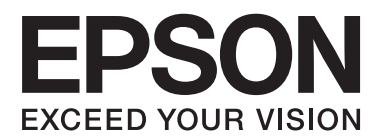

# **Käyttöopas**

## <span id="page-1-0"></span>**Tekijänoikeudet**

Mitään tämän julkaisun osaa ei saa jäljentää, tallentaa mihinkään palautusjärjestelmään tai lähettää missään muodossa, elektronisesti, mekaanisesti, valokopioimalla, tallentamalla tai muuten ilman Seiko Epson Corporationilta edeltä käsin saatua kirjallista lupaa. Mitään avointa vastuuta ei oteta tähän sisältyvien tietojen käytöstä. Mitään vastuuta ei oteta myöskään vahingoista, jotka ovat seurausta tässä asiakirjassa olevien tietojen käytöstä. Tähän asiakirjaan sisältyvät tiedot on tarkoitettu käytettäväksi vain tämän Epson-tuotteen kanssa. Epson ei ole vastuussa mistään näiden tietojen käytöstä muihin tuotteisiin sovellettuna.

Seiko Epson Corporation tai sen tytäryhtiöt eivät ole vastuussa tämän tuotteen hankkijalle tai kolmansille osapuolille mahdollisesti aiheutuvista vahingoista, menetyksistä, kustannuksista tai kuluista, jotka aiheutuvat onnettomuudesta, tämän tuotteen väärinkäytöstä tai siihen tehdyistä luvattomista muunnoksista, korjauksista tai muutoksista tai (Yhdysvaltoja lukuun ottamatta) siitä, että Seiko Epson Corporationin antamia käyttö- ja huoltoohjeita ei noudateta tarkoin.

Seiko Epson Corporation ja sen tytäryhtiöt eivät ole vastuussa vahingoista tai vaikeuksista, jotka aiheutuvat muiden lisävarusteiden tai tarvikkeiden kuin Seiko Epson Corporationin ilmoittamien alkuperäisten Epsontuotteiden tai Epson-hyväksynnän saaneiden tuotteiden käytöstä.

Seiko Epson Corporation ei vastaa sähkömagneettisista häiriöistä johtuvista vahingoista, mikäli niihin on syynä muiden kuin Epson-hyväksynnän saaneiden liitäntäkaapeleiden käyttö.

© 2014 Seiko Epson Corporation. All rights reserved.

Tämän oppaan sisältö ja tämän tuotteen tekniset tiedot saattavat muuttua ilman erillistä ilmoitusta.

## <span id="page-2-0"></span>**Tavaramerkit**

- ❏ EPSON® on rekisteröity tavaramerkki, ja EPSON EXCEED YOUR VISION ja EXCEED YOUR VISION ovat Seiko Epson Corporationin tavaramerkkejä.
- ❏ EPSON Scan software is based in part on the work of the Independent JPEG Group.
- ❏ libtiff

Copyright © 1988-1997 Sam Leffler

Copyright © 1991-1997 Silicon Graphics, Inc.

Permission to use, copy, modify, distribute, and sell this software and its documentation for any purpose is hereby granted without fee, provided that (i) the above copyright notices and this permission notice appear in all copies of the software and related documentation, and (ii) the names of Sam Leffler and Silicon Graphics may not be used in any advertising or publicity relating to the software without the specific, prior written permission of Sam Leffler and Silicon Graphics.

THE SOFTWARE IS PROVIDED "AS-IS" AND WITHOUT WARRANTY OF ANY KIND, EXPRESS, IMPLIED OR OTHERWISE, INCLUDING WITHOUT LIMITATION, ANY WARRANTY OF MERCHANTABILITY OR FITNESS FOR A PARTICULAR PURPOSE.

IN NO EVENT SHALL SAM LEFFLER OR SILICON GRAPHICS BE LIABLE FOR ANY SPECIAL, INCIDENTAL, INDIRECT OR CONSEQUENTIAL DAMAGES OF ANY KIND, OR ANY DAMAGES WHATSOEVER RESULTING FROM LOSS OF USE, DATA OR PROFITS, WHETHER OR NOT ADVISED OF THE POSSIBILITY OF DAMAGE, AND ON ANY THEORY OF LIABILITY, ARISING OUT OF OR IN CONNECTION WITH THE USE OR PERFORMANCE OF THIS SOFTWARE.

- ❏ Microsoft®, Windows®, and Windows Vista® are registered trademarks of Microsoft Corporation.
- ❏ Apple, Macintosh, Mac OS, OS X, Bonjour, Safari, iPad, iPhone, iPod touch, and iTunes are trademarks of Apple Inc., registered in the U.S. and other countries. AirPrint and the AirPrint logo are trademarks of Apple Inc.
- ❏ Google Cloud Print™, Chrome™, Chrome OS™, and Android™ are trademarks of Google Inc.
- ❏ Adobe, Adobe Reader, Acrobat, and Photoshop are trademarks of Adobe systems Incorporated, which may be registered in certain jurisdictions.
- ❏ Monotype is a trademark of Monotype Imaging, Inc. registered in the United States Patent and Trademark Office and may be registered in certain jurisdictions.
- ❏ Albertus, Arial, and Times New Roman are trademarks of The Monotype Corporation.
- ❏ ITC Avant Garde, ITC Bookman, ITC Zapf-Chancery, and ITC Zapf Dingbats are trademarks of International Typeface Corporation registered in the United States Patent and Trademark Office and may be registered in certain jurisdictions.
- ❏ Clarendon, Helvetica, New Century Schoolbook, Palatino, Times and Univers are registered trademarks of Heidelberger Druckmaschinen AG, which may be registered in certain jurisdictions, exclusively licensed through Linotype Library GmbH, a wholly owned subsidiary of Heidelberger Druckmaschinen AG.
- ❏ Wingdings is a registered trademark of Microsoft Corporation in the United States and other countries.
- ❏ Antique Olive is a registered trademark of Marcel Olive and may be registered in certain jurisdictions.
- ❏ Marigold is a trademark of AlphaOmega Typography.
- ❏ Coronet is a registered trademark of Ludlow Type Foundry.
- ❏ PCL is the registered trademark of Hewlett-Packard Company.

### ❏ Getopt

Copyright © 1987, 1993, 1994 The Regents of the University of California. All rights reserved.

Redistribution and use in source and binary forms, with or without modification, are permitted provided that the following conditions are met:

1. Redistributions of source code must retain the above copyright notice, this list of conditions and the following disclaimer.

2. Redistributions in binary form must reproduce the above copyright notice, this list of conditions and the following disclaimer in the documentation and/or other materials provided with the distribution.

4. Neither the name of the University nor the names of its contributors may be used to endorse or promote products derived from this software without specific prior written permission.

THIS SOFTWARE IS PROVIDED BY THE REGENTS AND CONTRIBUTORS ''AS IS'' AND ANY EXPRESS OR IMPLIED WARRANTIES, INCLUDING, BUT NOT LIMITED TO, THE IMPLIED WARRANTIES OF MERCHANTABILITY AND FITNESS FOR A PARTICULAR PURPOSE ARE DISCLAIMED. IN NO EVENT SHALL THE REGENTS OR CONTRIBUTORS BE LIABLE FOR ANY DIRECT, INDIRECT, INCIDENTAL, SPECIAL, EXEMPLARY, OR CONSEQUENTIAL DAMAGES (INCLUDING, BUT NOT LIMITED TO, PROCUREMENT OF SUBSTITUTE GOODS OR SERVICES; LOSS OF USE, DATA, OR PROFITS; OR BUSINESS INTERRUPTION) HOWEVER CAUSED AND ON ANY THEORY OF LIABILITY, WHETHER IN CONTRACT, STRICT LIABILITY, OR TORT (INCLUDING NEGLIGENCE OR OTHERWISE) ARISING IN ANY WAY OUT OF THE USE OF THIS SOFTWARE, EVEN IF ADVISED OF THE POSSIBILITY OF SUCH DAMAGE.

### ❏ Arcfour

This code illustrates a sample implementation of the Arcfour algorithm.

Copyright © April 29, 1997 Kalle Kaukonen. All Rights Reserved.

Redistribution and use in source and binary forms, with or without modification, are permitted provided that this copyright notice and disclaimer are retained.

THIS SOFTWARE IS PROVIDED BY KALLE KAUKONEN AND CONTRIBUTORS ''AS IS'' AND ANY EXPRESS OR IMPLIED WARRANTIES, INCLUDING, BUT NOT LIMITED TO, THE IMPLIED WARRANTIES OF MERCHANTABILITY AND FITNESS FOR A PARTICULAR PURPOSE ARE DISCLAIMED. IN NO EVENT SHALL KALLE KAUKONEN OR CONTRIBUTORS BE LIABLE FOR ANY DIRECT, INDIRECT, INCIDENTAL, SPECIAL, EXEMPLARY, OR CONSEQUENTIAL DAMAGES (INCLUDING, BUT NOT LIMITED TO, PROCUREMENT OF SUBSTITUTE GOODS OR SERVICES; LOSS OF USE, DATA, OR PROFITS; OR BUSINESS INTERRUPTION) HOWEVER CAUSED AND ON ANY THEORY OF LIABILITY, WHETHER IN CONTRACT, STRICT LIABILITY, OR TORT (INCLUDING NEGLIGENCE OR OTHERWISE) ARISING IN ANY WAY OUT OF THE USE OF THIS SOFTWARE, EVEN IF ADVISED OF THE POSSIBILITY OF SUCH DAMAGE.

❏ microSDHC Logo is a trademark of SD-3C, LLC.

Huomaa: microSDHC on kiinteä osa tuotetta, eikä sitä voi irrottaa.

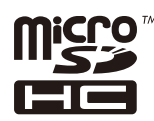

❏ Intel® is a registered trademark of Intel Corporation.

❏ Yleinen ilmoitus: Muut julkaisussa käytetyt tuotenimet on mainittu vain tunnistamistarkoituksessa, ja ne saattavat olla kukin omistajiensa tavaramerkkejä. Epson ei vaadi itselleen mitään oikeuksia näihin tuotenimiin.

## *Sisältö*

### *[Tekijänoikeudet](#page-1-0)*

### *[Tavaramerkit](#page-2-0)*

### *[Tietoa tästä oppaasta](#page-8-0)*

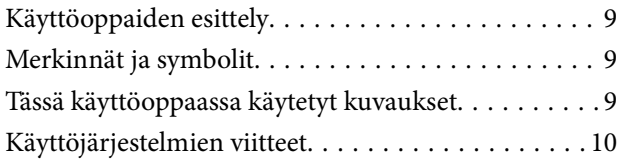

## *[Tärkeitä ohjeita](#page-10-0)*

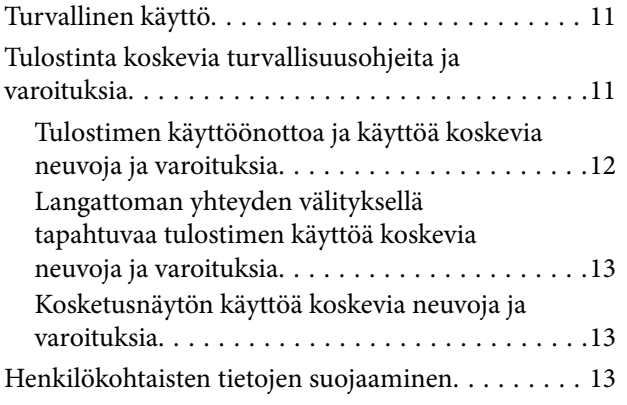

## *[Pääkäyttäjän asetukset](#page-13-0)*

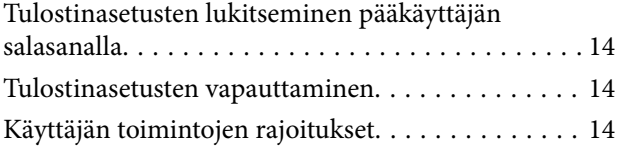

### *[Tulostimen perustiedot](#page-15-0)*

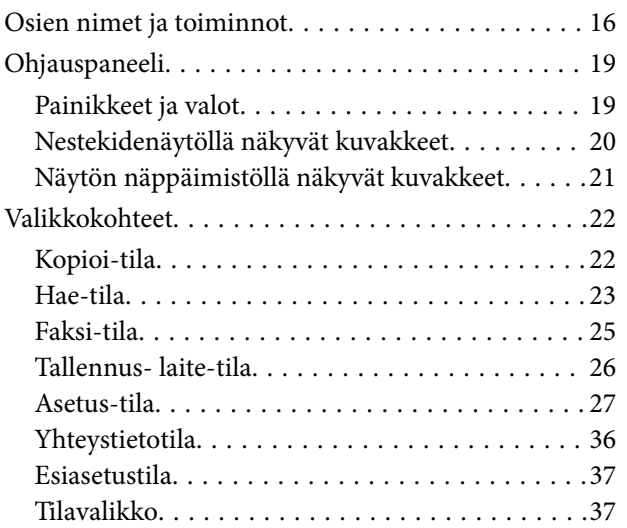

## *[Paperin lisääminen](#page-37-0)*

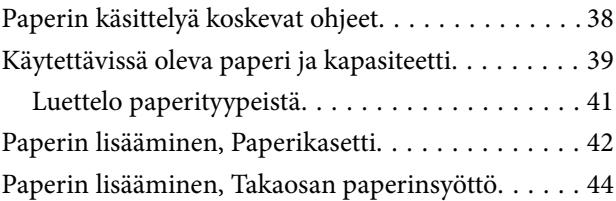

## *[Alkuperäisasiakirjojen lisääminen](#page-46-0)*

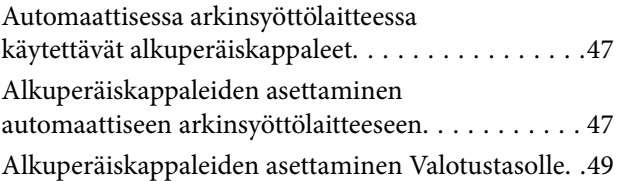

## *[Yhteystietojen hallinta](#page-50-0)*

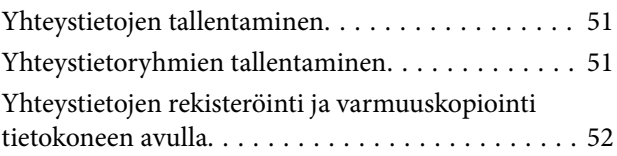

## *[Tulostaminen](#page-52-0)*

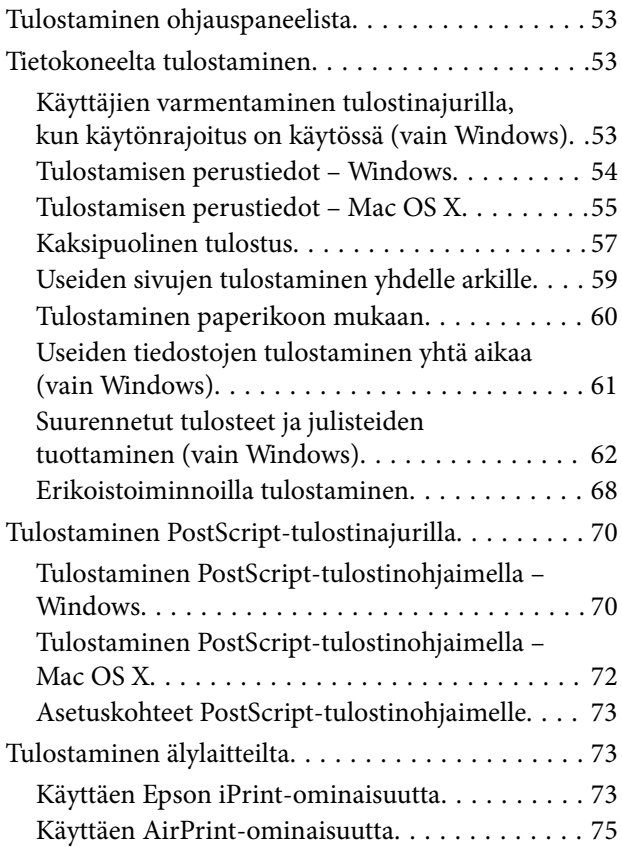

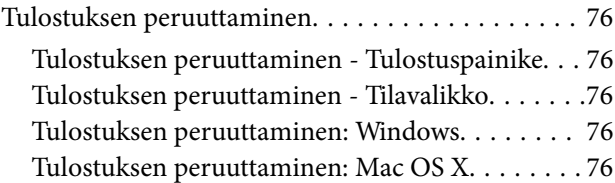

### *[Kopiointi](#page-77-0)*

### *[Skannaus](#page-78-0)*

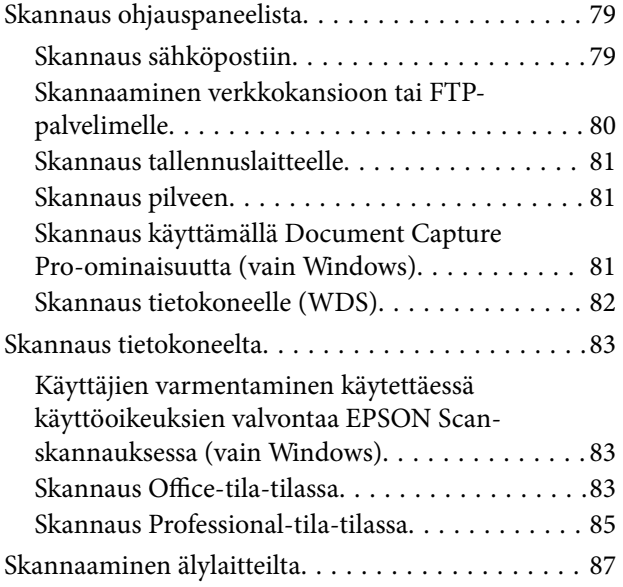

### *[Faksaus](#page-88-0)*

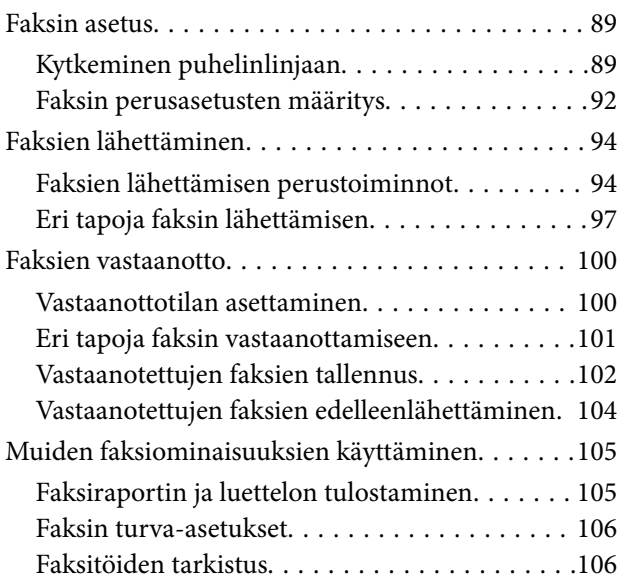

## *[Mustekasettien ja muiden kuluvien](#page-107-0)  [osien vaihtaminen](#page-107-0)*

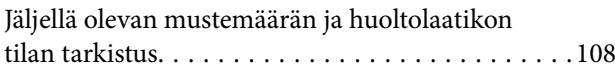

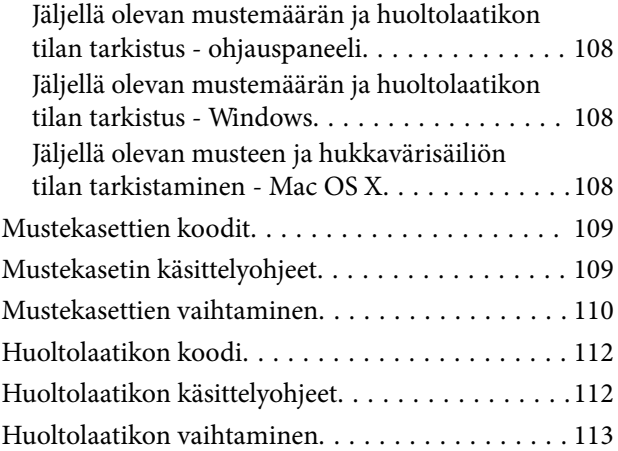

### *[Tulostus- ja skannauslaadun](#page-114-0)  [parantaminen](#page-114-0)*

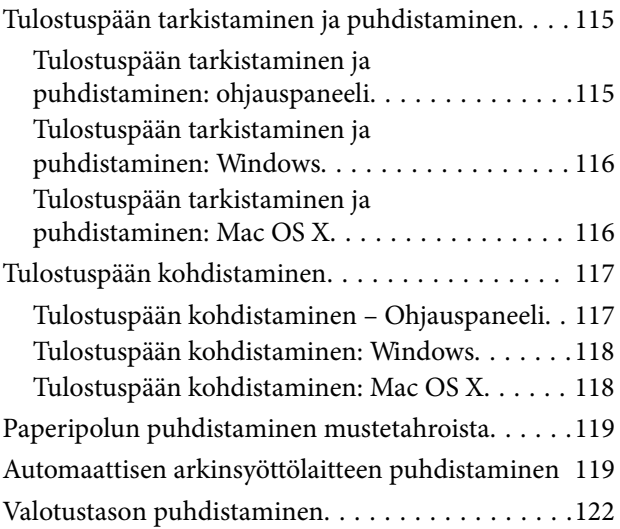

## *[Käyttökohteet ja tiedot](#page-122-0)  [verkkopalvelusta](#page-122-0)*

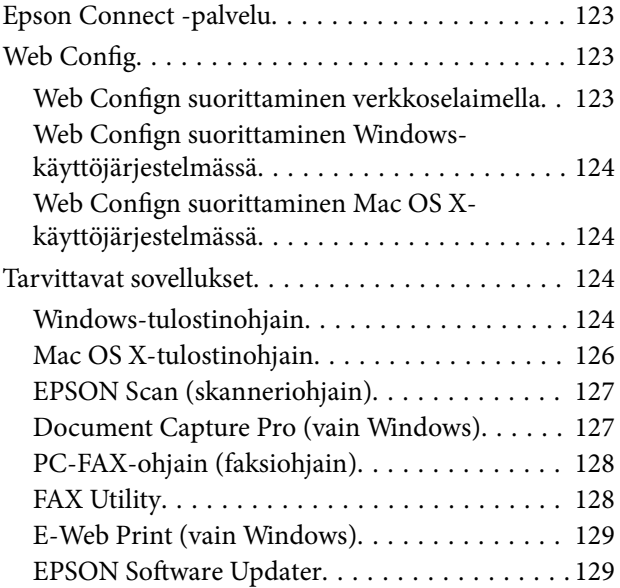

**Sisältö**

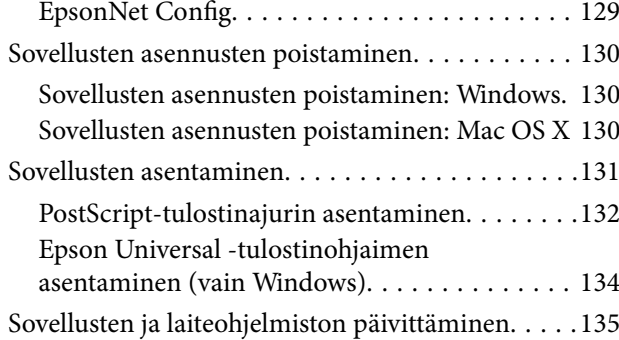

## *[Ongelmien ratkaiseminen](#page-135-0)*

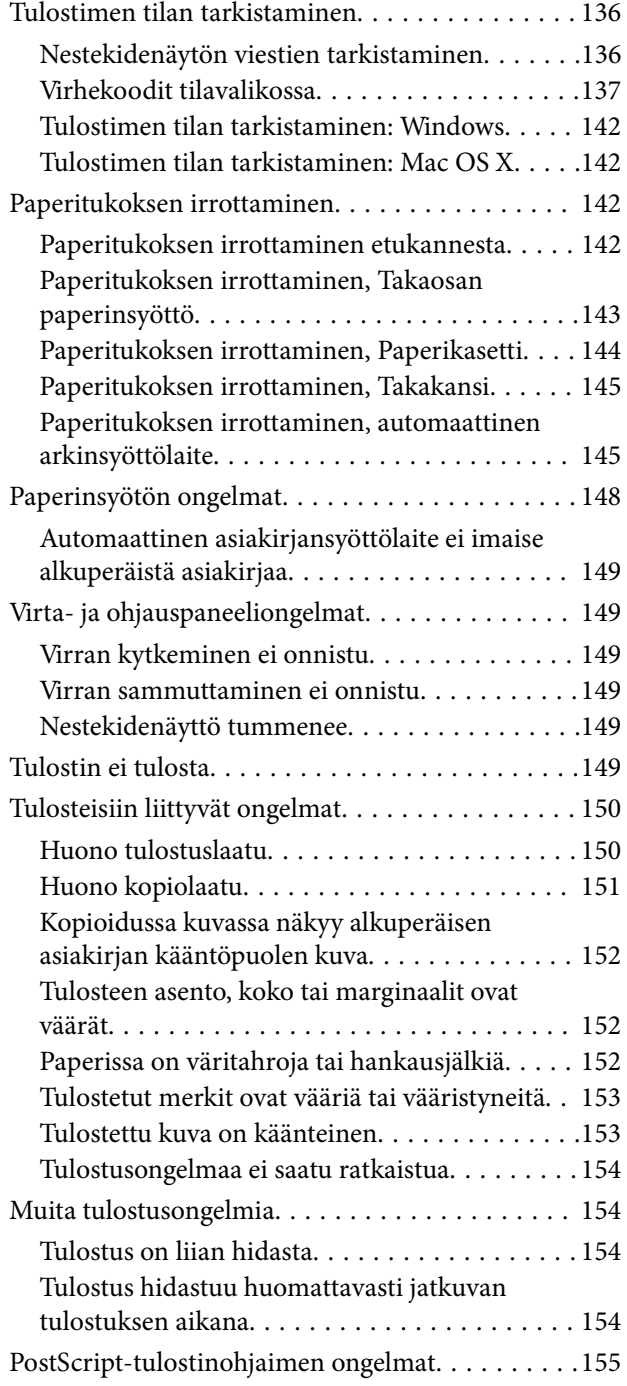

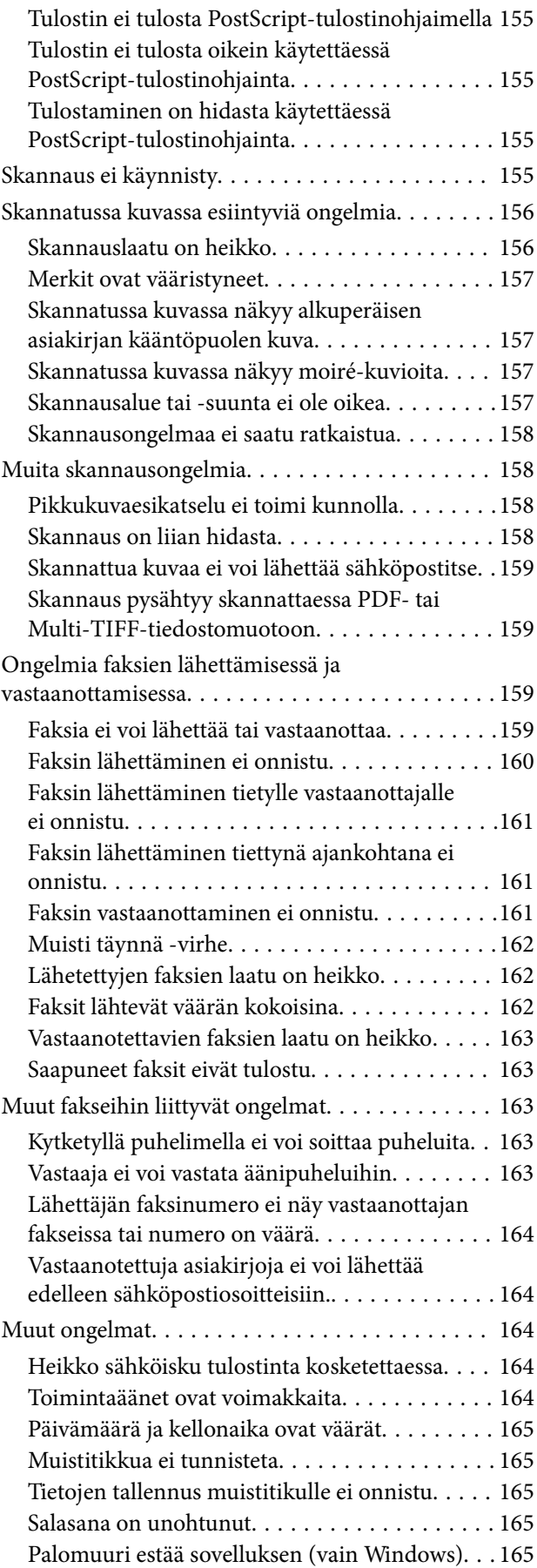

**Sisältö**

## *[Liite](#page-165-0)*

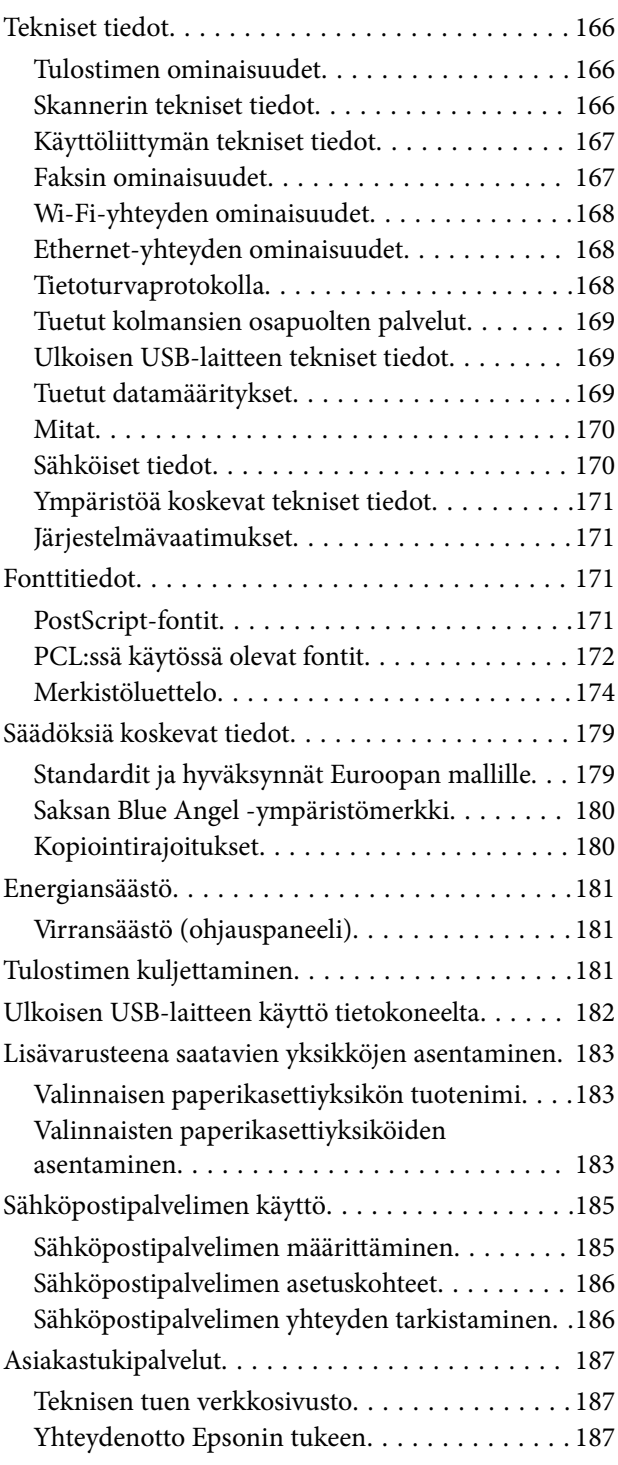

## <span id="page-8-0"></span>**Tietoa tästä oppaasta**

## **Käyttöoppaiden esittely**

Viimeisimmät versiot seuraavista käyttöoppaista ovat saatavilla Epsonin tukisivustolta.

[http://www.epson.eu/Support](HTTP://WWW.EPSON.EU/SUPPORT) (Eurooppa)

[http://support.epson.net/](HTTP://SUPPORT.EPSON.NET/) (Euroopan ulkopuoliset alueet)

❏ Tärkeitä turvallisuusohjeita (painettu käyttöopas)

Tästä oppaasta löytyy ohjeet tulostimen turvalliseen käyttöön. Tätä käyttöopasta ei toimiteta kaikkien mallien mukana eikä kaikilla alueilla.

❏ Aloita tästä (painettu käyttöopas)

Sisältää ohjeet tulostimen käyttöönottoa ja ohjelmiston asentamista varten.

❏ Käyttöopas (PDF-käyttöopas)

Tämä käyttöopas antaa yleisluontoisia tietoja ja ohjeita tulostimen käyttämiseen sekä vianmääritykseen.

❏ Verkko-opas (PDF-käyttöopas)

Antaa tietoja verkon asetuksista ja vianmäärityksestä tilanteissa, joissa tulostinta käytetään verkon välityksellä.

❏ Järjestelmänvalvojan opas (PDF-käyttöopas)

Tarjoaa verkon järjestelmänvalvojille tietoa hallinta- ja tulostinasetuksista.

Edellä mainittujen oppaiden lisäksi ohjeita on saatavilla myös itse tulostimesta ja Epson-sovelluksista.

## **Merkinnät ja symbolit**

### !*Vaara:*

Ohjeita on noudatettava huolellisesti henkilövahinkojen välttämiseksi.

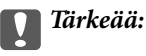

Ohjeita on noudatettava laitteiston vahingoittumisen välttämiseksi.

#### *Huomautus:*

Tarjoaa täydentäviä ja viitteellisiä tietoja.

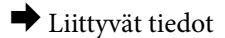

Linkit asianomaisiin kappaleisiin.

## **Tässä käyttöoppaassa käytetyt kuvaukset**

❏ Tulostinajurin ja EPSON Scanin (skanneriajurin) näyttöjen näyttöruutukuvat ovat Windows 8.1- tai Mac OS X v10.9.x -käyttöjärjestelmistä. Näytöllä näkyvät tiedot vaihtelevat laitemallin ja käyttötilanteen mukaan.

- <span id="page-9-0"></span>❏ Käyttöoppaassa käytetyt kuvat ovat vain esimerkkejä. Vaikka mallien välillä voi olla pieniä eroja, toimintaperiaatteet ovat samat.
- ❏ Jotkin LCD-näytön valikon osista vaihtelevat mallista ja asetuksista riippuen.

## **Käyttöjärjestelmien viitteet**

### **Windows**

Tässä oppaassa termeillä kuten "Windows 8.1", "Windows 8", "Windows 7", "Windows Vista", "Windows XP", "Windows Server 2012 R2", "Windows Server 2012", "Windows Server 2008 R2", "Windows Server 2008", "Windows Server 2003 R2" ja "Windows Server 2003" viitataan seuraaviin käyttöjärjestelmiin. Tämän lisäksi "Windows" tarkoittaa kaikkia sen versioita.

- ❏ Microsoft® Windows® 8.1 -käyttöjärjestelmä
- ❏ Microsoft® Windows® 8 -käyttöjärjestelmä
- ❏ Microsoft® Windows® 7 -käyttöjärjestelmä
- ❏ Microsoft® Windows Vista® -käyttöjärjestelmä
- ❏ Microsoft® Windows® XP -käyttöjärjestelmä
- ❏ Microsoft® Windows® XP Professional x64 Edition -käyttöjärjestelmä
- ❏ Microsoft® Windows Server® 2012 R2 -käyttöjärjestelmä
- ❏ Microsoft® Windows Server® 2012 -käyttöjärjestelmä
- ❏ Microsoft® Windows Server® 2008 R2 -käyttöjärjestelmä
- ❏ Microsoft® Windows Server® 2008 -käyttöjärjestelmä
- ❏ Microsoft® Windows Server® 2003 R2 -käyttöjärjestelmä
- ❏ Microsoft® Windows Server® 2003 -käyttöjärjestelmä

#### **Mac OS X**

Tässä oppaassa "Mac OS X v10.9.x" viittaa käyttöjärjestelmään "OS X Mavericks" ja "Mac OS X v10.8.x" käyttöjärjestelmään "OS X Mountain Lion". Tämän lisäksi "Mac OS X" tarkoittaa versioita "Mac OS X v10.9.x", "Mac OS X v10.8.x", "Mac OS X v10.7.x" ja "Mac OS X v10.6.8".

## <span id="page-10-0"></span>**Tärkeitä ohjeita**

## **Turvallinen käyttö**

Varmista tulostimen turvallinen käyttö noudattamalla seuraavia ohjeita. Säilytä tämä käyttöopas myöhempää käyttöä varten. Muista lisäksi noudattaa kaikkia tulostimeen merkittyjä varoituksia ja ohjeita.

- ❏ Käytä vain tulostimen mukana toimitettua virtajohtoa. Älä käytä virtajohtoa muissa laitteissa. Muiden virtajohtojen käyttäminen tulostimessa tai tulostimen mukana toimitetun virtajohdon käyttäminen muissa laitteissa voi aiheuttaa tulipalon tai sähköiskun vaaran.
- ❏ Varmista, että virtajohto on paikallisten turvallisuussäädösten mukainen.
- ❏ Älä pura, muuta tai yritä korjata virtajohtoa, pistoketta, tulostinyksikköä, skanneriyksikköä tai sen lisävarustetta itse muutoin kuin tulostimen ohjeissa mainituin tavoin.
- ❏ Irrota tulostin sähköverkosta ja vie se ammattitaitoiseen huoltoon seuraavissa tilanteissa:

Verkkojohto tai -pistoke on vahingoittunut, tulostimeen on päässyt nestettä, tulostin on pudonnut tai sen kotelo on vahingoittunut, tulostin ei toimi normaalisti tai sen toiminta on muuttunut huomattavasti. Muuta ainoastaan käyttöohjeissa mainittuja säätöjä.

- ❏ Sijoita tulostin lähelle pistorasiaa niin, että sen verkkopistoke on helppo irrottaa.
- ❏ Älä pidä tai säilytä tulostinta ulkotiloissa, likaisten tai pölyisten paikkojen, veden, lämmönlähteiden tai sellaisten paikkojen läheisyydessä, joissa se voi altistua iskuille, tärinälle, korkeille lämpötiloille tai kosteudelle.
- ❏ Älä kaada tai läikytä nestettä tulostimen päälle äläkä käsittele tulostinta märin käsin.
- ❏ Pidä tulostin vähintään 22 cm:n etäisyydellä sydämentahdistimista. Tulostimen lähettämät radioaallot voivat vaikuttaa haitallisesti sydämentahdistinten toimintaan.
- ❏ Jos nestekidenäyttö on vaurioitunut, ota yhteyttä jälleenmyyjään. Jos nestekidenäytön nestettä roiskuu käsiin, pese kädet huolellisesti vedellä ja saippualla. Jos nestekidenäytön nestettä joutuu silmiin, huuhtele silmät välittömästi vedellä. Jos huolellisen huuhtelun jälkeen silmissä on ärsytystä tai näköhäiriöitä, mene välittömästi lääkäriin.
- ❏ Vältä puhelimen käyttöä ukkosella. Salamat voivat aiheuttaa sähköiskuvaaran.
- ❏ Älä käytä puhelinta kaasuvuodosta ilmoittamiseen, jos vuoto on puhelimen lähellä.
- ❏ Käsittele käytettyjä mustekasetteja varoen, sillä musteensyöttöaukon ympärillä voi olla mustetta.
	- ❏ Jos mustetta pääsee iholle, muste on pestävä perusteellisesti pois vedellä ja saippualla.
	- ❏ Jos mustetta joutuu silmiin, huuhtele ne välittömästi vedellä. Jos huolellisen huuhtelun jälkeen silmissä on ärsytystä tai näköhäiriöitä, mene välittömästi lääkäriin.
	- ❏ Jos mustetta joutuu suuhun, ota viipymättä yhteys lääkäriin.
- ❏ Älä hajota mustekasettia ja huoltolaatikkoa, sillä muuten mustetta saattaa joutua silmiin tai iholle.
- ❏ Älä ravista mustekasetteja liian voimakkaasti; muutoin kaseteista voi vuotaa mustetta.
- ❏ Pidä mustekasetit ja huoltolaatikko poissa lasten ulottuvilta.

## **Tulostinta koskevia turvallisuusohjeita ja varoituksia**

Lue ohjeet ja noudata niitä, jotta tulostin tai muu omaisuutesi ei vahingoitu. Säilytä tämä opas myöhempää käyttöä varten.

## <span id="page-11-0"></span>**Tulostimen käyttöönottoa ja käyttöä koskevia neuvoja ja varoituksia**

- ❏ Älä tuki tai peitä tulostimessa olevia aukkoja.
- ❏ Käytä vain tulostimen tyyppikilven mukaista virtalähdettä.
- ❏ Vältä sellaisissa virtapiireissä olevia pistorasioita, joihin on jo kytketty kopiokoneita tai jatkuvasti käynnistyviä ja sammuvia laitteita, esimerkiksi ilmastointilaitteita.
- ❏ Vältä pistorasioita, jotka on varustettu seinäkatkaisimella tai automaattiajastimella.
- ❏ Pidä koko tietokonejärjestelmä riittävän etäällä mahdollisista sähkömagneettisten häiriöiden lähteistä, kuten kaiuttimista ja langattomien puhelimien pöytäyksiköistä.
- ❏ Aseta virtajohto niin, että se on suojassa hankautumiselta, teräviltä kulmilta ja taittumiselta. Älä sijoita esineitä virtajohdon päälle ja siirrä virtajohto syrjään kulkureitiltä. Huolehdi siitä, että virtajohto on suorassa kummastakin päästään ja verkkolaitteen kiinnityskohdasta.
- ❏ Jos kytket tulostimen sähköverkkoon jatkojohdon kautta, varmista, ettei jatkojohtoon kytkettyjen laitteiden yhteenlaskettu ampeeriarvo ylitä johdolle määritettyä ampeeriarvoa. Varmista myös, ettei kaikkien samaan pistorasiaan kytkettyjen laitteiden yhteenlaskettu ampeerimäärä ylitä pistorasialle määritettyä ampeeriarvoa.
- ❏ Jos käytät tulostinta Saksassa, talokytkentä tulee suojata 10 tai 16 ampeerin virrankatkaisijalla, joka suojaa tulostinta oikosuluilta ja ylivirtapiikeiltä.
- ❏ Kun liität tulostimen tietokoneeseen tai muuhun laitteeseen kaapelilla, varmista liitinten suunta. Kukin liitin voidaan liittää ainoastaan yhdellä tavalla. Liittimen kytkeminen väärin voi vahingoittaa molempia kaapelilla liitettäviä laitteita.
- ❏ Sijoita tulostin tasaiselle, tukevalle alustalle, joka on joka suuntaan tulostinta leveämpi. Tulostin ei toimi oikein, jos se on kallellaan.
- ❏ Vältä tulostimen säilytyksen tai kuljetuksen aikana kallistamasta tulostinta tai kääntämästä sitä pystyasentoon tai ylösalaisin, sillä muuten siitä voi vuotaa mustetta.
- ❏ Varmista, että tulostimen yläpuolella on tarpeeksi tilaa, jotta asiakirjakansi voidaan nostaa kokonaan ylös.
- ❏ Jätä tulostimen eteen tarpeeksi tilaa, jotta tulosteet mahtuvat tulemaan kokonaan ulos.
- ❏ Vältä paikkoja, joissa lämpötila ja kosteus vaihtelevat nopeasti. Älä altista tulostinta suoralle auringonvalolle, muulle voimakkaalle valolle tai lämmönlähteille.
- ❏ Älä työnnä mitään esineitä tulostimen sisään sen aukoista.
- ❏ Älä työnnä kättäsi tulostimen sisään tulostuksen aikana.
- ❏ Älä kosketa tulostimen sisällä olevaa valkoista lattakaapelia.
- ❏ Älä suihkuta tulostimen sisälle tai tulostimen lähellä aerosoleja, jotka sisältävät syttyviä kaasuja. Tällöin voi syttyä tulipalo.
- ❏ Älä siirrä tulostuspäätä käsin. Tulostin saattaa vaurioitua.
- ❏ Varo asiakirjakantta sulkiessasi, että sormet eivät jää väliin.
- ❏ Älä paina valotustasoa liian kovaa asettaessasi sille alkuperäiskappaletta.
- ❏ Katkaise tulostimesta aina virta painamalla P-painiketta. Älä irrota tulostinta pistorasiasta tai katkaise virtaa, ennen kuin merkkivalo  $\bigcup$  lakkaa vilkkumasta.
- ❏ Varmista ennen tulostimen kuljettamista, että tulostuspää on perusasennossa (äärioikealla) ja mustekasetit ovat oikein paikoillaan.
- ❏ Jos tulostin on pitkään käyttämättömänä, irrota virtajohto pistorasiasta.

## <span id="page-12-0"></span>**Langattoman yhteyden välityksellä tapahtuvaa tulostimen käyttöä koskevia neuvoja ja varoituksia**

- ❏ Tämän tulostimen synnyttämät radioaallot voivat heikentää lääkinnällisten sähkölaitteiden toimintaa ja aiheuttaa niiden toimintahäiriöitä. Kun tätä tulostinta käytetään lääkintätiloissa tai lääkintälaitteiden läheisyydessä, noudata valtuutetun lääkintähenkilökunnan neuvoja ja ota huomioon kaikki lääkintälaitteeseen kiinnitetyt varoitukset ja ohjeet.
- ❏ Tämän tulostimen synnyttämät radioaallot voivat heikentää automaattisesti ohjattujen laitteiden, kuten automaattiovien tai palohälytinten toimintaa, mikä voi johtaa toimintahäiriöiden aiheuttamiin onnettomuuksiin. Kun käytät tätä tulostinta automaattisesti ohjattujen laitteiden lähellä, noudata kaikkia näihin laitteisiin kiinnitettyjä varoituksia ja ohjeita.

## **Kosketusnäytön käyttöä koskevia neuvoja ja varoituksia**

- ❏ Nestekidenäytössä saattaa olla muutama pieni kirkas tai tumma piste, ja sen ominaisuuksien takia näytön kirkkaus voi olla epätasainen. Tämä on normaalia eikä tarkoita, että näyttö olisi viallinen.
- ❏ Käytä näytön puhdistamiseen ainoastaan kuivaa ja pehmeää liinaa. Älä käytä nestemäisiä tai kemiallisia puhdistusaineita.
- ❏ Kosketusnäytön kehys voi rikkoutua, jos siihen kohdistuu voimakas isku. Jos paneelin pinta kolhiutuu tai halkeaa, ota yhteys jälleenmyyjään. Älä koske irrallisiin osiin.
- ❏ Paina kosketusnäyttöä varovasti sormella. Älä paina alustaa liian voimakkaasti tai käytä sitä kynnellä.
- ❏ Älä käytä toimintojen suorittamiseen teräviä esineitä, kuten kuulakärkikynää tai terävää lyijykynää.
- ❏ Lämpötilan tai kosteuden nopeasta vaihtelusta voi aiheutua kosteuden tiivistymistä kosketusnäytön sisälle, mikä saattaa heikentää suorituskykyä.

## **Henkilökohtaisten tietojen suojaaminen**

Jos luovutat tulostimen jollekulle tai hävität sen, tyhjennä kaikki laitteen muistiin tallennetut henkilökohtaiset tiedot valitsemalla ohjauspaneelissa **Asetus** > **Järjestelmän hallinta** > **Palauta oletusasetukset** > **Tyhj. kaikki tied. ja asetuks.**.

## <span id="page-13-0"></span>**Pääkäyttäjän asetukset**

## **Tulostinasetusten lukitseminen pääkäyttäjän salasanalla**

Voit asettaa pääkäyttäjän salasanan, jolla lukitaan tulostimen asetukset niin, ettei toinen käyttäjä voi niitä muuttaa. Voit lukita seuraavat asetukset.

❏ Järjestelmän hallinta

- ❏ Virransäästötila
- ❏ Esiaset
- ❏ Yhteystiedot

Et voi muuttaa asetuksia syöttämättä salasanaa. Salasana tarvitaan myös, jos teet asetuksia käyttämällä Web Config tai EpsonNet Config.

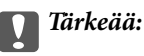

Pidä salasana muistissa. Jos unohdat salasanan, ota yhteys Epson-tukeen.

- 1. Valitse **Asetus** Home-näytöltä.
- 2. Valitse **Järjestelmänvalv. asetukset** > **Järj.valvojan salasana**.
- 3. Valitse **Rekisteröi** ja kirjoita sitten salasana.
- 4. Kirjoita salasana uudelleen.
- 5. Valitse **Lukkoasetus** ja ota se käyttöön.

## **Tulostinasetusten vapauttaminen**

- 1. Valitse **Asetus** Home-näytöltä.
- 2. Valitse **Järjestelmänvalv. asetukset**.
- 3. Kirjoita pääkäyttäjän salasana.
- 4. Valitse **Lukkoasetus** ja ota se pois käytöstä.

## **Käyttäjän toimintojen rajoitukset**

#### *Huomautus:*

Mac OS X ei tueta.

Pääkäyttäjä voi rajoittaa tulostimen toimintoja yksittäisen käyttäjän osalta. Rajoitetun toiminnon käyttämiseksi käyttäjän on syötettävä salasana ohjauspaneeliin. Käytä tätä toimintoa estämään tulostimen luvaton käyttö.

Valitse Web Config määritettäessä tietokoneen rajoitusasetukset. Katso lisätietoja Järjestelmänvalvojan opas ohjeesta.

Kun tietokoneen määritykset on tehty, ota käyttöön tulostimen käytönrajoitustoiminto. Valitse **Asetus** > **Järjestelmän hallinta** > **Suojausasetukset** > **Käytön kontrolli** Home-näytöllä ja ota toiminto käyttöön.

## <span id="page-15-0"></span>**Tulostimen perustiedot**

## **Osien nimet ja toiminnot**

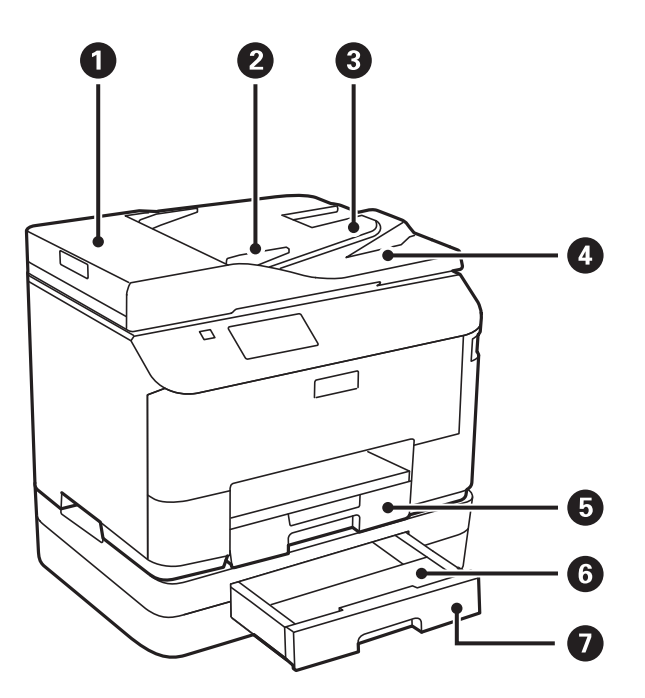

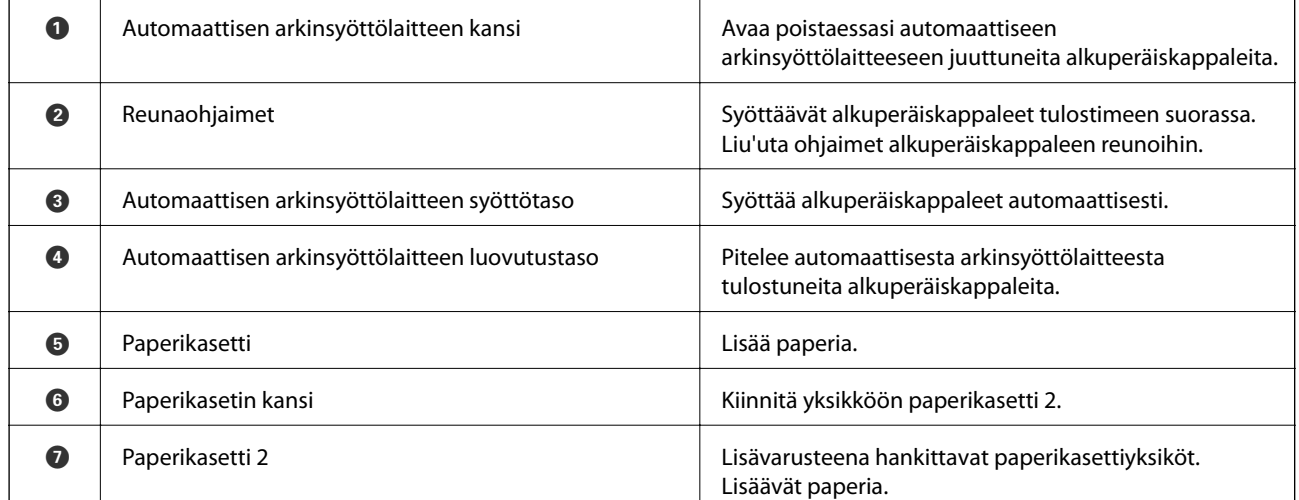

### **Tulostimen perustiedot**

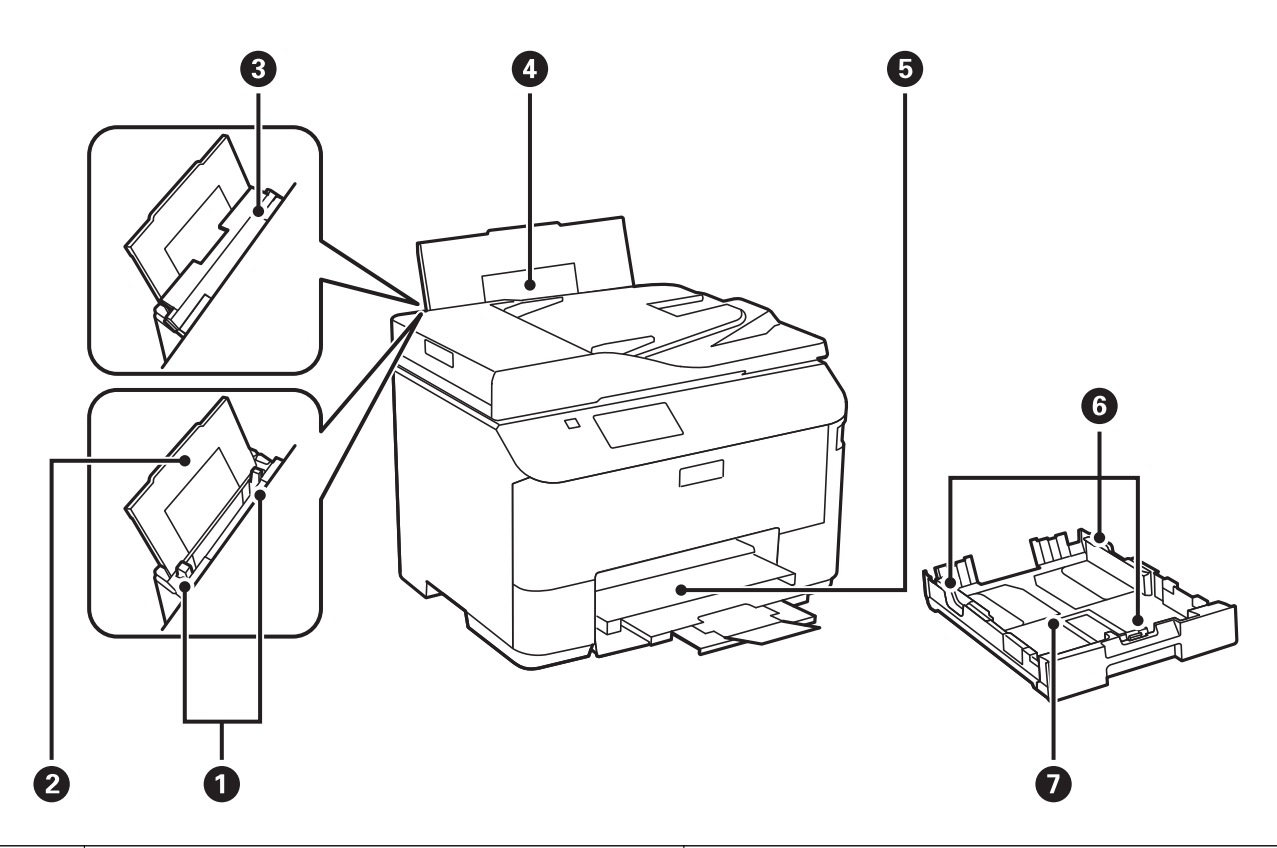

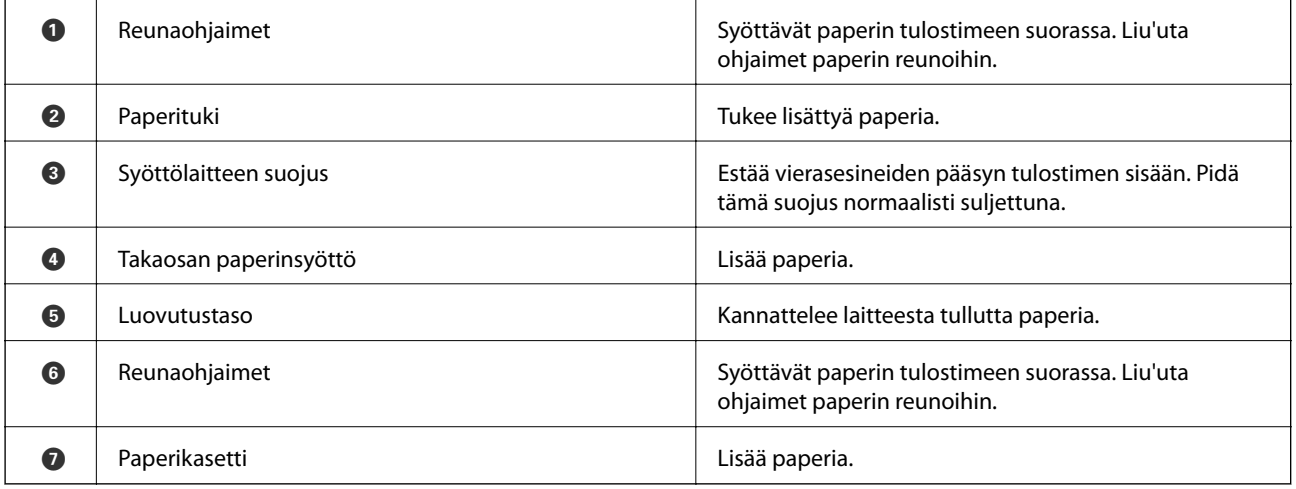

### **Tulostimen perustiedot**

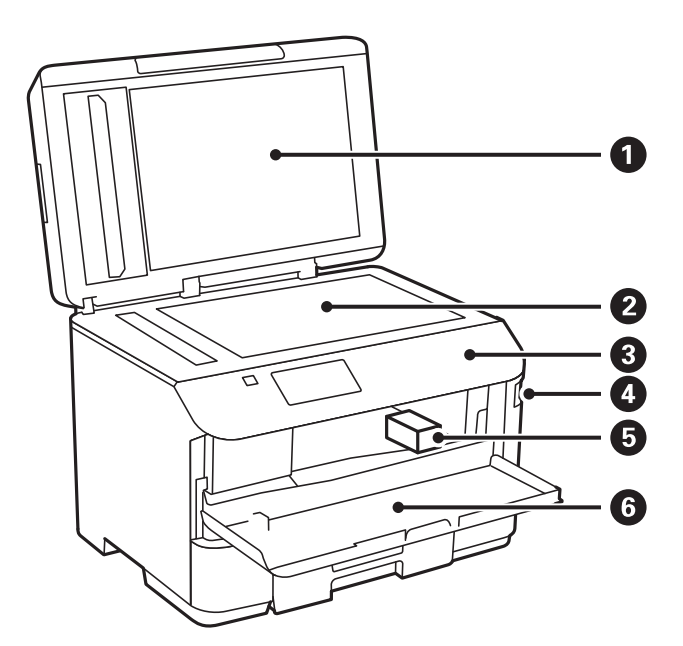

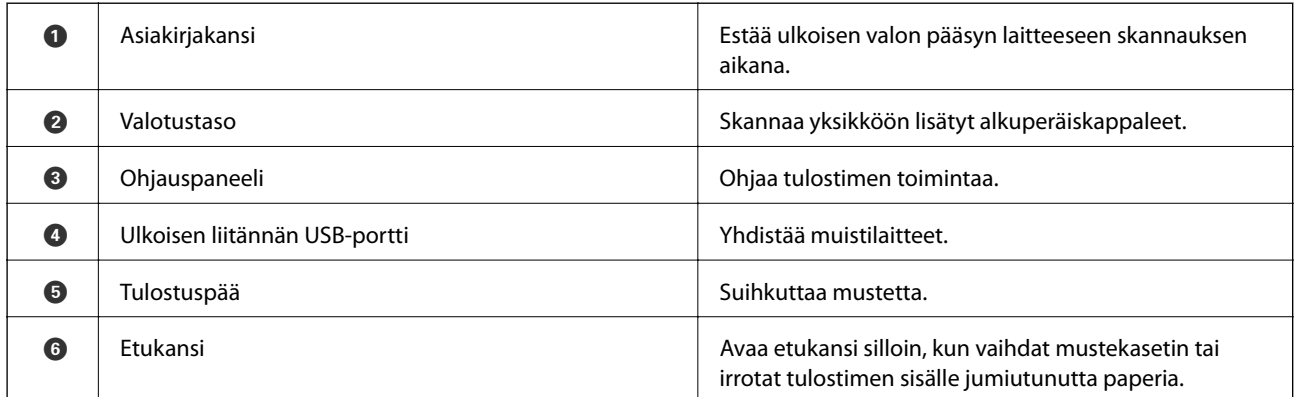

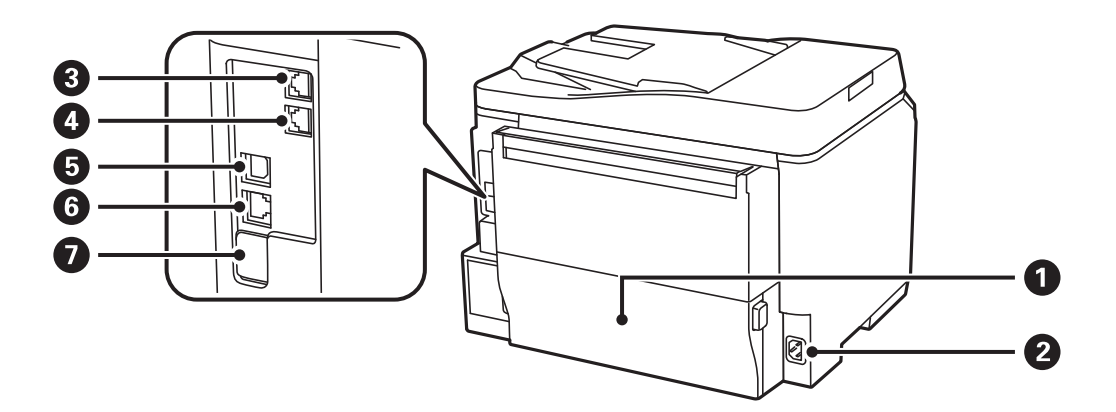

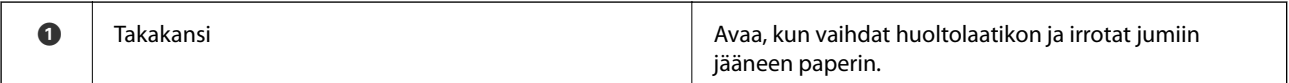

<span id="page-18-0"></span>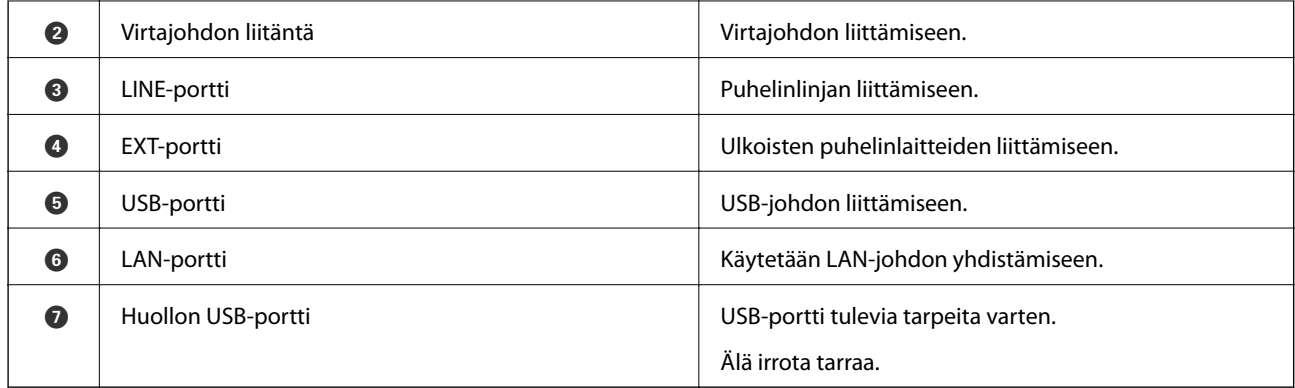

## **Ohjauspaneeli**

## **Painikkeet ja valot**

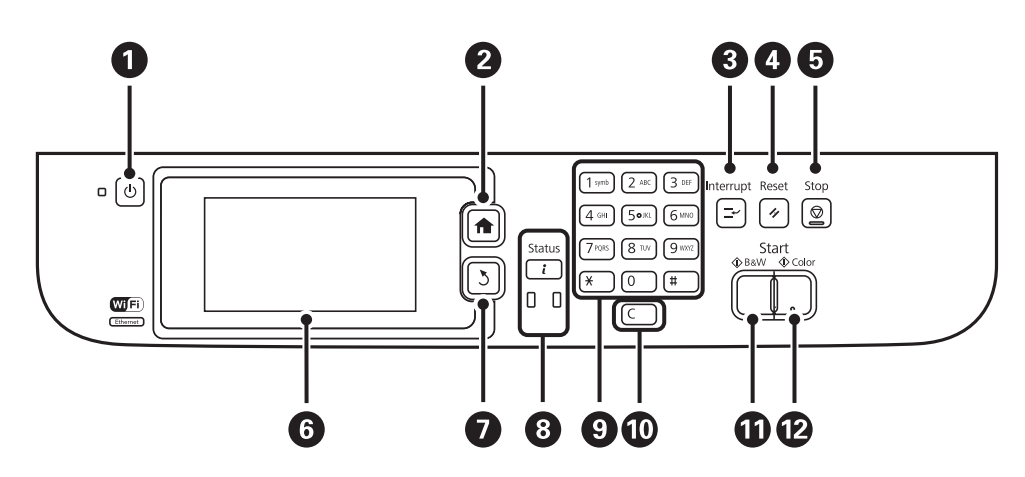

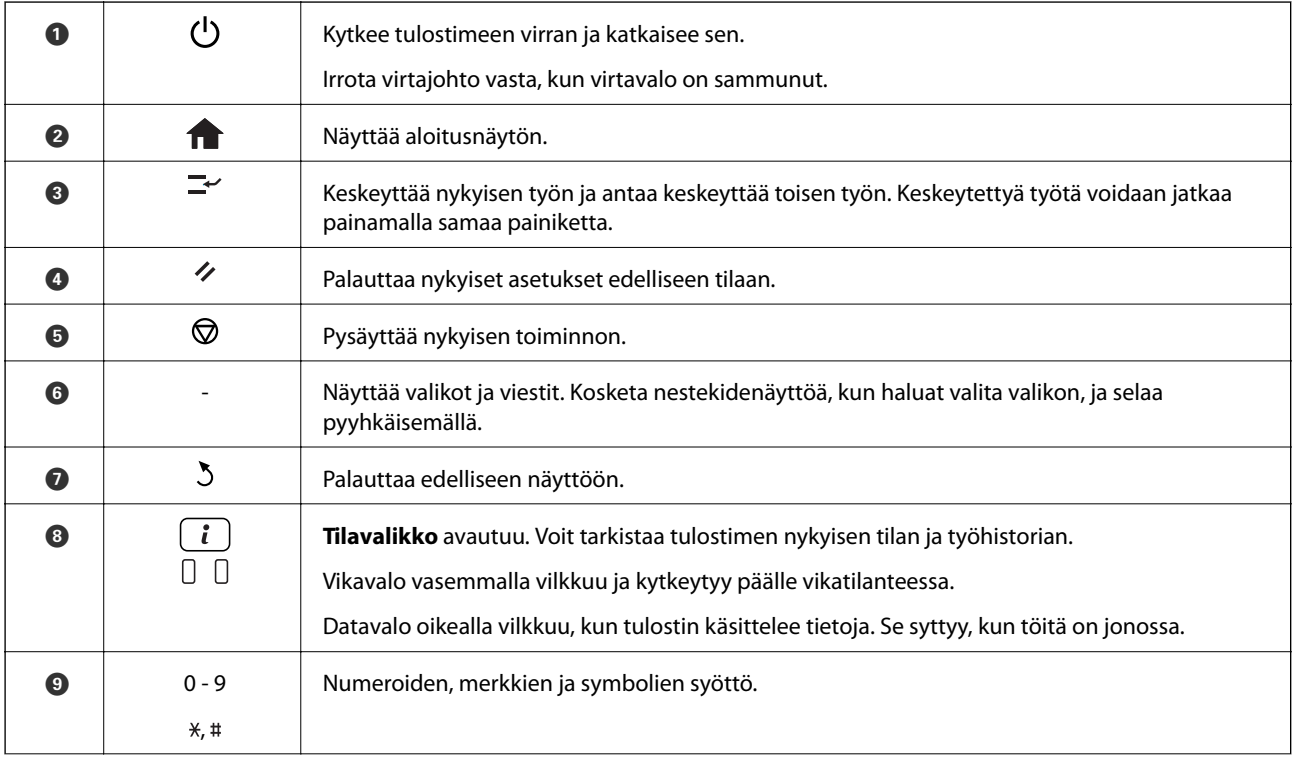

<span id="page-19-0"></span>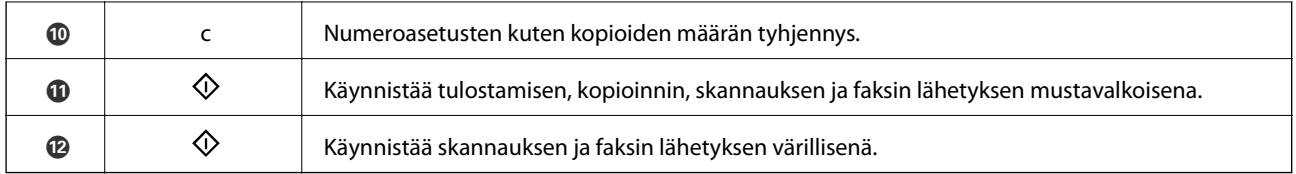

## **Nestekidenäytöllä näkyvät kuvakkeet**

Seuraavat kuvakkeet näkyvät LCD-näytöllä sen mukaan, missä tilassa tulostin on. Painamalla verkkokuvaketta voit tarkistaa nykyiset verkkoasetukset ja tehdä Wi-Fi-asetuksia.

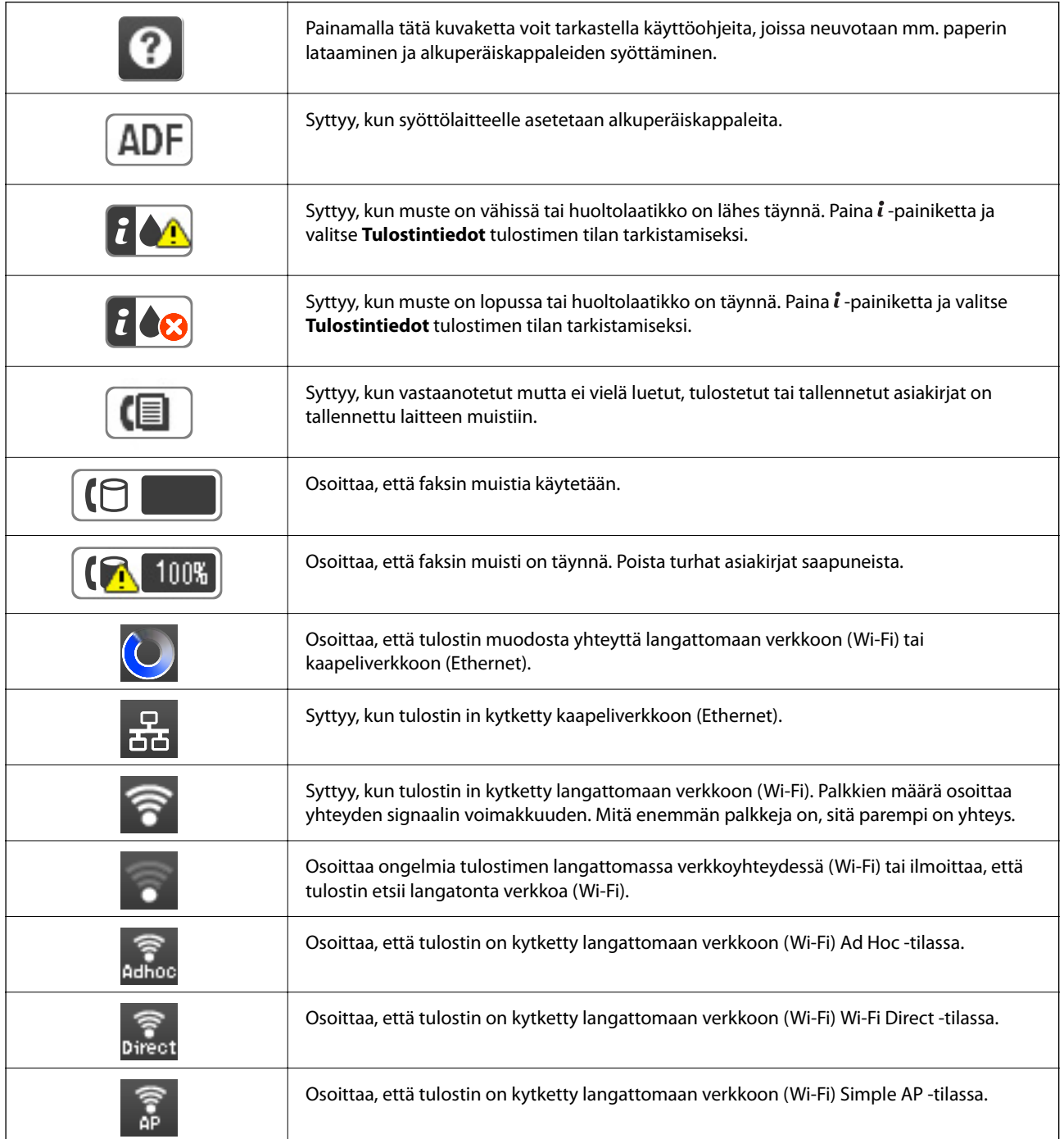

<span id="page-20-0"></span>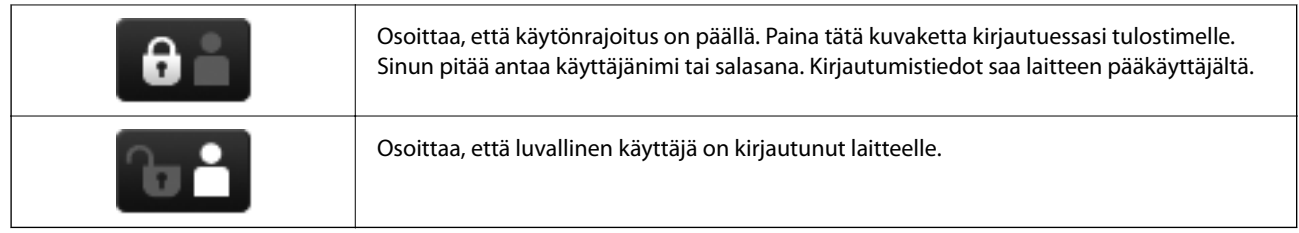

### **Liittyvät tiedot**

& ["Muisti täynnä -virhe" sivulla 162](#page-161-0)

## **Näytön näppäimistöllä näkyvät kuvakkeet**

Voit syöttää merkkejä ja symboleita käyttämällä näytön näppäimistöä, kun tallennat yhteystietoa, teet verkkoasetuksia ja niin edelleen. Seuraavat kuvakkeet näkyvät näytön näppäimistöllä.

### *Huomautus:*

Käytettävissä olevat kuvakkeet vaihteleva asetusten mukaan.

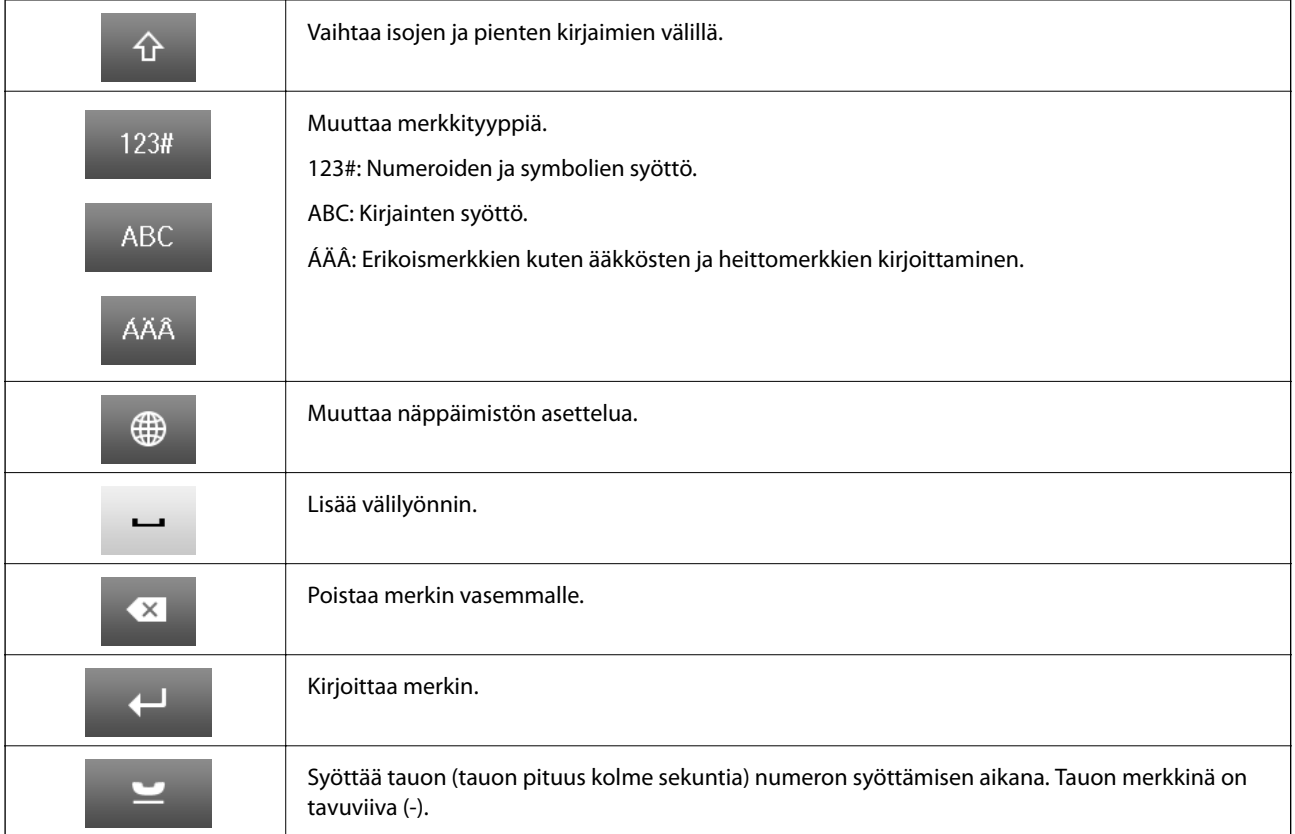

## <span id="page-21-0"></span>**Valikkokohteet**

## **Kopioi-tila**

#### *Huomautus:*

- ❏ Käytettävissä olevat valikot vaihtelevat sen mukaan, mikä asettelu on valittuna.
- ❏ Painamalla *Asetukset* näet piilotetut asetteluvalikot.

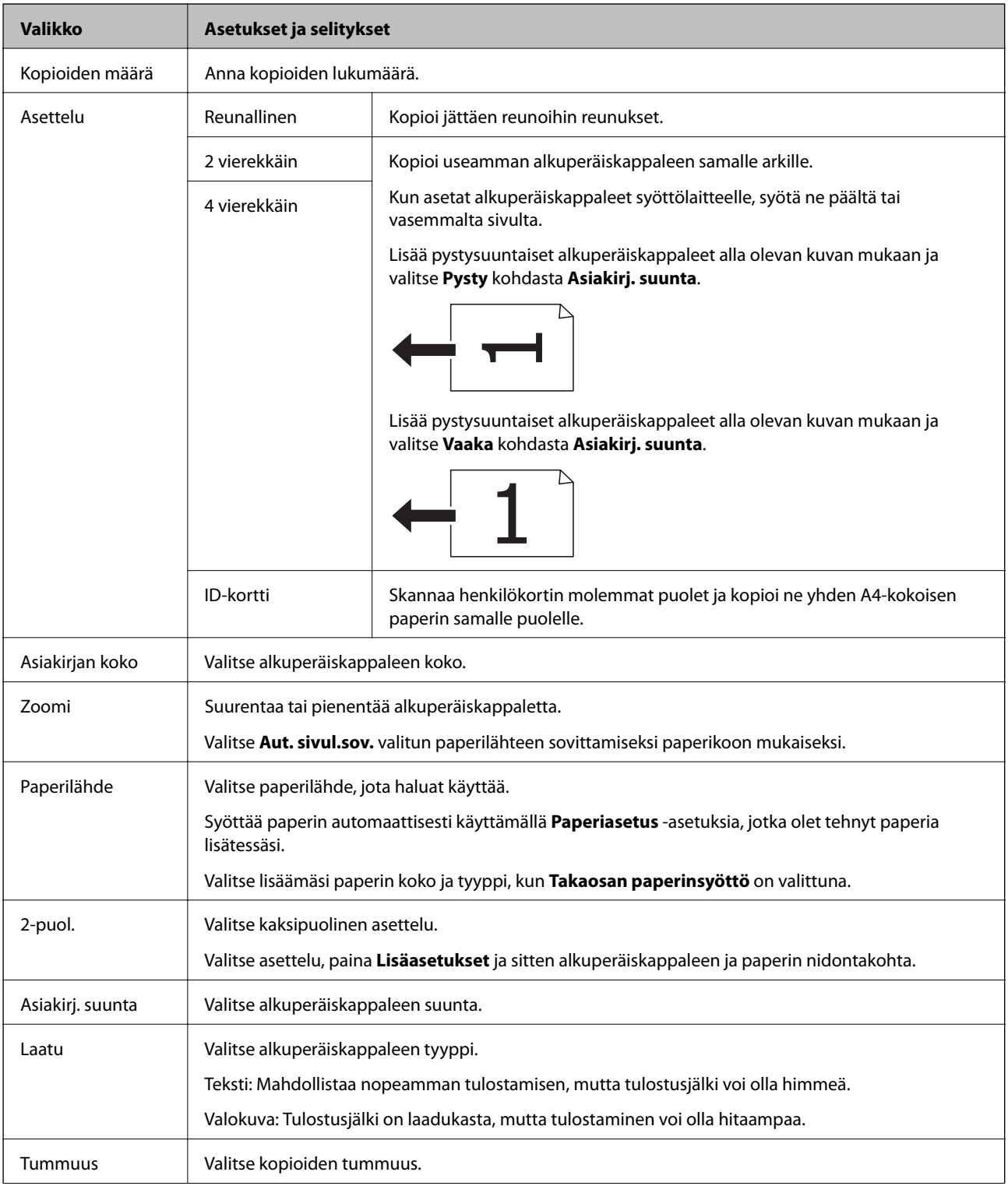

<span id="page-22-0"></span>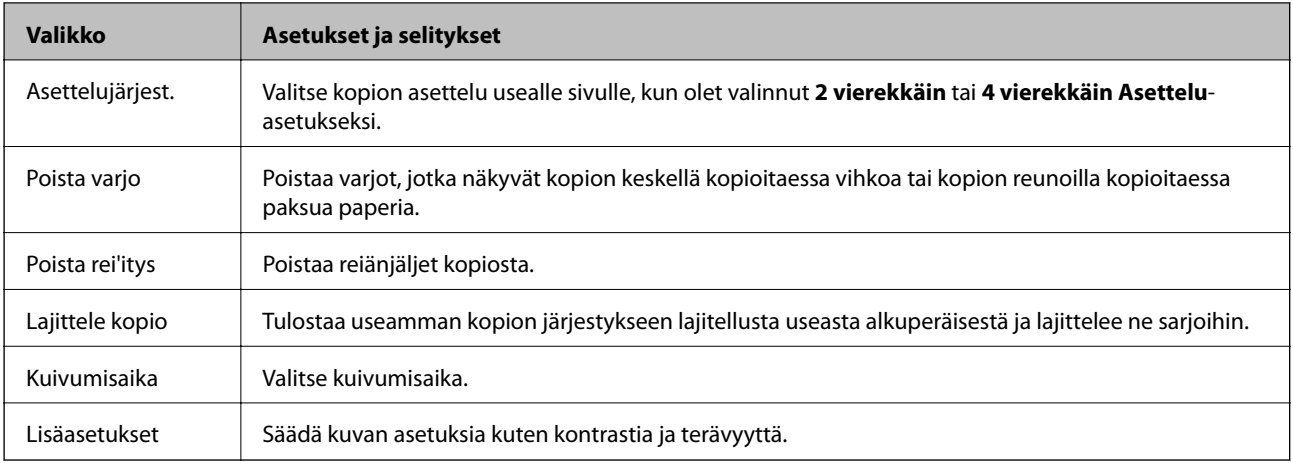

## **Hae-tila**

### **Sähköposti**

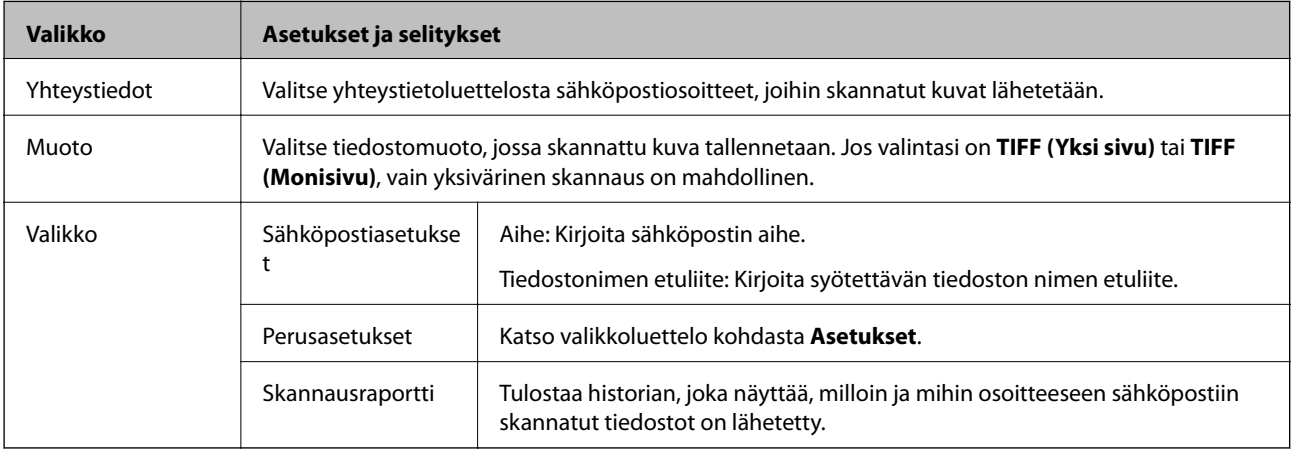

### **Verkkokansio/FTP**

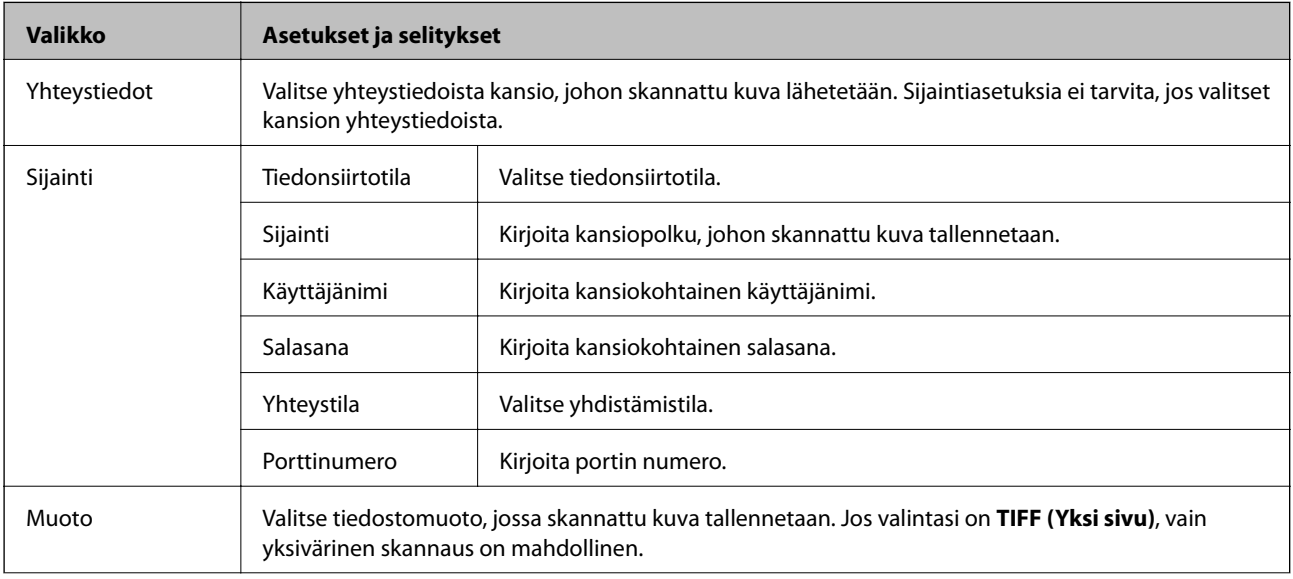

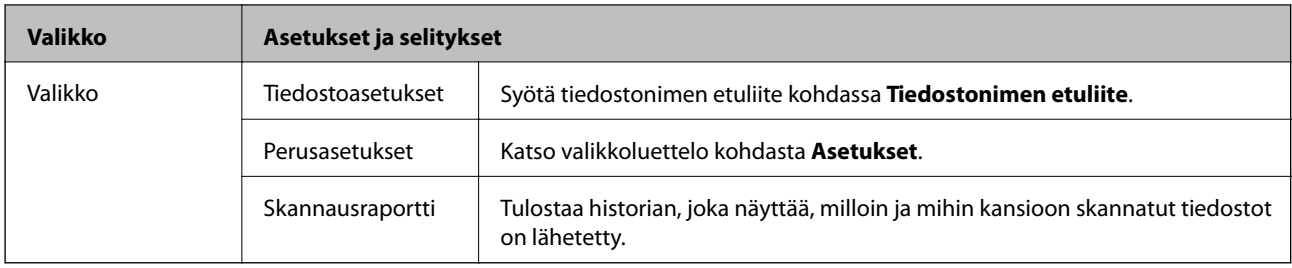

### **Tallennuslaite**

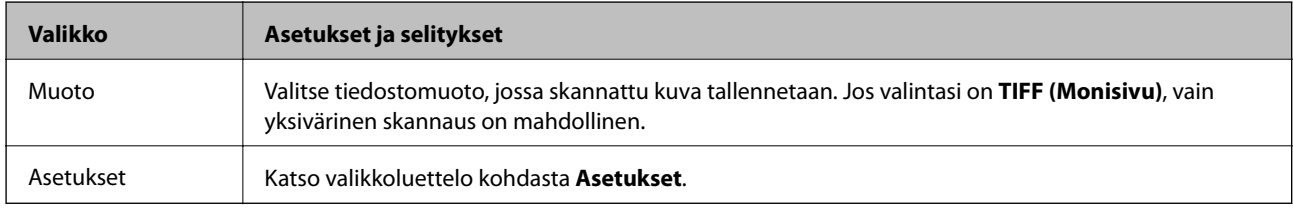

### **Pilvi**

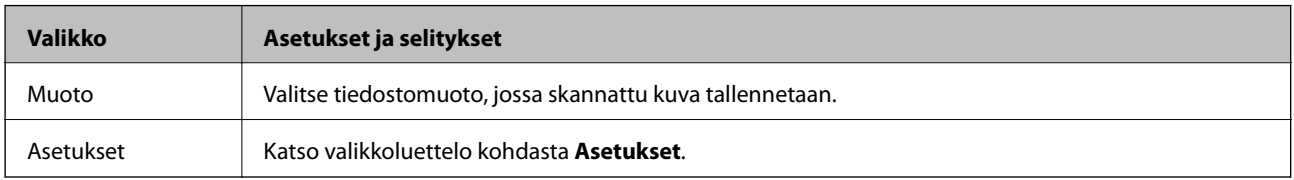

### **Document Capture Pro**

Tässä valikossa ei ole asetuskohteita.

### **Tietokone (WSD)**

Tässä valikossa ei ole asetuskohteita.

### **Asetukset**

#### *Huomautus:*

Käytettävissä olevat valikot vaihtelevat kohteen tyypin (esim. sähköposti tai kansio) ja skannattujen kuvien tallennusmuodon mukaan.

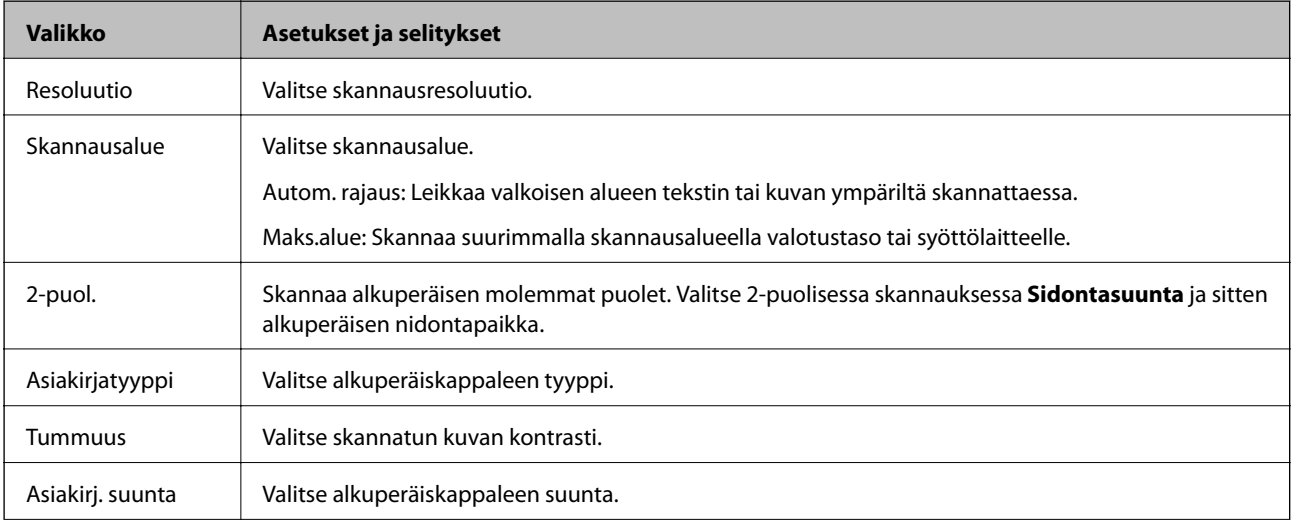

<span id="page-24-0"></span>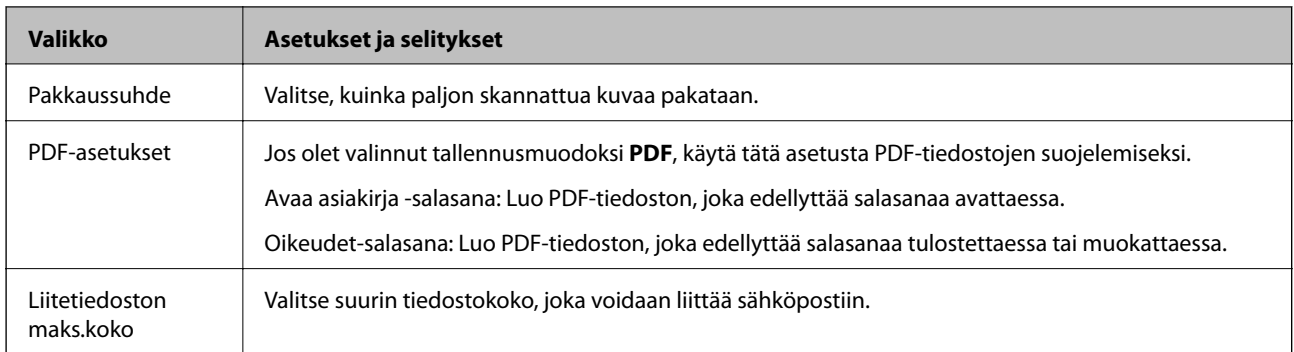

## **Faksi-tila**

Valitse aloitusvalikosta **Faksi** > **Valikko**. Pääset joihinkin valikon asetuksiin suoraan **Faksi**-näytöltä.

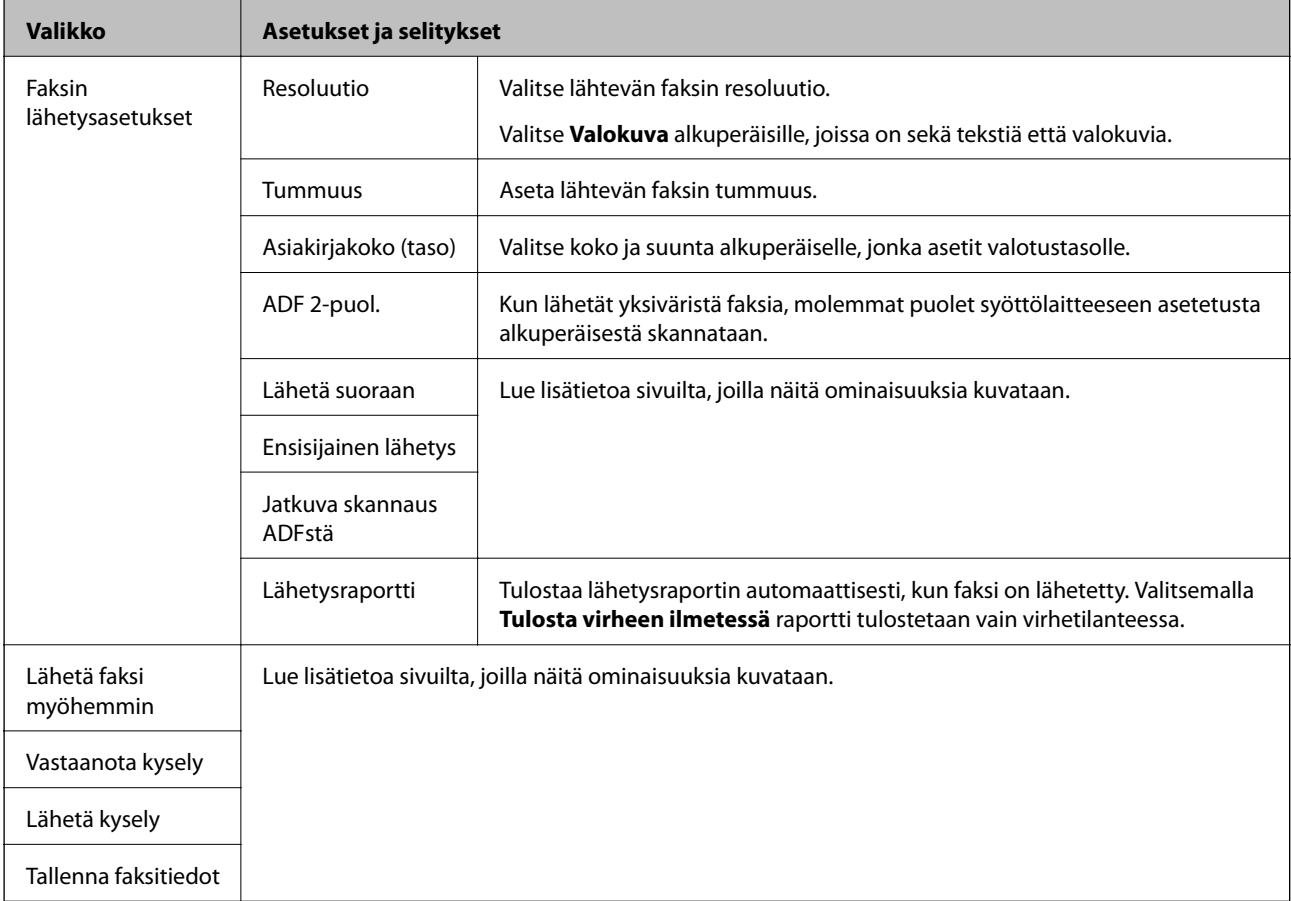

<span id="page-25-0"></span>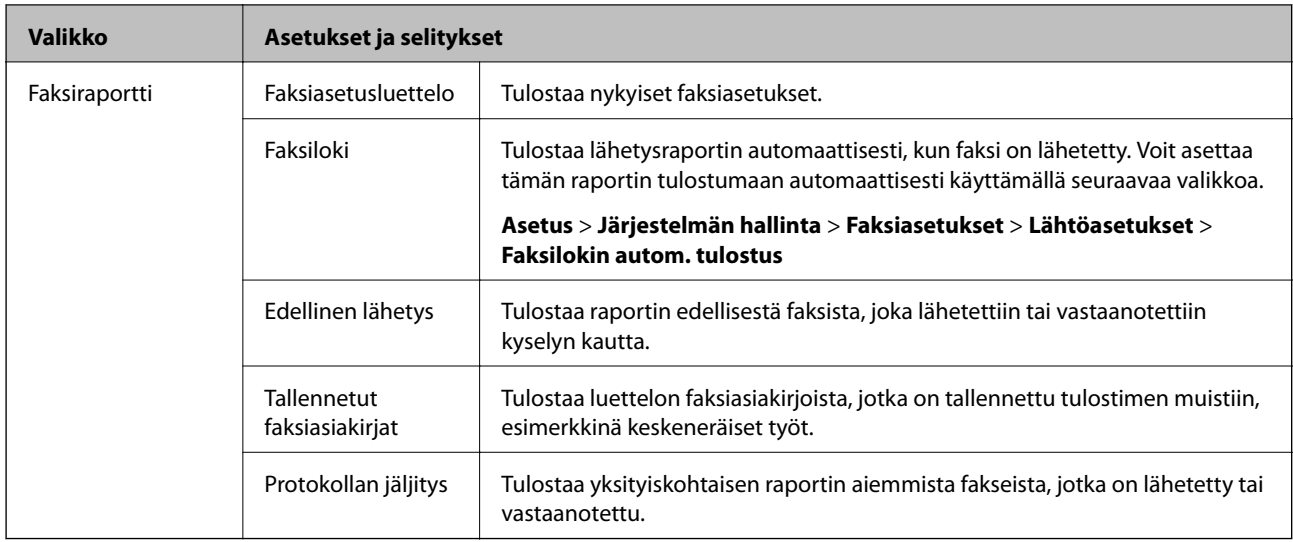

### **Liittyvät tiedot**

- & ["Usean mustavalkosivun lähettäminen \(Lähetä suoraan\)" sivulla 99](#page-98-0)
- & ["Faksin ensisijainen lähetys \(Ensisijainen lähetys\)" sivulla 99](#page-98-0)
- & ["Erikokoisten asiakirjojen lähettäminen syöttölaitteelta \(Jatkuva skannaus ADFstä\)" sivulla 99](#page-98-0)
- & ["Faksin lähettäminen tiettynä ajankohtana \(Lähetä faksi myöhemmin\)" sivulla 97](#page-96-0)
- & ["Faksien vastaanotto kyselyn kautta \(Vastaanota kysely\)" sivulla 102](#page-101-0)
- & ["Faksien lähettäminen pyynnöstä \(Lähetä kysely\)" sivulla 98](#page-97-0)
- & ["Faksin tallentaminen vastaanottajaa määrittämättä \(Tallenna faksitiedot\)" sivulla 98](#page-97-0)

## **Tallennus- laite-tila**

#### *Huomautus:*

Tallennuslaite on yleisnimi ulkoisille USB-laitteille, kuten USB-muistitikuille.

### **Tiedostomuoto**

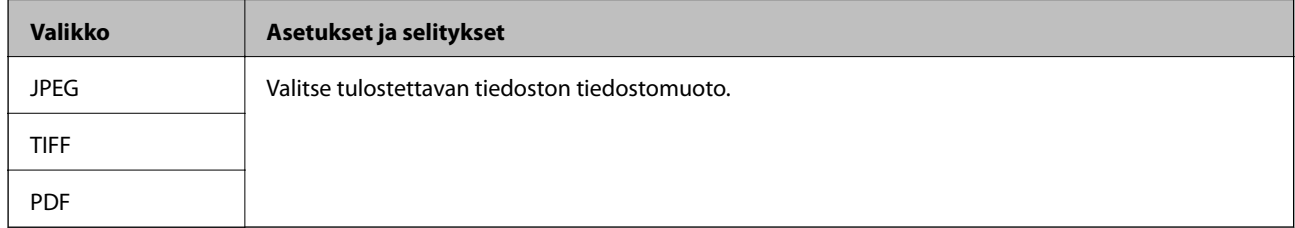

### **Asetukset**

#### *Huomautus:*

Käytössä olevat valikot vaihtelevat valitun tiedostomuodon mukaan.

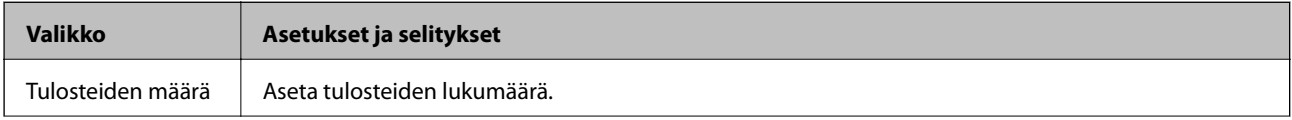

<span id="page-26-0"></span>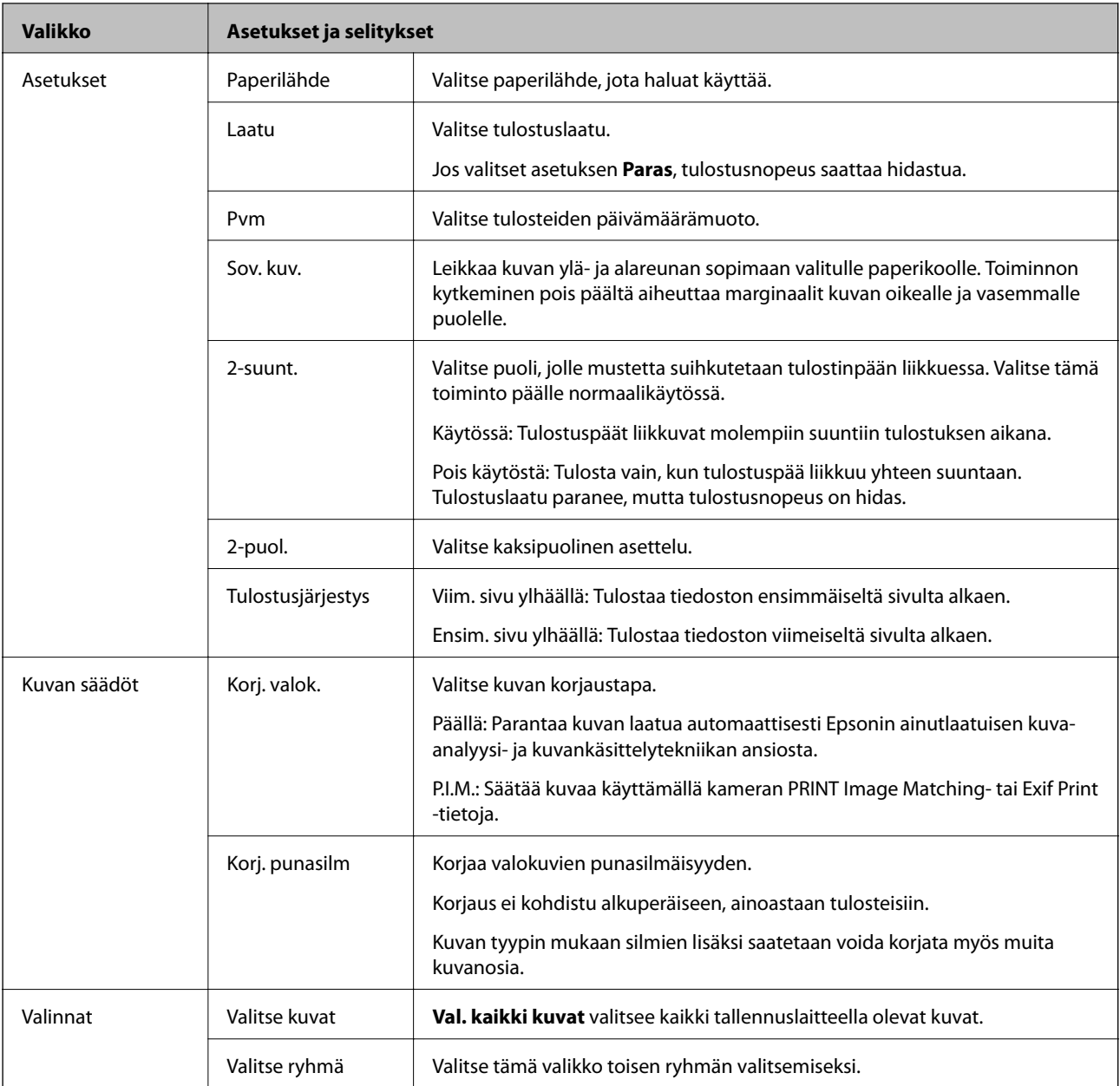

## **Asetus-tila**

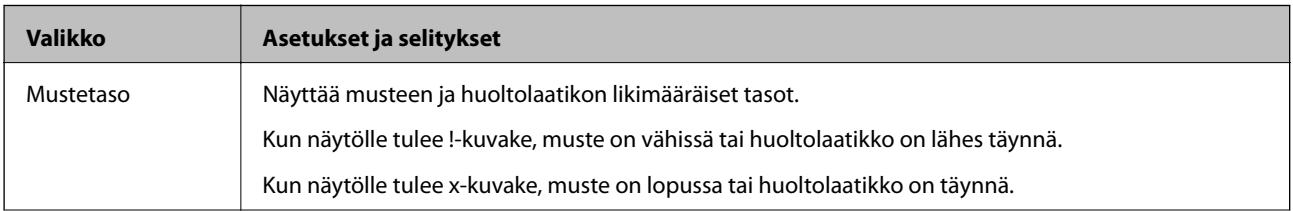

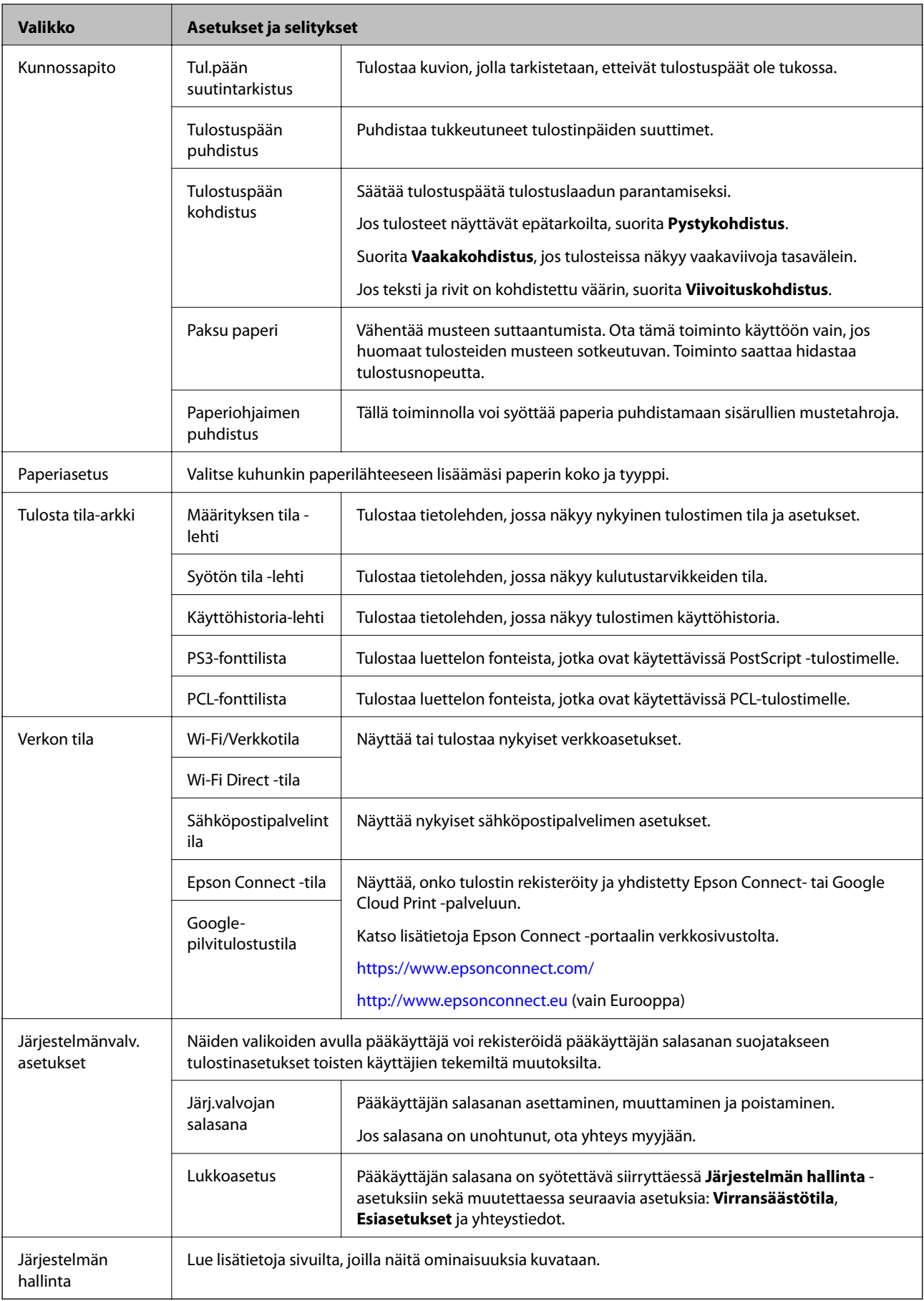

### **Liittyvät tiedot**

& "Järjestelmän hallinta" sivulla 29

## **Järjestelmän hallinta**

Valitse **Asetus** aloitusnäytöltä ja valitse sitten **Järjestelmän hallinta**.

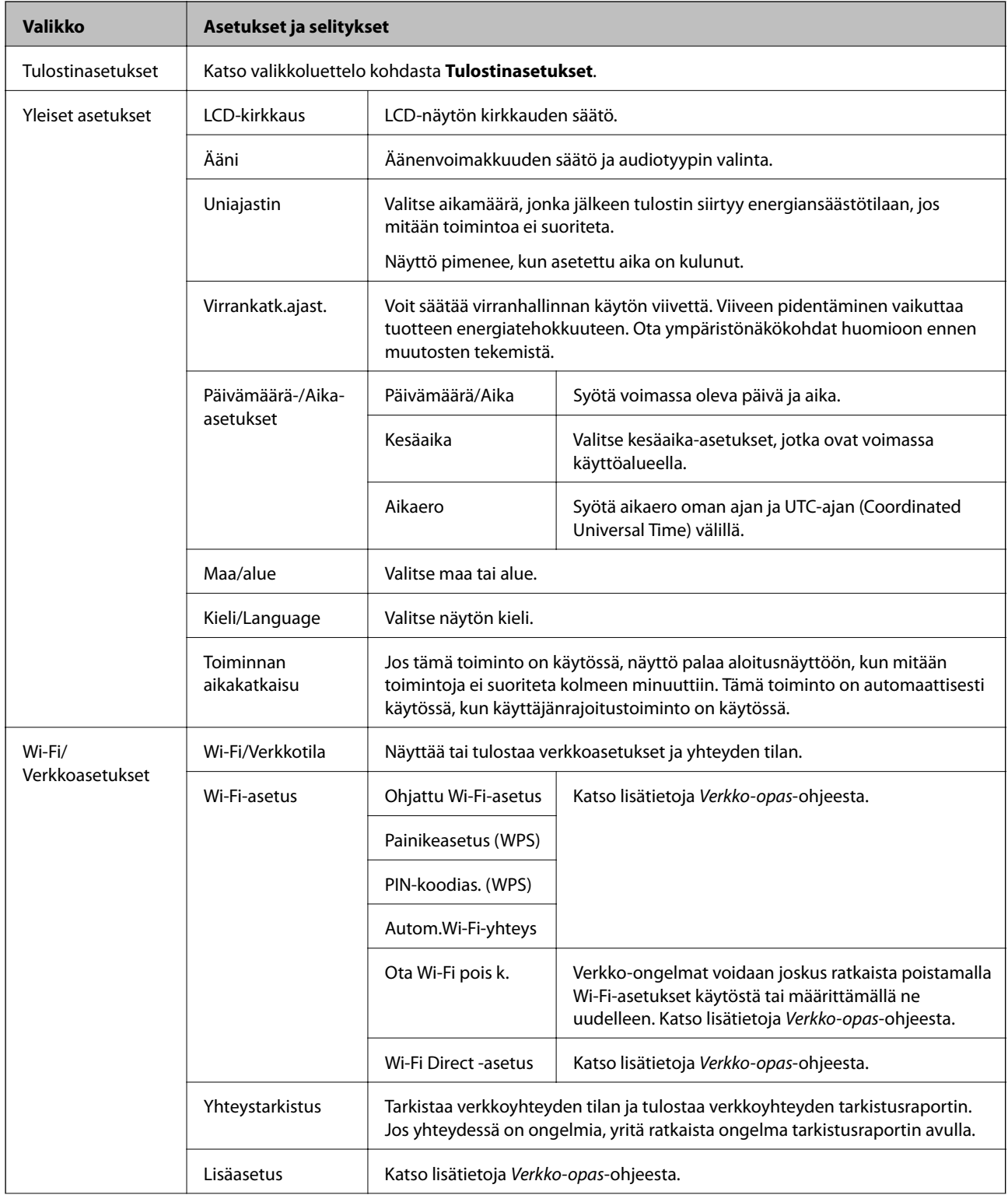

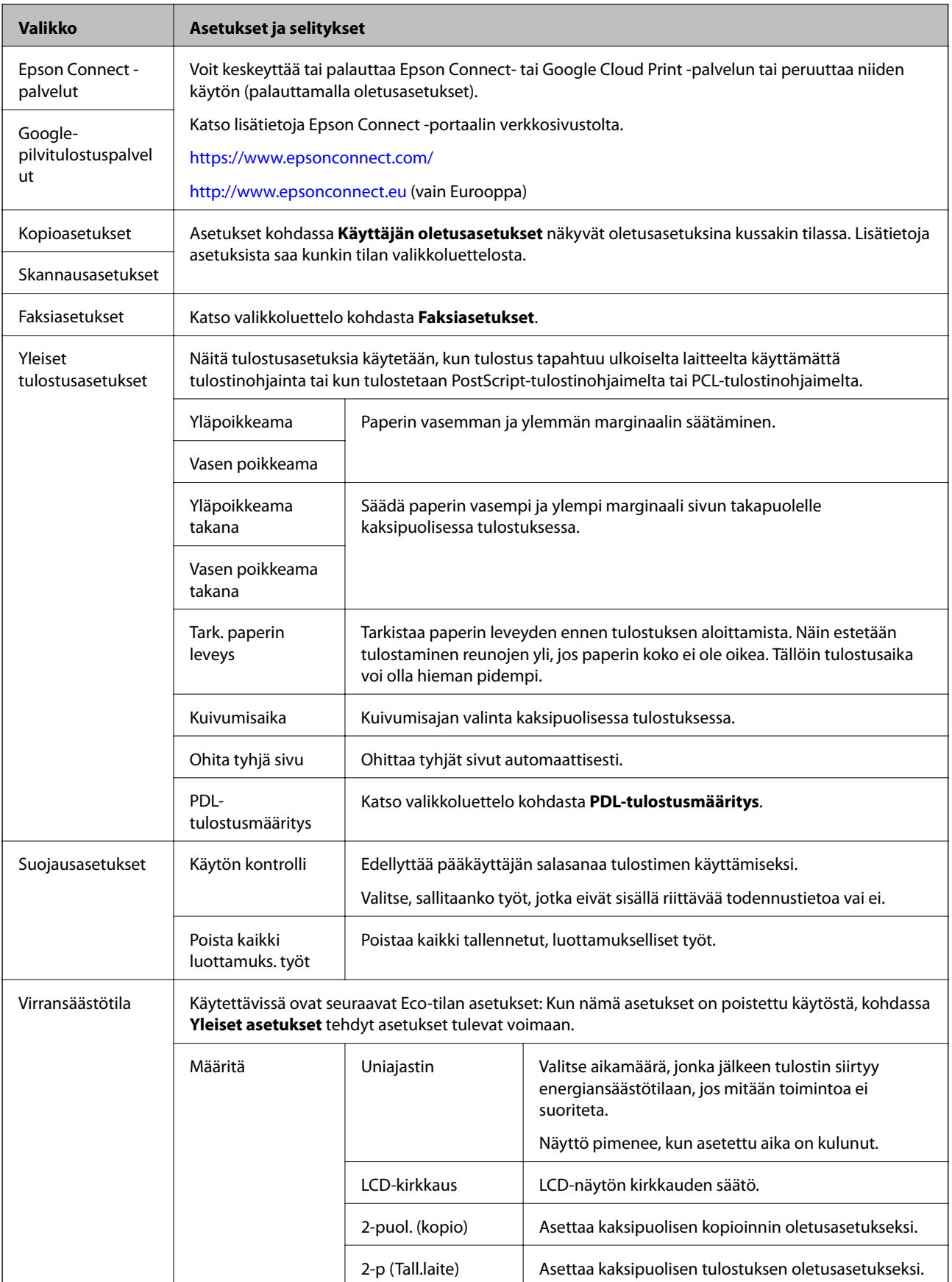

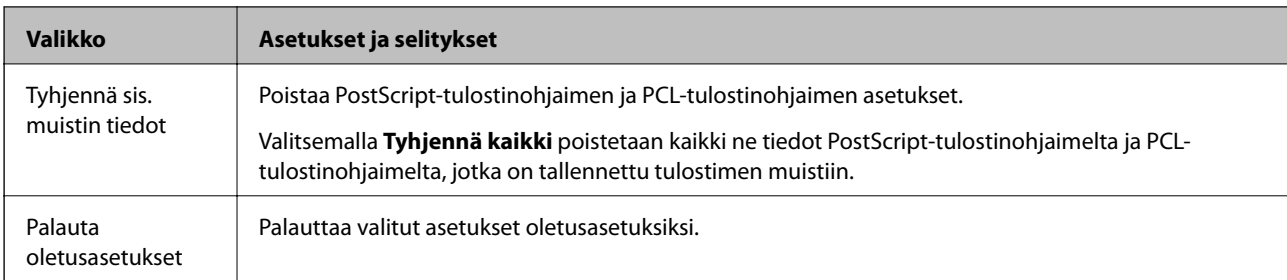

### **Liittyvät tiedot**

- $\blacktriangleright$ ["Kopioi-tila" sivulla 22](#page-21-0)
- & ["Hae-tila" sivulla 23](#page-22-0)
- $\blacktriangleright$ ["Faksiasetukset" sivulla 32](#page-31-0)
- & ["PDL-tulostusmääritys" sivulla 35](#page-34-0)

### *Tulostinasetukset*

Valitse aloitusnäytöstä**Asetus** > **Järjestelmän hallinta** > **Tulostinasetukset**.

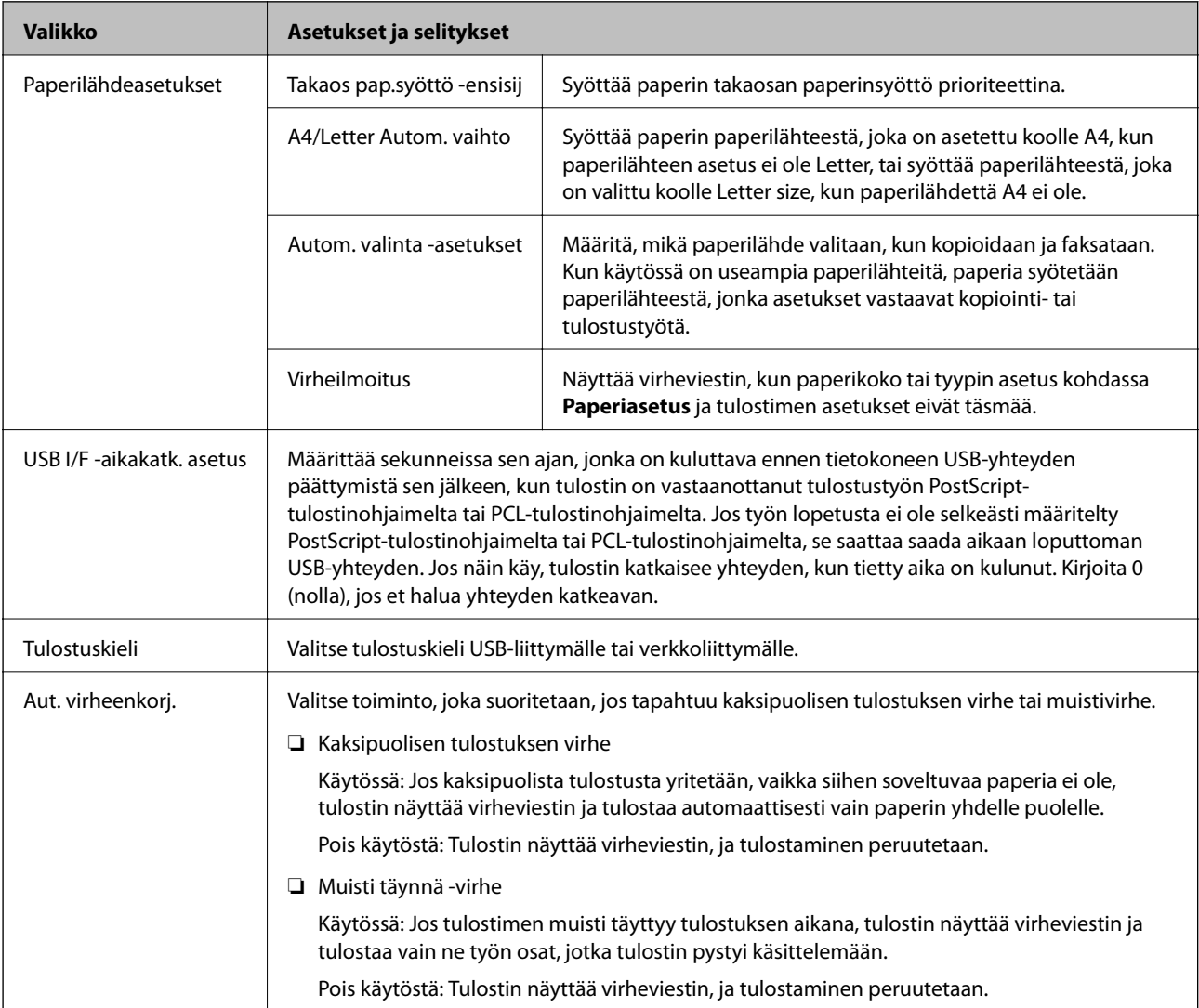

<span id="page-31-0"></span>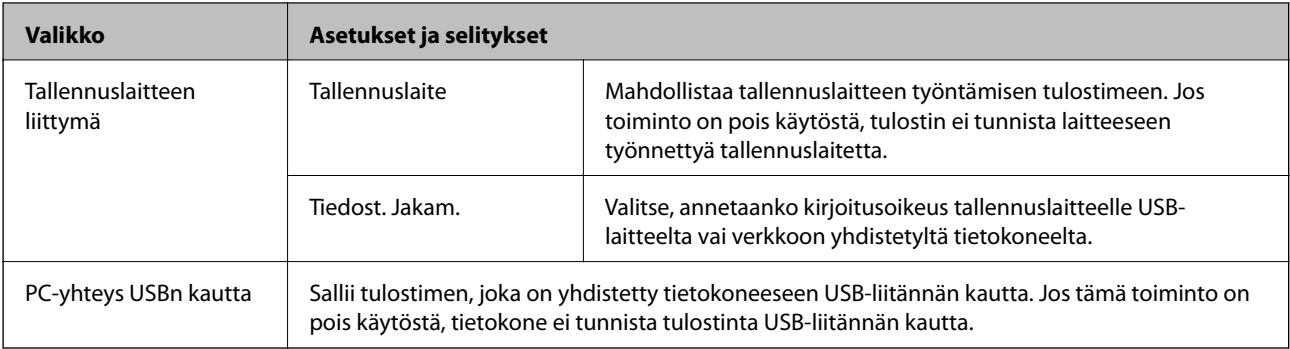

### *Faksiasetukset*

Valitse aloitusnäytöstä**Asetus** > **Järjestelmän hallinta** > **Faksiasetukset**.

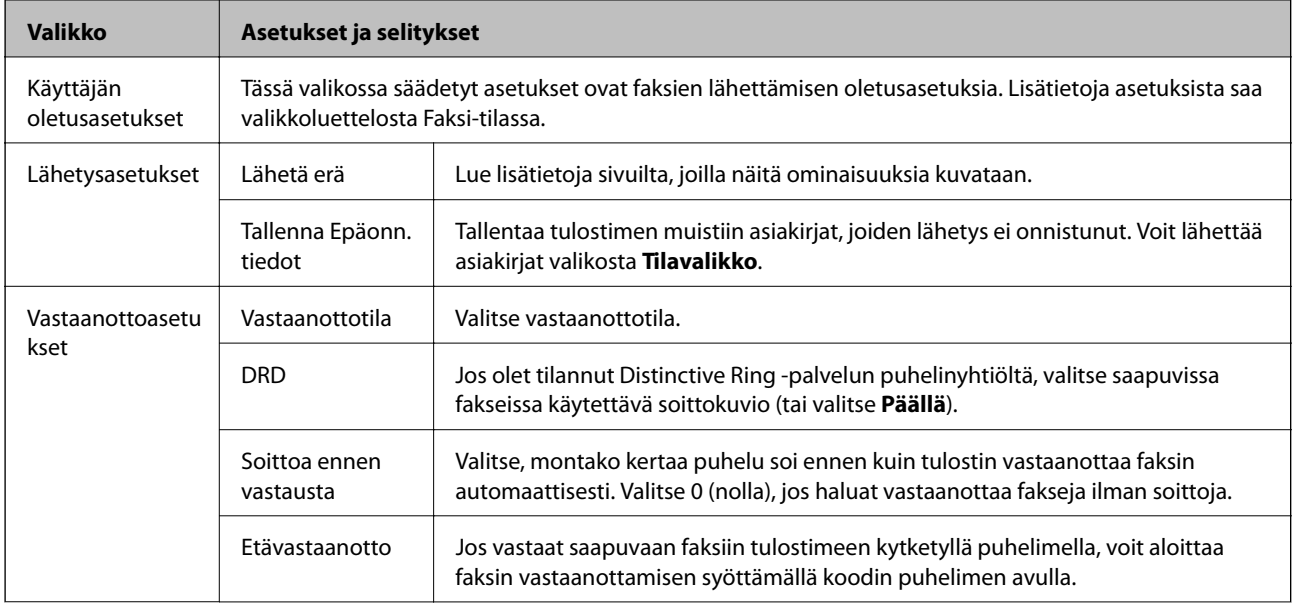

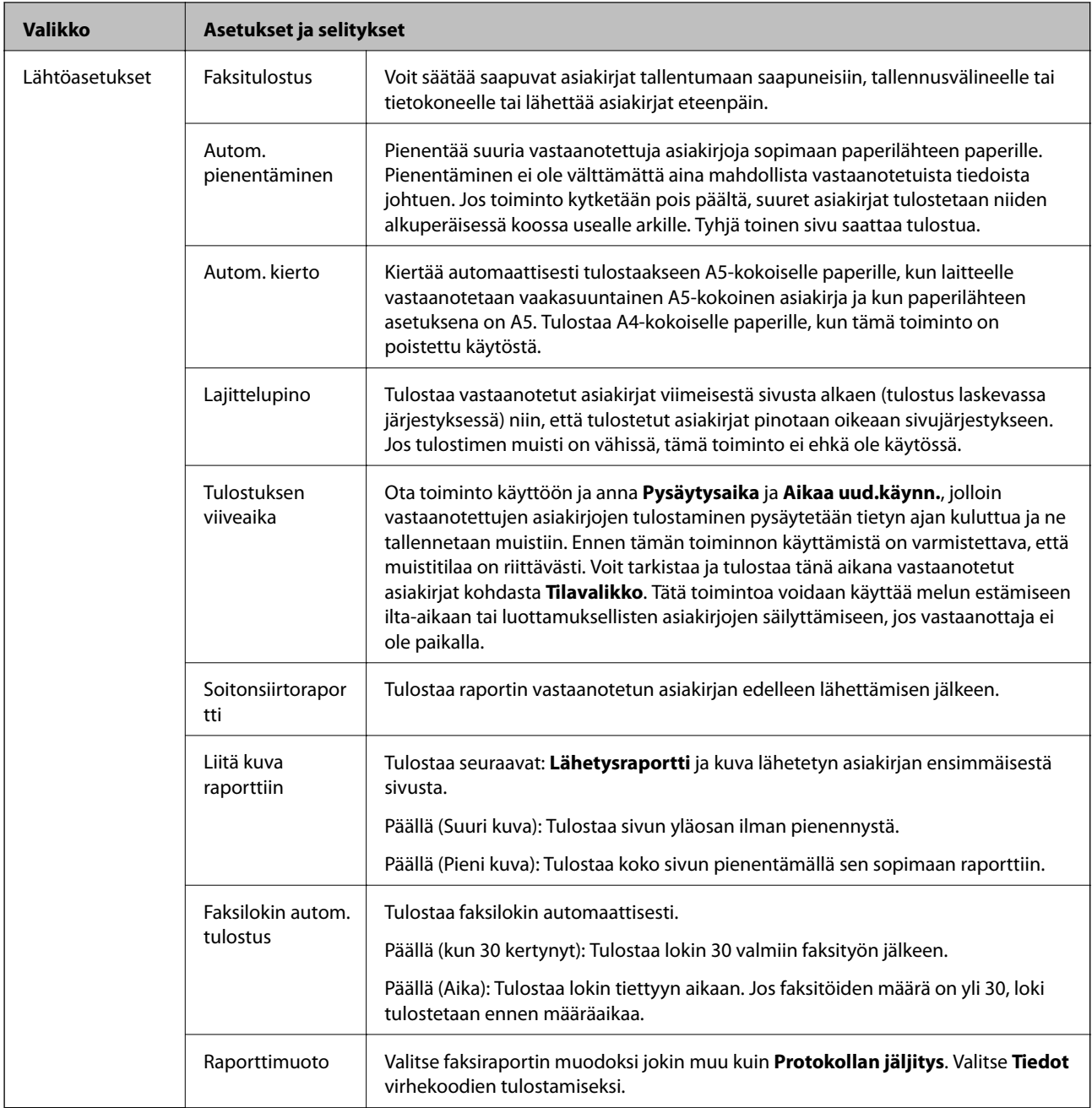

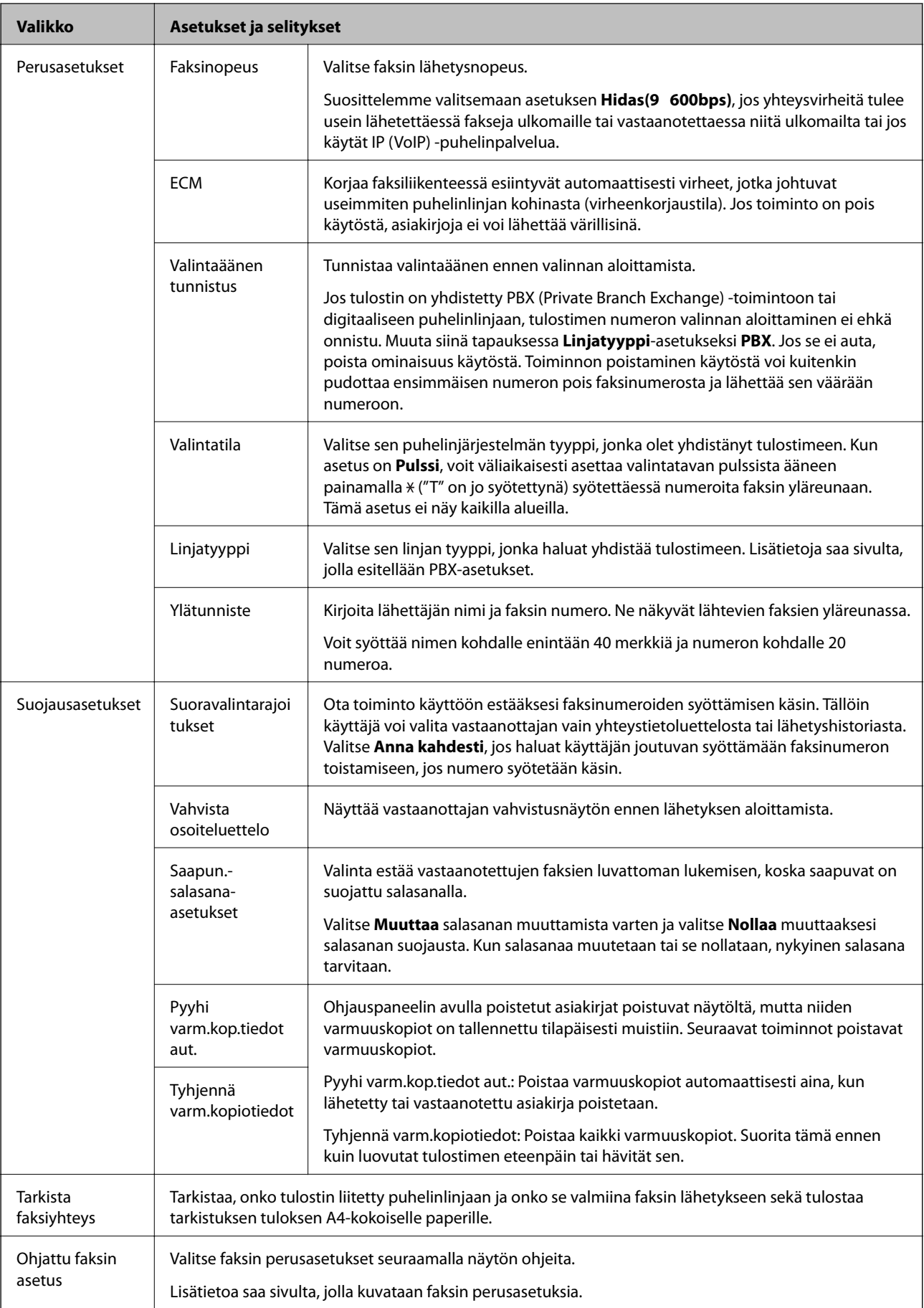

### <span id="page-34-0"></span>**Liittyvät tiedot**

- & ["Faksi-tila" sivulla 25](#page-24-0)
- $\rightarrow$  ["Vastaanotettujen faksien tallennus" sivulla 102](#page-101-0)
- $\blacktriangleright$  ["Vastaanotettujen faksien edelleenlähettäminen" sivulla 104](#page-103-0)
- & ["Useampien faksien lähettäminen samalle vastaanottajalle yhdellä kertaa \(Lähetä erä\)" sivulla 99](#page-98-0)
- & ["Faksin perusasetusten määritys" sivulla 92](#page-91-0)

### *PDL-tulostusmääritys*

Valitse aloitusnäytöstä**Asetus** > **Järjestelmän hallinta** > **Yleiset tulostusasetukset** > **PDL-tulostusmääritys**.

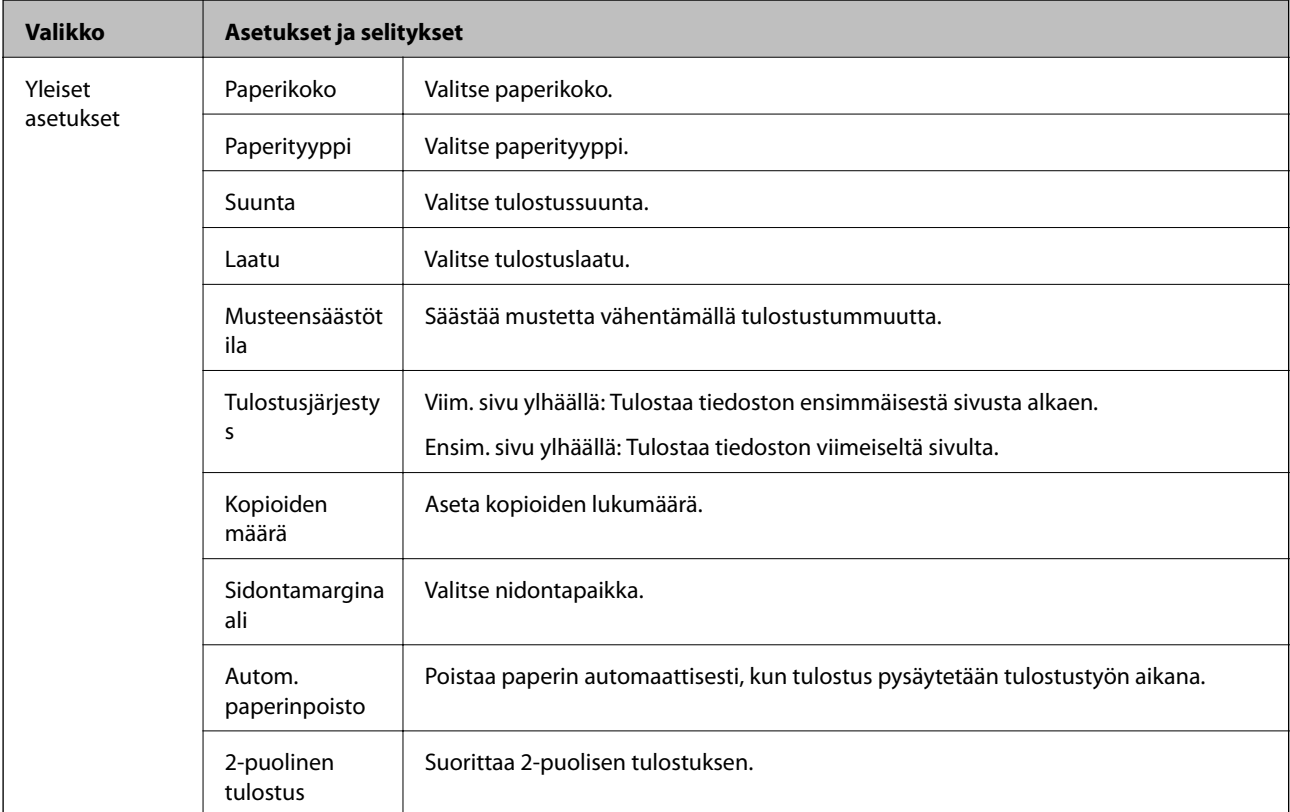

<span id="page-35-0"></span>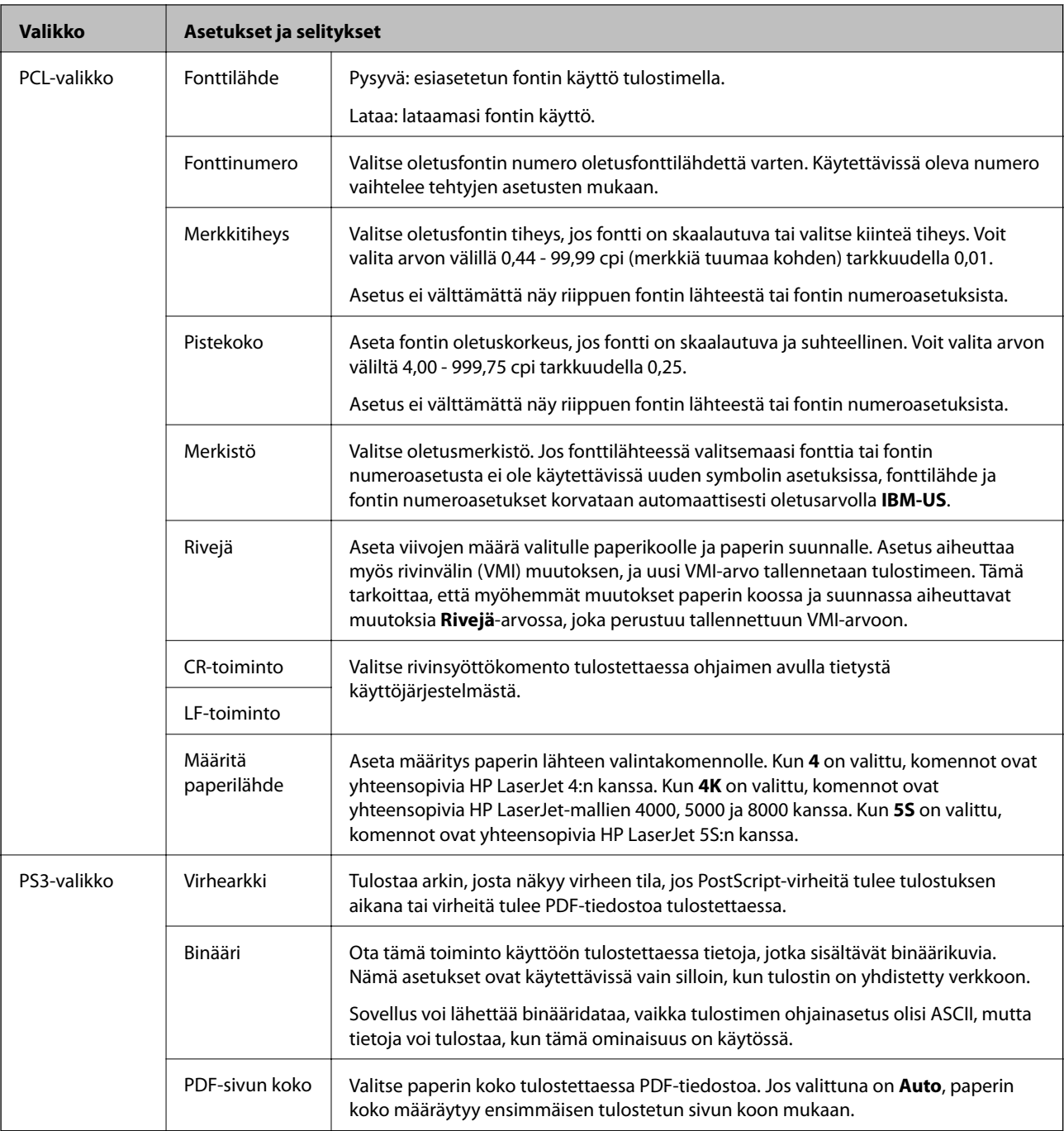

## **Yhteystietotila**

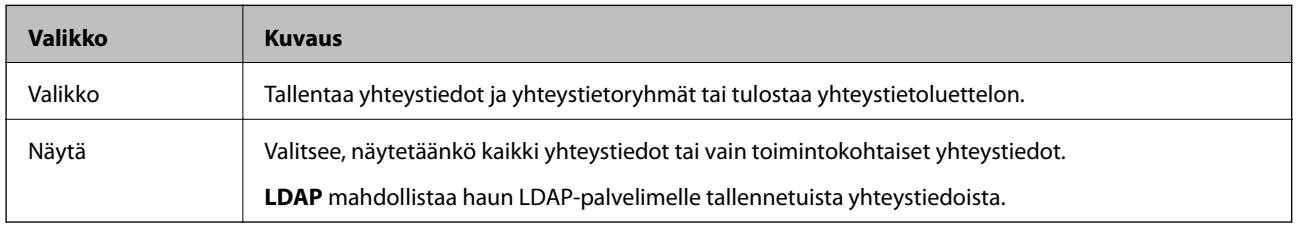
# **Esiasetustila**

Voit tallentaa usein käytettyjä kopioinnin, faksauksen ja skannauksen esiasetustiloja. Esiasetus tallennetaan valitsemalla **Esiaset** aloitusnäytöltä, sitten **Lisää uusi** ja sen jälkeen toiminto, jolle haluat tallentaa yhteystiedon. Tee tarvittavat asetukset, paina **Tallenna** ja kirjoita esiasetuksen nimi.

Tallennettu esiasetus haetaan valitsemalla se luettelosta.

Paina **Esiasetus** näytöllä kunkin toiminnon kohdalla. Voit rekisteröidä nykyiset osoitteet (paitsi niitä osoitteita, jotka olet syöttänyt suoraan ja yhteystietoja LDSP-osoiteluettelossa) sekä asetukset.

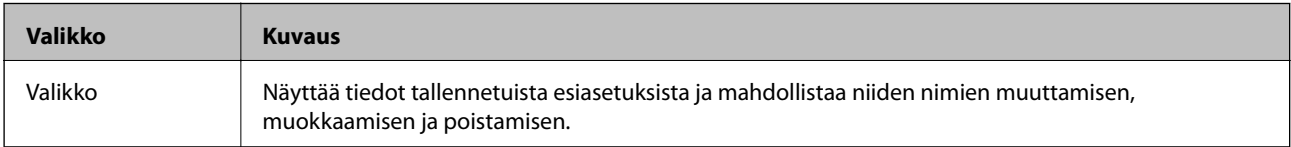

# **Tilavalikko**

Paina ohjauspaneelin *i*-painiketta.

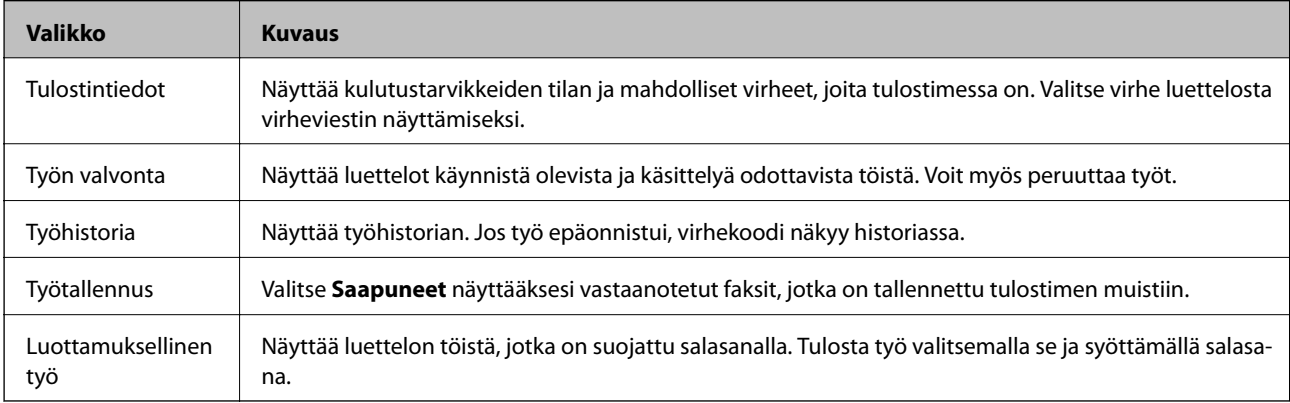

# <span id="page-37-0"></span>**Paperin lisääminen**

# **Paperin käsittelyä koskevat ohjeet**

- ❏ Lue paperin mukana toimitettu ohje.
- ❏ Levitä paperit viuhkaksi ja suorista ne ennen paperin lisäämistä. Älä levitä tai rullaa valokuvapaperia. Se saattaisi vahingoittaa tulostuspuolta.

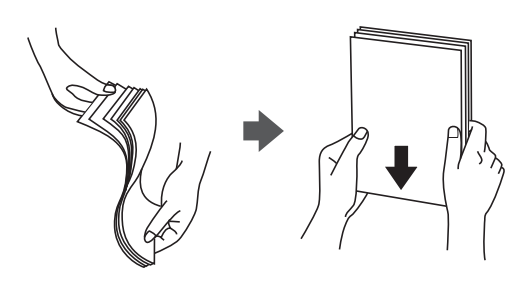

❏ Jos paperi on rullaantunut, suorista se tai rullaa sitä varovaisesti toiseen suuntaan ennen lisäämistä. Rullaantuneen paperin käyttäminen voi aiheuttaa paperitukoksia ja mustetahroja tulosteeseen.

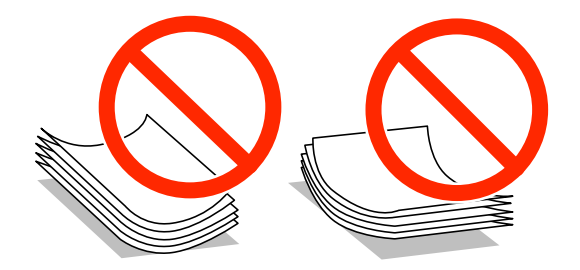

- ❏ Älä käytä paperia, joka aaltoilee, on repeytynyttä, kosteaa, liian paksua tai liian ohutta, jota on leikelty tai taiteltu tai johon on liimattu tarroja. Tällaisten paperien käyttäminen voi aiheuttaa paperitukoksia ja mustetahroja tulosteeseen.
- ❏ Levitä kirjekuoret viuhkaksi ja suorista ne ennen paperin lisäämistä. Jos kirjekuoret ovat täynnä ilmaa, litistä ne pöytää vasten ennen lisäämistä.

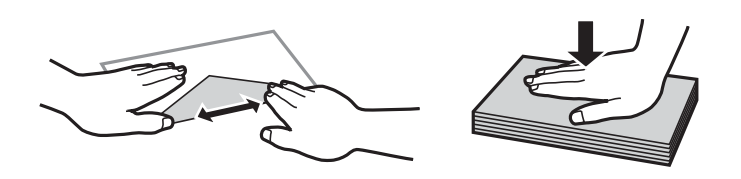

- ❏ Älä käytä kirjekuoria, jotka ovat rullaantuneet tai joita on taiteltu. Tällaisten kirjekuorten käyttäminen voi aiheuttaa paperitukoksia ja mustetahroja tulosteeseen.
- ❏ Älä käytä ikkunallisia tai liimaläpän sisältäviä kirjekuoria.
- ❏ Vältä liian ohuiden kirjekuorien käyttämistä, sillä ne saattavat rullaantua tulostuksen aikana.

#### **Liittyvät tiedot**

& ["Tulostimen ominaisuudet" sivulla 166](#page-165-0)

# <span id="page-38-0"></span>**Käytettävissä oleva paperi ja kapasiteetti**

Korkealaatuisten tulosteiden aikaansaamiseksi Epson suosittelee käyttämään aitoa Epson-paperia.

#### **Aito Epson-paperi**

#### *Huomautus:*

Aito Epson-paperi ei ole käytettävissä, kun tulostetaan PostScript-tulostinohjaimella ja Epson Universal -tulostinohjaimella.

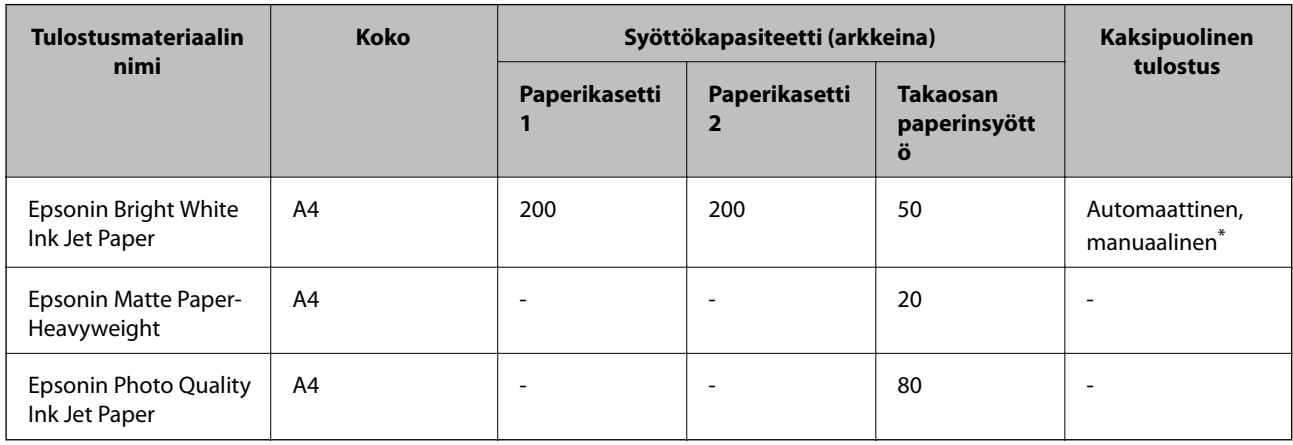

\* Käytä takaosan paperinsyöttöä vain 2-puolisen tulostamiseen manuaalisesti. Voit lisätä enintään 20 arkkia paperia, joiden toiselle puolelle on jo tulostettu.

#### *Huomautus:*

Paperin saatavuus vaihtelee paikasta riippuen. Saat ajantasaiset tiedot alueellasi saatavilla olevista papereista ottamalla yhteyttä Epson-tukeen.

#### **Kaupallisesti käytettävissä oleva paperi**

#### *Huomautus:*

Letterhead-paperi, kierrätetty paperi, värillinen paperi ja esitulostettu paperi eivät ole käytettävissä, kun tulostus suoritetaan PostScript-tulostinohjaimella.

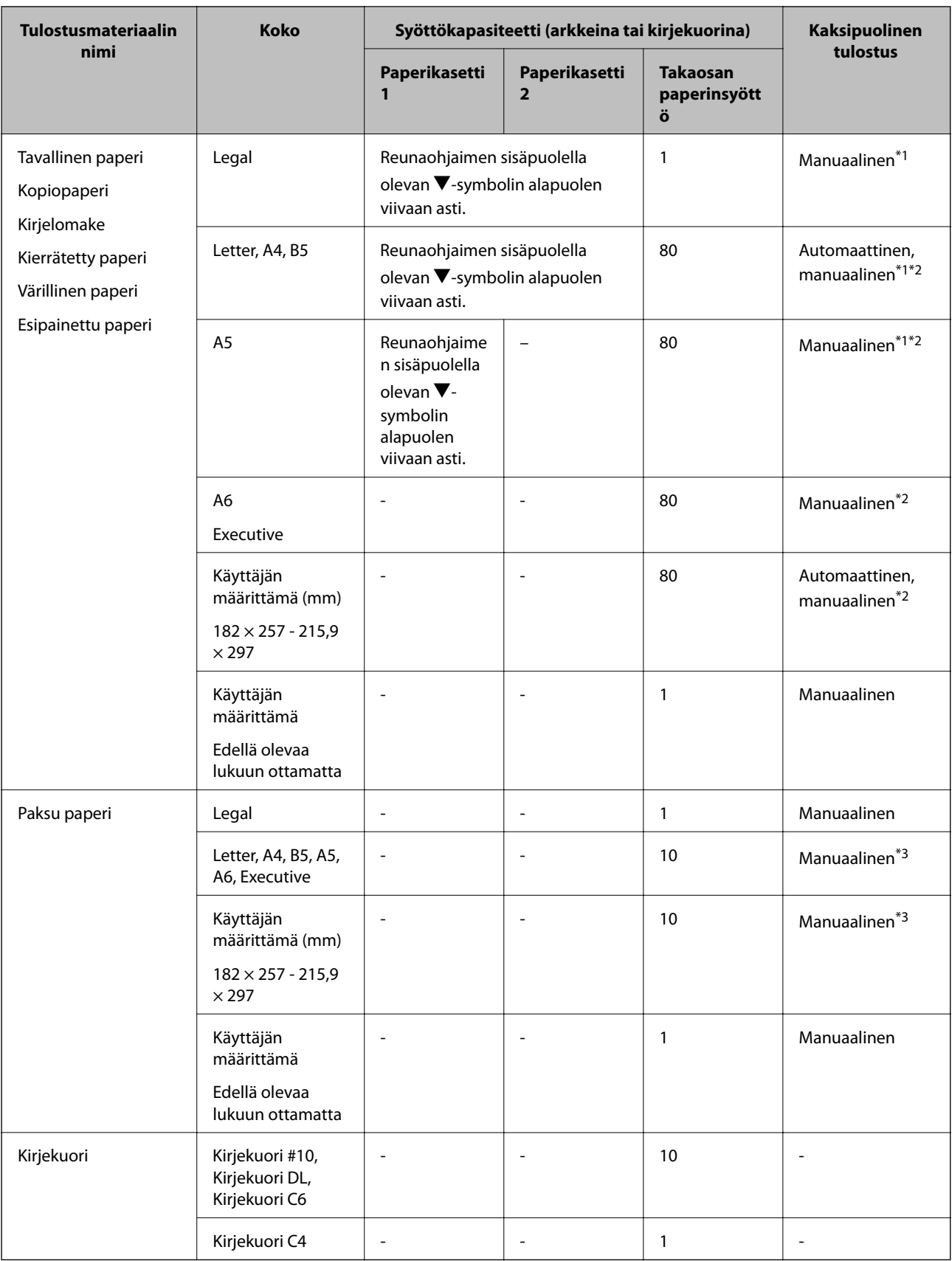

\*1 Käytä takaosan paperinsyöttöä vain 2-puolisen tulostamiseen manuaalisesti.

\*2 Voit lisätä enintään 30 arkkia paperia, joissa toiselle puolelle on jo tulostettu.

\*3 Voit lisätä enintään 5 arkkia paperia, joissa toiselle puolelle on jo tulostettu.

#### <span id="page-40-0"></span>**Liittyvät tiedot**

- $\blacktriangleright$ ["Osien nimet ja toiminnot" sivulla 16](#page-15-0)
- $\blacktriangleright$  ["Teknisen tuen verkkosivusto" sivulla 187](#page-186-0)

# **Luettelo paperityypeistä**

Valitse käyttämääsi paperia vastaava paperityyppi, jotta saat optimaalisen tulostusjäljen.

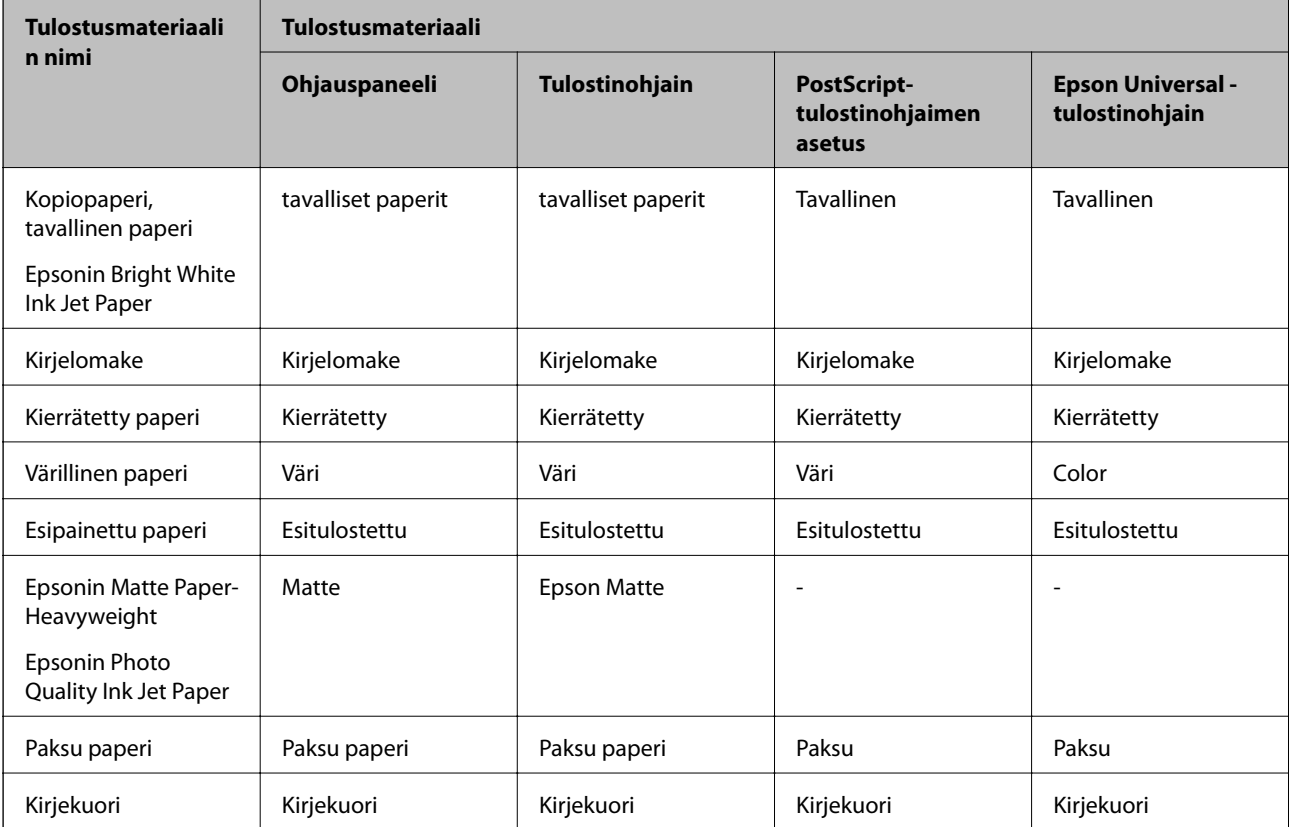

# <span id="page-41-0"></span>**Paperin lisääminen, Paperikasetti**

1. Tarkista, ettei tulostin ole käynnissä ja vedä paperikasetti ulos.

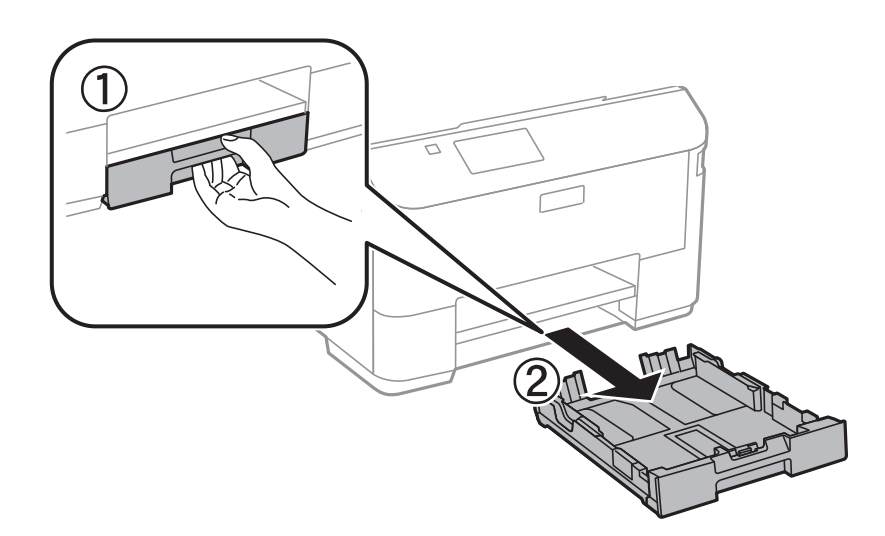

#### *Huomautus:* Poista paperikasetin kansi yksiköltä paperikasetti 2.

2. Liu'uta reunaohjaimet kauimmaiseen asentoonsa.

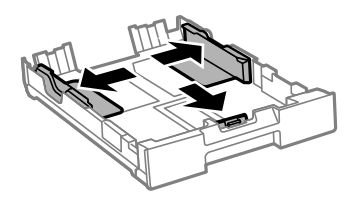

*Huomautus:* Kun käytät A4-kokoa suurempaa paperia, levitä paperikasetti.

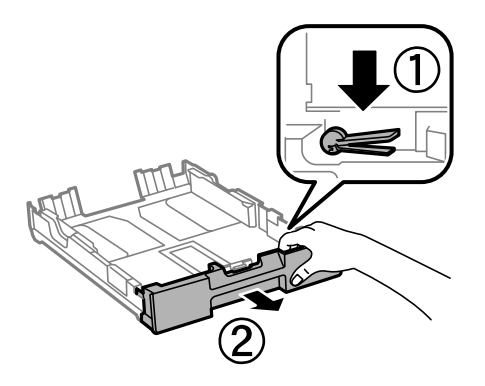

3. Liu'uta etureunan ohjaimet haluamaasi paperikokoon.

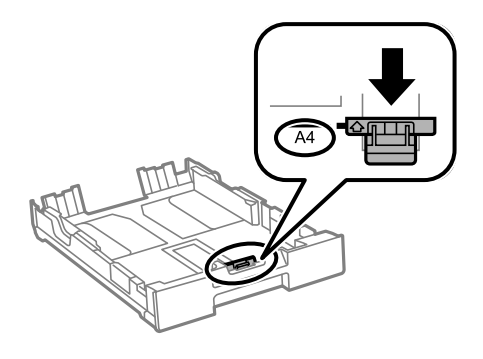

4. Lisää paperi etureunan ohjainta vasten tulostettava puoli alaspäin.

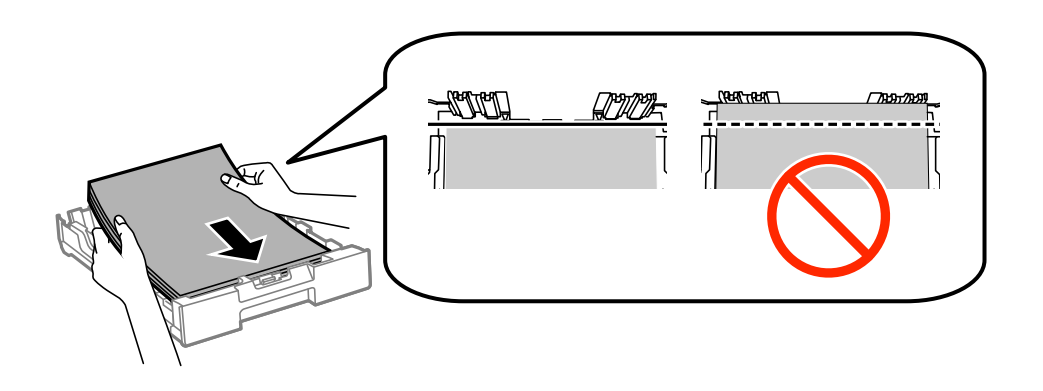

#### c*Tärkeää:*

- ❏ Varmista, että paperi ei ylitä d-symbolia, joka on paperikasettin päässä.
- ❏ Älä lisää enempää kuin maksimimäärä kutakin paperityyppiä. Kun käytät tavallista paperia, älä aseta paperia reunaohjaimen sisäpuolen  $\nabla$ -symbolin alapuolen viivan yli.
- 5. Liu'uta reunaohjaimet asiakirjan reunoja vasten.

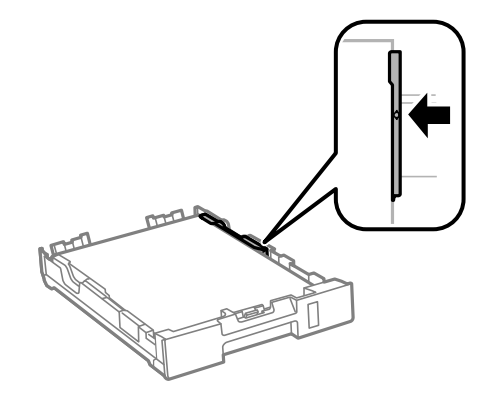

6. Työnnä paperikasetti mahdollisimman pitkälle.

#### *Huomautus:*

Kohdassa paperikasetti 2 kiinnitä paperikasetin kansi uudelleen ennen lisäämistä.

<span id="page-43-0"></span>7. Valitse ohjauspaneelista paperikasetti-aukkoon lisäämäsi paperin koko- ja tyyppiasetukset.

#### *Huomautus:*

Saat paperikoon ja paperityypin asetuksen näytölle valitsemalla *Asetus* > *Paperiasetus*.

8. Liu'uta luovutustaso ulos.

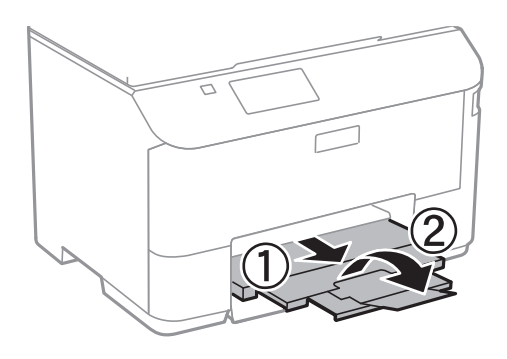

#### **Liittyvät tiedot**

- & ["Paperin käsittelyä koskevat ohjeet" sivulla 38](#page-37-0)
- & ["Käytettävissä oleva paperi ja kapasiteetti" sivulla 39](#page-38-0)

# **Paperin lisääminen, Takaosan paperinsyöttö**

1. Avaa syöttölaitteen suoja ja vedä paperituki ulos.

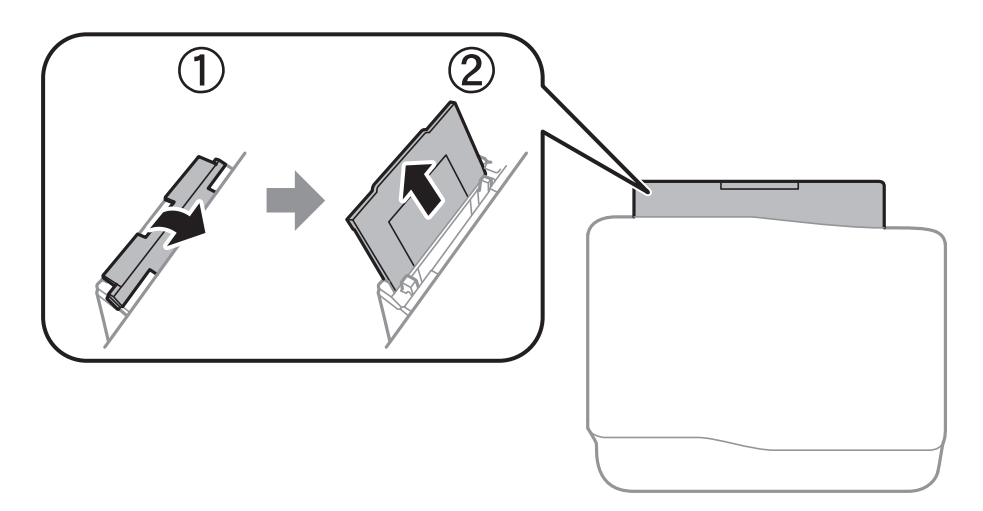

2. Liu'uta reunaohjaimia.

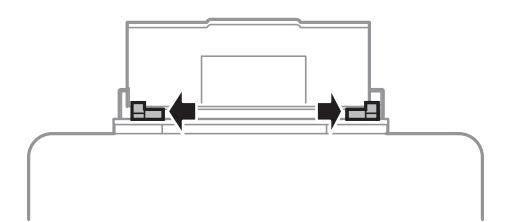

3. Lisää paperi keskelle takaosan paperinsyöttöä niin, että tulostuspuoli on ylöspäin.

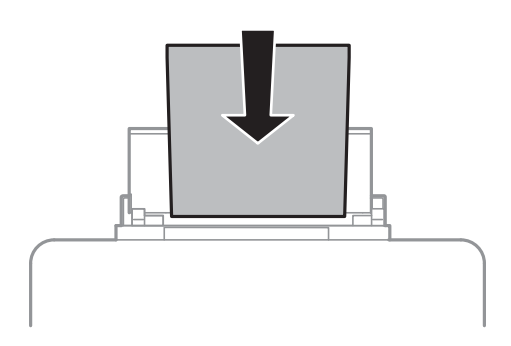

### c*Tärkeää:*

- ❏ Älä lataa enempää kuin maksimimäärä kutakin paperityyppiä. Kun käytät tavallista paperia, älä aseta paperia reunaohjaimen sisäpuolen  $\nabla$ -symbolin alapuolen viivan yli.
- ❏ Lataa paperi lyhyt reuna edellä. Jos pitkä reuna on kuitenkin määritelty paperin leveydeksi, lataa paperi pitkä reuna edellä.

❏ Kirjekuori

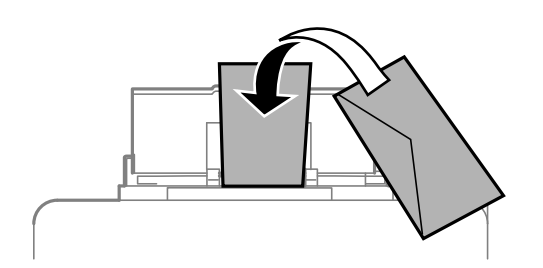

❏ Rei'itetty paperi

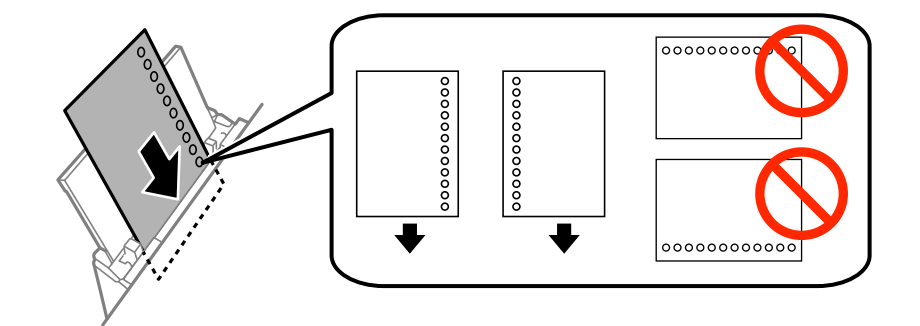

#### *Huomautus:*

Voit käyttää rei'itettyä paperia seuraavissa olosuhteissa. Automaattinen kaksipuolinen tulostus ei ole käytössä valmiiksi rei'itetylle paperille.

- ❏ Syöttökapasiteetti: Yksi arkki
- ❏ Käytettävissä olevat koot: A4, B5, A5, A6, Letter, Legal
- ❏ Nidontareiät: Älä lisää paperia, jossa on nidontareiät ylä- tai alareunassa. Säädä tulostuspaikkaa niin, että tulostus ei osu reikien päälle.

4. Liu'uta reunaohjaimet asiakirjan reunoja vasten.

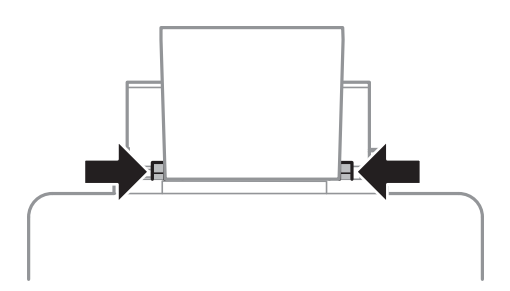

- 5. Valitse ohjauspaneelista **Asetus** > **Paperiasetus** > **Takaosan paperinsyöttö** ja määritä takaosan paperinsyöttöön lisäämäsi paperin koko- ja tyyppiasetukset.
- 6. Liu'uta luovutustaso ulos.

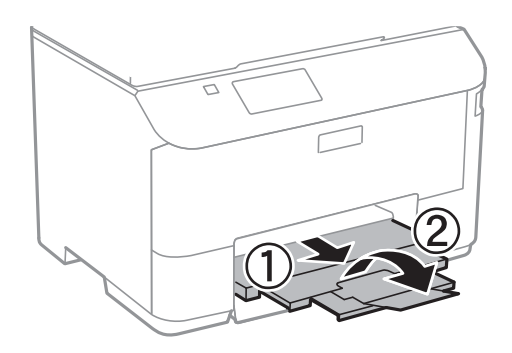

#### *Huomautus:*

Laita jäljelle jäänyt paperi takaisin pakkaukseen. Jos paperin jättää tulostimeen, paperi voi käpristyä tai tulostuslaatu voi heikentyä.

#### **Liittyvät tiedot**

- & ["Paperin käsittelyä koskevat ohjeet" sivulla 38](#page-37-0)
- & ["Käytettävissä oleva paperi ja kapasiteetti" sivulla 39](#page-38-0)

# <span id="page-46-0"></span>**Alkuperäisasiakirjojen lisääminen**

Aseta alkuperäisasiakirjat valotustasolle tai automaattiseen arkinsyöttölaitteeseen. Jos arkinsyöttölaite ei tue alkuperäismuotoa, aseta asiakirja valotustasolle.

Arkinsyöttölaitteella voit skannata useita alkuperäisasiakirjoja molempine puolineen.

# **Automaattisessa arkinsyöttölaitteessa käytettävät alkuperäiskappaleet**

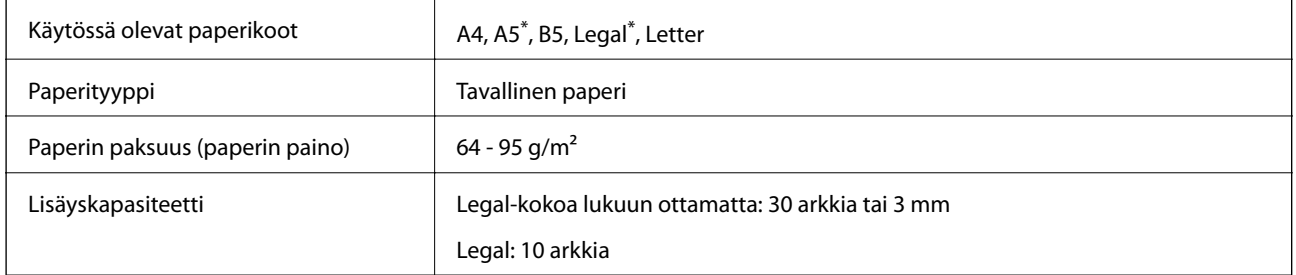

Vain yksipuolinen skannaus on tuettu.

Paperitukosten välttämiseksi vältä asettamasta seuraavia alkuperäiskappaleita automaattiseen arkinsyöttölaitteeseen. Käytä näille paperityypeille valotustasoa.

- ❏ Alkuperäiskappaleet, jotka ovat repeytyneitä, taittuneita, rypistyneitä, turmeltuneita tai rullaantuneita
- ❏ Alkuperäiskappaleet, joissa on mappirei'itys
- ❏ Alkuperäiskappaleet, jotka on liitetty toisiinsa teipillä, niiteillä, klemmareilla tai muulla tavoin
- ❏ Alkuperäiskappaleet, joihin on liimattu tarroja tai etikettejä
- ❏ Alkuperäiskappaleet, jotka on leikattu epätasaisesti tai joissa ei ole suorat kulmat
- ❏ Alkuperäiskappaleet, jotka on sidottu
- ❏ Piirtoheitinkalvot, lämpöpaperit ja hiilipaperit

# **Alkuperäiskappaleiden asettaminen automaattiseen arkinsyöttölaitteeseen**

1. Suorista alkuperäiskappaleiden reunat.

2. Liu'uta automaattisen arkinsyöttölaitteen reunaohjaimia.

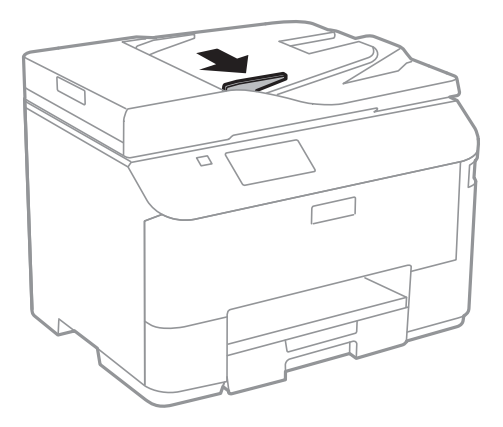

3. Aseta alkuperäiskappaleet automaattiseen arkinsyöttölaitteeseen tulostettu puoli ylöspäin.

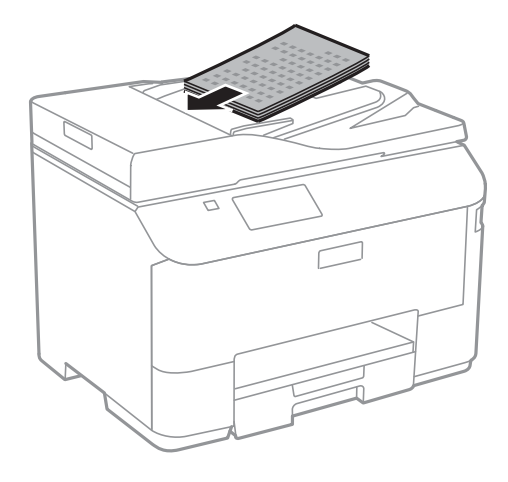

# c*Tärkeää:*

- ❏ Älä aseta paperia automaattisen arkinsyöttölaitteen reunaohjaimen sisäpuolen d-symbolin alapuolen viivan yli.
- ❏ Älä lisää alkuperäiskappaleita skannauksen aikana.

4. Liu'uta automaattisen arkinsyöttölaitteen reunaohjaimet asiakirjan reunoja vasten.

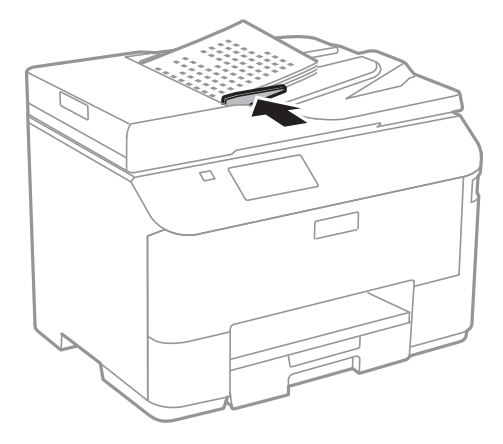

#### **Liittyvät tiedot**

 $\rightarrow$  ["Automaattisessa arkinsyöttölaitteessa käytettävät alkuperäiskappaleet" sivulla 47](#page-46-0)

# **Alkuperäiskappaleiden asettaminen Valotustasolle**

!*Vaara:*

Varo asiakirjakantta sulkiessasi, että sormet eivät jää väliin. Tämä saattaa aiheuttaa loukkaantumisen.

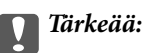

Asettaessasi paksuja alkuperäiskappaleita, kuten kirjoja, estä ulkopuolelta tulevaa valoa paistamasta suoraan valotustasolle.

#### 1. Avaa asiakirjakansi.

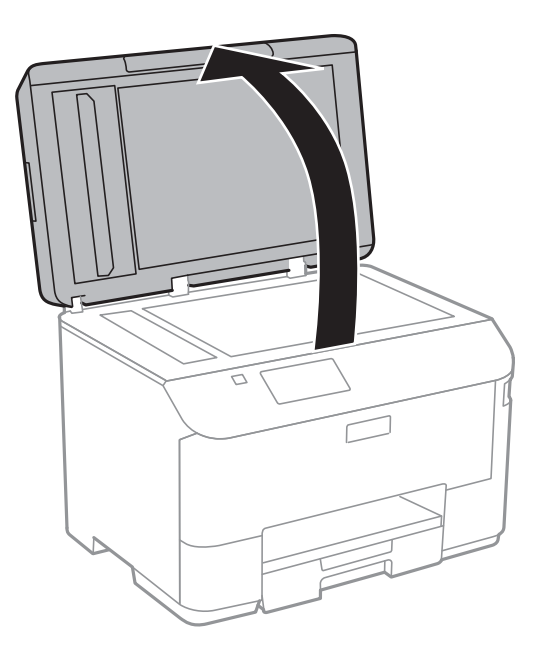

- 2. valotustason pitää olla pölytön ja puhdas.
- 3. Aseta alkuperäinen tulostuspuoli alaspäin kulmamerkkiin asti.

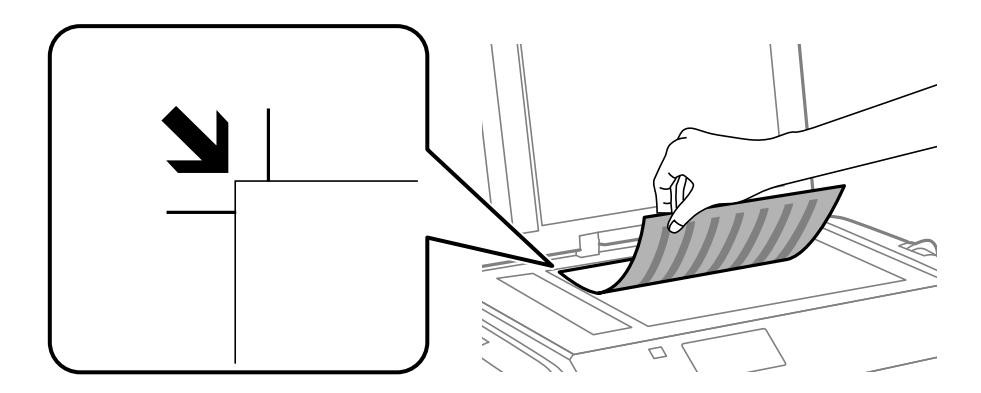

#### *Huomautus:*

- ❏ valotustason reunasta noin 1,5 mm:n alue jää skannaamatta.
- ❏ Kun alkuperäiskappaleita on asetettu sekä automaattiseen arkinsyöttölaitteeseen että valotustasolle, etusijalla ovat automaattiseen arkinsyöttölaitteeseen asetetut alkuperäiskappaleet.

#### 4. Sulje kansi varovasti.

#### *Huomautus:*

Poista alkuperäisasiakirjat skannaamisen tai kopioinnin jälkeen laitteesta. Jos alkuperäisasiakirja jätetään valotustasolle pitkäksi aikaa, se saattaa tarttua lasiin.

# **Yhteystietojen hallinta**

Yhteystietoluettelon tallentaminen helpottaa kohteen hakemista. Voit tallentaa jopa 200 yhteystietoa ja käyttää yhteystietoluetteloa seuraaviin toimintoihin: faksinumeron lisääminen, kohteen lisääminen skannatun kuvan liittämiseksi sähköpostiin ja skannatun kuvan tallentaminen verkkokansioon.

Voit tallentaa yhteystiedot myös LDAP-palvelimelle. Lue lisää yhteystietojen tallentamisesta LDAP-palvelimelle kohdasta Järjestelmänvalvojan opas.

# **Yhteystietojen tallentaminen**

#### *Huomautus:*

Varmista ennen yhteystietojen rekisteröintiä, että olet määrittänyt sähköpostipalvelinasetukset sähköpostiosoitteen käyttämiseksi.

- 1. Valitse **Yhteystiedot** aloitusnäytöltä, **Hae** -tila tai **Faksi**-tila.
- 2. Paina **Valikko** a sen jälkeen **Lisää syöte**.
- 3. Valitse, missä tilassa haluat käyttää yhteystietoja.

#### *Huomautus:*

Tämä näyttö tulee esiin, kun avaat yhteystietoluettelon aloitusnäytöltä.

- 4. Valitse yhteystiedon numero, jota haluat käyttää.
- 5. Tee tarvittavat asetukset kussakin tilassa.

#### *Huomautus:*

Kun syötät faksin numeron, syötä suuntanumero faksinumeron eteen, jos puhelinjärjestelmäsi on PBX ja sinun on valittava ulkolinja. Jos suuntanumero on asetettu *Linjatyyppi* -asetuksissa, syötä risuaita (#) varsinaisen suuntanumeron tilalle. Jos haluat, että tauko (kolme sekuntia) lisätään valinnan aikana, lisää tavuviiva painamalla .

#### 6. Paina **Tallenna**.

#### *Huomautus:*

- ❏ Voit muokata tai poistaa merkinnän valitsemalla kohteen ja painamalla *Muokkaa* tai *Poista*.
- ❏ Voit tallentaa osoitteen, joka on tallennettu tulostimen paikalliseen yhteystietoluetteloon LDAP-palvelimelle. Näytä yhteystieto ja paina sitten *Tallenna*.

# **Yhteystietoryhmien tallentaminen**

Yhteystietojen lisääminen ryhmään mahdollista faksien tai skannattujen kuvien lähettämisen sähköpostilla useampaan kohteeseen samaan aikaan.

- 1. Valitse **Yhteystiedot** aloitusnäytöltä, **Hae** -tila tai **Faksi**-tila.
- 2. Paina **Valikko** a sen jälkeen **Lisää ryhmä**.

3. Valitse, missä tilassa haluat käyttää ryhmän yhteystietoja.

#### *Huomautus:*

Tämä näyttö tulee esiin, kun avaat yhteystietoluettelon aloitusnäytöltä.

- 4. Valitse yhteystiedon numero, jota haluat käyttää.
- 5. Syötä **Nimi** ja **Hakemistosana**, ja paina sitten **Jatka**.
- 6. Paina yhteystietoryhmän valintaruutua ryhmästä, jonka haluat tallentaa.

#### *Huomautus:*

❏ Voit tallentaa enintään 199 yhteystietoa.

- ❏ Poista valinta painamalla valintaruutua uudelleen.
- 7. Paina **Tallenna**.

#### *Huomautus:*

Voit muokata tai poistaa ryhmän merkinnän valitsemalla kohteen ja painamalla *Muokkaa* tai *Poista*.

# **Yhteystietojen rekisteröinti ja varmuuskopiointi tietokoneen avulla**

Voit rekisteröidä ja varmuuskopioida yhteystietoja tulostimesta EpsonNet Config -toiminnon avulla. Katso lisätietoja EpsonNet Config -ohjeesta.

Yhteystiedot saatetaan menettää tulostimen toimintahäiriön sattuessa. Suosittelemme ottamaan varmuuskopioinnin aina, kun tietoja päivitetään. Epson ei ota vastuuta tietojen menetyksistä tai varmuuskopioinnista eikä tietojen ja asetusten palauttamisesta edes takuun voimassaoloaikana.

#### **Liittyvät tiedot**

& ["EpsonNet Config" sivulla 129](#page-128-0)

# <span id="page-52-0"></span>**Tulostaminen**

# **Tulostaminen ohjauspaneelista**

Voit tulostaa muistiin kuten USB-tikulle tallennettuja tietoja suoraan.

- 1. Lisää tulostimeen paperia.
- 2. Työnnä muistitikku tulostimen USB-liittimeen.
- 3. Siirry kohtaan **Tallennus- laite** Home-näytöllä.
- 4. Valitse tiedostomuoto.

#### *Huomautus:*

Jos muistitikulla on yli 999 kuvaa, ne jaetaan automaattisesti ryhmiin, jolloin esiin tulee ryhmävalintanäyttö. Valitse ryhmä, joka sisältää tulostettavan kuvan. Kuvat lajitellaan ottopäivän mukaan. Valitse toinen ryhmä valitsemalla *Valinnat* > *Valitse ryhmä*.

- 5. Valitse tulostettava tiedosto.
- 6. Näppäile tulosteiden määrä numeronäppäimillä.
- 7. Paina **Asetukset** ja tee tulostusasetukset.

#### *Huomautus:*

Jos tiedostomuoto on JPEG, voit säätää kuvaa. Paina Säädöt. Voit myös lisätä kuvia. Paina 3 tai pyyhkäise näyttöä vaakasuorassa kuvan valitsemiseksi.

8. Paina  $\hat{\mathcal{D}}$ -painiketta.

#### **Liittyvät tiedot**

- & ["Paperin lisääminen, Paperikasetti" sivulla 42](#page-41-0)
- & ["Paperin lisääminen, Takaosan paperinsyöttö" sivulla 44](#page-43-0)
- & ["Osien nimet ja toiminnot" sivulla 16](#page-15-0)
- & ["Tallennus- laite-tila" sivulla 26](#page-25-0)

# **Tietokoneelta tulostaminen**

Jos et voi muuttaa joitakin tulostimen asetuksia, syynä saattavat olla pääkäyttäjän tekemät rajoitukset. Lisätietoa saa laitteen pääkäyttäjältä.

# **Käyttäjien varmentaminen tulostinajurilla, kun käytönrajoitus on käytössä (vain Windows)**

Kun käytönrajoitus on käytössä, käyttäjätunnus ja salasana on annettava tulostettaessa. Tallenna käyttäjätunnus ja salasana tulostinajurille. Jos et tiedä salasanaa, ota yhteys pääkäyttäjään.

- <span id="page-53-0"></span>1. Avaa tulostinohjaimen ikkuna.
- 2. Valitse **Tulostin- ja asetustiedot Huolto**-välilehdeltä.
- 3. Valitse **Tallenna käyttöoikeuksien valvonta-asetukset**, napsauta **Asetukset** ja syötä sitten käyttäjänimi ja salasana.

#### **Liittyvät tiedot**

 $\blacktriangleright$  ["Windows-tulostinohjain" sivulla 124](#page-123-0)

# **Tulostamisen perustiedot – Windows**

#### *Huomautus:*

- ❏ Eri asetusten selitykset ovat verkko-ohjeessa. Napsauta kohdetta hiiren oikealla painikkeella ja napsauta sitten *Ohje*.
- ❏ Toiminnot saattavat vaihdella sovelluksen mukaan. Katso lisätietoja sovelluksen ohjeista.
- 1. Lisää tulostimeen paperia.
- 2. Avaa tulostettava tiedosto.
- 3. Valitse **Tulosta** tai **Tulostusasetukset Tiedosto**-valikosta.
- 4. Valitse tulostimesi.
- 5. Avaa tulostinohjaimen ikkuna valitsemalla **Asetukset** tai **Ominaisuudet**.

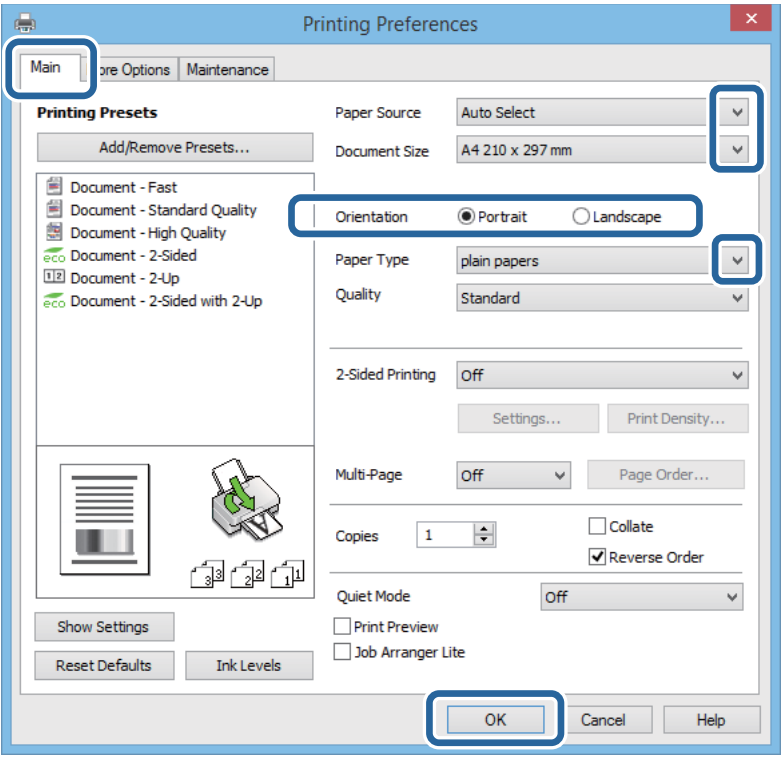

6. Määritä seuraavat asetukset.

❏ Paperilähde: Valitse paperilähde, johon olet lisännyt paperia.

#### **Tulostaminen**

- <span id="page-54-0"></span>❏ Asiakirjan koko: Valitse tulostimeen lisäämäsi paperin koko.
- ❏ Suunta: Valitse paperin suunta, jonka määritit sovelluksessa.
- ❏ Paperityyppi: Valitse lisäämäsi paperin tyyppi.

#### *Huomautus:*

Kirjekuoria tulostettaessa valitse Vaaka-vaihtoehto *Suunta*-asetukseksi.

- 7. Sulje tulostinohjaimen ikkuna napsauttamalla **OK**.
- 8. Valitse **Tulosta**.

#### **Liittyvät tiedot**

- & ["Käytettävissä oleva paperi ja kapasiteetti" sivulla 39](#page-38-0)
- & ["Paperin lisääminen, Paperikasetti" sivulla 42](#page-41-0)
- & ["Paperin lisääminen, Takaosan paperinsyöttö" sivulla 44](#page-43-0)
- $\rightarrow$  ["Luettelo paperityypeistä" sivulla 41](#page-40-0)
- & ["Käyttäjien varmentaminen tulostinajurilla, kun käytönrajoitus on käytössä \(vain Windows\)" sivulla 53](#page-52-0)

# **Tulostamisen perustiedot – Mac OS X**

#### *Huomautus:*

Toiminnot vaihtelevat sovelluksesta riippuen. Katso lisätietoja sovelluksen ohjeista.

- 1. Lisää tulostimeen paperia.
- 2. Avaa tulostettava tiedosto.
- 3. Avaa tulostuksen valintaikkuna valitsemalla **Tulosta** tai muu komento **Tiedosto**-valikosta.

Laajenna tarvittaessa tulostusikkunaa valitsemalla **Näytä yksityiskohdat** tai  $\blacktriangledown$ .

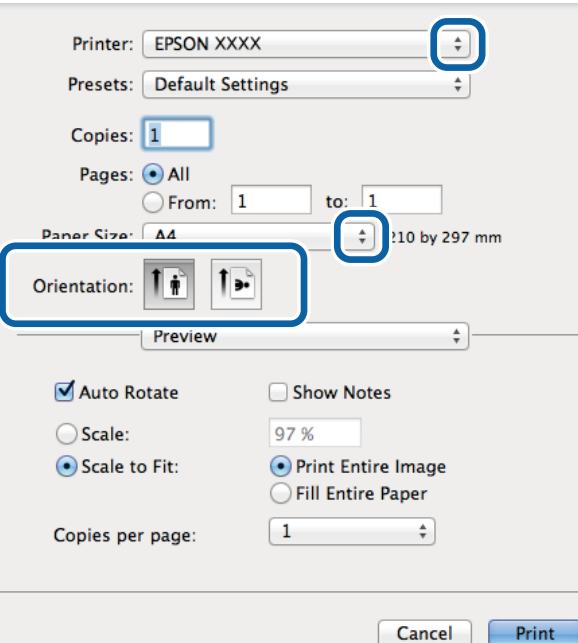

- 4. Määritä seuraavat asetukset.
	- ❏ Tulostin: Valitse tulostimesi.
	- ❏ Esiasetukset: Valitse, kun haluat käyttää rekisteröityjä asetuksia.
	- ❏ Paperikoko: Valitse tulostimeen lisäämäsi paperin koko.
	- ❏ Suunta: Valitse paperin suunta, jonka määritit sovelluksessa.

#### *Huomautus:*

Kun tulostat kirjekuorille, valitse vaakasuunta.

5. Valitse ponnahdusvalikosta **Tulostusasetukset**.

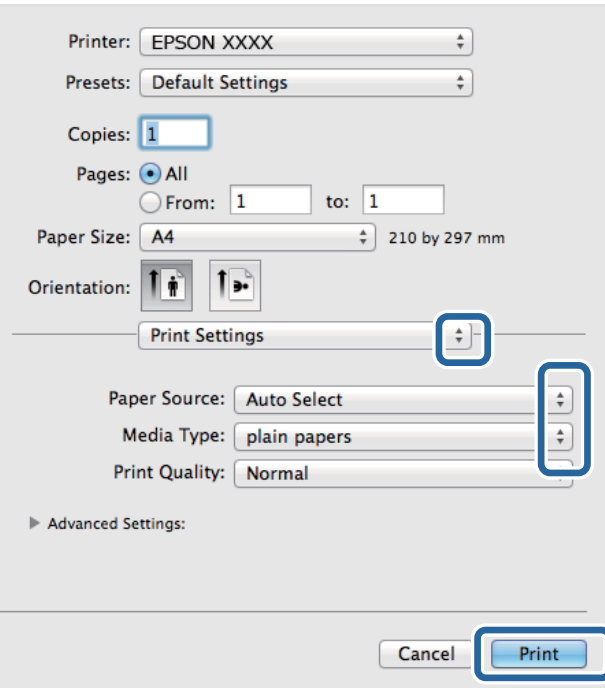

#### *Huomautus:*

Jos käytössäsi on Mac OS X v10.8.x tai uudempi ja jos *Tulostusasetukset* -valikko ei näy, Epsonin tulostinohjainta ei ole asennettu oikein.

Valitse *Järjestelmäasetukset* -valikosta > *Tulostimet & skanneri* (tai *Tulosta & skannaa*, *Tulosta & faksaa*), poista tulostin ja lisää se uudelleen. Lisää tulostin seuraavia ohjeita noudattaen.

[http://epson.sn](http://epson.sn/?q=2)

- 6. Määritä seuraavat asetukset.
	- ❏ Paperilähde: Valitse paperilähde, johon olet lisännyt paperia.
	- ❏ Tulostusmateriaali: Valitse lisäämäsi paperin tyyppi.
- 7. Valitse **Tulosta**.

#### **Liittyvät tiedot**

- & ["Käytettävissä oleva paperi ja kapasiteetti" sivulla 39](#page-38-0)
- & ["Paperin lisääminen, Paperikasetti" sivulla 42](#page-41-0)
- & ["Paperin lisääminen, Takaosan paperinsyöttö" sivulla 44](#page-43-0)

& ["Luettelo paperityypeistä" sivulla 41](#page-40-0)

## **Kaksipuolinen tulostus**

Voit tuottaa kaksipuolisia tulosteita jommallakummalla seuraavista tavoista.

- ❏ Automaattinen kaksipuolinen tulostus
- ❏ Manuaalinen 2-puolinen tulostus (vain Windows)

Kun tulostin on tulostanut ensimmäisen sivun, käännä paperi toisin päin ja tulosta toinen puoli.

Voit tulostaa myös vihkon, joka luodaan taitetuista tulosteista. (Vain Windows)

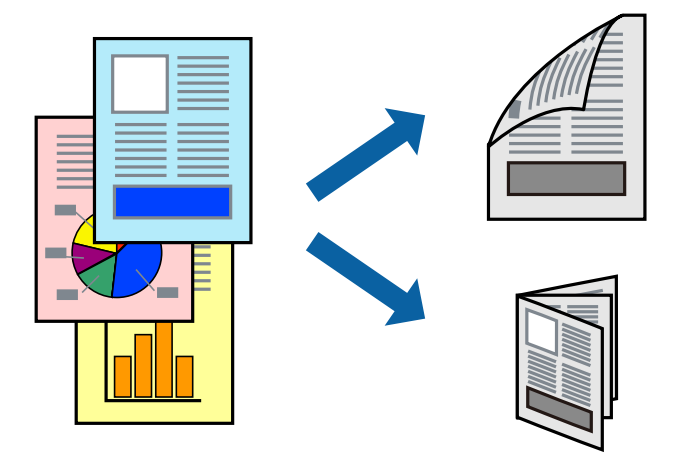

#### *Huomautus:*

- ❏ Jos käytät paperia, joka ei sovi kaksipuoliseen tulostukseen, tulostuslaatu saattaa heiketä ja paperitukoksia saattaa esiintyä.
- ❏ Käytettävän paperin tyypin ja tulostettavan sisällön mukaan mustetta saattaa imeytyä paperin läpi sen toiselle puolelle.

#### **Liittyvät tiedot**

& ["Käytettävissä oleva paperi ja kapasiteetti" sivulla 39](#page-38-0)

### **Kaksipuolinen tulostus: Windows**

#### *Huomautus:*

- ❏ Manuaalinen kaksipuolinen tulostus on käytettävissä, kun *EPSON Status Monitor 3* on käytössä. Jos *EPSON Status Monitor 3* ei ole käytössä, avaa tulostinohjain ja valitse *Laajennusasetukset*-välilehdeltä *Huolto*. Valitse sen jälkeen *Ota käyttöön EPSON Status Monitor 3*.
- ❏ Manuaalinen kaksipuolinen tulostus ei välttämättä ole käytettävissä, kun tulostinta käytetään verkossa tai jaettuna tulostimena.
- 1. Lisää tulostimeen paperia.
- 2. Avaa tulostettava tiedosto.
- 3. Avaa tulostinohjaimen ikkuna.
- 4. Valitse **Automaattinen (pitkän reunan sidonta)**, **Automaattinen (lyhyen reunan sidonta)**, **Manuaalinen (pitkän reunan sidonta)** tai **Manuaalinen (lyhyen reunan sidonta)** kohdasta **Kaksipuolinen tulostus**, joka on **Yleiset**-välilehdellä.
- 5. Valitse **Asetukset**, määritä haluamasi asetukset ja valitse **OK**.

#### *Huomautus:*

Jos haluat tulostaa taitetun lehtisen, valitse *Lehtinen*.

6. Valitse **Tulostuksen tummuus**, valitse asiakirjatyyppi kohdasta **Valitse Asiakirjatyyppi** ja valitse sitten **OK**.

Tulostinohjain määrittää automaattisesti kyseisen asiakirjatyypin **Säädöt**.

#### *Huomautus:*

- ❏ Tulostus saattaa olla hidasta sen mukaan, mikä *Valitse Asiakirjatyyppi* -asetus on valittu *Tulostuksen tummuuden säätö* -ikkunasta ja mikä *Tulostuslaatu*-asetus on valittu *Yleiset*-välilehdeltä.
- ❏ Manuaalisessa kaksipuoleisessa tulostuksessa *Tulostuksen tummuuden säätö* -asetus ei ole käytettävissä.
- 7. Määritä tarvittaessa muita asetuksia **Yleiset** ja **Lisää asetuksia** -välilehdillä ja valitse sen jälkeen **OK**.

#### 8. Valitse **Tulosta**.

Jos käytössä on kaksipuolinen manuaalinen tulostus, tietokoneen näytölle ilmestyy ponnahdusikkuna, kun paperiarkin ensimmäinen puoli on tulostettu. Noudata näyttöön tulevia ohjeita.

#### **Liittyvät tiedot**

- & ["Paperin lisääminen, Paperikasetti" sivulla 42](#page-41-0)
- & ["Paperin lisääminen, Takaosan paperinsyöttö" sivulla 44](#page-43-0)
- & ["Tulostamisen perustiedot Windows" sivulla 54](#page-53-0)

### **Kaksipuolinen tulostus: Mac OS X**

- 1. Lisää tulostimeen paperia.
- 2. Avaa tulostettava tiedosto.
- 3. Avaa tulostusvalintaikkuna.
- 4. Valitse ponnahdusvalikosta **Kaksipuolis. tulostuks. asetuks.**.
- 5. Valitse sidokset ja **Asiakirjatyyppi**.

#### *Huomautus:*

- ❏ Tulostus saattaa hidastua kohdan *Asiakirjatyyppi* asetuksen mukaisesti.
- ❏ Jos tulostat paljon tietoa sisältäviä tiedostoja, kuten valokuvia tai kaavioita, määritä *Teksti ja grafiikka*-asetukseksi *Teksti ja valokuvat* tai *Asiakirjatyyppi*. Jos tulosteessa on hankautumia tai mustetta imeytyy paperin toiselle puolelle, säädä tulostuksen tummuutta ja musteen kuivumisaikaa valitsemalla nuolta *Säädöt*-kohdan vierestä.
- 6. Määritä muut asetukset tarpeen mukaan.
- 7. Valitse **Tulosta**.

#### **Liittyvät tiedot**

& ["Paperin lisääminen, Paperikasetti" sivulla 42](#page-41-0)

- & ["Paperin lisääminen, Takaosan paperinsyöttö" sivulla 44](#page-43-0)
- & ["Tulostamisen perustiedot Mac OS X" sivulla 55](#page-54-0)

# **Useiden sivujen tulostaminen yhdelle arkille**

Yhdelle paperiarkille voi tulostaa kaksi tai neljä sivua.

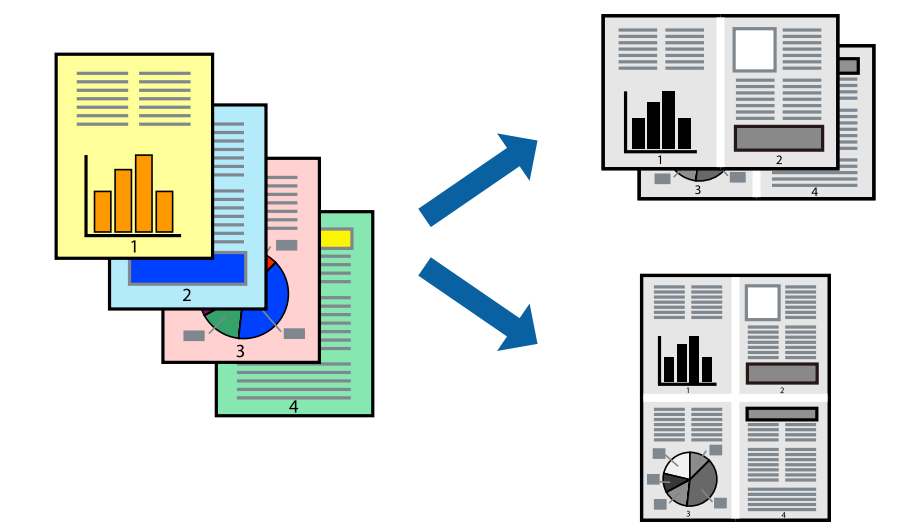

### **Useiden sivujen tulostaminen yhdelle arkille: Windows**

- 1. Lisää tulostimeen paperia.
- 2. Avaa tulostettava tiedosto.
- 3. Avaa tulostinohjaimen ikkuna.
- 4. Valitse **Yleiset**-välilehdeltä **Monisivuinen**-asetukseksi **2 sivua arkille** tai **4 sivua arkille**.
- 5. Valitse **Sivujärjestys**, määritä haluamasi asetukset ja sulje sitten ikkuna valitsemalla **OK**.
- 6. Määritä tarvittaessa muita asetuksia **Yleiset** ja **Lisää asetuksia** -välilehdillä ja valitse sen jälkeen **OK**.
- 7. Valitse **Tulosta**.

#### **Liittyvät tiedot**

- & ["Paperin lisääminen, Paperikasetti" sivulla 42](#page-41-0)
- & ["Paperin lisääminen, Takaosan paperinsyöttö" sivulla 44](#page-43-0)
- & ["Tulostamisen perustiedot Windows" sivulla 54](#page-53-0)

### **Useiden sivujen tulostaminen yhdelle arkille: Mac OS X**

- 1. Lisää tulostimeen paperia.
- 2. Avaa tulostettava tiedosto.
- 3. Avaa tulostusvalintaikkuna.
- 4. Valitse ponnahdusvalikosta **Asettelu**.
- 5. Aseta sivujen määrä kohdassa **Sivua arkille** -kohdassa ja määritä lisäksi **Asemointi** (sivujärjestys) ja **Reuna**.
- 6. Määritä muut asetukset tarpeen mukaan.
- 7. Valitse **Tulosta**.

#### **Liittyvät tiedot**

- & ["Paperin lisääminen, Paperikasetti" sivulla 42](#page-41-0)
- & ["Paperin lisääminen, Takaosan paperinsyöttö" sivulla 44](#page-43-0)
- & ["Tulostamisen perustiedot Mac OS X" sivulla 55](#page-54-0)

## **Tulostaminen paperikoon mukaan**

Voit tuottaa tulosteita, jotka sopivat tulostimeen lisäämääsi sivukokoon.

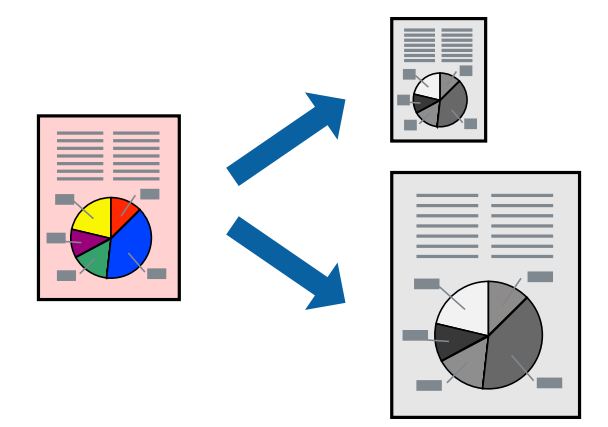

### **Tulostaminen paperikoon mukaan: Windows**

- 1. Lisää tulostimeen paperia.
- 2. Avaa tulostettava tiedosto.
- 3. Avaa tulostinohjaimen ikkuna.
- 4. Määritä **Lisää asetuksia** -välilehdellä seuraavat asetukset.
	- ❏ Asiakirjan koko: Valitse paperikoko, jonka määritit sovelluksessa.
	- ❏ Tulostepaperi: Valitse tulostimeen lisäämäsi paperin koko.
		- **Sovita sivulle** valitaan automaattisesti.

#### *Huomautus:*

Jos haluat Tulostaa pienennetyn kuvan keskelle sivua, valitse *Keskikohta*.

- 5. Määritä tarvittaessa muita asetuksia **Yleiset** ja **Lisää asetuksia** -välilehdillä ja valitse sen jälkeen **OK**.
- 6. Valitse **Tulosta**.

#### **Liittyvät tiedot**

- & ["Paperin lisääminen, Paperikasetti" sivulla 42](#page-41-0)
- & ["Paperin lisääminen, Takaosan paperinsyöttö" sivulla 44](#page-43-0)
- & ["Tulostamisen perustiedot Windows" sivulla 54](#page-53-0)

### **Tulostaminen paperikoon mukaan: Mac OS X**

- 1. Lisää tulostimeen paperia.
- 2. Avaa tulostettava tiedosto.
- 3. Avaa tulostusvalintaikkuna.
- 4. Määritä **Paperikoko**-asetukseksi sovelluksessa määrittämäsi paperikoko.
- 5. Valitse ponnahdusvalikosta **Paperin käsittely**.
- 6. Valitse **Sovita paperikokoon**.
- 7. Valitse tulostimeen lisäämäsi paperin koko **Kohdepaperin koko** -asetus.
- 8. Määritä muut asetukset tarpeen mukaan.
- 9. Valitse **Tulosta**.

#### **Liittyvät tiedot**

- & ["Paperin lisääminen, Paperikasetti" sivulla 42](#page-41-0)
- & ["Paperin lisääminen, Takaosan paperinsyöttö" sivulla 44](#page-43-0)
- & ["Tulostamisen perustiedot Mac OS X" sivulla 55](#page-54-0)

# **Useiden tiedostojen tulostaminen yhtä aikaa (vain Windows)**

**Töiden järjestäjä kevyt** -ohjelmalla voit yhdistää useita tiedostoja, jotka on luotu eri sovelluksilla, ja tulostaa ne yhtenä tulostustyönä. Voit määritellä tulostusasetukset yhdistelmätiedostoille (esim. asettelu, tulostusjärjestys ja suunta).

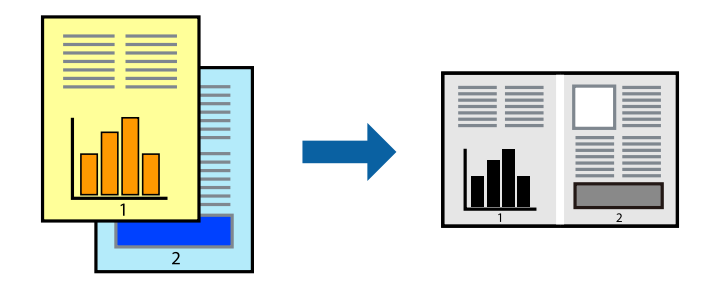

#### *Huomautus:*

Jos haluat avata *Tulostusprojekti*n, joka on tallennettu *Töiden järjestäjä kevyt* -ohjelmaan, valitse *Töiden järjestäjä kevyt* tulostinajurin välilehdeltä *Huolto*. Valitse seuraavaksi tiedosto valitsemalla *Avaa*-valikosta *Tiedosto*. Tallennettujen tiedostojen pääte on "ecl".

- 1. Lisää tulostimeen paperia.
- 2. Avaa tulostettava tiedosto.
- 3. Avaa tulostinohjaimen ikkuna.
- 4. Valitse **Töiden järjestäjä kevyt**-välilehdeltä **Yleiset**.
- 5. Sulje tulostinohjaimen ikkuna napsauttamalla **OK**.
- 6. Valitse **Tulosta**.

**Töiden järjestäjä kevyt** -ikkuna tulee näkyviin, ja tulostustyö lisätään **Tulostusprojekti**in.

7. Kun **Töiden järjestäjä kevyt** -ikkuna on avautunut, avaa tiedosto, jonka haluat yhdistää nykyiseen tiedostoon, ja toista sitten vaiheet 3–6.

#### *Huomautus:*

Jos suljet *Töiden järjestäjä kevyt* -ikkunan, tallentamaton *Tulostusprojekti* poistetaan. Jos haluat tulostaa sen myöhemmin, valitse *Tallenna Tiedosto*-valikosta.

- 8. Valitse **Asettelu** ja **Muokkaa**-valikot kohdassa **Töiden järjestäjä kevyt** muokataksesi **Tulostusprojekti**a tarpeen mukaan.
- 9. Valitse **Tulosta Tiedosto**-valikosta.

#### **Liittyvät tiedot**

- & ["Paperin lisääminen, Paperikasetti" sivulla 42](#page-41-0)
- & ["Paperin lisääminen, Takaosan paperinsyöttö" sivulla 44](#page-43-0)
- & ["Tulostamisen perustiedot Windows" sivulla 54](#page-53-0)

## **Suurennetut tulosteet ja julisteiden tuottaminen (vain Windows)**

Voit tulostaa yhden kuvan useammalle arkille julistetarkoituksiin. Voit tulostaa kohdistusmerkit, jotta arkit helppo pitää yhdessä.

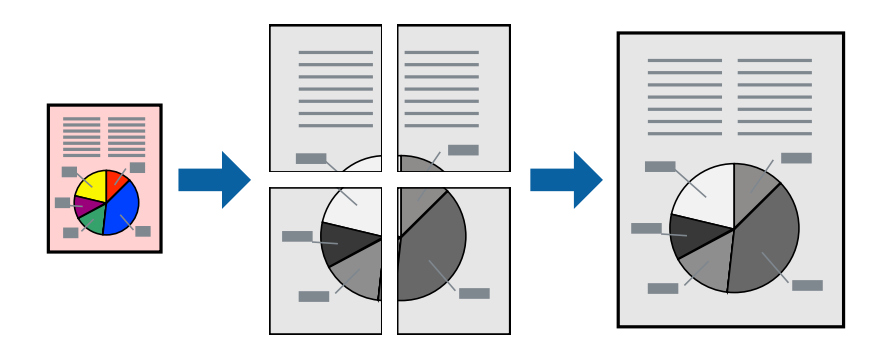

- 1. Lisää tulostimeen paperia.
- 2. Avaa tulostettava tiedosto.
- 3. Avaa tulostinohjaimen ikkuna.
- 4. Valitse **2x1-juliste**, **2x2-juliste**, **3x3-juliste** tai **4x4-juliste** kohdasta **Monisivuinen Yleiset**-välilehdellä.
- 5. Napsauta **Asetukset**, määritä haluamasi asetukset ja valitse **OK**.
- 6. Määritä tarvittaessa muita asetuksia **Yleiset** ja **Lisää asetuksia** -välilehdillä ja valitse sen jälkeen **OK**.
- 7. Valitse **Tulosta**.

#### **Liittyvät tiedot**

- & ["Paperin lisääminen, Paperikasetti" sivulla 42](#page-41-0)
- & ["Paperin lisääminen, Takaosan paperinsyöttö" sivulla 44](#page-43-0)
- & ["Tulostamisen perustiedot Windows" sivulla 54](#page-53-0)

### **Limittäiset kohdistusmerkit -toiminnon käyttäminen julisteissa**

Seuraavassa on esimerkki siitä, miten juliste tuotetaan, kun **2x2-juliste** on valittuna ja **Limittäiset kohdistusmerkit** on valittuna kohdassa **Tulosta leikkausviivat**.

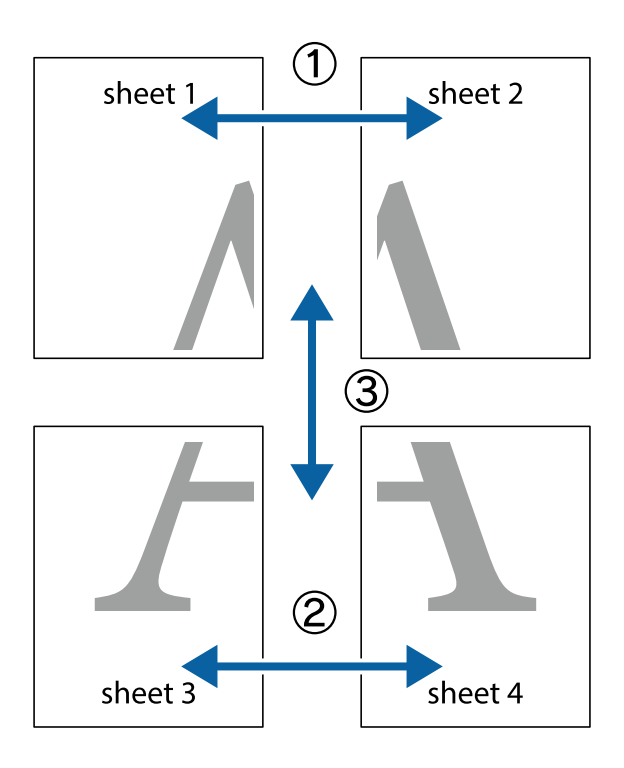

- $X_{\frac{p}{p-1}}$  $\mathbb{R}^{\mathbb{Z}}$  $\mathbb{R}^{\mathbb{Z}}$ ▔<br>Q  $\overline{\mathbf{w}}$ <u>ja</u>  $\overline{\mathbf{w}}$ sheet 1 sheet 2 sheet 1 sheet 2 K IJ LES  $\frac{1}{\mu}$ R<br>B  $\mathbb{R}$  $\mathbb{R}$  $\mathbb{R}$
- 1. Valmistele Sheet 1 ja Sheet 2. Leikkaa Sheet 1 marginaalit pois pystysuoraa sinistä viivaa myöten ylä- ja alaleikkausmerkkien keskeltä.

2. Aseta Sheet 1 reuna Sheet 2 päälle, kohdista leikkausmerkit ja liitä väliaikaisesti kaksi arkkia takaa yhteen teipillä.

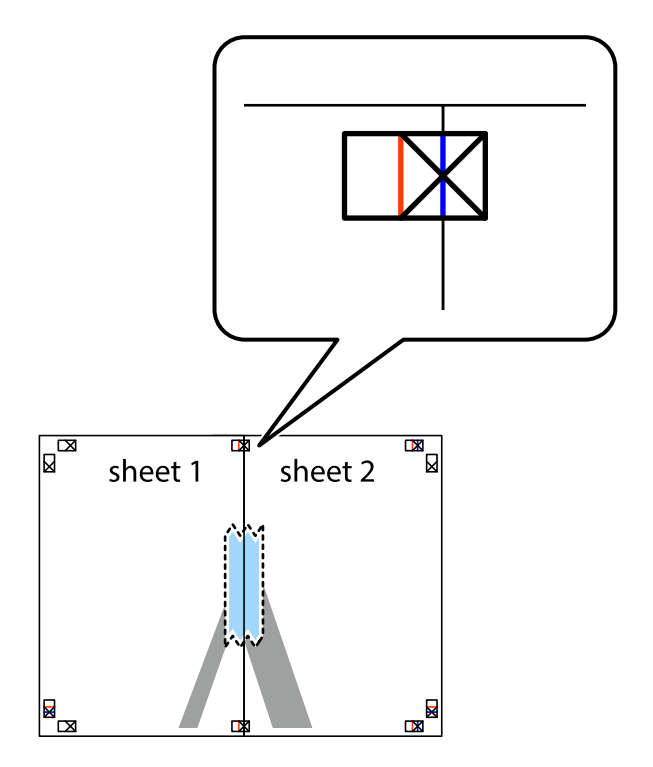

3. Leikkaa teipatut arkit kahtia pystysuoraa punaista viivaa myöten kohdistusmerkkien halki (tällä kertaa kyseessä on leikkausmerkkien vasemmalla puolella oleva viiva).

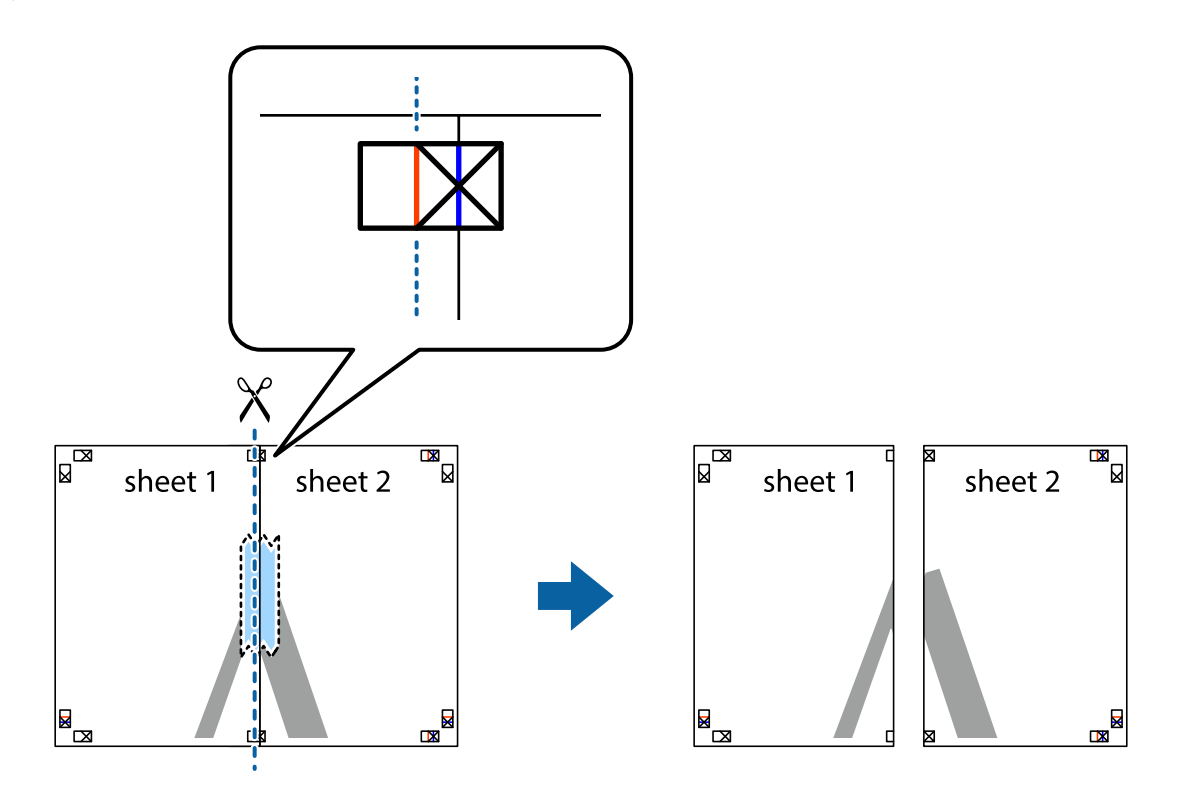

4. Kiinnitä arkit takaa yhteen teipillä.

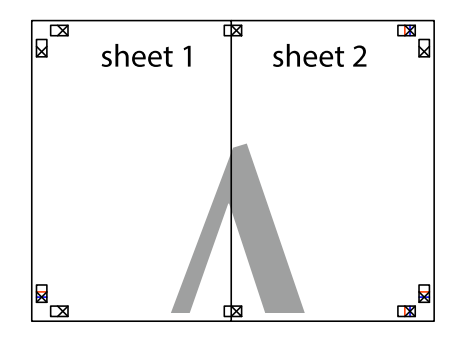

5. Toista vaiheet 1–4 ja teippaa Sheet 3 ja Sheet 4 yhteen.

6. Leikkaa Sheet 1 ja Sheet 2 marginaalit pois vaakasuoraa sinistä viivaa myöten vasemman ja oikean puolen leikkausmerkkien keskeltä.

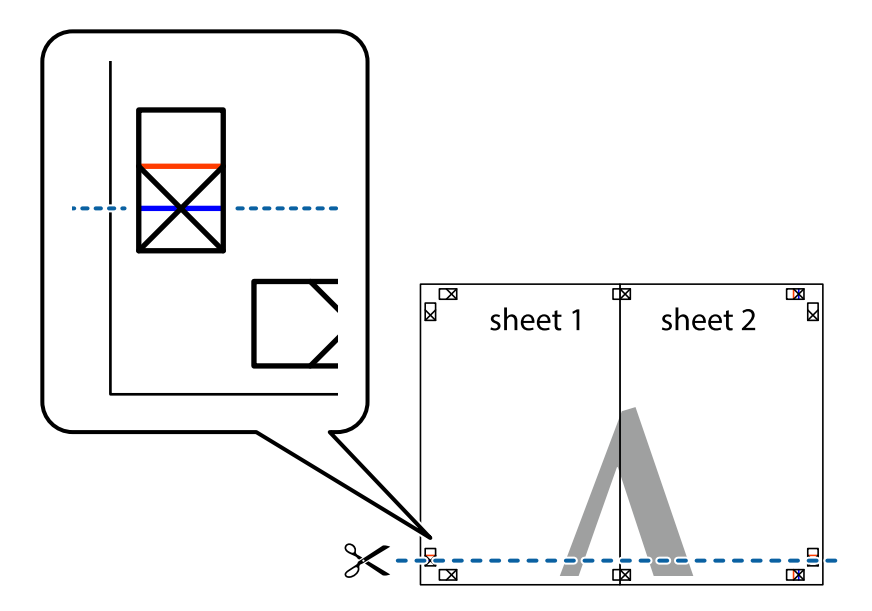

7. Aseta reunat Sheet 1 ja Sheet 2 Sheet 3 ja Sheet 4 päälle ja kohdista leikkausmerkit. Liitä paperit sitten väliaikaisesti takaa yhteen teipillä.

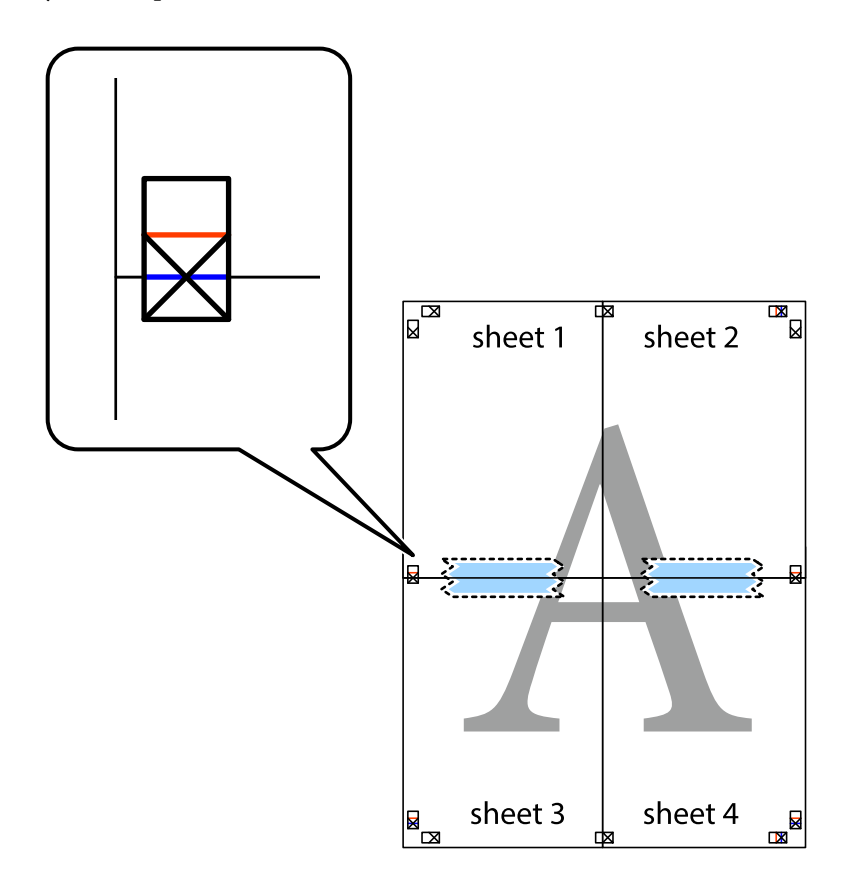

8. Leikkaa teipatut arkit kahtia vaakasuoraa punaista viivaa myöten kohdistusmerkkien halki (tällä kertaa kyseessä on leikkausmerkkien yläpuolella oleva viiva).

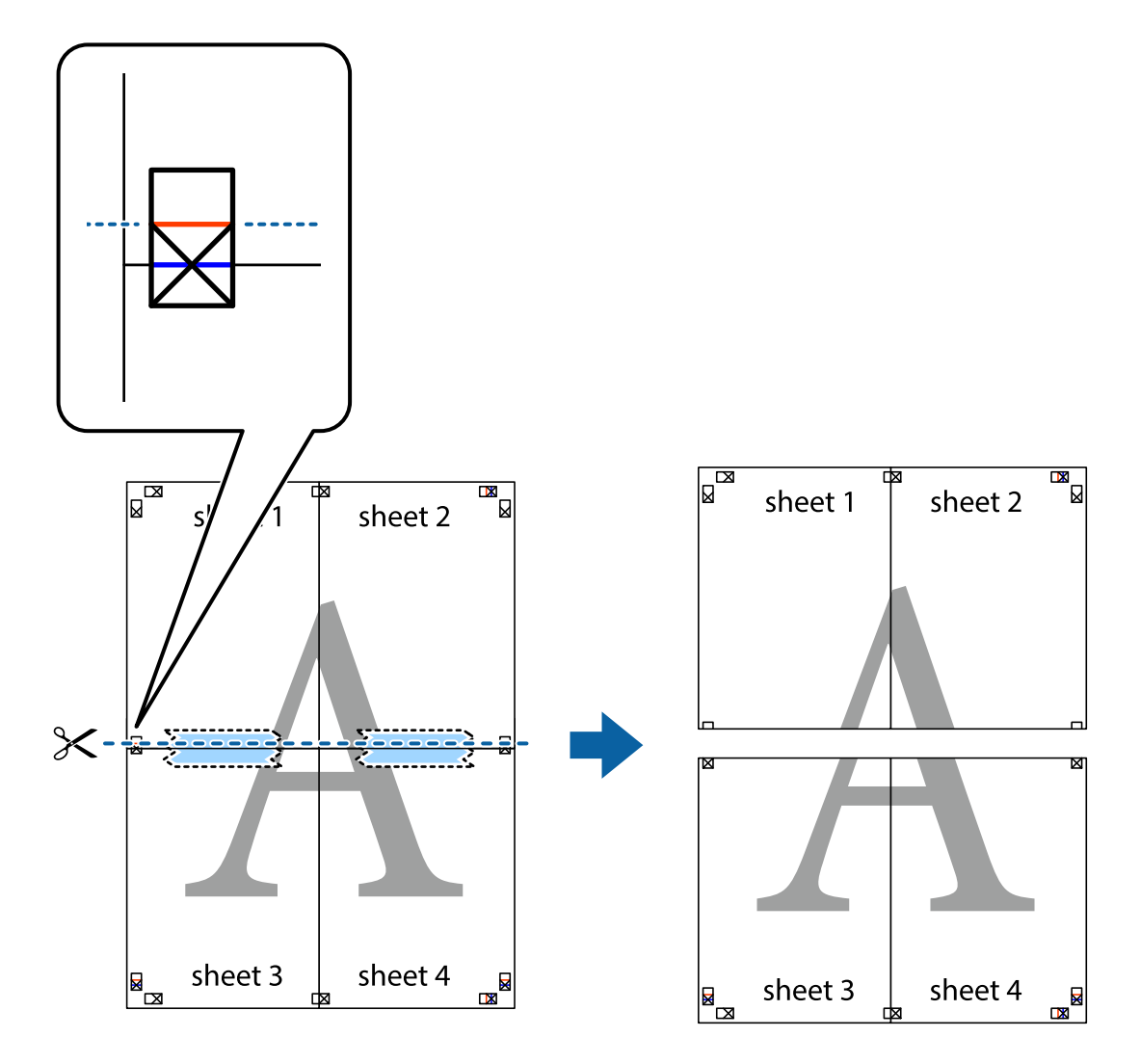

9. Kiinnitä arkit takaa yhteen teipillä.

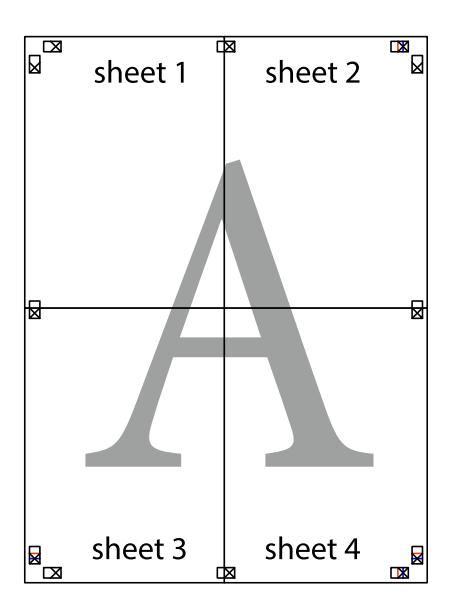

10. Leikkaa jäljellä olevat marginaalit pois ulomman ohjaimen mukaisesti.

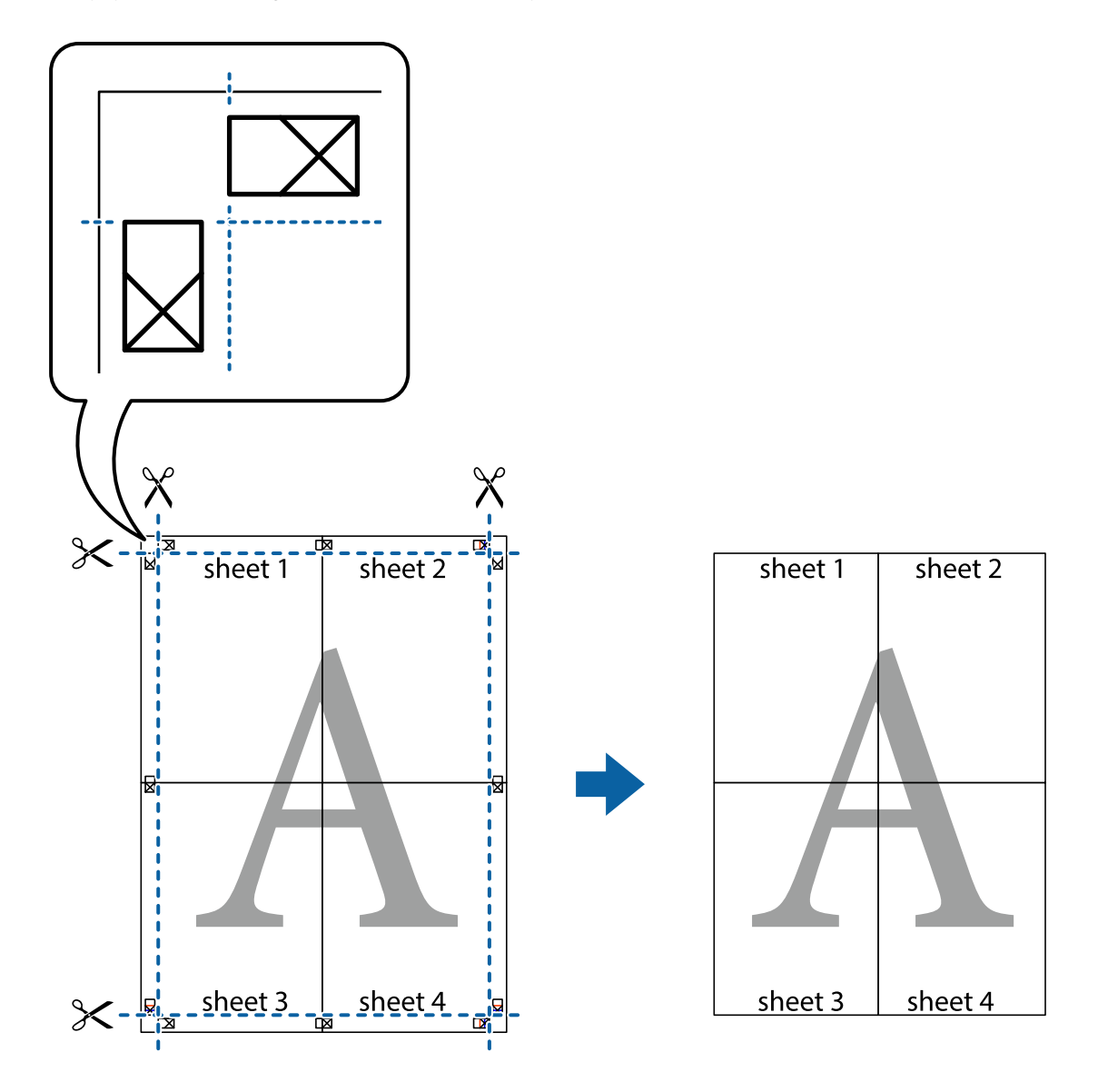

### **Erikoistoiminnoilla tulostaminen**

Tässä osiossa esitellään erilaisia tulostinohjaimessa olevia asettelun ja tulostuksen lisäominaisuuksia.

#### **Liittyvät tiedot**

- $\blacktriangleright$  ["Windows-tulostinohjain" sivulla 124](#page-123-0)
- & ["Mac OS X-tulostinohjain" sivulla 126](#page-125-0)

### **Tulostuksen esiasetuksen lisääminen**

Jos luot oman esiasetuksen usein käyttämistäsi tulostusasetuksista, voit tulostaa vaivattomasti valitsemalla luettelosta kyseisen tulostusasetuksen.

#### **Windows**

Lisää omat esiasetukset määrittämällä **Asiakirjan koko**- tai **Paperityyppi** -välilehdeltä asetuksia, kuten **Yleiset** ja **Lisää asetuksia** ja valitse sitten **Lisää/poista esiasetukset** -kohdasta **Tulostuksen esiasetukset**.

#### **Mac OS X**

Avaa tulostusvalintaikkuna. Lisää oma esiasetus tekemällä **Paperikoko**- ja **Tulostusmateriaali**- asetukset ja tallentamalla nykyiset asetukset kohtaan **Esiasetukset**.

### **Suurennetun tai pienennetyn asiakirjan tulostaminen**

Asiakirjaa voidaan suurentaa tai pienentää tietyn prosenttiosuuden verran.

#### **Windows**

Määritä **Asiakirjan koko** -välilehdeltä **Lisää asetuksia** -asetus. Valitse **Suurenna/Pienennä asiakirjaa**, **Zoomaus** ja anna sitten prosenttiosuus.

#### **Mac OS X**

Valitse **Tiedosto**-valikosta **Sivun asetukset**. Valitse asetukset kohtia **Muoto** ja **Paperikoko** varten ja anna sitten prosenttiosuus kohdassa **Mittakaava**. Sulje ikkuna ja tulosta sitten seuraavien perustulostusohjeiden mukaisesti.

#### **Liittyvät tiedot**

& ["Tulostamisen perustiedot – Mac OS X" sivulla 55](#page-54-0)

### **Kopioinnin estävän kuvioinnin tulostaminen (vain Windows)**

Voit tulostaa asiakirjoja, joissa on näkymätöntä tekstiä, esim. "Kopio". Ne tulevat näkyviin, kun asiakirjaa kopioidaan, jolloin kopio voidaan erottaa alkuperäisestä. Voit myös lisätä oman kopioinnin estävän kuvioinnin.

#### *Huomautus:*

Toiminto on käytössä vain seuraavin asetuksin.

- ❏ Paperityyppi: tavalliset paperit
- ❏ Tulostuslaatu: Normaali
- ❏ Automaattinen 2-puolisen tulostus: Pois käytöstä
- ❏ Värinkorjaus: Automaattinen

Napsauta **Vesileiman ominaisuudet Lisää asetuksia**-välilehdellä ja valitse sitten kopioinnin estävä kuviointi. Napsauta **Asetukset** tietojen kuten koon ja tummuuden säätö.

### **Vesileiman tulostaminen (vain Windows)**

Voit tulostaa tulosteisiisi vesileiman (esimerkiksi "Luottamuksellinen"). Voit myös lisätä oman vesileimasi.

Napsauta **Vesileiman ominaisuudet** -asetusta **Lisää asetuksia**-välilehdeltä ja valitse sitten vesileima. Jos haluat muuttaa vesileiman ominaisuuksia, kuten tummuutta ja sijaintia, valitse **Asetukset**.

### **Ylä- ja alatunnisteen tulostaminen (vain Windows)**

Voit tulostaa eri tietoja kuten käyttäjänimen ja tulostuspäivän ylä- ja alatunnisteeseen.

Napsauta **Vesileiman ominaisuudet Lisää asetuksia**-välilehdellä ja valitse **Ylätunniste/alatunniste**. Napsauta **Asetukset** ja valitse tarvittavat nimikkeet pudotusvalikosta.

### **Salasanan asettaminen tulostustyölle (vain Windows)**

Voit asettaa salasanan tulostustyölle tulostamisen estämiseksi, kunnes salasana syötetään tulostimen ohjauspaneelille.

Valitse **Luottamuksellinen työ** on the **Lisää asetuksia**-välilehdellä ja kirjoita sitten salasana.

Tulosta työ painamalla *i* -painiketta tulostimen ohjauspaneelissa ja valitse sitten **Luottamuksellinen työ**. Valitse työ ja anna salasana.

# **Tulostaminen PostScript-tulostinajurilla**

# **Tulostaminen PostScript-tulostinohjaimella – Windows**

- 1. Lisää tulostimeen paperia.
- 2. Avaa tulostettava tiedosto.
- 3. Avaa PostScript-tulostinohjaimen ikkuna.
- 4. Valitse **Suunta**-kohdasta tulostussuunta **Asettelu**-välilehdellä.

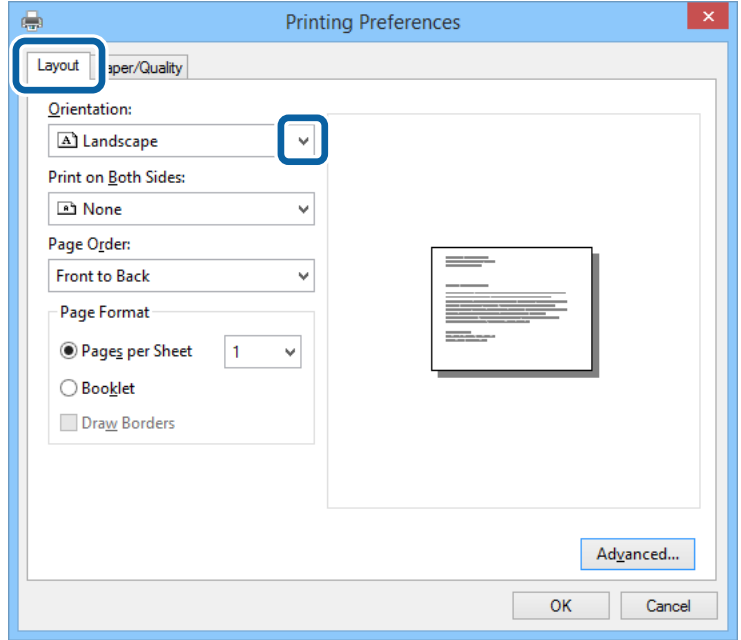

5. Määritä **Paperi/laatu**-välilehdellä seuraavat asetukset.

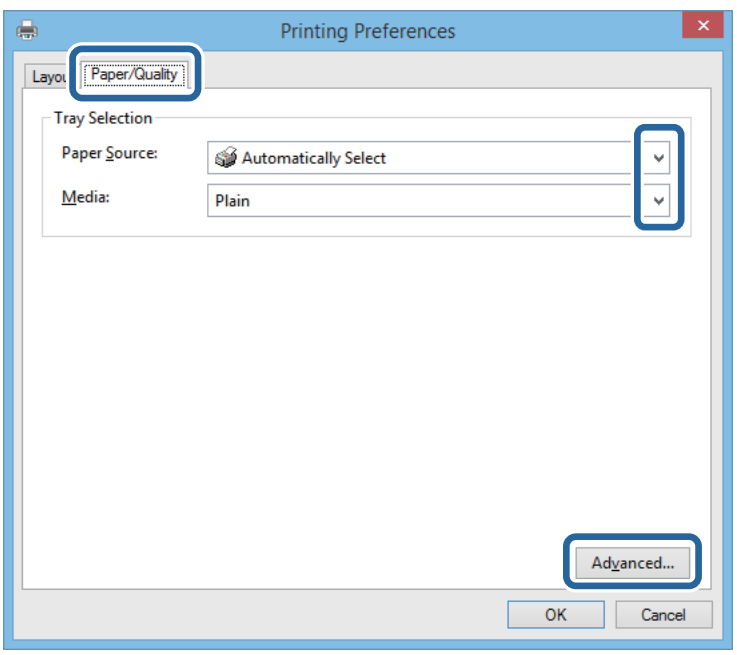

- ❏ Paperilähde: Valitse paperilähde, johon olet lisännyt paperia.
- ❏ Tulostusmateriaali: Valitse lisäämäsi paperin tyyppi.
- 6. Valitse **Lisäasetukset** ja määritä sitten **Paperikoko**-asetukseksi paperikoko, jota on lisätty tulostimeen. Valitse lopuksi **OK**.

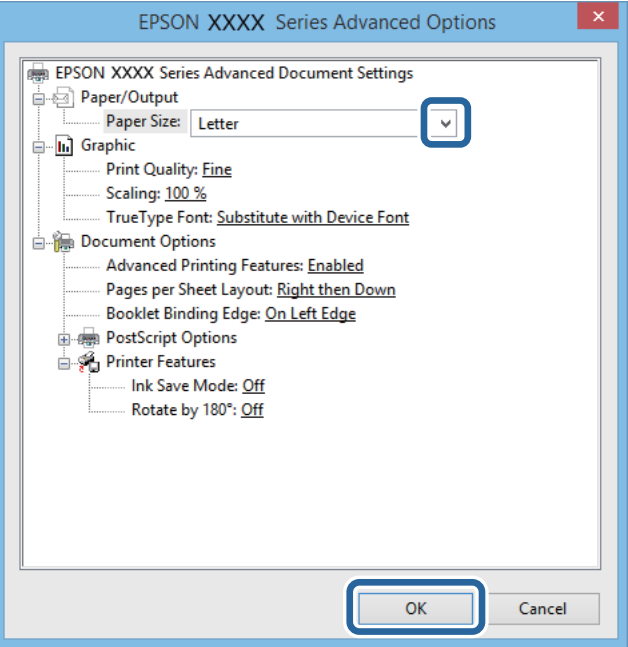

- 7. Napsauta **OK**.
- 8. Valitse **Tulosta**.

# **Tulostaminen PostScript-tulostinohjaimella – Mac OS X**

- 1. Lisää tulostimeen paperia.
- 2. Avaa tulostettava tiedosto.
- 3. Siirry tulostuksen valintaikkunaan.

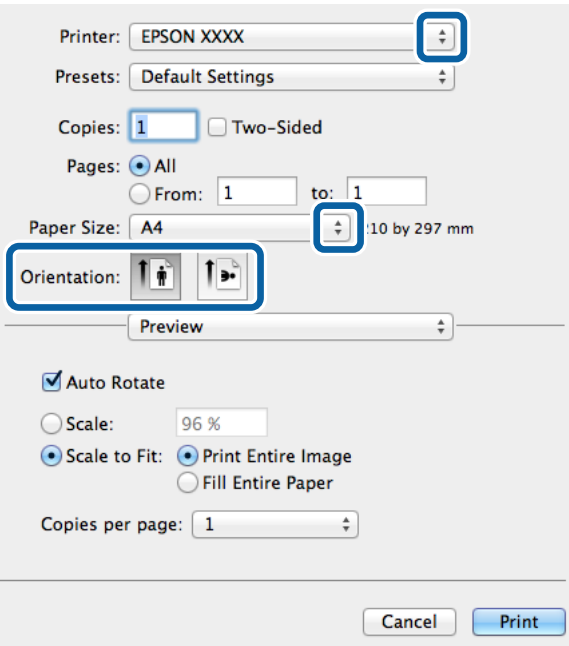

- 4. Määritä seuraavat asetukset.
	- ❏ Tulostin: Valitse tulostimesi.
	- ❏ Paperikoko: Valitse tulostimeen lisäämäsi paperin koko.
	- ❏ Suunta: Valitse paperin suunta, jonka määritit sovelluksessa.
- 5. Valitse ponnahdusikkunasta **Paperisyöttö** ja valitse paperilähde, johon paperi on lisätty.

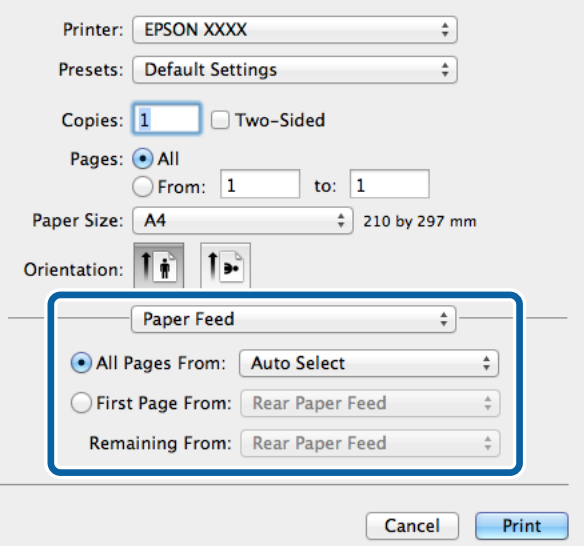
<span id="page-72-0"></span>6. Valitse ponnahdusvalikosta **Tulostimen ominaisuudet** ja valitse **Tulostuslaatu Ominaisuusjoukot**asetuksista. Valitse sitten paperityyppi **Tulostusmateriaali**-asetuksista.

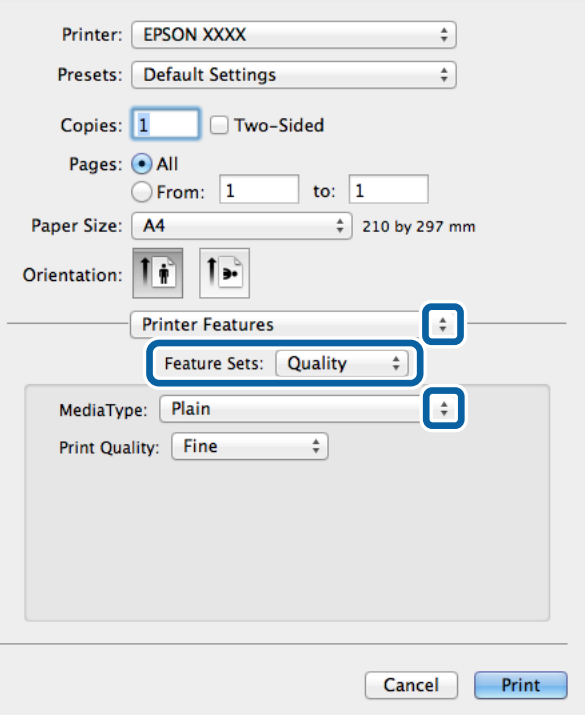

7. Valitse **Tulosta**.

# **Asetuskohteet PostScript-tulostinohjaimelle**

#### *Huomautus:*

Asetusten käytettävyys vaihtelee malleittain.

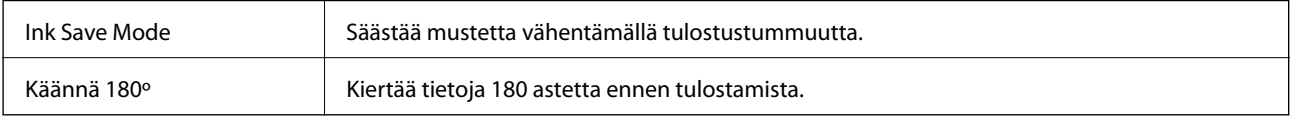

# **Tulostaminen älylaitteilta**

# **Käyttäen Epson iPrint-ominaisuutta**

Epson iPrint on sovellus, jonka avulla voit tulostaa valokuvia, asiakirjoja ja verkkosivuja älylaitteelta, kuten älypuhelimelta tai taulutietokoneelta. Voit käyttää paikallista tulostusta, tulostusta älylaitteelta, joka on yhdistetty

#### **Tulostaminen**

samaan langattomaan verkkoon kuin tulostin, tai etätulostusta, toisin sanoen internetin kautta tapahtuvaa ulkoista tulostusta. Etätulostuksen käyttö edellyttää tulostimen rekisteröintiä Epson Connect -palveluun.

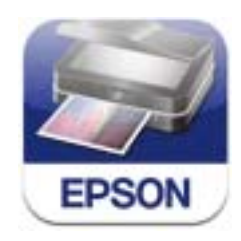

Voit asentaa Epson iPrint -ominaisuuden älylaitteellesi seuraavasta URL-osoitteesta tai QR-koodista. <http://ipr.to/c>

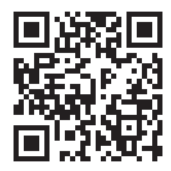

#### **Käyttäen Epson iPrint-ominaisuutta**

Käynnistä Epson iPrint älylaitteella ja valitse käytettävä kohde aloitusnäytöltä.

Seuraaviin näyttöihin voidaan tehdä muutoksia ilman ilmoitusta.

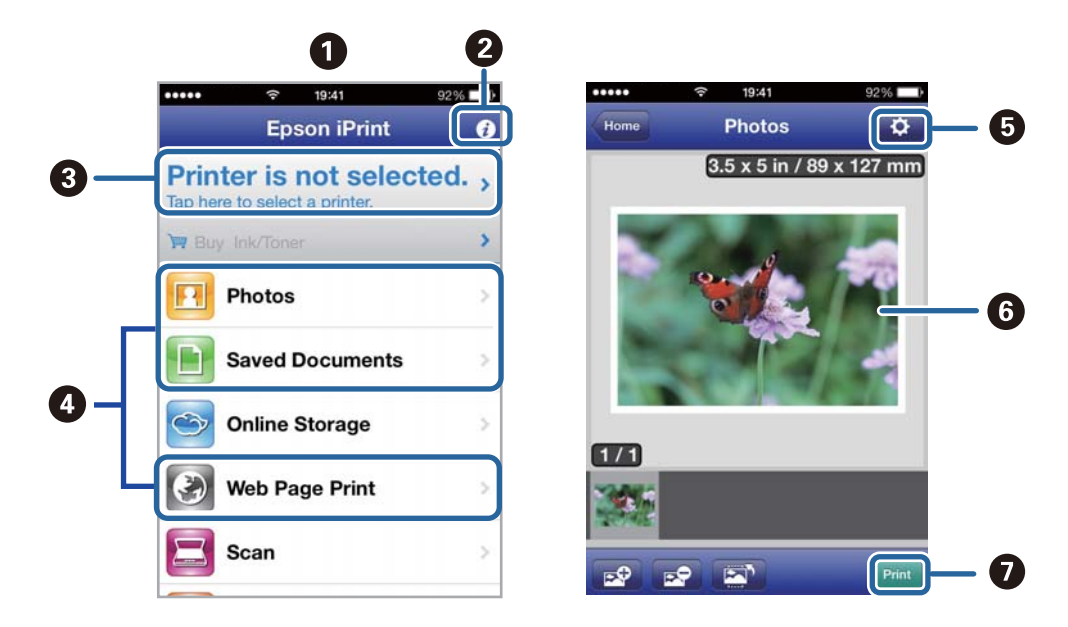

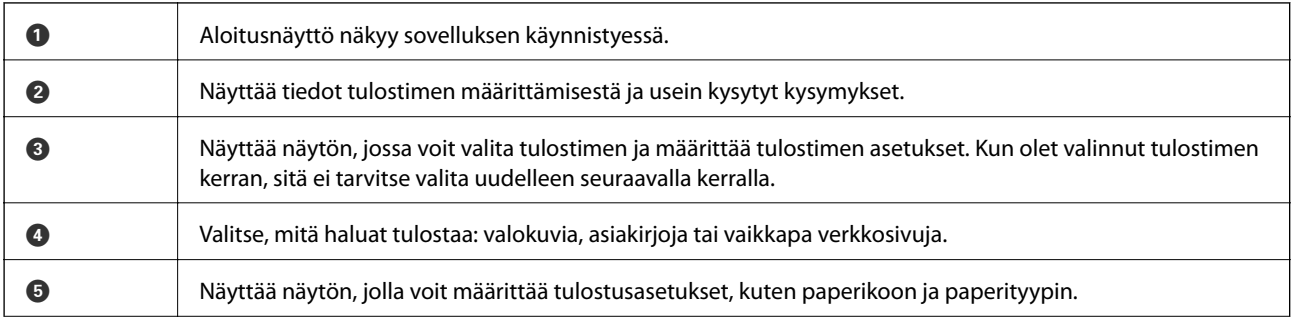

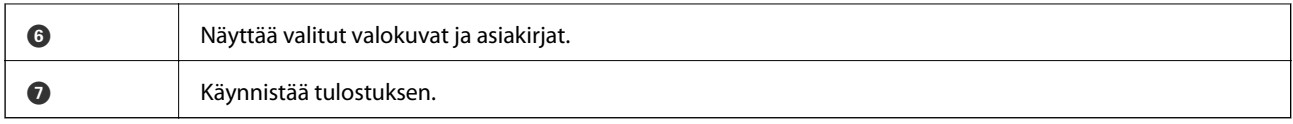

#### *Huomautus:*

Voit tulostaa asiakirjavalikosta käyttäen iPhone, iPad, tai iPod touch -laitetta, joissa on iOS, käynnistämällä Epson iPrint ominaisuuden siirrettyäsi tulostettavan asiakirjan käyttäen tiedoston jakamistoimintoa iTunes-sovelluksessa.

#### **Liittyvät tiedot**

& ["Epson Connect -palvelu" sivulla 123](#page-122-0)

# **Käyttäen AirPrint-ominaisuutta**

AirPrint-ominaisuuden avulla voit tulostaa langattomasti AirPrint-yhteensopivaan tulostimeen iOS-laitteelta käyttäen iOS:n viimeisintä versiota sekä Mac OS X v10.7.x -laitteelta tai uudemmalta laitteelta.

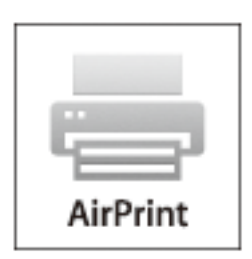

#### *Huomautus:*

Katso lisätietoja AirPrint-sivulta Applen verkkosivustolta.

- 1. Lisää tulostimeen paperia.
- 2. Yhdistä laite samaan langattomaan verkkoon, jota tulostin käyttää.
- 3. Tulosta laitteelta tulostimelle.

#### **Liittyvät tiedot**

- & ["Paperin lisääminen, Paperikasetti" sivulla 42](#page-41-0)
- & ["Paperin lisääminen, Takaosan paperinsyöttö" sivulla 44](#page-43-0)

# **Tulostuksen peruuttaminen**

#### *Huomautus:*

- ❏ Windowsissa ei voi peruuttaa tulostustyötä, kun se on lähetettä tulostimelle kokonaan. Peruuta tällöin tulostustyö tulostimen ohjauspaneelista.
- ❏ Kun Mac OS X -käyttöjärjestelmässä tulostetaan useita sivuja, kaikkia töitä ei voi peruuttaa ohjauspaneelin kautta. Peruuta tällöin tulostustyö tietokoneesta.
- ❏ Jos olet lähettänyt tulostustyön verkon kautta Mac OS X v10.6.8 -käyttöjärjestelmästä, tulostusta ei voi välttämättä perua tietokoneesta. Peruuta tällöin tulostustyö tulostimen ohjauspaneelista. Sinun on vaihdettava asetuksia Web Config -kohdassa peruaksesi tulostuksen tietokoneesta. Katso lisätietoja Verkko-opas -ohjeesta.

# **Tulostuksen peruuttaminen - Tulostuspainike**

Peruuta käynnissä oleva tulostustyö painamalla  $\mathcal D$  -painiketta.

# **Tulostuksen peruuttaminen - Tilavalikko**

- 1. Paina *i*-painiketta, jolloin esiin tulee Tilavalikko.
- 2. Valitse **Työn valvonta** > **Tulostustyö**.

Luettelossa näkyvät käynnissä olevat ja odottavat työt.

- 3. Valitse työ, jonka haluat peruuttaa.
- 4. Paina **Peru**.

# **Tulostuksen peruuttaminen: Windows**

- 1. Avaa tulostinohjaimen ikkuna.
- 2. Valitse **Huolto**-välilehti.
- 3. Napsauta **Tulostusjono**.
- 4. Napsauta hiiren kakkospainikkeella työtä, jonka haluat peruuttaa, ja valitse sitten **Peruuta**.

#### **Liittyvät tiedot**

& ["Windows-tulostinohjain" sivulla 124](#page-123-0)

# **Tulostuksen peruuttaminen: Mac OS X**

- 1. Osoita tulostimen kuvaketta **Dockissa**.
- 2. Valitse työ, jonka haluat peruuttaa.
- 3. Peruuta työ.
	- ❏ Mac OS X v10.8.x–Mac OS X v10.9.x

Napsauta $\begin{array}{|c|} \hline \multicolumn{1}{l}{\textbf{N}} \hline \multicolumn{1}{l}{\textbf{d}} \hline \multicolumn{1}{l}{\textbf{d}} \hline \multicolumn{1}{l}{\textbf{d}} \hline \multicolumn{1}{l}{\textbf{d}} \hline \multicolumn{1}{l}{\textbf{d}} \hline \multicolumn{1}{l}{\textbf{d}} \hline \multicolumn{1}{l}{\textbf{d}} \hline \multicolumn{1}{l}{\textbf{d}} \hline \multicolumn{1}{l}{\textbf{d}} \hline \multicolumn{1}{l}{\textbf{d}} \hline \mult$ 

❏ Mac OS X v10.6.8–v10.7.x

Valitse **Poista**.

# **Kopiointi**

- 1. Lisää tulostimeen paperia.
- 2. Aseta originaalit.
- 3. Siirry kohtaan **Kopioi** Home-näytöllä.
- 4. Näppäile kopioiden määrä numeronäppäimillä.
- 5. Paina **Asettelu** ja valitse oikea asettelu.
- 6. Tee muut asetukset tarvittaessa. Voit tehdä yksityiskohtaisia asetuksia painamalla **Asetukset**.

#### *Huomautus:*

- ❏ Paina *Esiasetus* tallentaaksesi asetuksesi esiasetuksiksi.
- ❏ Paina *Esikats.* kopiointitulosten tarkastelemiseksi. Ei kuitenkaan voi käyttää esikatselua, kun olet asettanut alkuperäiset syöttölaitteeseen.
- 7. Paina  $\hat{\mathcal{D}}$ -painiketta.

#### **Liittyvät tiedot**

- & ["Paperin lisääminen, Paperikasetti" sivulla 42](#page-41-0)
- & ["Paperin lisääminen, Takaosan paperinsyöttö" sivulla 44](#page-43-0)
- & ["Alkuperäisasiakirjojen lisääminen" sivulla 47](#page-46-0)
- & ["Kopioi-tila" sivulla 22](#page-21-0)
- $\blacktriangleright$  ["Esiasetustila" sivulla 37](#page-36-0)

# <span id="page-78-0"></span>**Skannaus**

# **Skannaus ohjauspaneelista**

# **Skannaus sähköpostiin**

Voit lähettää skannattuja kuvatiedostoja sähköpostilla suoraan tulostimelta esiasetetun sähköpostipalvelimen kautta. Ennen tämän toiminnon käyttöä on tehtävä sähköpostipalvelimen määritys.

Voit määrittää sähköpostiosoitteen syöttämällä suoraan, mutta saattaa olla helpompi tallentaa se ensin yhteystietoluetteloon.

#### *Huomautus:*

- ❏ Ennen tämän toiminnon käyttämistä on varmistettava, että tulostimen *Päivämäärä/Aika* ja *Aikaero* asetukset ovat oikein. Siirry valikkoihin kohdasta *Järjestelmän hallinta* > *Yleiset asetukset*.
- ❏ Käyttämällä ohjauspaneelin *Document Capture Pro* -toimintoa tämän toiminnon asemesta, voit lähettää sähköposteja suoraan. Varmista ennen tämän toiminnon käyttöä, että olet rekisteröinyt työn lähettämään sähköposteja Document Capture Pro -sovelluksessa, ja että tietokone on kytketty päälle.
- 1. Aseta originaalit.
- 2. Siirry kohtaan **Hae** Home-näytöllä.
- 3. Valitse **Sähköposti**.
- 4. Syötä sähköpostiosoitteet.
	- ❏ Valinta yhteystietoluettelosta: Paina **Yhteystiedot**, paina valintaruutu lisätäksesi merkin yhteystietoihin ja paina sitten **Jatka**.
	- ❏ Sähköpostiosoitteen syöttäminen manuaalisesti: Valitse **Anna sähköpostiosoite** > **Anna sähköpostiosoite**, syötä sähköpostiosoite ja paina sitten Enter näytön oikeasta alareunasta.

#### *Huomautus:*

Voit lähettää sähköposteja enintään 10 yksittäiseen sähköpostiosoitteeseen ja ryhmiin.

- 5. Paina **Muoto** ja valitse tiedostomuoto.
- 6. Paina **Valikko** ja tee asetukset kohdissa **Sähköpostiasetukset** ja **Perusasetukset**.

#### *Huomautus:*

- ❏ Voit määritellä sähköpostiin liitettävien tiedostojen maksimikoon kohdassa *Liitetiedoston maks.koko*.
- ❏ Kun tiedostotyypiksi on valittu PDF, voit asettaa salasanan suojaamaan tiedostoa. Valitse *PDF-asetukset* ja tee asetukset.
- ❏ Paina *Esiasetus* tallentaaksesi asetuksesi esiasetuksiksi.
- 7. Paina  $\Phi$ -painiketta.

Skannattu kuva lähetetään sähköpostilla.

#### **Liittyvät tiedot**

& ["Järjestelmän hallinta" sivulla 29](#page-28-0)

- <span id="page-79-0"></span>& ["Sähköpostipalvelimen määrittäminen" sivulla 185](#page-184-0)
- & ["Yhteystietojen hallinta" sivulla 51](#page-50-0)
- & ["Alkuperäisasiakirjojen lisääminen" sivulla 47](#page-46-0)
- & ["Hae-tila" sivulla 23](#page-22-0)
- & ["Esiasetustila" sivulla 37](#page-36-0)
- & ["Skannaus käyttämällä Document Capture Pro-ominaisuutta \(vain Windows\)" sivulla 81](#page-80-0)

# **Skannaaminen verkkokansioon tai FTP-palvelimelle**

Voit tallentaa skannatun kuvan verkkoon määriteltyyn kansioon. Voit määrittää kansion syöttämällä polun suoraan, mutta saattaa olla helpompi tallentaa se ensin yhteystietoluetteloon.

#### *Huomautus:*

Ennen tämän toiminnon käyttämistä on varmistettava, että tulostimen *Päivämäärä/Aika* ja *Aikaero* asetukset ovat oikein. Siirry valikkoihin kohdasta *Järjestelmän hallinta* > *Yleiset asetukset*.

- 1. Aseta originaalit.
- 2. Siirry kohtaan **Hae** Home-näytöllä.
- 3. Valitse **Verkkokansio/FTP**.
- 4. Määritä kansio.
	- ❏ Valinta yhteystietoluettelosta: Paina **Yhteystiedot**, valitse yhteystiedot ja paina sitten **Jatka**.
	- ❏ Kansiopolkuun siirtyminen suoraan: Paina **Anna sijainti**. Valitse **Tiedonsiirtotila**, syötä kansiopolku paikkaan **Sijainti** ja sitten muut kansioasetukset.

#### *Huomautus:*

Anna kansiopolku seuraavassa muodossa.

Kun käytetään SMB:tä tiedonsiirtotilana:

\\isäntänimi\kansionimi

Kun käytetään FTP:tä tiedonsiirtotilana:

ftp://isäntänimi/kansionimi

- 5. Paina **Muoto** ja valitse tiedostomuoto.
- 6. Paina **Valikko** ja tee asetukset kohdissa **Tiedostoasetukset** ja **Perusasetukset**.

#### *Huomautus:*

- ❏ Kun tiedostotyypiksi on valittu PDF, voit asettaa salasanan suojaamaan tiedostoa. Valitse *PDF-asetukset* ja tee asetukset.
- ❏ Paina *Esiasetus* tallentaaksesi asetuksesi esiasetuksiksi.
- 7. Paina  $\hat{\mathcal{D}}$ -painiketta.

Tulostettu kuva on tallennettu.

#### **Liittyvät tiedot**

- & ["Järjestelmän hallinta" sivulla 29](#page-28-0)
- & ["Yhteystietojen hallinta" sivulla 51](#page-50-0)
- <span id="page-80-0"></span>& ["Alkuperäisasiakirjojen lisääminen" sivulla 47](#page-46-0)
- & ["Hae-tila" sivulla 23](#page-22-0)
- & ["Esiasetustila" sivulla 37](#page-36-0)

# **Skannaus tallennuslaitteelle**

Voit tallentaa skannatun kuvan tallennuslaitteelle.

- 1. Työnnä muistitikku tulostimen USB-liittimeen.
- 2. Aseta originaalit.
- 3. Siirry kohtaan **Hae** Home-näytöllä.
- 4. Valitse **Tallennuslaite**.
- 5. Paina **Muoto** ja valitse tiedoston tallennusmuoto.
- 6. Paina **Asetukset** ja tee skannausasetukset.

#### *Huomautus:*

- ❏ Kun tiedostotyypiksi on valittu PDF, voit asettaa salasanan suojaamaan tiedostoa. Valitse *PDF-asetukset* ja tee asetukset.
- ❏ Paina *Esiasetus* tallentaaksesi asetuksesi esiasetuksiksi.
- 7. Paina  $\hat{\mathcal{D}}$ -painiketta.

Tulostettu kuva on tallennettu.

#### **Liittyvät tiedot**

- & ["Osien nimet ja toiminnot" sivulla 16](#page-15-0)
- & ["Alkuperäisasiakirjojen lisääminen" sivulla 47](#page-46-0)
- & ["Hae-tila" sivulla 23](#page-22-0)
- $\rightarrow$  ["Esiasetustila" sivulla 37](#page-36-0)

# **Skannaus pilveen**

Voit lähettää skannattuja kuvia pilvipalveluihin käyttäen Epson Connect -ominaisuutta.

Katso lisätietoja Epson Connect -portaalin verkkosivustolta.

<https://www.epsonconnect.com/>

[http://www.epsonconnect.eu](http://www.epsonconnect.eu/) (vain Eurooppa)

# **Skannaus käyttämällä Document Capture Pro-ominaisuutta (vain Windows)**

Voit skannata alkuperäiset käyttämällä kohdassa Document Capture Pro tehtyjä asetuksia.

#### **Skannaus**

#### *Huomautus:*

- ❏ Ennen skannausta asennetaan Document Capture Pro ja tehdään asetukset työtä varten.
- ❏ Ennen skannausta tulostin ja tietokone on kytkettävä verkkoon.
- 1. Aseta originaalit.
- 2. Siirry kohtaan **Hae** Home-näytöllä.
- 3. Valitse **Document Capture Pro**.
- 4. Paina **Valitse PC** ja valitse sitten tietokone, joka on rekisteröity työlle Document Capture Pro -asetuksissa.

#### *Huomautus:*

- ❏ Jos valitset *Option* > *Network Scanning Settings* ja otat käyttöön *Protect with password* kohdassaDocument Capture Pro, syötä salasana.
- ❏ Jos valitset vain yhden työn, siirry vaiheeseen 6.
- 5. Valitse työ.
- 6. Paina aluetta, jossa työn sisältö näkyy ja tarkista työn tiedot.
- 7. Paina  $\hat{\mathcal{D}}$ -painiketta.

Tulostettu kuva on tallennettu.

#### **Liittyvät tiedot**

- & ["Alkuperäisasiakirjojen lisääminen" sivulla 47](#page-46-0)
- & ["Document Capture Pro \(vain Windows\)" sivulla 127](#page-126-0)

# **Skannaus tietokoneelle (WDS)**

#### *Huomautus:*

❏ Ennen tämän toiminnon käyttöä on tehtävä tietokoneen asetukset. Katso lisätietoja Verkko-opas -ohjeesta.

- ❏ Tämä toiminto on käytössä vain tietokoneissa, joissa on Windows 8.1/Windows 8/Windows 7/Windows Vista.
- 1. Aseta alkuperäiskappaleet.
- 2. Siirry kohtaan **Hae** aloitusnäytöllä.
- 3. Valitse **Tietokone (WSD)**.
- 4. Valitse tietokone.
- 5. Paina  $\circledcirc$ -painiketta.

Tulostettu kuva on tallennettu.

#### *Huomautus:*

Lue tietokoneen ohjeista, mihin skannattu kuva tallentuu.

#### **Liittyvät tiedot**

& ["Alkuperäisasiakirjojen lisääminen" sivulla 47](#page-46-0)

# **Skannaus tietokoneelta**

Skannaa käyttäen skanneriajuria "EPSON Scan". Eri asetusten selitykset ovat EPSON Scan -ohjeissa.

# **Käyttäjien varmentaminen käytettäessä käyttöoikeuksien valvontaa EPSON Scan-skannauksessa (vain Windows)**

Kun tulostimen käyttöoikeuksien valvonta on käytössä, käyttäjän salasanaa ja käyttäjätunnusta tarvitaan skannaukseen. Tallenna käyttäjänimi ja salasana EPSON Scan-ohjelmaan. Jos et tiedä salasanaa, ota yhteys pääkäyttäjään.

- 1. Siirry EPSON Scan-asetuksiin.
	- ❏ Windows 8.1/Windows 8/Windows Server 2012 R2/Windows Server 2012 Siirry kohtaan EPSON Scan Asetukset hakuoikopolussa ja valitse sitten esiin tuleva kuvake.
	- ❏ Paitsi Windows 8.1/Windows 8/Windows Server 2012 R2/Windows Server 2012

Valitse aloituspainike ja sen jälkeen **Kaikki ohjelmat** tai **Ohjelmat** > **EPSON** > **EPSON Scan** > **EPSON Scan Asetukset**.

- 2. Napsauta **Käytönhallinta**.
- 3. Syötä käyttäjänimi ja salasana.

# **Skannaus Office-tila-tilassa**

Voit skannata monia tekstejä nopeasti.

- 1. Aseta originaalit.
- 2. Käynnistä EPSON Scan.

3. Valitse **Office-tila Tila**-luettelosta.

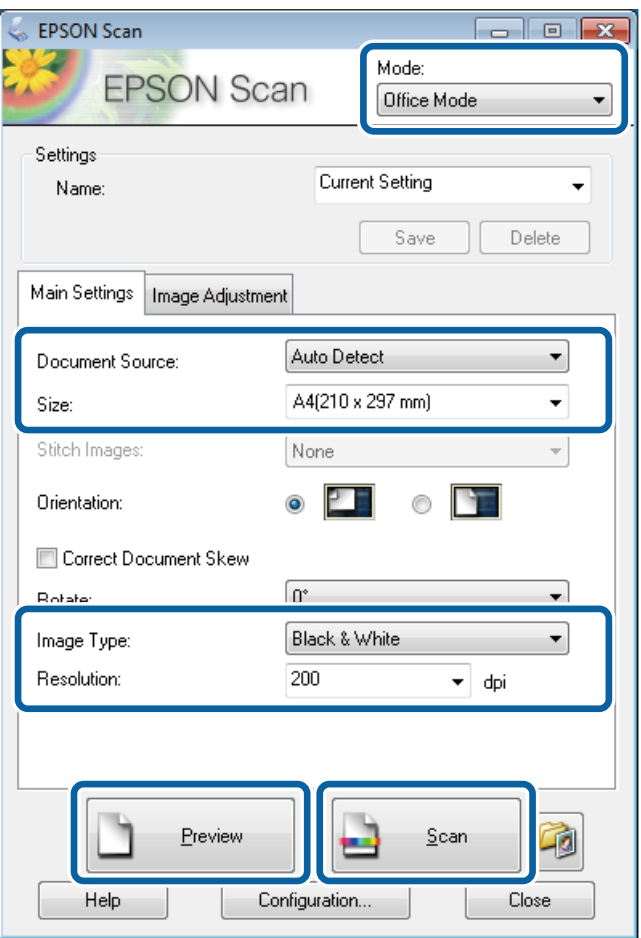

- 4. Määritä **Pääasetukset** -välilehdellä seuraavat asetukset.
	- ❏ Asiakirjalähde: Valitse asiakirjalähde, johon lisäsit alkuperäiset.
	- ❏ Koko: Valitse alkuperäiskappaleen koko.
	- ❏ Kuvatyyppi: Valitse skannattavan kuvan tyyppi.
	- ❏ Tarkkuus: Valitse skannattavan kuvan resoluutio.

#### 5. Napsauta **Esikatselu**.

Esikatseluikkuna avautuu.

#### *Huomautus:*

Jos alkuperäiset on asetettu syöttölaitteeseen, alkuperäisten ensimmäinen sivu nousee ylös, kun esikatselu on valmis. Aseta ensimmäinen asiakirjasivu muiden sivujen päälle ja lataa koko alkuperäinen syöttölaitteelle.

6. Vahvista esikatselu ja tee asetukset **Kuvansäätö** -välilehdellä tarvittaessa.

#### *Huomautus:*

Voit säätää kuvaa esim. tekemällä tekstiparannuksia.

- 7. Napsauta **Skannaa**.
- 8. Tee **Tiedoston tallennusasetukset**-ikkunassa asianmukaiset asetukset ja napsauta sitten **OK**.

Skannatut kuvat tallennetaan määriteltyyn kansioon.

#### *Huomautus:*

Kun tiedostotyypiksi on valittu PDF e *Kuvatiedoston muoto*-asetuksissa, voit asettaa salasanan suojaamaan tiedostoa. Valitse *Asetukset* ja sen jälkeen *Turvallisuus* -välilehti asetusten tekemiseen.

#### **Liittyvät tiedot**

- & ["Alkuperäisasiakirjojen lisääminen" sivulla 47](#page-46-0)
- & ["EPSON Scan \(skanneriohjain\)" sivulla 127](#page-126-0)

# **Skannaus Professional-tila-tilassa**

Voit skannata kuvat säätämällä laatua ja väriä. Tätä käyttötilaa suositellaan kokeneille käyttäjille.

- 1. Aseta originaalit.
- 2. Käynnistä EPSON Scan.

3. Valitse **Professional-tila Tila**-luettelosta.

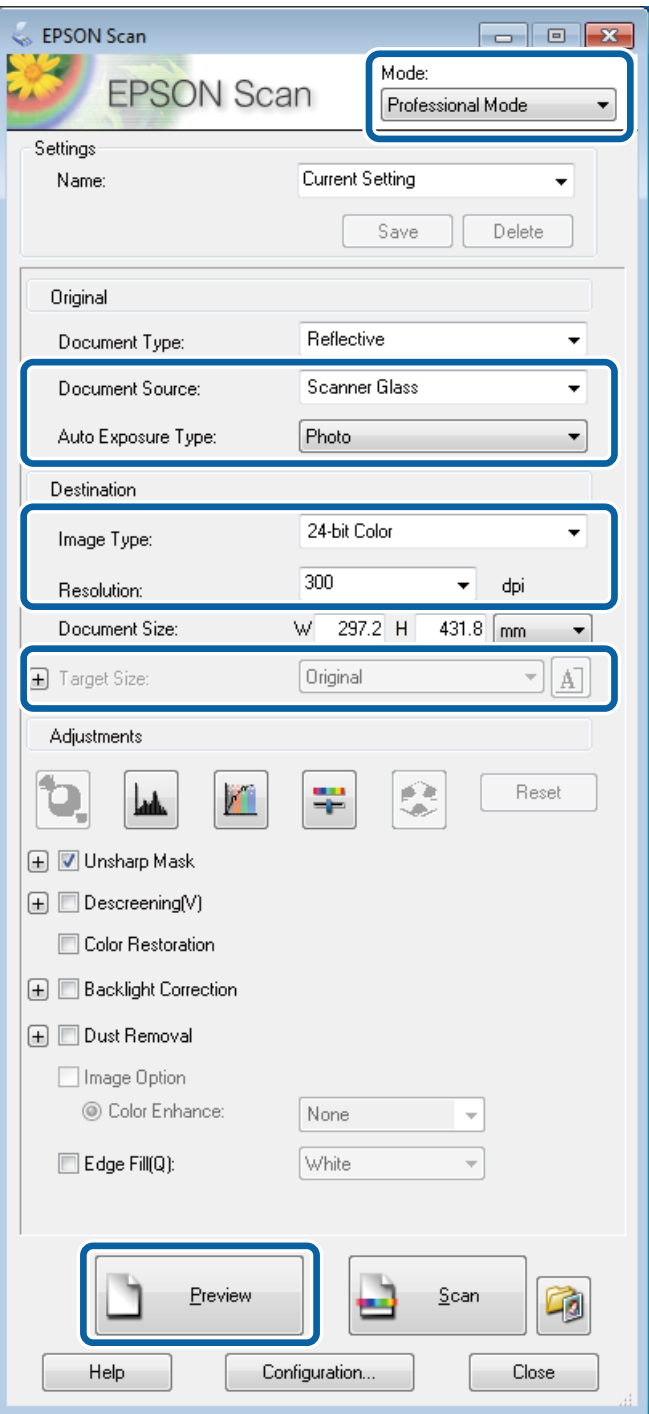

- 4. Määritä seuraavat asetukset.
	- ❏ Asiakirjalähde: Valitse asiakirjalähde, johon lisäsit alkuperäiset.
	- ❏ Automaattivalotuksen tyyppi: Valitse valotustyyppi, joka sopii alkuperäiskappaleelle.
	- ❏ Kuvatyyppi: Valitse skannattavan kuvan tyyppi.
	- ❏ Tarkkuus: Valitse skannattavan kuvan resoluutio.
	- ❏ Kohteen koko: Valitse kuvakoko.

#### 5. Napsauta **Esikatselu**.

Esikatseluikkuna avautuu.

#### *Huomautus:*

Jos alkuperäiset on asetettu syöttölaitteeseen, alkuperäisten ensimmäinen sivu nousee ylös, kun esikatselu on valmis. Aseta ensimmäinen asiakirjasivu muiden sivujen päälle ja lataa koko alkuperäinen syöttölaitteelle.

6. Tarkista esikatselu ja säädä kuvaa tarvittaessa.

#### *Huomautus:*

Voit tehdä erilaisia kuvan säätöjä kuten parantaa väriä, terävyyttä ja kontrastia.

#### 7. Napsauta **Skannaa**.

8. Tee **Tiedoston tallennusasetukset**-ikkunassa asianmukaiset asetukset ja napsauta sitten **OK**.

Skannatut kuvat tallennetaan määriteltyyn kansioon.

#### *Huomautus:*

Kun tiedostotyypiksi on valittu PDF e *Kuvatiedoston muoto*-asetuksissa, voit asettaa salasanan suojaamaan tiedostoa. Valitse *Asetukset* ja sen jälkeen *Turvallisuus* -välilehti asetusten tekemiseen.

#### **Liittyvät tiedot**

- & ["Alkuperäisasiakirjojen lisääminen" sivulla 47](#page-46-0)
- & ["EPSON Scan \(skanneriohjain\)" sivulla 127](#page-126-0)

# **Skannaaminen älylaitteilta**

Epson iPrint on sovellus, jonka avulla voit skannata valokuvia ja asiakirjoja älylaitteelta, kuten älypuhelimelta tai taulutietokoneelta, joka on yhdistetty samaan langattomaan verkkoon kuin tulostin. Voit tallentaa skannatut tiedot älylaitteelle tai pilvipalveluun, lähettää ne sähköpostitse tai tulostaa ne.

Voit asentaa Epson iPrint -ominaisuuden älylaitteellesi seuraavasta URL-osoitteesta tai QR-koodista.

<http://ipr.to/c>

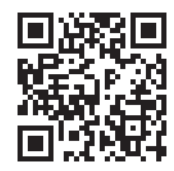

#### **Käyttäen Epson iPrint-ominaisuutta**

Käynnistä Epson iPrint älylaitteella ja valitse käytettävä kohde aloitusnäytöltä.

#### **Skannaus**

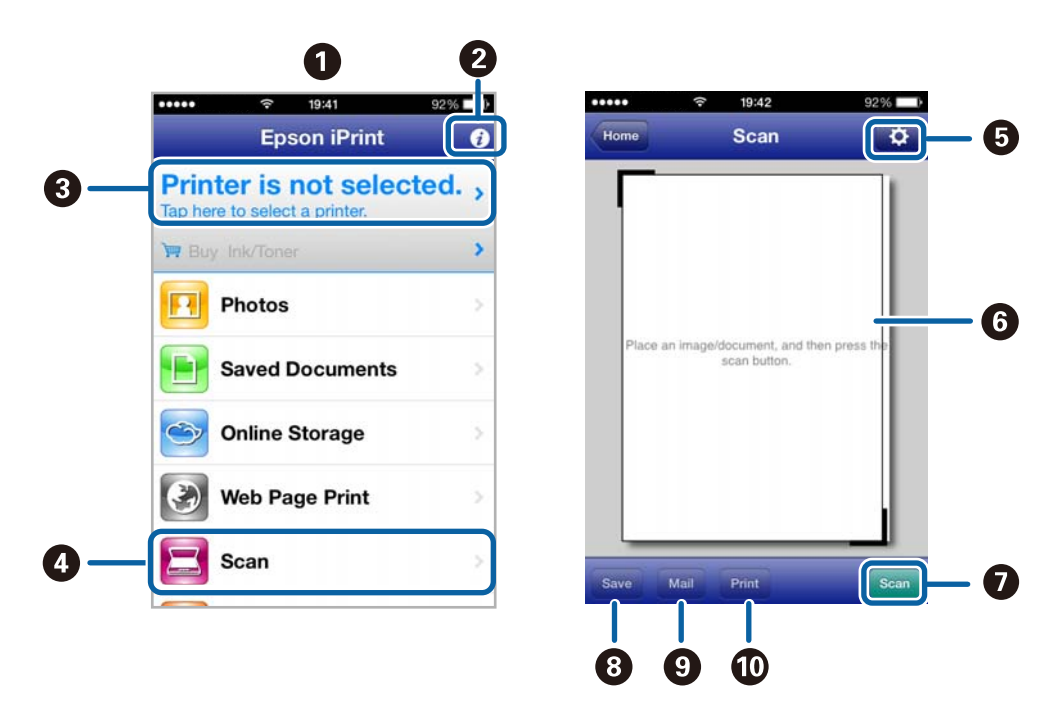

Seuraaviin näyttöihin voidaan tehdä muutoksia ilman ilmoitusta.

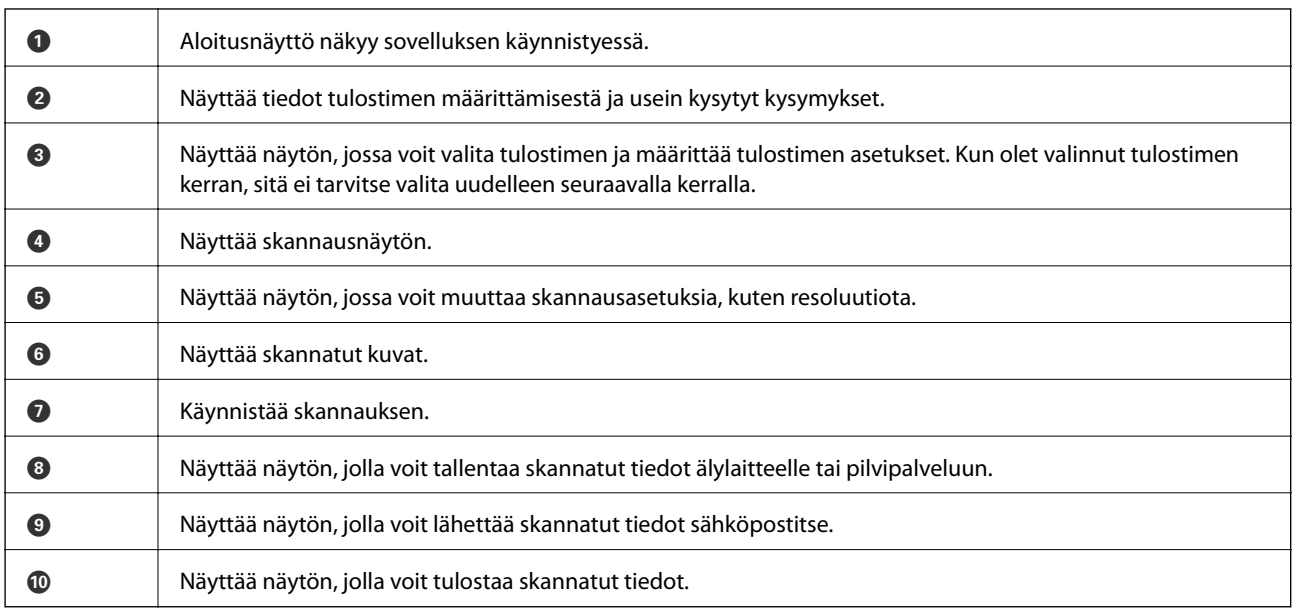

#### **Liittyvät tiedot**

 $\blacktriangleright$ ["Käyttäen Epson iPrint-ominaisuutta" sivulla 73](#page-72-0)

# <span id="page-88-0"></span>**Faksaus**

# **Faksin asetus**

# **Kytkeminen puhelinlinjaan**

# **Yhteensopivat puhelinlinjat**

Voit käyttää tulostinta tavallisten analogisten puhelinlinjojen (PSTN = Public Switched Telephone Network) ja PBX (Private Branch Exchange)-puhelinjärjestelmien kautta.

Seuraavien puhelinlinjojen tai järjestelmien kautta tulostinta ei ehkä voida käyttää.

- ❏ VoIP-puhelinlinja kuten DSL- tai kuituoptinen digitaalinen palvelu
- ❏ Digitaalinen puhelinlinja (ISDN)
- ❏ Jotkut PBX-puhelinjärjestelmät
- ❏ Jos puhelinpistokkeen ja tulostimeen väliin on kytketty mitään liitinsovitteita, VoIP-adaptereita, jakajia tai DSLreitittimiä.

## **Tulostimen kytkeminen puhelinlinjaan**

Kytke puhelinkaapeli puhelinpistorasiaan RJ-11 (6P2C) -puhelinkaapelilla. Kun kytket puhelimen tulostimeen, käytä toista RJ-11 (6P2C) -puhelinkaapelia.

Puhelinkaapeli saatetaan toimittaa laitteen mukana alueesta riippuen. Jos näin on, kyseistä kaapelia on käytettävä.

Puhelinkaapeli pitää ehkä liittää oman maan standardien mukaiseen adapteriin.

# c*Tärkeää:*

Irrota suoja EXT.-liittimestä vain kytkiessäsi puhelinta tulostimeen. Älä irrota suojaa, jos et ole kytkemässä puhelinta tulostimeen.

Jos salamat ovat todennäköisiä suosittelemme käyttämään ylijännitesuojaa.

#### *Kytkeminen vakiopuhelinlinjaan (PSTN) tai PBX-linjaan*

Kytke puhelinkaapeli puhelinpistokkeesta tai PBX-liittimestä LINE-liittimeen, joka sijaitsee tulostimen takana.

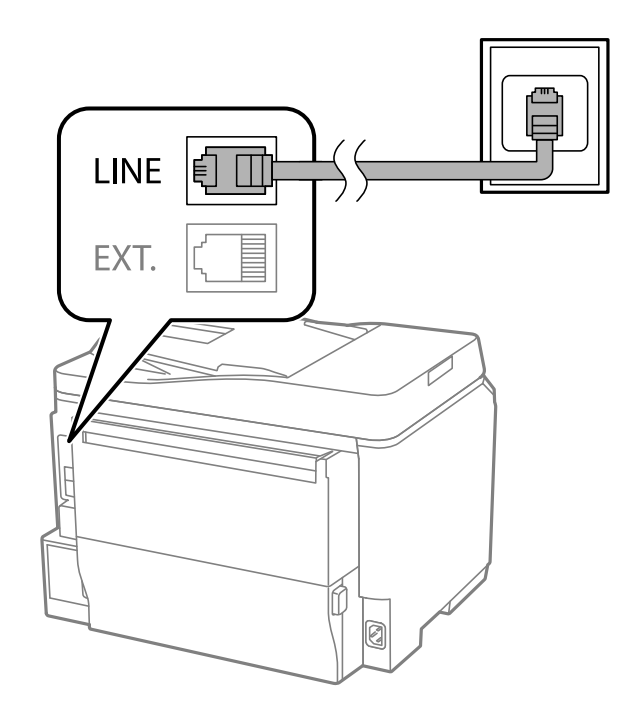

#### **Liittyvät tiedot**

& ["PBX-puhelinjärjestelmän asetusten tekeminen" sivulla 94](#page-93-0)

#### *DSL- tai ISDN-liitäntä*

Kytke puhelinkaapeli DSL-modeemilta tai ISDN-liittimestä LINE-liittimeen, joka sijaitsee tulostimen takana. Lue lisätietoja modeemin tai adapterin mukana toimitetuista oppaista.

#### *Huomautus:*

Jos DSL-modeemissa ei ole kiinteää DSL-suodatinta, kytke erillinen DSL-suodatin.

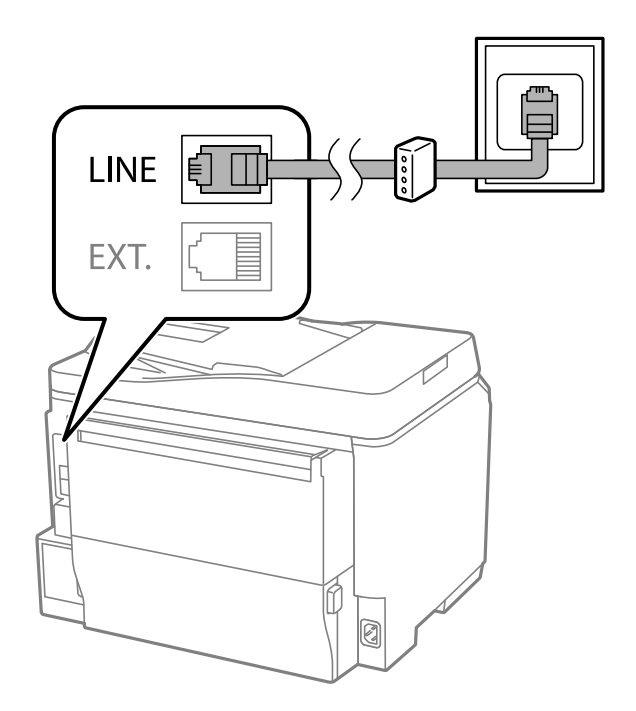

### **Puhelinkoneen kytkeminen tulostimeen**

Kun käytät tulostinta ja puhelinta samassa linjassa, liitä puhelin tulostimeen.

#### *Huomautus:*

- ❏ Jos puhelinkoneessasi on faksitoiminto, kytke se pois päältä ennen liittämistä. Lue lisätietoja modeemin tai puhelinkoneen käyttöohjeista.
- ❏ Jos kytket puhelinvastaajan, varmista että tulostimen *Soittoa ennen vastausta* -asetus on asetettu korkeammaksi kuin puhelinvastaajan soittojen määrä on asetettu vastaamaan puheluun.
- 1. Irrota suoja EXT.-liittimestä, joka sijaitsee tulostimen takana.

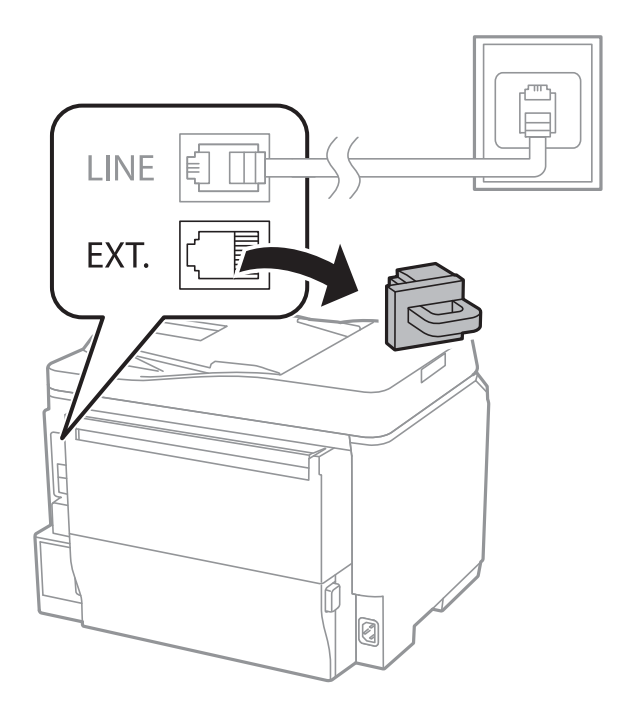

2. Yhdistä puhelinkone ja EXT.-liitin puhelinkaapelilla.

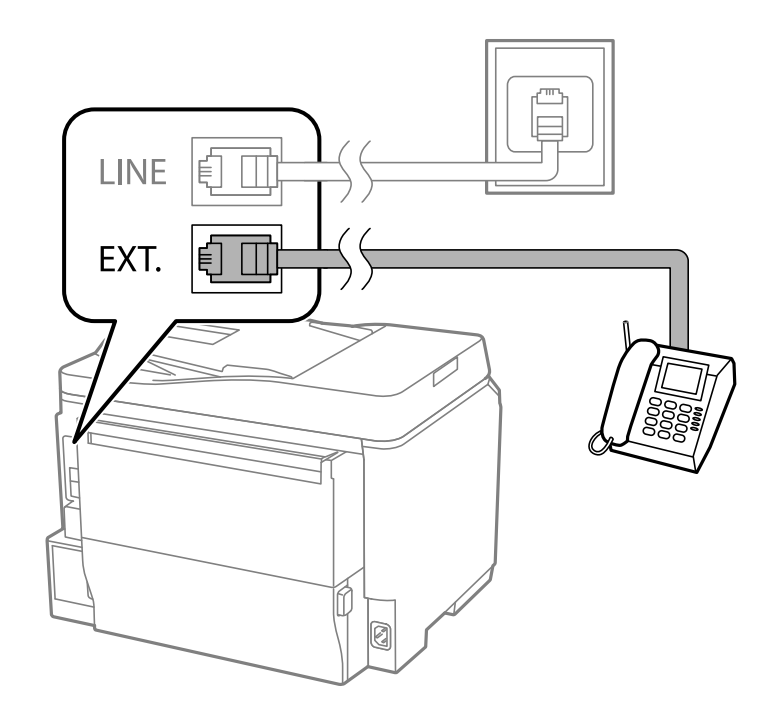

#### <span id="page-91-0"></span>c*Tärkeää:*

Jos käytät yhtä puhelinlinjaa, varmista että puhelinkone on kytketty EXT. tulostimen liittimeen. Jos käytät jakajaa puhelinkoneen ja tulostimen asetukseen erikseen, puhelin ja tulostin eivät toimi oikein.

3. Nosta puhelimen kuuloke ja vahvista, että [Puhelinlinja ei ole käytössä.]-viesti näkyy näytöllä. Jos viestiä ei näy, tarkista että puhelinkaapeli on liitetty EXT.-liittimeen.

#### **Liittyvät tiedot**

& ["Puhelinvastaajan asetukset" sivulla 101](#page-100-0)

# **Faksin perusasetusten määritys**

Tee ensin faksin perusasetusten määritys esim. **Vastaanottotila** käyttämällä **Ohjattu faksin asetus** ja määrittämällä sitten tarvittaessa muut asetukset.

**Ohjattu faksin asetus** tulee automaattisesti näkyviin, kun tulostin käynnistetään ensimmäistä kertaa. Kun asetukset on tehty, niitä ei tarvitse tehdä enää uudelleen, ellei liitäntäympäristö muutu.

Jos pääkäyttäjä on lukinnut asetukset, vain pääkäyttävä voi tehdä asetuksia.

## **Perusfaksiasetusten tekeminen Ohjattu faksin asetus-apuohjelmalla**

Tee faksin perusasetukset seuraamalla näytön ohjeita.

1. Kytke tulostin puhelinlinjaan.

#### c*Tärkeää:*

Koska automaattinen faksikytkennän tarkastus tehdään apuohjelman lopuksi, varmista että tulostin on kytketty puhelinlinjaan ennen apuohjelman käynnistämistä.

- 2. Siirry kohtaan **Asetus** aloitusnäytöllä.
- 3. Valitse **Järjestelmän hallinta** > **Faksiasetukset** > **Ohjattu faksin asetus** ja paina sitten **Käynnistä**. Apuohjelma käynnistyy.
- 4. Syötä lähettäjän nimi (esim. yrityksen nimi) taksin ylätunnistenäytölle.

*Huomautus:* Lähettäjän nimi ja numero näkyvät lähtevien faksien yläreunassa.

- 5. Syötä faksinumero puhelinnumeron syöttökenttään.
- 6. Tee **DRD-asetus**-näytöllä seuraavat asetukset.
	- ❏ Jos olet tilannut Distinctive Ring -palvelun puhelinyhtiöltä: Paina **Jatka**, valitse soittokuvio tuleville fakseille ja siirry vaiheeseen 9. **Vastaanottotila** on automaattisesti asetuksessa **Auto**.
	- ❏ Jos tätä asetusta ei tarvitse tehdä: Paina **Ohita** ja siirry seuraavaan vaiheeseen.

#### **Faksaus**

#### *Huomautus:*

- ❏ Distinctive Ring -palvelut, joita monet puhelinyhtiöt tarjoavat (palvelun nimi vaihtelee yhtiöittäin), mahdollistaa useamman numeron käyttämisen samalla linjalla. Jokainen numero on osoitettu eri soittokuviolle. Voit käyttää yhtä linjaa äänipuheluille ja toista faksipuheluille. Valitse faksipuheluiden soittokuvio kohdassa *DRD*.
- ❏ Alueesta riippuen *Päällä* ja *Pois* näkyvät *DRD*-vaihtoehtoina. Valitse *Päällä* käyttääksesi Distinctive ring ominaisuutta.
- 7. Valitse **Vastaanottotila-asetus** -näytöllä, käytätkö puhelinkonettasi, kytkettynä tulostimeen.
	- ❏ Kytkettynä: Paina **Kyllä** ja siirry seuraavaan vaiheeseen.
	- ❏ Ei kytkettynä: Paina **Ei** ja siirry vaiheeseen 9. **Vastaanottotila** on asetuksessa **Auto**.
- 8. Valitse **Vastaanottotila-asetus** -näytöllä, haluatko vastaanottaa fakseja automaattisesti.
	- ❏ Vastaanotto automaattisesti: Paina **Kyllä**. **Vastaanottotila** on asetuksessa **Auto**.
	- ❏ Vastaanotto manuaalisesti: Paina **Ei**. **Vastaanottotila** on asetuksessa **Man.**.
- 9. Tarkista **Vahvista asetukset**-näytöllä tehdyt asetukset ja paina **Jatka**.

Korjaa tai muuta asetuksia painamalla 5-painiketta.

10. Paina **Käynnistä** ja tee faksiyhteyden tarkistus, ja kun näytölle tulee kehotus tulostaa tarkistuksen tulokset, paina $\mathcal{D}$ .

Laite tulostaa raportin, joka näyttää tarkistuksen tulokset.

#### *Huomautus:*

- ❏ Jos raportti osoittaa virheitä, noudata raportin ohjeita niiden selvittämiseksi.
- ❏ Jos *Valitse linjatyyppi* -näyttö tulee esiin, valitse linjan tyyppi. Kun tulostin liitetään PBX:n puhelinjärjestelmään tai liitinadapteriin, valitse *PBX*.
- ❏ Jos *Val. Soittoäänen tunnistus* -näyttö tulee esiin, valitse *Pois käytöstä*.

Toiminnon poistaminen käytöstä *Pois käytöstä*-asetuksin voi kuitenkin pudottaa ensimmäisen numeron pois faksinumerosta ja lähettää sen väärään numeroon.

#### **Liittyvät tiedot**

- $\rightarrow$  ["Tulostimen kytkeminen puhelinlinjaan" sivulla 89](#page-88-0)
- $\rightarrow$  ["Vastaanottotilan asettaminen" sivulla 100](#page-99-0)
- & ["PBX-puhelinjärjestelmän asetusten tekeminen" sivulla 94](#page-93-0)
- & ["Faksiasetukset" sivulla 32](#page-31-0)

### **Faksin perusasetusten yksittäinen määritys**

Voit tehdä faksin asetukset käyttämättä apuohjelmaa valitsemalla asetukset yksittäin. Myös apuohjelmalla tehtyjä asetuksia voi muuttaa. Lisätietoa saa valikosta, jossa kuvataan faksin perusasetuksia.

#### **Liittyvät tiedot**

**→ ["Faksiasetukset" sivulla 32](#page-31-0)** 

#### <span id="page-93-0"></span>*PBX-puhelinjärjestelmän asetusten tekeminen*

Tee seuraavat asetukset, kun käytät tulostinta toimistoissa, joissa käytetään jatkojohtoa ja edellytetään ulkolinjapuheluun suuntanumeroa kuten 0 tai 9.

- 1. Siirry kohtaan **Asetus** aloitusnäytöllä.
- 2. Valitse **Järjestelmän hallinta** > **Faksiasetukset** > **Perusasetukset** > **Linjatyyppi**.
- 3. Valitse **PBX**.
- 4. Valitse **Käyttökoodi**-näytöllä **Käytä**.
- 5. Paina **Käyttökoodi** -kenttää, syötä ulkolinjan suuntanumero ja paina Enter näytön oikeassa alareunassa.

Käyttökoodi on tallennettu tulostimelle. Kun faksi lähetetään ulkonumeroon, valitse risuaita (#) ennen varsinaista suuntanumeroa.

#### *Huomautus:*

Kun risuaita (#) on syötetty ennen varsinaista suuntanumeroa, tulostin korjaa merkin tallennetulla käyttökoodilla valinnan yhteydessä. Risuaidan käyttö vähentää yhteysongelmia ulkolinjojen kanssa.

#### *Paperilähteen asetukset faksien vastaanottamisessa*

Voit määrittää tulostimen asetukset niin, että tiettyjä paperilähteitä ei käytetä vastaanotettujen asiakirjojen tai faksiraporttien tulostamiseen. Kaikki paperilähteet ovat oletusarvoisesti käytettävissä faksien tulostamiseen. Käytä tätä ominaisuutta, jollet halua käyttää tietyssä paperilähteessä olevaa paperia faksien tulostamiseen.

- 1. Siirry kohtaan **Asetus** Home-näytöllä.
- 2. Valitse **Järjestelmän hallinta** > **Tulostinasetukset** > **Paperilähdeasetukset** > **Autom. valinta -asetukset** > **Faksi**.
- 3. Valitse paperilähde, jota et halua käyttää faksien vastaanottamiseen ja ota se pois käytöstä.

# **Faksien lähettäminen**

# **Faksien lähettämisen perustoiminnot**

Värillisten ja mustavalkoisten (B&W) faksien lähettäminen. Kun lähetät mustavalkoisia fakseja, voit tarkastella skannattua kuvaa näytöllä ennen lähettämistä.

#### *Huomautus:*

- ❏ Jos faksinumero on varattu tai lähetyksessä on muita ongelmia, tulostin tekee valinnan minuutin kuluttua uudelleen.
- ❏ Voit varata enintään 50 mustavalkofaksia, vaikka puhelinlinja on äänipuhelun käytössä, toista faksia lähetetään tai vastaanotetaan. Voit tarkistaa tai peruuttaa varatut faksityöt kohdasta *Työn valvonta* ja *Tilavalikko*.
- ❏ Jos käytössä on *Tallenna Epäonn. tiedot* -ominaisuus, epäonnistuneet faksit tallennetaan, ja ne voi lähettää kohdasta *Työn valvonta* ja *Tilavalikko*.

# <span id="page-94-0"></span>**Faksien lähettäminen ohjauspaneelista**

1. Aseta originaalit.

#### *Huomautus:*

Voit lähettää enintään 100 sivua yhdellä lähetyksellä. Jäljellä olevan muistin määrästä riippuen sivumäärä on ehkä pienempi.

- 2. Siirry kohtaan **Faksi** Home-näytöllä.
- 3. Määritä vastaanottaja.
	- ❏ Syöttö manuaalisesti: Syötä numerot ohjauspaneelin näppäimistöllä tai näytöllä ja paina sitten Enter näytön oikeassa alareunassa.
	- ❏ Valinta yhteystietoluettelosta: Paina **Yhteystiedot**, paina valintaruutu lisätäksesi merkin yhteystietoihin ja paina sitten **Jatka**.
	- ❏ Valinta lähetettyjen faksien historiasta: Paina **Historia**, valitse vastaanottaja ja paina sitten **Valikko** > **Lähetä tähän numeroon**.

#### *Huomautus:*

- ❏ Voit lähettää saman mustavalkofaksin enintään 200 vastaanottajalle. Värillisen faksin voi lähettää yhdelle vastaanottajalle kerrallaan.
- ❏ Jos haluat, että tauko (kolme sekuntia) lisätään valinnan aikana, lisää tavuviiva painamalla .

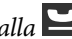

- ❏ Kun *Suoravalintarajoitukset* kohdassa *Suojausasetukset* on valittuna, voit valita faksin vastaanottajan vain yhteystietoluettelosta tai lähetettyjen faksien historiasta. Faksin numeroa ei voi syöttää manuaalisesti.
- ❏ Jos olet määrittänyt suuntanumeron *Linjatyyppi*-määrityksissä, syötä # (risuaita) suuntanumeron sijaan faksinumeron eteen.
- ❏ Asetetut vastaanottajat poistetaan hakemalla vastaanottajien luettelo painamalla näytön kenttää, jossa faksinumero näkyy tai vastaanottajan numeroa, valitse vastaanottaja luettelosta ja valitse *Poista luettelosta*.
- 4. Paina **Valikko**, valitse **Faksin lähetysasetukset** ja tee tarvittaessa asetukset kuten resoluutio ja lähetystapa.

#### *Huomautus:*

- ❏ 2-puolisten lähettämiseksi on otettava käyttöön *ADF 2-puol.*. Tällä asetuksella ei kuitenkaan voi lähettää värillisiä fakseja.
- ❏ Paina *Esiasetus* faksin yläreunassa tallentaaksesi nykyiset asetukset ja vastaanottajat *Esiasetus*-kohdassa.. Vastaanottajia ei ehkä voi tallentaa sen mukaan, kuinka määritit vastaanottajat, kuten faksinumeron syötön manuaalisesti.
- 5. Lähetettäessä mustavalkofakseja paina **Esikatselu** faksin yläreunassa skannatun asiakirjan tarkistamiseksi.

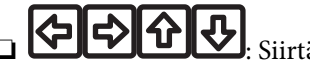

 $\mathbf{\Phi}$ : Siirtää näytön nuolten suuntaan.

- **veriksi 1945**: Pienentää tai suurentaa.
- ❏ : Siirtyy edelliselle tai seuraavalle sivulle.
- ❏ Yritä uudelleen: Peruuttaa esikatselun.
- ❏ Näytä: Näyttää tai piilottaa käytön kuvakkeet.

#### <span id="page-95-0"></span>*Huomautus:*

- ❏ Värillisiä fakseja ei voi lähettää esikatselun jälkeen.
- ❏ Kun *Lähetä suoraan* on käytössä, esikatselu ei ole mahdollista.
- ❏ Jos esikatseluruutua ei kosketa 20 sekuntiin, faksi lähetetään automaattisesti.
- ❏ Lähetetyn faksin kuvanlaatu saattaa erota esikatselusta vastaanottavan koneen kapasiteetista johtuen.

#### 6. Paina  $\hat{\mathbb{V}}$ -painiketta.

#### *Huomautus:*

- $\Box$  Lähetys peruutetaan painamalla  $\oslash$ .
- ❏ Värillisen faksin lähettäminen vie pidempään, koska tulostin suorittaa skannauksen ja lähetyksen samanaikaisesti. Kun tulostin lähettää värillistä faksia, muita toimintoja ei voi käyttää.

#### **Liittyvät tiedot**

- & ["Alkuperäisasiakirjojen lisääminen" sivulla 47](#page-46-0)
- $\rightarrow$  ["Faksi-tila" sivulla 25](#page-24-0)
- & ["Faksitöiden tarkistus" sivulla 106](#page-105-0)
- & ["Yhteystietojen hallinta" sivulla 51](#page-50-0)
- & ["Esiasetustila" sivulla 37](#page-36-0)

## **Faksien lähettäminen ulkoiselta puhelinkoneelta**

Voit lähettää faksin käyttämällä tulostimeen kytkettyä puhelinta , jos haluat puhua puhelimeen ennen faksin lähettämistä tai kun vastaanottajan faksilaite ei kytkeydy automaattisesti vastaanottotilaan.

1. Aseta originaalit.

*Huomautus:* Voit lähettää enintään 100 sivua yhdessä lähetyksessä.

- 2. Nosta puhelinkoneen kuuloke ja valitse puhelimella vastaanottajan faksinumero.
- 3. Paina **Käynnistä faksi** tulostimen ohjauspaneelilla ja paina **Lähetä**.
- 4. Paina **Valikko**, valitse **Faksin lähetysasetukset** ja tee tarvittaessa asetukset kuten resoluutio ja lähetystapa.
- 5. Kun kuulet faksiäänen, paina  $\Diamond$ -painiketta ja sulje puhelimen kuuloke.

#### *Huomautus:*

Kun numero valitaan kytketyn puhelimen avulla, faksin lähettäminen vie pidempään, koska tulostin skannaa ja lähettää samanaikaisesti. Kun tulostin lähettää faksia, muita toimintoja ei voi käyttää.

#### **Liittyvät tiedot**

- & ["Alkuperäisasiakirjojen lisääminen" sivulla 47](#page-46-0)
- & ["Faksi-tila" sivulla 25](#page-24-0)

# <span id="page-96-0"></span>**Eri tapoja faksin lähettämisen**

### **Faksin lähettäminen vastaanottajan tilan vahvistamisen jälkeen**

Voit lähettää faksin kuuntelemalla valintaääniä tulostimen kaiuttimen kautta numeroa valittaessa, yhteyttä otettaessa ja lähetettäessä. Voit käyttää tätä toimintoa myös, kun haluat vastaanottaa faksin kyselypalvelun kautta ääniohjeita noudattamalla.

- 1. Aseta originaalit.
- 2. Siirry kohtaan **Faksi** Home-näytöllä.
- 3. Paina **Paikallaan**.

*Huomautus:* Voit säätää kaiuttimen äänenvoimakkuutta.

- 4. Määritä vastaanottaja.
- 5. Kun kuulet faksiäänen, paina **Lähetä/Vastaanota** ja sitten **Lähetä**.

#### *Huomautus:*

Vastaanotettaessa faksia kyselypalvelusta noudatetaan kuultuja ääniohjeita.

6. Paina  $\Phi$ -painiketta.

#### **Liittyvät tiedot**

- & ["Faksien lähettäminen ohjauspaneelista" sivulla 95](#page-94-0)
- & ["Faksien vastaanotto kyselyn kautta \(Vastaanota kysely\)" sivulla 102](#page-101-0)
- & ["Alkuperäisasiakirjojen lisääminen" sivulla 47](#page-46-0)
- & ["Faksi-tila" sivulla 25](#page-24-0)

## **Faksin lähettäminen tiettynä ajankohtana (Lähetä faksi myöhemmin)**

Voit lähettää faksin tiettynä ajankohtana. Vain mustavalkoisia fakseja voi lähettää määriteltynä ajankohtana.

- 1. Aseta originaalit.
- 2. Siirry kohtaan **Faksi** Home-näytöllä.
- 3. Määritä vastaanottaja.
- 4. Paina **Valikko** a sen jälkeen **Lähetä faksi myöhemmin**.
- 5. Paina **Päällä**, syötä faksin lähetysaika ja paina sitten **OK**.
- 6. Paina **Valikko**, valitse **Faksin lähetysasetukset** ja tee tarvittaessa asetukset kuten resoluutio ja lähetystapa.
- 7. Paina  $\Phi$ -painiketta.

# *Huomautus:*

Peruuta faksi kohdasta *Työn valvonta* kohdasta *Tilavalikko*.

#### **Liittyvät tiedot**

- & ["Faksien lähettäminen ohjauspaneelista" sivulla 95](#page-94-0)
- & ["Alkuperäisasiakirjojen lisääminen" sivulla 47](#page-46-0)
- & ["Faksi-tila" sivulla 25](#page-24-0)
- & ["Faksitöiden tarkistus" sivulla 106](#page-105-0)

### **Faksin tallentaminen vastaanottajaa määrittämättä (Tallenna faksitiedot)**

Voit tallentaa enintään 100 sivua yksittäisiä mustavalkoisia asiakirjoja. Näin voit säästää asiakirjan skannaamiseen kuluvan ajan, jos samaa asiakirjaa pitää lähettää toistuvasti.

- 1. Aseta originaalit.
- 2. Siirry kohtaan **Faksi** Home-näytöllä.
- 3. Paina **Valikko**, valitse **Tallenna faksitiedot** ja ota sitten toiminto käyttöön.
- 4. Paina **Valikko**, valitse **Faksin lähetysasetukset** ja tee tarvittaessa asetukset kuten resoluutio ja lähetystapa.
- 5. Paina  $\hat{\Phi}$  (B&W)-painiketta.

Voit lähettää tallennetut asiakirjat kohdasta **Työn valvonta** kohdassa **Tilavalikko**.

#### **Liittyvät tiedot**

- & ["Faksien lähettäminen ohjauspaneelista" sivulla 95](#page-94-0)
- & ["Alkuperäisasiakirjojen lisääminen" sivulla 47](#page-46-0)
- & ["Faksi-tila" sivulla 25](#page-24-0)
- & ["Faksitöiden tarkistus" sivulla 106](#page-105-0)

# **Faksien lähettäminen pyynnöstä (Lähetä kysely)**

Voit tallentaa enintään 100 sivua yksittäisiä mustavalkoisia fakseja kyselyä varten. Tallennetut asiakirjat lähetetään pyynnöstä toiselta faksikoneelta, jolla on kyselyominaisuus.

- 1. Aseta originaalit.
- 2. Siirry kohtaan **Faksi** Home-näytöllä.
- 3. Paina **Valikko**, valitse **Lähetä kysely** ja ota sitten toiminto käyttöön.
- 4. Paina **Valikko**, valitse **Faksin lähetysasetukset** ja tee tarvittaessa asetukset kuten resoluutio ja lähetystapa.
- 5. Paina  $\hat{\Phi}$  (B&W)-painiketta.

Poista tallennetut asiakirjat poistamalla ne kohdasta **Työn valvonta** valikossa **Tilavalikko**.

#### **Liittyvät tiedot**

- & ["Faksien lähettäminen ohjauspaneelista" sivulla 95](#page-94-0)
- & ["Alkuperäisasiakirjojen lisääminen" sivulla 47](#page-46-0)
- & ["Faksi-tila" sivulla 25](#page-24-0)
- & ["Faksitöiden tarkistus" sivulla 106](#page-105-0)

## **Usean mustavalkosivun lähettäminen (Lähetä suoraan)**

Kun lähetät mustavalkoista faksia, skannattu asiakirja tallennetaan väliaikaisesti tulostimen muistiin. Tästä syystä monen sivun lähettäminen voi aiheuttaa tulostimen muistin loppumisen ja faksien lähetyksen päättymisen. Voit estää tämän **Lähetä suoraan** -ominaisuudella. Faksin lähettäminen vie kuitenkin pidempään, kun tulostin skannaa ja lähettää samanaikaisesti. Voit käyttää tätä ominaisuutta, kun vastaanottajia on vain yksi.

Valitse aloitusnäytöstä **Faksi** > **Valikko** > **Faksin lähetysasetukset** > **Lähetä suoraan** > **Päällä**.

# **Faksin ensisijainen lähetys (Ensisijainen lähetys)**

Voit lähettää kiireellisen asiakirjan ennen muita fakseja, jotka odottavat lähetystä.

Valitse aloitusvalikosta **Faksi** > **Valikko** > **Faksin lähetysasetukset** > **Ensisijainen lähetys** > **Päällä**.

#### *Huomautus:*

Asiakirjaa ei voi lähettää ensisijaisesti, jos joku seuraavista toiminnoista on käynnissä, koska tulostin ei voi vastaanottaa toista faksia.

- ❏ Mustavalkoisen faksin lähettäminen Lähetä suoraan käyttöön otettuna
- ❏ Värillisen faksin lähettäminen
- ❏ Faksin lähettäminen kytketyn puhelinkoneen avulla
- ❏ Faksin lähettäminen tietokoneelta

# **Erikokoisten asiakirjojen lähettäminen syöttölaitteelta (Jatkuva skannaus ADFstä)**

Jos asetat erikokoisia alkuperäisiä syöttölaitteelle, kaikki alkuperäiset lähetetään suurimman koon mukaan. Voit lähettää ne alkuperäisessä koossa lajittelemalla ne koon mukaan tai asettamalla ne tulostimeen yksi kerrallaan.

Ennen alkuperäisten asettamista valitse **Faksi** > **Valikko** > **Faksin lähetysasetukset** > **Jatkuva skannaus ADFstä** > **Päällä** aloitusnäytöltä. Noudata näytön ohjeita alkuperäisten asettamisessa.

Tulostin tallentaa skannatut asiakirjat ja lähettää ne yhtenä asiakirjana.

#### *Huomautus:*

Jos tulostimeen ei kosketa 20 sekuntiin seuraavan alkuperäisen pyynnön jälkeen, tulostin lopettaa tallennuksen ja käynnistää asiakirjojen lähettämisen.

# **Useampien faksien lähettäminen samalle vastaanottajalle yhdellä kertaa (Lähetä erä)**

Jos samalle vastaanottajalle on menossa useampia fakseja, voit asettaa tulostimen ryhmittelemään ne yhteen ja lähettämään ne kerralla. Kerralla voi lähettää enintään 5 asiakirjakokonaisuutta (enintään 100 sivua yhteensä). Näin voidaan säästää yhteysmaksuissa lähetyskertoja vähentämällä.

Valitse aloitusvalikosta **Asetus** > **Järjestelmän hallinta** > **Faksiasetukset** > **Lähetysasetukset** > **Lähetä erä** > **Päällä**.

#### <span id="page-99-0"></span>*Huomautus:*

- ❏ Aikataulutetut faksit voidaan myös ryhmitellä yhteen, kun vastaanottaja ja faksinlähetysaika täsmäävät.
- ❏ *Lähetä erä* ei ole käytössä seuraavissa faksitöissä.
	- ❏ Mustavalkoinen faksi *Ensisijainen lähetys* käyttöön otettuna
	- ❏ Mustavalkoinen faksi *Lähetä suoraan* käyttöön otettuna
	- ❏ Värilliset faksit
	- ❏ Faksit, jotka on lähetetty tietokoneelta

### **Faksin lähettäminen tietokoneelta**

Voit lähettää fakseja tietokoneelta käyttämällä FAX Utility- ja PC-FAX-ajuria. Lue lisää FAX Utility- ja PC-FAXajurin käyttöohjeista.

#### **Liittyvät tiedot**

- & ["PC-FAX-ohjain \(faksiohjain\)" sivulla 128](#page-127-0)
- & ["FAX Utility" sivulla 128](#page-127-0)

# **Faksien vastaanotto**

# **Vastaanottotilan asettaminen**

Voit asettaa **Vastaanottotila** -tilan käyttämällä **Ohjattu faksin asetus**-apuohjelmaa. Kun asetat faksin ominaisuuksia ensimmäistä kertaa, suosittelemme käyttämään **Ohjattu faksin asetus**-asetusohjelmaa. Jos haluat muuttaa **Vastaanottotila** -asetuksia yksittäin, noudata alla olevia vaiheita.

- 1. Siirry kohtaan **Asetus** aloitusnäytöllä.
- 2. Valitse **Järjestelmän hallinta** > **Faksiasetukset** > **Vastaanottoasetukset** > **Vastaanottotila**.
- 3. Valitse vastaanottotapa.
	- ❏ Auto: Suositellaan raskaaseen käyttöön. Tulostin vastaanottaa automaattisesti faksin, kun asettamasi määrä soittoja on toteutunut.

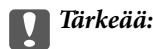

Jos puhelinta ei kytketä tulostimeen, valitse *Auto*-tila.

❏ Man.: Suositellaan käyttäjille, jotka eivät faksaa usein tai jotka haluavat vastaanottaa faksin vastattuaan puhelimeen. Kun vastaanotat faksin, nosta kuuloke ja käytä tulostinta.

#### *Huomautus:*

Jos otat käyttöön *Etävastaanotto* -ominaisuuden, voit alkaa vastaanottaa faksia yksinkertaisesti käyttämällä kytkettyä puhelinta.

#### **Liittyvät tiedot**

- & ["Perusfaksiasetusten tekeminen Ohjattu faksin asetus-apuohjelmalla" sivulla 92](#page-91-0)
- & ["Faksien vastaanotto manuaalisesti" sivulla 101](#page-100-0)

<span id="page-100-0"></span>& "Faksien vastaanottaminen käyttämällä kytkettyä puhelinta (Etävastaanotto)" sivulla 101

#### **Puhelinvastaajan asetukset**

Puhelinvastaajan asetukset on tehtävä.

- ❏ Aseta tulostimen **Vastaanottotila** valintaan **Auto**.
- ❏ Aseta tulostimen **Soittoa ennen vastausta** -asetus suuremmalle kuin vastaajan soittojen määrä. Muussa tapauksessa vastaaja ei voi vastaanottaa äänipuheluita ääniviestien tallentamiseen. Lue lisätietoja puhelinvastaajan käyttöohjeista.

**Soittoa ennen vastausta** -asetus ei ehkä tule näkyviin alueesta riippuen.

#### **Liittyvät tiedot**

& ["Faksiasetukset" sivulla 32](#page-31-0)

# **Eri tapoja faksin vastaanottamiseen**

#### **Faksien vastaanotto manuaalisesti**

Kun kytket puhelinkoneen ja asetat **Vastaanottotila** -asetukseksi **Man.**, noudata alla olevia ohjeita.

- 1. Kun puhelin soi, nosta kuuloke.
- 2. Kun kuulet faksin äänen, paina **Käynnistä faksi** tulostimen näytöllä.

#### *Huomautus:*

Jos otat käyttöön *Etävastaanotto* -ominaisuuden, voit alkaa vastaanottaa faksia vain käyttämällä kytkettyä puhelinta.

- 3. Paina **Vastaanota**.
- 4. Paina  $\circled{}$ -painiketta ja sulje kuuloke.

#### **Liittyvät tiedot**

- & "Faksien vastaanottaminen käyttämällä kytkettyä puhelinta (Etävastaanotto)" sivulla 101
- & ["Vastaanotettujen faksien tallennus" sivulla 102](#page-101-0)
- & ["Paperilähteen asetukset faksien vastaanottamisessa" sivulla 94](#page-93-0)

### **Faksien vastaanottaminen käyttämällä kytkettyä puhelinta (Etävastaanotto)**

Faksin vastaanottamiseksi manuaalisesti on käytettävä tulostinta, kun olet nostanut puhelinkoneen kuulokkeen. Käyttämällä **Etävastaanotto** -ominaisuutta voit aloittaa faksien vastaanottamisen vain puhelinta käyttämällä.

**Etävastaanotto** -ominaisuus on käytössä puhelimissa, jotka tukevat äänivalintaa.

#### **Liittyvät tiedot**

 $\rightarrow$  "Faksien vastaanotto manuaalisesti" sivulla 101

#### <span id="page-101-0"></span>*Etävastaanotto-asetus*

- 1. Siirry kohtaan **Asetus** aloitusnäytöllä.
- 2. Valitse **Järjestelmän hallinta** > **Faksiasetukset** > **Vastaanottoasetukset** > **Etävastaanotto**.
- 3. Kun **Etävastaanotto** on otettu käyttöön, syötä kaksinumeroinen koodi (0 9, \* ja # käytössä) **Aloituskoodi** kenttään.
- 4. Paina **OK**.

#### *Etävastaanotto-ominaisuuden käyttö*

- 1. Kun puhelin soi, nosta kuuloke.
- 2. Kun kuulet faksiäänen, syötä käynnistyskoodi puhelimen avulla.
- 3. Kun olet vahvistanut että tulostin on aloittanut faksin vastaanottamisen, sulje kuuloke.

### **Faksien vastaanotto kyselyn kautta (Vastaanota kysely)**

Voit vastaanottaa toiselle faksilaitteelle tallennetun faksin valitsemalla faksin numeron. Käytä tätä ominaisuutta asiakirjan vastaanottamiseen faksitietopalvelusta. Jos faksitietopalvelussa kuitenkin on audio-ohjausominaisuus, jota on noudatettava asiakirjan vastaanottamiseksi, et voi käyttää tätä ominaisuutta.

#### *Huomautus:*

Vastaanottaaksesi asiakirjan faksitietopalvelusta, joka käyttää audio-ohjausta, valitse faksinumero käyttämällä *Paikallaan* -ominaisuutta tai liitettyä puhelinta, ja käytä puhelinta ja tulostinta ääniohjauksen mukaisesti.

- 1. Siirry kohtaan **Faksi** Home-näytöllä.
- 2. Valitse **Valikko** > **Vastaanota kysely** ja ota sitten toiminto käyttöön.
- 3. Syötä faksin numero.

#### *Huomautus:*

Kun *Suoravalintarajoitukset* kohdassa *Suojausasetukset* on valittuna, voit valita faksin vastaanottajat vain yhteystietoluettelosta tai lähetettyjen faksien historiasta. Faksin numeroa ei voi syöttää manuaalisesti.

4. Paina  $\circled{}$ -painiketta.

#### **Liittyvät tiedot**

- & ["Faksin lähettäminen vastaanottajan tilan vahvistamisen jälkeen" sivulla 97](#page-96-0)
- & ["Faksien lähettäminen ulkoiselta puhelinkoneelta" sivulla 96](#page-95-0)

# **Vastaanotettujen faksien tallennus**

Voit asettaa vastaanotettujen faksien tallennuksen tulostimen Saapuneet-kansioon, tallennuslaitteeseen tai tietokoneeseen. Jos mitään näistä ei ole asetettu, vastaanotetut asiakirjat tulostetaan automaattisesti.

- 1. Siirry aloitusnäytöstä kohtaan **Asetus**.
- 2. Valitse **Järjestelmän hallinta** > **Faksiasetukset** > **Lähtöasetukset** > **Faksitulostus**.
- 3. Paina **Asetukset**, valitse haluamasi vaihtoehto ja tee asetukset.
	- ❏ Tallenna Saapuneisiin:

Tallentaa kaikki vastaanotetut asiakirjat tulostimen saapuneisiin. Tallennettuja asiakirjoja ei automaattisesti tulosteta. Voit tarkastella asiakirjoja tulostimen näytöllä ja tulostaa ne tarvittaessa.

❏ Tallenna tietokoneeseen:

Tee asetukset tulostimeen kytketyllä tietokoneella vastaanotettujen asiakirjojen tallentamiseksi tietokoneelle käyttämällä FAX Utility-apuohjelmaa. Katso lisätietoja FAX Utility -ohjeesta.

Kun vastaanotetut asiakirjat on tallennettu tietokoneelle, ne poistetaan tulostimelta. Tulosta asiakirjat automaattisesti tallentaessasi niitä tietokoneelle valitsemalla tulostimesta **Kyllä, ja tulosta** kun olet tehnyt FAX Utility -asetukset.

#### *Huomautus:*

Jos tietokone ei ole päällä, tulostin tallentaa vastaanotetut asiakirjat muistiinsa. Jos muisti täyttyy, tulostin ei voi lähettää tai vastaanottaa fakseja.

❏ Tallenna Tall.laitteeseen:

Muuntaa vastaanotetut asiakirjat PDF-muotoon ja tallentaa ne tallennuslaitteelle, joka on kytketty tulostimelle. Kun vastaanotetut asiakirjat on tallennettu tallennuslaitteelle, ne poistetaan tulostimelta. Tulosta asiakirjat automaattisesti tallentaessasi niitä tallennuslaitteelle valitsemalla tulostimesta **Kyllä, ja tulosta**.

Ennen kuin käytät tätä ominaisuutta, sinun on luotava kansio muistilaitteeseen, johon vastaanotetut asiakirjat tallennetaan. Valitse **Muut asetukset** > **Luo Tallennuskansio** ja luo kansio.

#### *Huomautus:*

Varmista, että tallennuslaite on kytketty tulostimeen. Jos laite on kytkemättä, faksien lähettäminen ja vastaanottaminen voi olla mahdotonta muistin täyttymisenvuoksi, koska tulostin tallentaa vastaanotetut tiedostot tilapäisestä laitteen ollessa irti kytkettynä.

#### **Liittyvät tiedot**

& ["FAX Utility" sivulla 128](#page-127-0)

# **Saapuneiden faksien tarkistaminen näytöltä**

Voit tarkistaa näytöltä tulostimen saapuneisiin tallennetut asiakirjat.

- 1. Tarkista aloitusnäytöllä kuvake, joka syttyy, kun tulostimella on käsiteltäviä fakseja kuten uusia ja edelleenlähettämistä odottavia fakseja.
- 2. Siirry aloitusnäytöllä kohtaan **Faksi**.
- 3. Valitse **Avaa Saapuneet**.
- 4. Jos saapuvat on suojattu salasanalla, syötä saapuvien salasana tai pääkäyttäjä salasana.
- 5. Valitse luettelosta tarkasteltava faksi.

Faksin sisältö tulee näytölle.

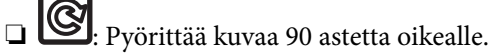

□ **⊙ → ^ 3 3** Siirtää näytön nuolten suuntaan.

- **Q Q** : Pienentää tai suurentaa.
- $\Box$   $\Box$   $\Box$ : Siirtyy edelliselle tai seuraavalle sivulle.

❏ Näytä: Näyttää tai piilottaa käytön kuvakkeet.

6. Paina **Valikko** ja valitse, tulostatko vai poistatko tarkastelemasi asiakirjat. Noudata tämän jälkeen näytön ohjeita.

#### *Huomautus:*

Tulostin ei voi vastaanottaa tai lähettää fakseja, jos muisti on täynnä. Suosittelemme poistamaan tarkastellut tai tulostetut asiakirjat.

#### **Liittyvät tiedot**

- & ["Nestekidenäytöllä näkyvät kuvakkeet" sivulla 20](#page-19-0)
- & ["Faksiasetukset" sivulla 32](#page-31-0)

# **Vastaanotettujen faksien edelleenlähettäminen**

Voit määrittää vastaanotetut asiakirjat lähetettäviksi edelleen toiselle faksilaitteelle tai muuntaa asiakirjat PDFmuotoon ja lähettää ne eteenpäin jaettuun verkkokansioon tai sähköpostiosoitteeseen. Edelleenlähetetyt asiakirjat poistetaan tulostimelta. Tallenna aluksi edelleenlähetyskohteet yhteystietoluetteloon. Jos haluat lähettää faksin edelleen sähköpostiosoitteeseen, sinun on myös määritettävä sähköpostipalvelimen asetukset.

#### *Huomautus:*

Ennen kuin käytät tätä toimintoa, tarkista, että tulostimen *Päivämäärä/Aika*- ja *Aikaero*-asetukset ovat oikein. Avaa valikot sijainnista *Järjestelmän hallinta* > *Yleiset asetukset*.

- 1. Siirry aloitusnäytöllä kohtaan **Asetus**.
- 2. Valitse **Järjestelmän hallinta** > **Faksiasetukset** > **Lähtöasetukset** > **Faksitulostus**.
- 3. Paina **Asetukset** ja sen jälkeen **Siirrä** > **Kyllä**.

#### *Huomautus:*

Jos haluat tulostaa asiakirjat automaattisesti lähettäessäsi niitä eteenpäin, valitse *Kyllä, ja tulosta*.

- 4. Valitse **Muut asetukset** > **Mihin siirretään**.
- 5. Valitse edelleenlähetyskohteet yhteystietoluettelosta.

#### *Huomautus:*

❏ Lajittele yhteystiedot tulostinominaisuuksien mukaan painamalla *Näytä*.

- ❏ Voit määritellä enintään viisi edelleenlähetyskohdetta. Valitse kohde painamalla valintaruutua. Peruuta valinta painamalla valintaruutua uudelleen.
- 6. Kun olet valinnut edelleenlähetyskohteet, paina **Jatka**.
- 7. Tarkista, että olet valinnut oikeat edelleenlähetyskohteet ja paina sitten **Sulje**.

#### 8. Valitse **Valinnat, kun soitonsiirto epäonnistui**.

9. Valitse, haluatko tulostaa vastaanotetut asiakirjat vai tallentaa ne tulostimen saapuneisiin fakseihin, jos faksien edelleenlähetys epäonnistuu.

10. Kun lähetät sähköposteja eteenpäin, voit antaa viestille aiheen. Valitse **Sähköpostin aihe siirtoa varten** ja kirjoita aihe.

#### *Huomautus:*

- ❏ Jos olet valinnut edelleenlähetyskohteeksi jaetun verkkokansion tai sähköpostiosoitteen, sinun on suositeltavaa testata, voitko lähettää skannatun kuvan valittuun kohteeseen skannaustilassa. Valitse aloitusnäytöstä *Hae* > *Sähköposti* tai *Hae* > *Verkkokansio/FTP*. Valitse sen jälkeen kohde ja aloita sitten skannaus.
- ❏ Voit halutessasi vastaanottaa ilmoituksen uudesta faksista tietokoneellesi, kun vastaanotetut asiakirjat tallennetaan jaettuun verkkokansioon. Määritä asetukset FAX Utility -ohjelmalla. Katso lisätietoja FAX Utility -ohjeesta.

#### **Liittyvät tiedot**

- $\rightarrow$  ["Yhteystietojen hallinta" sivulla 51](#page-50-0)
- & ["Sähköpostipalvelimen käyttö" sivulla 185](#page-184-0)
- & ["Skannaus sähköpostiin" sivulla 79](#page-78-0)
- & ["Skannaaminen verkkokansioon tai FTP-palvelimelle" sivulla 80](#page-79-0)
- & ["FAX Utility" sivulla 128](#page-127-0)

# **Muiden faksiominaisuuksien käyttäminen**

# **Faksiraportin ja luettelon tulostaminen**

#### **Faksiraportin tulostaminen manuaalisesti**

- 1. Siirry kohtaan **Faksi** aloitusnäytöllä.
- 2. Valitse **Valikko** > **Faksiraportti**.
- 3. Valitse tulostettava raportti ja noudata näytön ohjeita.

#### *Huomautus:*

Voit muuttaa raportin muotoa. Valitse aloitusnäytöltä *Asetus* > *Järjestelmän hallinta* > *Faksiasetukset* > *Lähtöasetukset* ja muuta sitten *Liitä kuva raporttiin* tai *Raporttimuoto* -asetuksia.

#### **Liittyvät tiedot**

- & ["Faksi-tila" sivulla 25](#page-24-0)
- & ["Faksiasetukset" sivulla 32](#page-31-0)

#### **Faksiraporttien automaattisen tulostuksen asetukset**

Voit tehdä asetukset niin, että faksiraportit tulostetaan automaattisesti.

#### **Lähetysraportti**

Valitse aloitusnäytöltä **Asetus** > **Järjestelmän hallinta** > **Faksiasetukset** > **Käyttäjän oletusasetukset** > **Lähetysraportti** ja valitse sitten **Tulosta** tai **Tulosta virheen ilmetessä**.

#### *Huomautus:*

Voit muuttaa asetusta lähettäessäsi faksia ja paina *Valikko* faksin yläreunassa ja valitse sitten *Faksin lähetysasetukset* > *Lähetysraportti*.

#### <span id="page-105-0"></span>**Soitonsiirtoraportti**

Valitse aloitusnäytöltä **Asetus** > **Järjestelmän hallinta** > **Faksiasetukset** > **Lähtöasetukset** > **Soitonsiirtoraportti** ja valitse sitten **Tulosta** tai **Tulosta virheen ilmetessä**.

#### **Faksiloki**

Valitse aloitusnäytöltä **Asetus** > **Järjestelmän hallinta** > **Faksiasetukset** > **Lähtöasetukset** > **Faksilokin autom. tulostus** ja valitse sitten **Päällä (kun 30 kertynyt)** tai **Päällä (Aika)**.

#### **Liittyvät tiedot**

- & ["Faksi-tila" sivulla 25](#page-24-0)
- & ["Faksiasetukset" sivulla 32](#page-31-0)

# **Faksin turva-asetukset**

Voit tehdä turva-asetukset estääksesi faksin lähtemisen väärään osoitteeseen tai vastaanotettujen asiakirjojen vuotamisen tai katoamisen. Voit myös poistaa faksitietojen varmuuskopiot.

- 1. Siirry kohtaan **Asetus** Home-näytöllä.
- 2. Valitse **Järjestelmän hallinta** > **Faksiasetukset** > **Suojausasetukset**.
- 3. Valitse valikko ja tee asetukset.

#### **Liittyvät tiedot**

& ["Faksiasetukset" sivulla 32](#page-31-0)

# **Faksitöiden tarkistus**

### **Faksitöiden tarkistus käynnissä**

Voit tarkistaa, peruuttaa, tulostaa, lähettää eteenpäin tai poistaa seuraavat faksiasiakirjat.

- ❏ Vastaanotetut asiakirjat, joita ei ole vielä tulostettu.
- ❏ Asiakirjat, joita ei ole vielä lähetetty
- ❏ Asiakirjat , jotka on tallennettu käyttämällä **Lähetä kysely** tai **Tallenna faksitiedot**-toimintoa.
- ❏ Asiakirjat, joiden lähettäminen epäonnistui (jos toiminto **Tallenna Epäonn. tiedot**on ollut käytössä).
- 1. Paina *i*-painiketta.
- 2. Valitse **Työn valvonta** ja sitten **Tiedonsiirtotyö** tai **Tulostustyö**.
- 3. Valitse tarkistettava työ.

## **Faksityön historian tarkistus**

Voit tarkistaa lähetettyjen tai vastaanotettujen töiden historian. Vastaanotettujen faksien loki sisältää vastanotetut asiakirjat, joten ne voidaan tulosta uudelleen. Lähetyslokista ei voi tulostaa tai lähettää lähetettyjä asiakirjoja.

#### 1. Paina *i*-painiketta.

- 2. Valitse **Työhistoria** ja sitten **Vastaanota työ** tai **Lähetä työ**.
- 3. Valitse tarkistettava työ.

#### *Huomautus:*

Kaikki vastaanotetut asiakirjat tallennetaan *Työhistoria*an, josta ne voi tulostaa udelleen, mutta ne poistetaan kronologisessa järjestyksessä, jos tulostimen muisti täyttyy.

## **Vastaanotettujen asiakirjojen tarkistaminen saapuneista**

Voit tarkistaa vastaanotetut asiakirjat, jotka on tallennettu saapuneisiin.

- 1. Paina *i*-painiketta.
- 2. Valitse **Työtallennus** ja sitten **Saapuneet**.

#### *Huomautus:*

Painamalla *Valikko* saadaan näkyviin valikot kaikkien saapuneiden tulostamista tai poistamista varten.

3. Valitse tarkistettava faksi.

Asiakirjan sisältö näkyy näytöllä.

#### *Huomautus:*

- ❏ Paina *Valikko* ja valitse *Tiedot*, jolloin näet yksityiskohtaiset tiedot kuten päivämäärän, ajan ja lähettäjän.
- ❏ Tulostin ei voi vastaanottaa tai lähettää fakseja, jos muisti on täynnä. Suosittelemme poistamaan tarkastellut tai tulostetut asiakirjat.

# **Mustekasettien ja muiden kuluvien osien vaihtaminen**

# **Jäljellä olevan mustemäärän ja huoltolaatikon tilan tarkistus**

Arvioidut mustetasot ja huoltolaatikon arvioidun käyttöiän voi tarkistaa ohjauspaneelista tai tietokoneelta.

# **Jäljellä olevan mustemäärän ja huoltolaatikon tilan tarkistus ohjauspaneeli**

- 1. Paina  $i$  ohjauspaneelin painiketta.
- 2. Valitse **Tulostintiedot**.

*Huomautus:* Äärimmäisenä oikealla oleva osoitin näyttää huoltolaatikossa olevan tilan.

# **Jäljellä olevan mustemäärän ja huoltolaatikon tilan tarkistus - Windows**

- 1. Avaa tulostinohjaimen ikkuna.
- 2. Napsauta **EPSON Status Monitor 3 Huolto**-välilehdellä ja valitse **Tiedot**.

#### *Huomautus:*

Jos *EPSON Status Monitor 3* ei ole käytössä, valitse *Huolto*-välilehdeltä *Laajennusasetukset* ja sen jälkeen *Ota käyttöön EPSON Status Monitor 3*.

#### **Liittyvät tiedot**

 $\blacktriangleright$  ["Windows-tulostinohjain" sivulla 124](#page-123-0)

# **Jäljellä olevan musteen ja hukkavärisäiliön tilan tarkistaminen - Mac OS X**

- 1. Valitse **Järjestelmäasetukset** -valikosta > **Tulostimet & skannerit** (tai **Tulosta & skannaa**, **Tulosta & faksaa**) ja valitse sitten tulostin.
- 2. Valitse **Valinnat ja tarvikkeet** > **Työkalu** > **Avaa tulostintyökalu**.
- 3. Napsauta **EPSON Status Monitor**.
# <span id="page-108-0"></span>**Mustekasettien koodit**

Epson suosittelee vain aitojen Epson-mustekasettien käyttämistä. Epson ei voi taata muiden kuin aitojen mustekasettien laatua. Muut kuin aidot mustekasetit saattavat aiheuttaa tulostimelle vahinkoja, jotka eivät kuulu Epsonin myöntämän takuun piiriin ja tietyissä tilanteissa saattavat johtaa tulostimen virheelliseen toimintaan. Muiden kuin aitojen mustekasettien mustetasot eivät välttämättä näy.

Seuraavassa on annettu alkuperäisten Epson-mustekasettien koodit.

Black (Musta): T8651, T8661

#### *Huomautus:*

- ❏ Kaikki mustekasetit eivät ole saatavissa kaikilla alueilla.
- ❏ Lisätietoja Epsonin kasettien riittävyydestä saa seuraavalta verkkosivulta. <http://www.epson.eu/pageyield>

# **Mustekasetin käsittelyohjeet**

Lue seuraavat ohjeet ennen mustekasettien vaihtamista.

#### **Käsittelyohjeet**

- ❏ Säilytä mustekasetteja huoneenlämmössä poissa suorasta auringonvalosta.
- ❏ Epson suosittelee käyttämään mustekasetin ennen pakkaukseen painettua päivämäärää.
- ❏ Saadaksesi parhaat tulokset, käytä mustepatruuna kuuden kuukauden sisällä asennuksesta.
- ❏ Jos tuot mustekasetin kylmästä ympäristöstä lämpimään, anna sen lämmetä huoneenlämmössä vähintään kolme tuntia ennen käyttöä.
- ❏ Älä kosketa kuvassa näkyviä osioita. Tämä saattaa estää kasetin normaalin toiminnan ja tulostuksen.

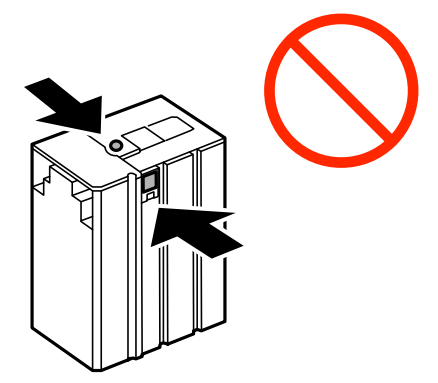

- ❏ Älä siirrä tulostuspäätä käsin. Tulostin saattaa vaurioitua.
- ❏ Älä sammuta tulostinta musteen lataamisen aikana. Jos musteen lataaminen on jäänyt kesken, tulostimella ei välttämättä voi tulostaa.
- ❏ Tulostinta ei saa jättää niin, että mustekasetti ei ole asennettuna, sillä tällöin tulostuspään suuttimiin jäänyt muste saattaa kuivua ja tulostus ei välttämättä onnistu.
- ❏ Jos mustekasetti poistetaan tilapäisesti, suojaa kasetin musteensyöttöalue lialta ja pölyltä. Säilytä mustekasetti samassa ympäristössä tulostimen kanssa. Musteensyöttöaukossa oleva venttiili pitää sisällään mahdollisen ylivuotavan musteen, joten muita kansia tai tulppia ei tarvita.

#### **Mustekasettien ja muiden kuluvien osien vaihtaminen**

- ❏ Irrotetuissa mustekaseteissa voi olla mustetta musteensyöttöaukon ympärillä, joten ole varovainen ettet levitä mustetta ympäröivälle alueelle mustekasetteja irrottaessasi.
- ❏ Tämä tulostin käyttää mustekasetteja, joissa on kunkin kasetin jäljellä olevaa mustemäärää ja muita tietoja tarkkaileva vihreä siru. Tämä tarkoittaa sitä, että vaikka kasetti poistetaan tulostimesta ennen musteen loppumista, sitä voidaan myöhemmin käyttää uudelleen, kun se on asennettu takaisin tulostimeen.
- ❏ Jotta tulostuslaatu olisi aina paras mahdollinen ja tulostuspäät pysyisivät hyvässä kunnossa, mustekasetissa on vielä hieman mustetta jäljellä, kun tulostin ilmoittaa, että mustekasetti pitäisi vaihtaa. Tätä mustemäärää ei ole laskettu mukaan musteen kestoon.
- ❏ Vaikka mustekaseteissa saattaa olla kierrätysmateriaaleja, tämä ei vaikuta tulostimen toimintaan tai suorituskykyyn.
- ❏ Mustekasettien ominaisuuksia ja ulkonäköä voidaan muuttaa niiden parantamiseksi ilman ilmoitusta.
- ❏ Älä pura tai muokkaa mustekasetteja. Muutoin et välttämättä voi tulostaa normaalisti.
- ❏ Älä pudota tulostinta tai iske sitä kovia esineitä vasten, sillä muuten mustetta saattaa vuotaa tulostimesta.
- ❏ Tulostimen mukana toimitettua kasettia ei voi käyttää vaihtokasettina.
- ❏ Ilmoitetut musteiden kestot vaihtelevat tulostettavien kuvien, paperityypin, tulostusmäärän ja ympäristöolojen, kuten lämpötilan, mukaan.

#### **Musteen kulutus**

- ❏ Jotta tulostuspään toimintakyky säilyisi mahdollisimman hyvänä, tulostin kuluttaa tulostuksen lisäksi hieman kasetin mustetta ylläpitotoimissa, kuten kasetin vaihdon ja tulostuspään puhdistuksen yhteydessä.
- ❏ Tulostimen mukana toimitetun mustekasetin mustetta käytetään osittain alkuasennuksessa. Korkealaatuisten tulosteiden tuottamiseksi tulostimen tulostuspää täyttyy musteella. Tämä kerran tapahtuva toimenpide kuluttaa jonkin verran mustetta, ja siksi tämä mustekasetti saattaa tulostaa vähemmän sivuja kuin seuraavaksi asennettavat mustekasetit.

# **Mustekasettien vaihtaminen**

1. Avaa etukansi.

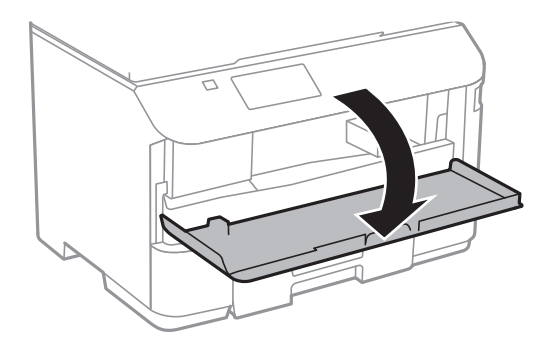

2. Työnnä vaihdettavaa mustekasettia.

Mustekasetti ponnahtaa hieman ulos.

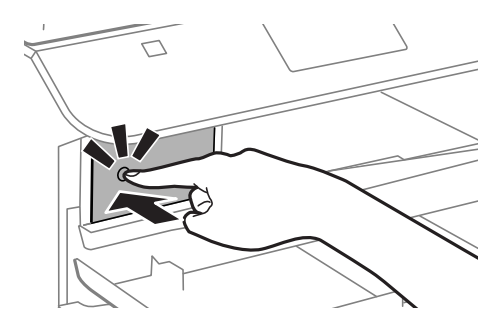

3. Poista mustekasetti tulostimesta.

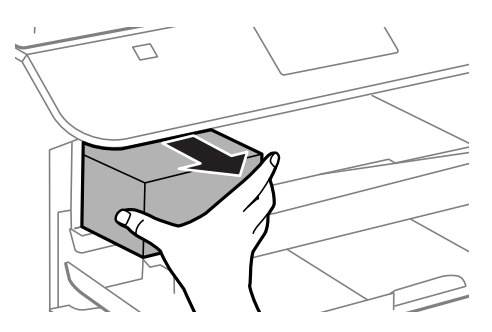

4. Poista uusi mustekasetti pakkauksestaan.

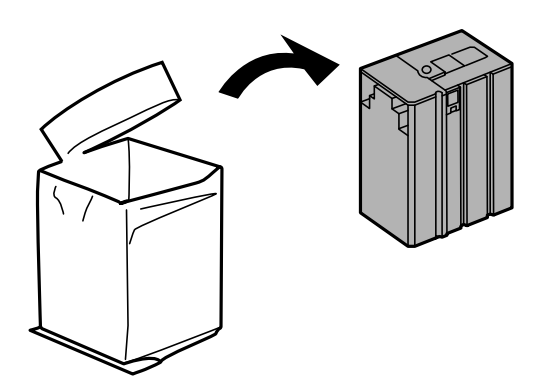

# c*Tärkeää:*

Älä kosketa kuvassa näkyviä osioita. Tämä saattaa estää kasetin normaalin toiminnan ja tulostuksen.

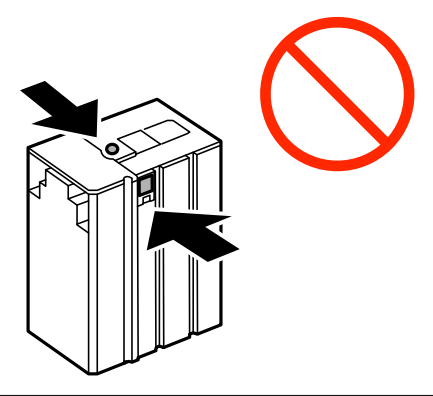

#### **Mustekasettien ja muiden kuluvien osien vaihtaminen**

<span id="page-111-0"></span>5. Ravista mustekasettia vaakatasossa 5 sekuntia edestakaisin noin 10 cm:n verran 15 kertaa.

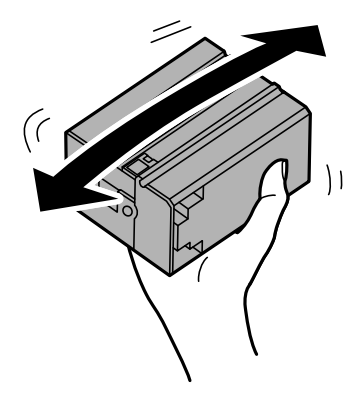

6. Työnnä mustekasettia tulostimeen, kunnes kuulet napsahduksen.

#### *Huomautus:*

Jos ohjauspaneelin näytölle ilmestyy *Tarkista*, paina sitä tarkistaaksesi, onko kasetit asennettu oikein.

7. Sulje etukansi.

#### **Liittyvät tiedot**

- & ["Mustekasettien koodit" sivulla 109](#page-108-0)
- & ["Mustekasetin käsittelyohjeet" sivulla 109](#page-108-0)

# **Huoltolaatikon koodi**

Epson suosittelee vain aidon Epson-huoltolaatikon käyttämistä.

Seuraavassa on annettu alkuperäisen Epson-huoltolaatikon koodi.

T6710

# **Huoltolaatikon käsittelyohjeet**

Lue seuraavat ohjeet ennen huoltolaatikon vaihtamista.

- ❏ Älä kosketa huoltolaatikon sivussa olevaa vihreää IC-sirua. Tämä saattaa estää kasetin normaalin toiminnan ja tulostuksen.
- ❏ Älä kallista käytettyä huoltolaatikkoa, ennen kuin se on suljettu muovipussiin, sillä muuten siitä voi vuotaa mustetta.
- ❏ Pidä huoltolaatikko poissa suorasta auringonvalosta.
- ❏ Älä vaihda huoltolaatikkoa tulostuksen aikana, sillä muuten seurauksena voi olla mustevuoto.
- ❏ Älä käytä tuotteesta poistettua huoltolaatikkoa, joka on ollut pitkään käyttämättömänä. Laatikon sisällä oleva muste on kovettunut, minkä vuoksi mustetta ei voida enää imeä.

# **Huoltolaatikon vaihtaminen**

Joissakin tulostusjaksoissa huoltolaatikkoon saattaa kertyä hyvin pieni määrä ylimääräistä mustetta. Huoltolaatikon mustevuotojen ehkäisemiseksi tulostin on suunniteltu lopettamaan tulostus, kun huoltolaatikon imukapasiteetin raja on saavutettu. Vaihtamistarve ja vaihtamisväli vaihtelevat seuraavien seikkojen mukaan: laitteella tulostettujen sivujen tyyppi, käytetyt tulostusmateriaalit ja tulostimen suorittamat puhdistuskerrat. Vaihda huoltolaatikko pyydettäessä. Epson Status Monitor, nestekidenäyttö tai ohjauspaneelin merkkivalot ilmoittavat, kun osa on vaihdettava. Laatikon vaihtotarve ei tarkoita, että tulostin ei toimi enää oikein. Epsontakuu ei kata mustetyynyn vaihtokustannuksia. Käyttäjä voi vaihtaa osaa.

#### *Huomautus:*

Kun huoltolaatikko on täynnä, et voi tulostaa, ennen kuin laatikko on vaihdettu mustevuotojen ehkäisemiseksi. Voit kuitenkin esimerkiksi lähettää fakseja ja tallentaa tietoja USB-muistitikulle.

1. Ota uusi huoltolaatikko pakkauksestaan.

#### c*Tärkeää:*

Älä kosketa huoltolaatikon sivussa olevaa vihreää IC-sirua. Tämä saattaa estää kasetin normaalin toiminnan ja tulostuksen.

#### *Huomautus:*

Uuden huoltolaatikon mukana toimitetaan läpinäkyvä pussi käytettyä huoltolaatikkoa varten.

2. Irrota takakansi.

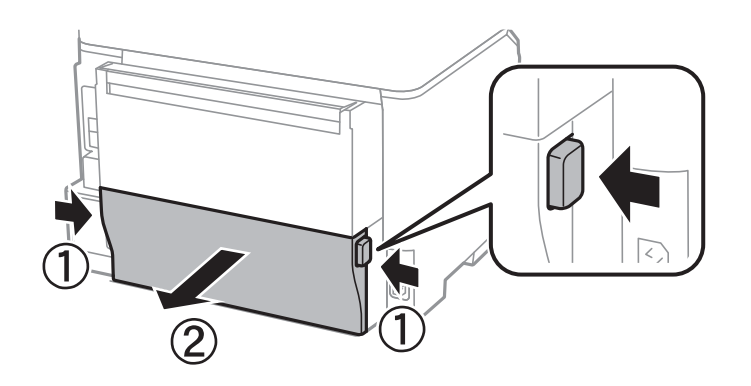

3. Vedä käytetty huoltolaatikko ulos.

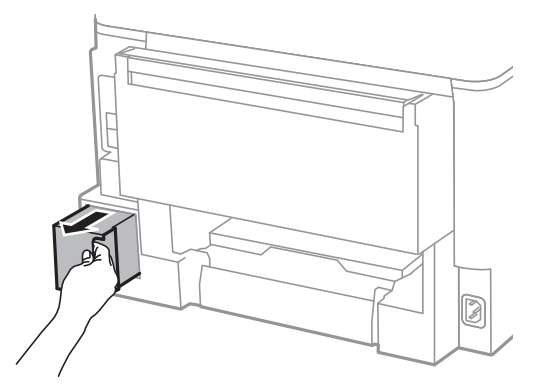

#### **Mustekasettien ja muiden kuluvien osien vaihtaminen**

4. Laita käytetty huoltolaatikko tulostimen mukana toimitettuun läpinäkyvään pussiin ja sulje se huolellisesti.

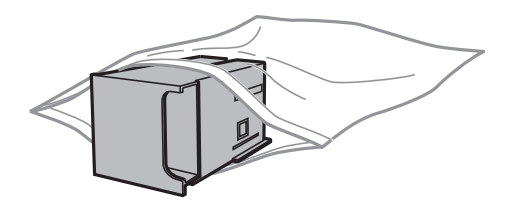

### c*Tärkeää:*

Älä kallista käytettyä huoltolaatikkoa, ennen kuin se on suljettu muovipussiin, sillä muuten siitä voi vuotaa mustetta.

- 5. Työnnä uusi huoltolaatikko tulostimeen perille asti.
- 6. Aseta takakansi paikalleen.
- 7. Valitse Valmis.

#### **Liittyvät tiedot**

- $\blacktriangleright$ ["Huoltolaatikon koodi" sivulla 112](#page-111-0)
- $\blacktriangleright$ ["Huoltolaatikon käsittelyohjeet" sivulla 112](#page-111-0)

# **Tulostus- ja skannauslaadun parantaminen**

# **Tulostuspään tarkistaminen ja puhdistaminen**

Jos suuttimet ovat tukossa, tulosteista tulee haaleita tai niissä esiintyy raitoja. Kun tulostuslaatu on heikentynyt, suorita suutintesti ja tarkista, ovatko suuttimet tukossa. Jos suuttimet ovat tukossa, puhdista tulostuspää.

#### c*Tärkeää:*

Älä avaa tulostimen etukantta tai sammuta tulostinta tulostuspään puhdistuksen aikana. Jos tulostuspään puhdistusta ei suoriteta loppuun, tulostus ei välttämättä ole mahdollista.

#### *Huomautus:*

- ❏ Tulostuspään puhdistuksessa käytetään hieman mustetta, joten tulostuspää tulee puhdistaa vain, jos tulostuslaatu heikkenee.
- ❏ Jos mustekasetti on lähes tyhjä, tulostuspään puhdistusta ei välttämättä voida suorittaa. Vaihda asianmukainen mustekasetti ensin.
- ❏ Jos tulostuslaatu ei ole parantunut, kun suutin on tarkistettu ja pää puhdistettu noin neljä kertaa, odota vähintään kuusi tuntia tulostamatta ja suorita sitten suuttimen tarkistus uudelleen, minkä jälkeen pää on vielä puhdistettava tarvittaessa. On suositeltavaa kytkeä tulostin pois päältä. Jos tulostuslaatu ei edelleenkään parantunut, ota yhteys Epsontukeen.
- ❏ Älä irrota tulostimen johtoa seinästä, kun tulostimen virta on kytkettynä, jotta tulostuspää ei pääse kuivumaan.
- ❏ Tulostuspäiden toimintakunnon ylläpitämiseksi on suositeltavaa tulostaa säännöllisesti muutama sivu.

### **Tulostuspään tarkistaminen ja puhdistaminen: ohjauspaneeli**

- 1. Lisää tulostimeen A4-paperia.
- 2. Siirry kohtaan **Asetus** Home-näytöllä.
- 3. Valitse **Kunnossapito** > **Tul.pään suutintarkistus**.
- 4. Noudata näytölle tulevia ohjeita suuttimen testikuvion tulostamiseksi.

#### *Huomautus:*

Testikuvio saattaa vaihdella mallin mukaan.

5. Vertaa tulostettua testikuviota alla näkyvään näytteeseen.

❏ Kaikki rivit tulostuvat: Tulostuspään suuttimet eivät ole tukossa. Sulje suutintestiominaisuus.

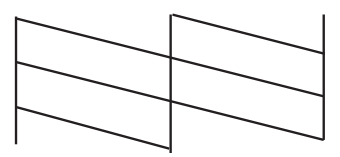

❏ Tulosteessa on särkyneitä viivoja tai puuttuvia segmenttejä: Tulostuspään suuttimet saattavat olla tukossa. Siirry seuraavaan vaiheeseen.

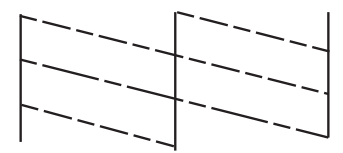

- 6. Noudata näytön ohjeita ja puhdista tulostuspää.
- 7. Kun puhdistus on tehty, tulosta testikuvio uudelleen. Toista puhdistus ja kuvio, kunnes kaikki viivat on kokonaan tulostettu.

#### **Liittyvät tiedot**

- & ["Paperin lisääminen, Paperikasetti" sivulla 42](#page-41-0)
- & ["Paperin lisääminen, Takaosan paperinsyöttö" sivulla 44](#page-43-0)

### **Tulostuspään tarkistaminen ja puhdistaminen: Windows**

- 1. Lisää tulostimeen A4-paperia.
- 2. Avaa tulostinohjaimen ikkuna.
- 3. Valitse **Huolto**-välilehdeltä **Suutintesti**.
- 4. Noudata näytön ohjeita.

#### **Liittyvät tiedot**

- & ["Paperin lisääminen, Paperikasetti" sivulla 42](#page-41-0)
- & ["Paperin lisääminen, Takaosan paperinsyöttö" sivulla 44](#page-43-0)
- & ["Windows-tulostinohjain" sivulla 124](#page-123-0)

### **Tulostuspään tarkistaminen ja puhdistaminen: Mac OS X**

- 1. Lisää tulostimeen A4-paperia.
- 2. Valitse **Järjestelmäasetukset** -valikosta > **Tulostimet & skannerit** (tai **Tulosta & skannaa**, **Tulosta & faksaa**) ja valitse sitten tulostin.
- 3. Valitse **Valinnat ja tarvikkeet** > **Työkalu** > **Avaa tulostintyökalu**.
- 4. Napsauta **Suutintesti**.
- 5. Noudata näytön ohjeita.

#### **Liittyvät tiedot**

- & ["Paperin lisääminen, Paperikasetti" sivulla 42](#page-41-0)
- & ["Paperin lisääminen, Takaosan paperinsyöttö" sivulla 44](#page-43-0)

# **Tulostuspään kohdistaminen**

Jos vaakaviivat ovat vinossa tai jos kuvat ovat sumeita, kohdista tulostuspää.

### **Tulostuspään kohdistaminen – Ohjauspaneeli**

- 1. Lisää tulostimeen A4-paperia.
- 2. Siirry aloitusnäytöstä kohtaan **Asetus**.
- 3. Valitse **Kunnossapito** > **Tulostuspään kohdistus**.
- 4. Valitse yksi kohdistusvalikoista ja tulosta kohdistuskuvio näytön ohjeiden mukaisesti.
	- ❏ Viivoituskohdistus: Valitse tämä, jos pystyviivat näyttävät väärin kohdistetuilta.
	- ❏ Pystykohdistus: Valitse tämä, jos tulosteet näyttävät epäselviltä.
	- ❏ Vaakakohdistus: Valitse tämä, jos tulosteessa on vaakaviivoja säännöllisin välimatkoin.
- 5. Noudata näytön ohjeita ja kohdista tulostuspää.

#### *Huomautus:*

Kohdistuskuviot voivat olla hieman erilaisia kuin todelliset, mutta toimenpiteet ovat samat.

❏ Viivoituskohdistus: Etsi kuvio, jonka pystyviivat ovat vähiten väärin kohdistetut ja syötä sen numero.

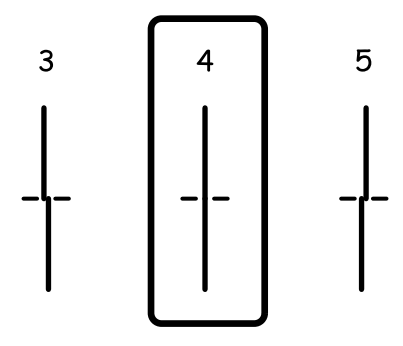

❏ Pystykohdistus: Etsi ja anna kunkin ryhmän yhtenäisimmän testikuvion numero.

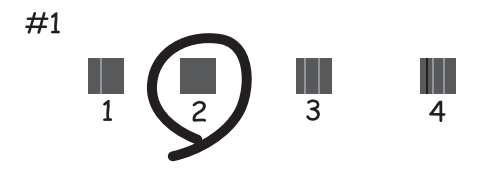

❏ Vaakakohdistus: Etsi ja anna numero vähiten erottuneelle tai päällekkäiselle mallille kussakin ryhmässä.

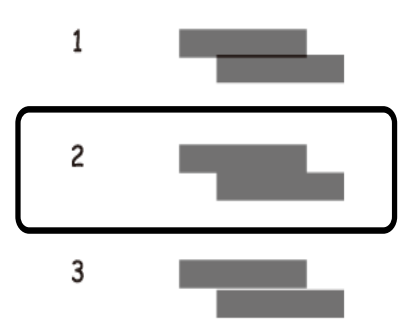

#### **Liittyvät tiedot**

- & ["Paperin lisääminen, Paperikasetti" sivulla 42](#page-41-0)
- & ["Paperin lisääminen, Takaosan paperinsyöttö" sivulla 44](#page-43-0)

### **Tulostuspään kohdistaminen: Windows**

- 1. Lisää tulostimeen A4-paperia.
- 2. Avaa tulostinohjaimen ikkuna.
- 3. Valitse **Tulostuspäiden kohdistus**-välilehdeltä **Huolto**.
- 4. Noudata näytön ohjeita.

#### **Liittyvät tiedot**

- & ["Paperin lisääminen, Paperikasetti" sivulla 42](#page-41-0)
- & ["Paperin lisääminen, Takaosan paperinsyöttö" sivulla 44](#page-43-0)
- & ["Windows-tulostinohjain" sivulla 124](#page-123-0)

### **Tulostuspään kohdistaminen: Mac OS X**

- 1. Lisää tulostimeen A4-paperia.
- 2. Valitse **Järjestelmäasetukset** -valikosta > **Tulostimet & skannerit** (tai **Tulosta & skannaa**, **Tulosta & faksaa**) ja valitse sitten tulostin.
- 3. Valitse **Valinnat ja tarvikkeet** > **Työkalu** > **Avaa tulostintyökalu**.
- 4. Valitse **Tulostuspään kohdistus**.
- 5. Noudata näytön ohjeita.

#### **Liittyvät tiedot**

& ["Paperin lisääminen, Paperikasetti" sivulla 42](#page-41-0)

& ["Paperin lisääminen, Takaosan paperinsyöttö" sivulla 44](#page-43-0)

# **Paperipolun puhdistaminen mustetahroista**

Jos tulosteet ovat edelleen tahriintuneita tai naarmuuntuneita, puhdista sisällä oleva rulla.

#### c*Tärkeää:*

Älä käytä pyyhepaperia tulostimen sisäpuolen puhdistamiseen. Paperipyyhkeen nukka saattaa tukkia tulostuspään suuttimet.

- 1. Lisää A4-kokoista tavallista paperia puhdistettavaan paperilähteeseen.
- 2. Siirry aloitusnäytöstä kohtaan **Asetus**.
- 3. Valitse **Kunnossapito** > **Paperiohjaimen puhdistus**.
- 4. Valitse paperilähde ja noudata näytön ohjeita paperipolun puhdistamiseksi.

#### *Huomautus:*

Toista tätä toimenpidettä, kunnes paperissa ei ole väritahroja. Jos tulosteet ovat edelleen tahriintuneita tai naarmuuntuneita, puhdista muut paperilähteet.

#### **Liittyvät tiedot**

- & ["Paperin lisääminen, Paperikasetti" sivulla 42](#page-41-0)
- & ["Paperin lisääminen, Takaosan paperinsyöttö" sivulla 44](#page-43-0)

# **Automaattisen arkinsyöttölaitteen puhdistaminen**

Jos automaattiselta arkinsyöttölaitteelta kopioidut tai skannatut kuvat ovat suttuisia tai jos alkuperäiskappaleiden syöttö automaattiseen arkinsyöttölaitteeseen ei suju oikein, puhdista automaattinen arkinsyöttölaite.

#### c*Tärkeää:*

Älä käytä koskaan alkoholia tai liuottimia tulostimen puhdistamiseen. Nämä kemikaalit voivat vaurioittaa tulostinta.

1. Avaa automaattisen arkinsyöttölaitteen kansi.

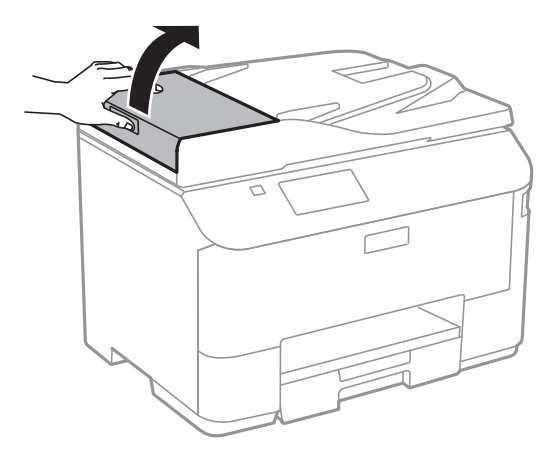

2. Puhdista rulla sekä automaattisen arkinsyöttölaitteen sisäosa pehmeällä ja kuivalla liinalla.

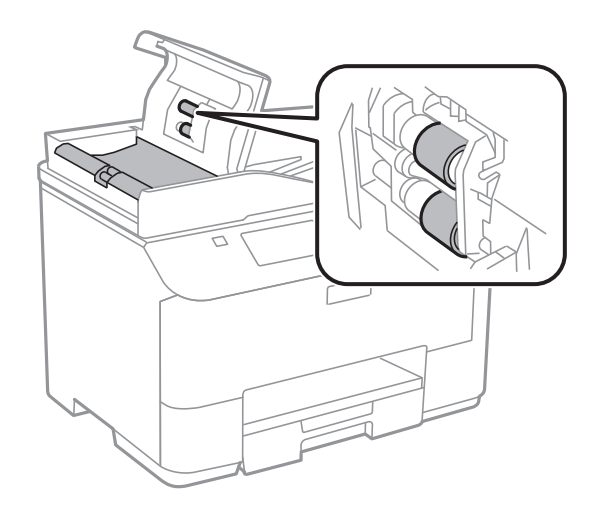

#### **Tulostus- ja skannauslaadun parantaminen**

#### 3. Avaa asiakirjakansi.

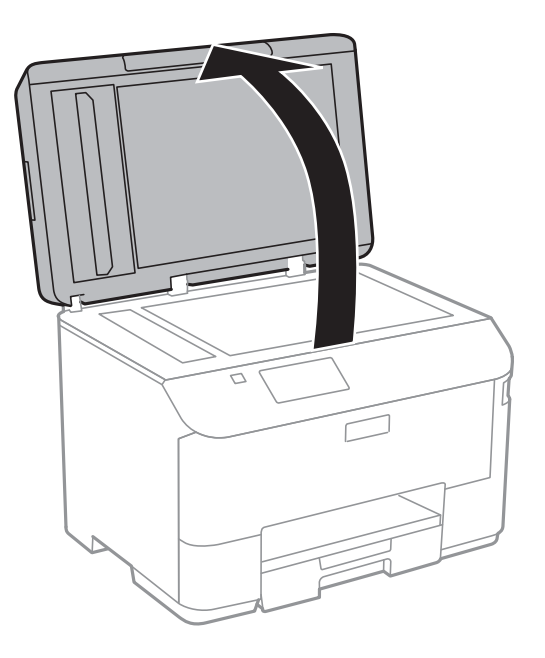

4. Puhdista osa, joka näkyy kuvassa.

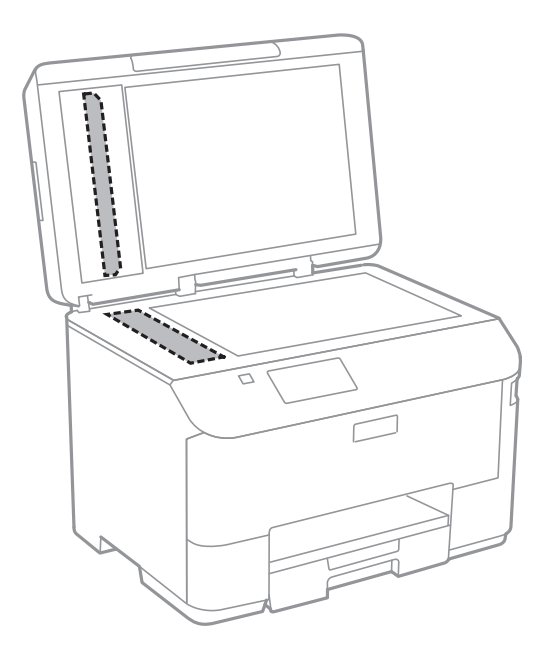

#### *Huomautus:*

- ❏ Jos lasissa on rasvatahroja tai muuta vaikeasti irrotettavaa likaa, poista ne käyttämällä pehmeää liinaa ja hieman ikkunanpuhdistusainetta. Pyyhi lasi kuivaksi.
- ❏ Älä paina lasipintaa liian kovaa.
- ❏ Toimi varoen, jotta lasin pinta ei naarmuunnu tai vahingoitu. Vahingoittunut lasitaso heikentää skannaustulosta.

# **Valotustason puhdistaminen**

Jos kopioissa tai skannatuissa kuvissa on väritahroja tai kulumajälkiä, puhdista valotustaso.

#### c*Tärkeää:*

Älä käytä koskaan alkoholia tai liuottimia tulostimen puhdistamiseen. Nämä kemikaalit voivat vaurioittaa tulostinta.

#### 1. Avaa asiakirjakansi.

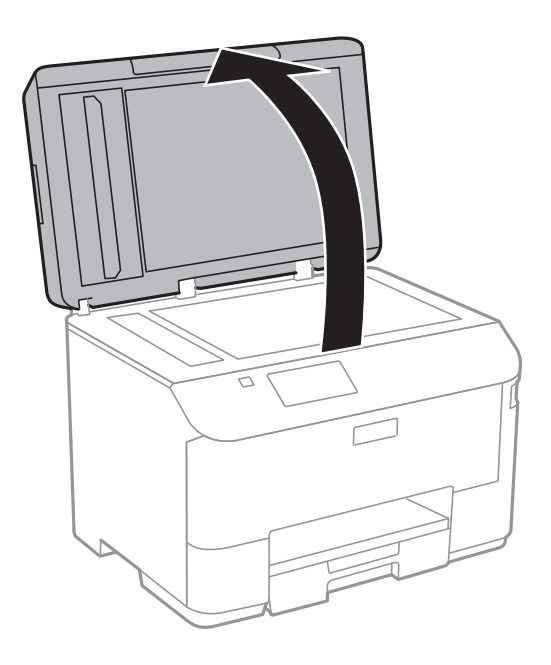

2. Puhdista valotustaso kuivalla, pehmeällä ja puhtaalla liinalla.

#### *Huomautus:*

- ❏ Jos lasissa on rasvatahroja tai muuta vaikeasti irrotettavaa likaa, poista ne käyttämällä pehmeää liinaa ja hieman ikkunanpuhdistusainetta. Pyyhi lasi kuivaksi.
- ❏ Älä paina lasipintaa liian kovaa.
- ❏ Toimi varoen, jotta lasin pinta ei naarmuunnu tai vahingoitu. Vahingoittunut lasitaso heikentää skannaustulosta.

# **Epson Connect -palvelu**

Epson Connect -palvelun käyttö internetissä mahdollistaa tulostuksen älypuhelimesta, tabletista tai kannettavasta tietokoneesta milloin ja missä tahansa.

Internetissä käytettävissä olevat toiminnot ovat seuraavat.

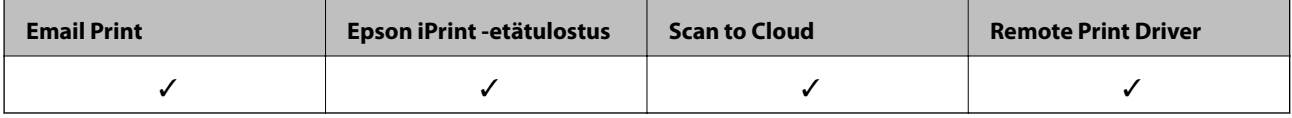

Katso lisätietoja Epson Connect -portaalin verkkosivustolta.

<https://www.epsonconnect.com/>

[http://www.epsonconnect.eu](http://www.epsonconnect.eu/) (vain Eurooppa)

# **Web Config**

Web Config on sovellus, joka suoritetaan tietokoneen tai älylaitteen verkkoselaimessa (esimerkiksi Internet Explorer tai Chrome). Sen avulla voit vahvistaa tulostimen tilan tai muuttaa verkkopalvelu- ja tulostinasetuksia. Web Config -sovelluksen käyttö edellyttää, että tulostin ja tietokone tai muu laite on kytketty samaan verkkoon.

#### *Huomautus:*

Seuraavia selaimia tuetaan.

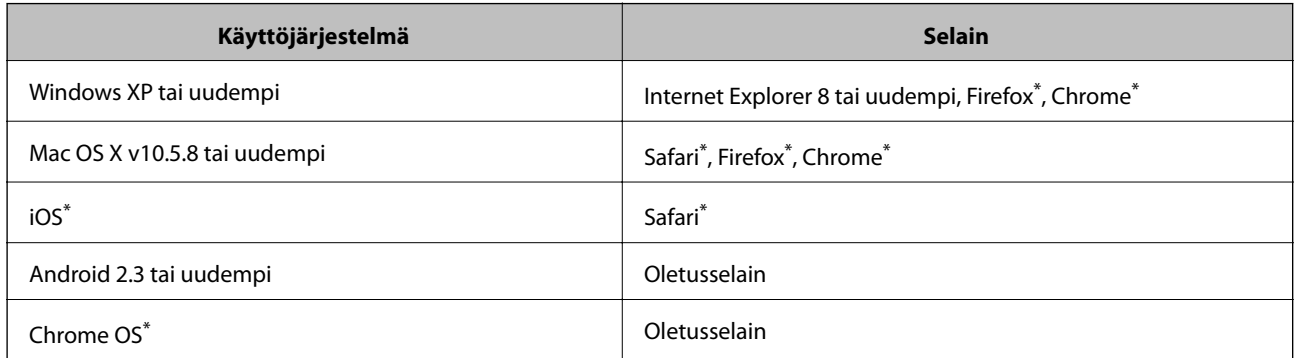

Käytä uusinta versiota.

### **Web Confign suorittaminen verkkoselaimella**

1. Tarkista tulostimen IP-osoite.

Paina aloitusnäytöllä olevaa verkkokuvaketta (esimerkiksi <sup>dia</sup>lahti) ja tarkista sitten tulostimen IP-osoite.

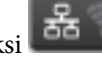

2. Käynnistä verkkoselain tietokoneella tai älylaitteella ja anna tulostimen IP-osoite. Muoto:

<span id="page-123-0"></span>IPv4: http://tulostimen IP-osoite/

IPv6: http://[tulostimen IP-osoite]/

Esimerkkejä:

IPv4: http://192.168.100.201/

IPv6: http://[2001:db8::1000:1]/

#### *Huomautus:*

Älylaitetta käyttäessäsi voit suorittaa Web Confign myös Epson iPrint -sovelluksen ylläpitonäytöllä.

#### **Liittyvät tiedot**

& ["Käyttäen Epson iPrint-ominaisuutta" sivulla 73](#page-72-0)

### **Web Confign suorittaminen Windows-käyttöjärjestelmässä**

Kun yhdistät tietokoneen tulostimeen WSD:tä käyttämällä, seuraa alla olevia vaiheita suorittaessasi Web Config ohjelmaa.

- 1. Käytä laitteita ja tulostimia Windows-käyttöjärjestelmässä.
	- ❏ Windows 8.1/Windows 8/Windows Server 2012 R2/Windows Server 2012

Valitse **Työpöytä** > **Asetukset** > **Ohjauspaneeli** > **Näytä laitteet ja tulostimet** kohdasta **Laitteisto ja äänet** (tai **Laitteisto**).

❏ Windows 7/Windows Server 2008 R2

Valitse aloituspainike ja sen jälkeen **Ohjauspaneeli** > **Näytä laitteet ja tulostimet** kohdasta **Laitteisto ja äänet**.

- ❏ Windows Vista/Windows Server 2008 Valitse aloituspainike ja sen jälkeen **Ohjauspaneeli** > **Tulostimet** kohdasta **Laitteisto ja äänet**.
- 2. Napsauta tulostinta hiiren kakkospainikkeella ja valitse **Asetukset**.
- 3. Valitse **Verkkopalvelu**-välilehti ja napsauta URL-osoitetta.

### **Web Confign suorittaminen Mac OS X-käyttöjärjestelmässä**

- 1. Valitse **Järjestelmäasetukset** -valikosta > **Tulostimet & skannerit** (tai **Tulosta & skannaa**, **Tulosta & faksaa**) ja valitse sitten tulostin.
- 2. Valitse **Valinnat ja tarvikkeet**> **Näytä tulostimen verkkosivu**.

# **Tarvittavat sovellukset**

### **Windows-tulostinohjain**

Tulostinohjain on sovellus, joka ohjaa tulostinta muiden sovellusten antamien tulostuskomentojen mukaisesti. Tulostinohjaimen asetusten määrittäminen takaa parhaan tulostusjäljen. Tulostinohjainapuohjelman avulla voit myös tarkistaa tulostimen tilan ja pitää sen optimaalisessa toimintakunnossa.

#### *Huomautus:*

Voit vaihtaa tulostinohjaimen kieltä. Valitse käytettävä kieli *Huolto*-välilehden kohdasta *Kieli*.

#### **Tulostinohjaimen käyttäminen sovelluksesta**

Jos haluat määrittää asetuksia, jotka vaikuttavat ainoastaan käyttämääsi sovellukseen, käytä tulostinohjainta kyseisestä sovelluksesta.

Valitse **Tiedosto**-valikosta **Tulosta** tai **Tulostimen asetukset**. Valitse käyttämäsi tulostin ja valitse sitten **Asetukset** tai **Ominaisuudet**.

#### *Huomautus:*

Toiminnot vaihtelevat sovelluksen mukaan. Katso lisätietoja sovelluksen ohjeista.

#### **Tulostinohjaimen käyttäminen ohjauspaneelilta**

Jos haluat määrittää asetuksia, jotka vaikuttavat kaikkiin sovelluksiin, käytä tulostinohjainta ohjauspaneelilta.

❏ Windows 8.1/Windows 8/Windows Server 2012 R2/Windows Server 2012

Valitse **Työpöytä** > **Asetukset** > **Ohjauspaneeli** > **Näytä laitteet ja tulostimet** kohdasta **Laitteisto ja äänet**. Napsauta tulostinta hiiren kakkospainikkeella tai pidä sitä painettuna ja valitse sitten **Tulostusmääritykset**.

❏ Windows 7/Windows Server 2008 R2

Valitse aloituspainike ja sen jälkeen **Ohjauspaneeli** > **Näytä laitteet ja tulostimet** kohdasta **Laitteisto ja äänet**. Napsauta tulostinta hiiren kakkospainikkeella ja valitse **Tulostusmääritykset**.

❏ Windows Vista/Windows Server 2008

Valitse aloituspainike ja sen jälkeen **Ohjauspaneeli** > **Tulostimet** kohdasta **Laitteisto ja äänet**. Napsauta tulostinta hiiren kakkospainikkeella ja valitse sitten kohta **Valitse tulostusmääritykset**.

❏ Windows XP/Windows Server 2003 R2/Windows Server 2003

Valitse aloituspainike ja sen jälkeen **Ohjauspaneeli** > **Tulostimet ja muut laitteet** kohdasta **Tulostimet ja faksit**. Napsauta tulostinta hiiren kakkospainikkeella ja valitse **Tulostusmääritykset**.

#### **Apuohjelman käynnistäminen**

Avaa tulostinohjaimen ikkuna. Napsauta **Huolto**-välilehteä.

#### **Käytössä olevien asetusten rajoittaminen Windows-tulostinajurille**

Voit lukita joitakin tulostinajurin asetuksia, jotta muut käyttäjät eivät pysty muuttamaan niitä.

#### *Huomautus:*

Kirjaudu tietokoneelle pääkäyttäjänä.

- 1. Avaa **Valinnaiset asetukset** -välilehdestä tulostinasetukset.
	- ❏ Windows 8.1/Windows 8/Windows Server 2012

Valitse **Työpöytä** > **Asetukset** > **Ohjauspaneeli** > **Näytä laitteet ja tulostimet** kohdasta **Laitteisto ja äänet**. Napsauta tulostinta hiiren kakkospainikkeella tai pidä sitä painettuna ja valitse **Tulostinasetukset**. Napsauta **Valinnaiset asetukset** -välilehteä.

❏ Windows 7/Windows Server 2008 R2

Valitse aloituspainike ja sen jälkeen **Ohjauspaneeli** > **Näytä laitteet ja tulostimet** kohdasta **Laitteisto ja äänet**. Napsauta tulostinta hiiren kakkospainikkeella ja valitse **Tulostinasetukset**. Napsauta **Valinnaiset asetukset** -välilehteä.

❏ Windows Vista/Windows Server 2008

Valitse aloituspainike ja sen jälkeen **Ohjauspaneeli** > **Tulostimet** kohdasta **Laitteisto ja äänet**. Napsauta tulostinta hiiren kakkospainikkeella ja valitse **Asetukset**. Napsauta **Valinnaiset asetukset** -välilehteä.

❏ Windows XP/Windows Server 2003 R2/Windows Server 2003

Valitse aloituspainike ja sen jälkeen **Ohjauspaneeli** > **Tulostimet ja muut laitteet** kohdasta **Tulostimet ja faksit**. Napsauta tulostinta hiiren kakkospainikkeella ja valitse **Asetukset**. Napsauta **Valinnaiset asetukset** välilehteä.

- 2. Valitse **Ohjainasetukset**.
- 3. Valitse ominaisuus, jota haluat rajoittaa.

Eri asetusten selitykset ovat verkko-ohjeessa.

4. Valitse **OK**.

### **Windows-tulostinohjaimen toimintoasetusten määrittäminen**

Voit määrittää asetuksia, kuten ottaa käyttöön **EPSON Status Monitor 3** -ominaisuuden.

- 1. Avaa tulostinohjaimen ikkuna.
- 2. Valitse **Huolto**-välilehdeltä **Laajennusasetukset**.
- 3. Määritä haluamasi asetukset ja valitse sitten **OK**.

Eri asetusten selitykset ovat verkko-ohjeessa.

#### **Liittyvät tiedot**

& ["Windows-tulostinohjain" sivulla 124](#page-123-0)

### **Mac OS X-tulostinohjain**

Tulostinohjain on sovellus, joka ohjaa tulostinta muiden sovellusten antamien tulostuskomentojen mukaisesti. Tulostinohjaimen asetusten määrittäminen takaa parhaan tulostusjäljen. Tulostinohjainapuohjelman avulla voit myös tarkistaa tulostimen tilan ja pitää sen optimaalisessa toimintakunnossa.

#### **Tulostinohjaimen käyttäminen sovelluksesta**

Valitse **Tiedosto**-valikosta **Tulosta**. Laajenna tarvittaessa tulostusikkunaa valitsemalla **Näytä yksityiskohdat** tai d.

#### *Huomautus:*

Toiminnot vaihtelevat sovelluksen mukaan. Katso lisätietoja sovelluksen ohjeista.

#### **Apuohjelman käynnistäminen**

Valitse **Järjestelmäasetukset** valikosta > **Tulostimet & skannerit** (tai **Tulosta & skannaa**, **Tulosta & faksaa**) ja valitse sitten tulostin. Valitse **Valinnat ja tarvikkeet** > **Työkalu** > **Avaa tulostintyökalu**.

### **Toimintoasetusten määrittäminen Mac OS X -tulostinohjaimelle**

Voit määrittää useita asetuksia, kuten tyhjien sivujen ohittamisen ja nopean tulostuksen käyttöönoton tai käytöstä poistamisen.

- 1. Valitse **Järjestelmäasetukset** -valikosta > **Tulostimet & skannerit** (tai **Tulosta & skannaa**, **Tulosta & faksaa**) ja valitse sitten tulostin. Valitse **Valinnat ja tarvikkeet** > **Asetukset** (tai **Ohjain**).
- 2. Määritä haluamasi asetukset ja valitse sitten **OK**.
	- ❏ Paksu paperi ja kirjekuoret: Estää musteen leviämisen tulostettaessa paksulle paperille. Tulostusnopeus saattaa kuitenkin hidastua.
	- ❏ Ohita tyhjä sivu: Tyhjiä sivuja ei tulosteta.
	- ❏ Hiljainen tila: Hiljainen tulostus. Tulostusnopeus saattaa kuitenkin hidastua.
	- ❏ Nopea tulostus: Tulostuspäät liikkuvat molempiin suuntiin tulostuksen aikana. Tulostus on aiempaa nopeampaa, mutta laatu saattaa samalla heikentyä.
	- ❏ Varoitushuomautukset: Tulostusohjain määritetään näyttämään varoituksia.
	- ❏ Luo kaksisuuntainen yhteys: Yleensä asetuksen pitää olla **Käytössä**. Valitse **Ei käytössä**, jos tulostimen tietojen hankinta on mahdotonta, koska tulostin on jaettu verkossa Windows-tietokoneiden kanssa tai jostain muusta syystä.
	- ❏ Alempi taso: Lisää valinnainen paperikasettiyksikkö paperilähteeseen.

#### *Huomautus:*

Asetusten käytettävyys vaihtelee malleittain.

### **EPSON Scan (skanneriohjain)**

EPSON Scan on sovellus, jolla hallitaan skannausta. Voit säätää skannattavan kuvan kokoa, tarkkuutta, kirkkautta, kontrastia ja laatua.

#### *Huomautus:*

EPSON Scan voidaan käynnistää myös TWAIN-yhteensopivasta skannaussovelluksesta.

#### **Käynnistäminen: Windows**

#### *Huomautus:*

Jos käytössäsi on Windows Server -käyttöjärjestelmä, sinun on asennettava *Desktop Experience* -toiminto.

❏ Windows 8.1/Windows 8/Windows Server 2012 R2/Windows Server 2012

Kirjoita sovelluksen nimi hakuoikopolkuun ja valitse sitten esiin tuleva kuvake.

❏ Poikkeuksena Windows 8.1/Windows 8/Windows Server 2012 R2/Windows Server 2012

Valitse aloituspainike ja sen jälkeen **Kaikki ohjelmat** tai **Ohjelmat** > **EPSON** > **EPSON Scan** > **EPSON Scan**.

#### **Käynnistäminen: Mac OS X**

#### *Huomautus:*

EPSON Scan ei tue Mac OS X -käyttöjärjestelmän nopeaa käyttäjänvaihtotoimintoa. Poista nopea käyttäjänvaihto käytöstä.

Valitse **Siirry** > **Sovellukset** > **Epson Software** > **EPSON Scan**.

### **Document Capture Pro (vain Windows)**

Document Capture Pro on sovellus, jonka ansiosta voidaan asettaa skannattujen kuvien käsittelytapa tulostimesta, joka on kytketty tietokoneeseen verkon kautta.

Voit rekisteröidä jopa 30 työtä (erotteluasetukset skannauksen jälkeen, tallennusmuoto, tallennettavat kansiot, kohde jne.), jotka haluat ohjelmiston suorittavan asiakirjan skannauksen jälkeen. Tallennetut työt voidaan suorittaa paitsi tietokoneelta myös ohjauspaneelilta. Valitse**Hae** > **Document Capture Pro**.

Lue lisää ohjelmiston käytöstä kohdasta Document Capture Pro.

#### *Huomautus:*

- ❏ Windows Server -käyttöjärjestelmää ei tueta.
- ❏ Voit rekisteröidä Document Capture Pro:lle enintään 100 yhteystietoa.

#### **Käynnistäminen**

❏ Windows 8.1/Windows 8

Kirjoita sovelluksen nimi hakuoikopolkuun ja valitse sitten esiin tuleva kuvake.

❏ Windows 7/Windows Vista/Windows XP

Valitse aloituspainike ja sen jälkeen **All Programs** tai **Programs** > **Epson Software** > **Document Capture Pro**.

### **PC-FAX-ohjain (faksiohjain)**

PC-FAX-ajuri on sovellus, jolla voit lähettää erillisellä sovelluksella luodun asiakirjan faksina suoraan tietokoneelta. PC-FAX-ajuri on asennettu, kun FAX Utility -asennetaan. Katso lisätietoja sovelluksen ohjeista.

#### *Huomautus:*

❏ Windows Server -käyttöjärjestelmää ei tueta.

❏ Toiminta vaihtelee sen sovelluksen mukaan, jota on käytetty asiakirjan luomiseen. Katso lisätietoja sovelluksen ohjeista.

#### **Käynnistäminen: Windows**

Valitse sovelluksessa **Tiedosto**-valikosta **Tulosta** tai **Tulostimen asetukset**. Valitse käyttämäsi tulostin (FAKSI) ja valitse sitten **Asetukset** tai **Ominaisuudet**.

#### **Käynnistäminen: Mac OS X**

Valitse sovelluksessa **Tiedosto**-valikosta **Tulosta**. Valitse tulostimesi (FAKSI) **Tulostin**-asetukseksi ja valitse sen jälkeen ponnahdusvalikosta **Faksiasetukset** tai **Vastaanottaja-asetukset**.

### **FAX Utility**

FAX Utility on sovellus, jonka avulla voidaan määrittää eri asetuksia faksien lähettämiseksi tietokoneelta. Voit esimerkiksi luoda tai muokata yhteystietoluettelon lähetettäessä faksia tai määrittää faksien vastaanottamisen PDFmuodossa tietokoneella. Katso lisätietoja sovelluksen ohjeista.

#### *Huomautus:*

- ❏ Windows Server -käyttöjärjestelmää ei tueta.
- ❏ Ennen kuin asennat FAX Utility-toiminnon, varmista, että olet asentanut tulostinohjaimen tälle tulostimelle. Tämä ei koske PostScritp-tulostinohjainta eikä Epson Universal -tulostinohjainta.

#### **Käynnistäminen: Windows**

❏ Windows 8.1/Windows 8

Kirjoita sovelluksen nimi hakuoikopolkuun ja valitse sitten esiin tuleva kuvake.

❏ Windows 7/Windows Vista/Windows XP

Valitse aloituspainike ja sen jälkeen **Kaikki ohjelmat** (tai **Ohjelmat**) > **Epson Software** > **FAX Utility**.

#### <span id="page-128-0"></span>**Käynnistäminen: Mac OS X**

Valitse **Järjestelmäasetukset** valikosta > **Tulostimet & skannerit** (tai **Tulostus ja skannaus**, **Tulostus ja faksaus**) ja valitse sitten tulostin (faksi). Valitse **Valinnat ja tarvikkeet** > **Työkalu** > **Avaa tulostintyökalu**.

### **E-Web Print (vain Windows)**

E-Web Print on sovellus, jonka avulla voit tulostaa verkkosivuja helposti eri asetteluilla. Katso lisätietoja sovelluksen ohjeista. Saat ohjeet näkyviin **E-Web Print** -valikosta, joka on **E-Web Print** -työkalupalkissa.

#### *Huomautus:*

Windows Server -käyttöjärjestelmää ei tueta.

#### **Käynnistäminen**

Kun E-Web Print asennetaan, se tulee näkyviin selaimeen. Napsauta **Print** tai **Clip**.

### **EPSON Software Updater**

EPSON Software Updater on sovellus, joka tarkistaa verkosta uudet tai päivitetyt ohjelmistot ja asentaa ne. Voit myös päivittää tulostimen laiteohjelmiston ja käyttöoppaan.

#### *Huomautus:*

Windows Server -käyttöjärjestelmää ei tueta.

#### **Käynnistäminen: Windows**

❏ Windows 8.1/Windows 8

Kirjoita sovelluksen nimi hakuoikopolkuun ja valitse sitten esiin tuleva kuvake.

❏ Windows 7/Windows Vista/Windows XP

Valitse aloituspainike ja sen jälkeen **Kaikki ohjelmat** (tai **Ohjelmat**) > **Epson Software** > **EPSON Software Updater**.

#### **Käynnistäminen: Mac OS X**

Valitse **Siirry** > **Sovellukset** > **Epson Software** > **EPSON Software Updater**.

### **EpsonNet Config**

EpsonNet Config on sovellus, jonka avulla voidaan asettaa verkkoliitäntäosoitteet ja protokollat. Katso lisätietoja EpsonNet Confign käyttöoppaasta tai sovelluksen ohjeesta.

#### **Käynnistäminen: Windows**

❏ Windows 8.1/Windows 8/Windows Server 2012 R2/Windows Server 2012

Kirjoita sovelluksen nimi hakuoikopolkuun ja valitse sitten esiin tuleva kuvake.

❏ Poikkeuksena Windows 8.1/Windows 8/Windows Server 2012 R2/Windows Server 2012

Valitse aloituspainike ja sen jälkeen **Kaikki ohjelmat** (tai **Ohjelmat**) > **EpsonNet** > **EpsonNet Config V4** > **EpsonNet Config**.

#### **Käynnistäminen: Mac OS X**

Valitse **Siirry** > **Sovellukset** > **Epson Software** > **EpsonNet** > **EpsonNet Config V4** > **EpsonNet Config**.

# <span id="page-129-0"></span>**Sovellusten asennusten poistaminen**

*Huomautus:*

Kirjaudu tietokoneelle pääkäyttäjänä. Anna pyydettäessä järjestelmänvalvojan salasana.

### **Sovellusten asennusten poistaminen: Windows**

- 1. Sammuta tulostin painamalla  $\mathcal{O}$ -painiketta.
- 2. Sulje kaikki käynnissä olevat sovellukset.

#### 3. Avaa **Ohjauspaneeli**:

- ❏ Windows 8.1/Windows 8/Windows Server 2012 R2/Windows Server 2012 Valitse **Työpöytä** > **Asetukset** > **Ohjauspaneeli**.
- ❏ Poikkeuksena Windows 8.1/Windows 8/Windows Server 2012 R2/Windows Server 2012 Napsauta aloituspainiketta ja valitse **Tietokone**.

#### 4. Avaa **Poista ohjelman asennus** (tai **Lisää tai poista sovellus**):

❏ Windows 8.1/Windows 8/Windows 7/Windows Vista/Windows Server 2012 R2/Windows Server 2012/ Windows Server 2008 R2/Windows Server 2008

Valitse **Ohjelmat**-kohdasta **Poista ohjelma**.

❏ Windows XP/Windows Server 2003 R2/Windows Server 2003

#### Valitse **Lisää tai poista sovellus**.

- 5. Valitse sovellus, jonka haluat poistaa.
- 6. Sovellusten poistaminen:
	- ❏ Windows 8.1/Windows 8/Windows 7/Windows Vista/Windows Server 2012 R2/Windows Server 2012/ Windows Server 2008 R2/Windows Server 2008

#### Valitse **Poista tai muuta** tai **Poista asennus**.

❏ Windows XP/Windows Server 2003 R2/Windows Server 2003

#### Valitse **Muuta tai poista** tai **Poista**.

*Huomautus:* Jos *Käyttäjätilien valvonta* -ikkuna on näkyvissä, valitse *Jatka*.

7. Noudata näytön ohjeita.

### **Sovellusten asennusten poistaminen: Mac OS X**

1. Lataa Uninstaller EPSON Software Updater -toiminnolla.

Kun Uninstaller on ladattu, sitä ei tarvitse ladata uudelleen aina, kun haluat poistaa sovelluksen.

2. Sammuta tulostin painamalla  $\mathcal{O}$ -painiketta.

- <span id="page-130-0"></span>3. Tulostinajurin asennus tai PC-FAX -ajurin asennus poistetaan valitsemalla **Järjestelmäasetukset** valikosta > **Tulostimet & skannerit** (tai **Tulosta & skannaa**, **Tulosta & faksaa**) ja valitse sitten tulostin sallittujen tulostinten luettelosta.
- 4. Sulje kaikki käynnissä olevat sovellukset.
- 5. Valitse **Siirry** > **Sovellukset** > **Epson Software** > **Uninstaller**.
- 6. Valitse poistettava sovellus ja sen jälkeen **Poista asennus**.

#### c*Tärkeää:*

Uninstaller poistaa tietokoneelta kaikki Epson-mustesuihkutulostimet. Jos käytössä on useampia Epsonmustesuihkutulostimia ja haluat poistaa vain osan niistä, poista ensin kaikki ja asenna sitten tarvittavat ajurit uudelleen.

#### *Huomautus:*

Jos poistettavaa sovellusta ei löydy sovellusluettelosta, Uninstaller ei ole käytettävissä asennuksen poistoa varten. Valitse tällöin *Siirry* > *Ohjelmat* > *Epson Software*. Valitse sitten poistettava sovellus ja vedä se roskakoriin.

#### **Liittyvät tiedot**

& ["EPSON Software Updater" sivulla 129](#page-128-0)

# **Sovellusten asentaminen**

Jos tietokone on kytketty verkkoon, asenna viimeisimmät verkossa saatavilla olevat sovellukset. Jos et voi ladata sovelluksia verkkosivustolta, asenna ne tulostimen mukana toimitetulta ohjelmistolevyltä.

#### *Huomautus:*

❏ Kirjaudu tietokoneelle pääkäyttäjänä. Anna pyydettäessä järjestelmänvalvojan salasana.

- ❏ Kun sovellus asennetaan uudelleen, se on ensin poistettava kokonaan tietokoneelta.
- 1. Sulje kaikki käynnissä olevat sovellukset.
- 2. Asennettaessa tulostinajuria tai EPSON Scan-ohjelmaa on tulostin ja tietokone kytkettävä väliaikaisesti irti.

#### *Huomautus:*

Yhdistä tulostin ja tietokone vasta pyydettäessä.

3. Asenna sovellukset noudattamalla alla olevan verkkosivuston ohjeita.

#### [http://epson.sn](http://epson.sn/?q=2)

#### *Huomautus:*

Asenna Document Capture Pro alla olevasta osoitteesta.

<http://support.epson.net/>

[http://assets.epson-europe.com/gb/en/document\\_capture\\_pro/index.html](http://assets.epson-europe.com/gb/en/document_capture_pro/index.html) (Eurooppa)

#### **Liittyvät tiedot**

& ["Sovellusten asennusten poistaminen" sivulla 130](#page-129-0)

### **PostScript-tulostinajurin asentaminen**

### **PostScript-tulostinajurin asentaminen USB-käyttöliittymästä - Windows**

- 1. Kytke tietokoneen viruksentorjuntaohjelma pois päältä.
- 2. Aseta tulostimen mukana toimitettu ohjelmistolevy tietokoneeseen ja lataa "Driver/PostScript/eppsnt.inf " tiedosto.

#### *Huomautus:*

Jos tietokoneella ei ole CD(DVD-asemaa, lataa ajuri Epsonin tukisivuilta.

[http://www.epson.eu/Support](HTTP://WWW.EPSON.EU/SUPPORT) (Eurooppa) [http://support.epson.net/](HTTP://SUPPORT.EPSON.NET/) (Euroopan ulkopuoliset alueet)

3. Kytke tulostin tietokoneeseen USB-kaapelila ja käynnistä tulostin.

#### *Huomautus:*

Windows Vista/Windows XP:ssa *Uusi laite löydetty* -ikkunan jälkeen napsautetaan *Kysy myöhemmin uudelleen*.

- 4. Lisää tulostin.
	- ❏ Windows 8.1/Windows 8/Windows Server 2012 R2/Windows Server 2012

Valitse **Työpöytä** > **Asetukset** > **Ohjauspaneeli** > **Näytä laitteet ja tulostimet** kohdasta **Laitteisto ja äänet** ja napsauta sitten **Lisää tulostin**.

❏ Windows 7/Windows Server 2008 R2

Valitse aloituspainike ja sen jälkeen **Ohjauspaneeli** > **Näytä laitteet ja tulostimet** kohdasta **Laitteisto ja äänet** ja napsauta sitten **Lisää tulostin**.

❏ Windows Vista/Windows Server 2008

Valitse aloituspainike ja sen jälkeen **Ohjauspaneeli** > **Tulostimet** kohdasta **Laitteisto ja äänet** ja napsauta sitten **Lisää tulostin**.

❏ Windows XP/Windows Server 2003 R2/Windows Server 2003

Valitse aloituspainike ja sen jälkeen **Ohjauspaneeli** > **Tulostimet ja muut laitteet** > **Tulostimet ja faksit** > **Lisää tulostin** ja napsauta sitten **Seuraava**.

- 5. Lisää paikallinen tulostin.
	- ❏ Windows 8.1/Windows 8/Windows Server 2012 R2/Windows Server 2012

Napsauta **Haluamani tulostin ei ole luettelossa**, valitse **Lisää paikallinen tulostin tai verkkotulostin käyttäen manuaalisia asetuksia** ja napsauta sitten **Seuraava**.

❏ Windows 7/Windows Vista/Windows Server 2008 R2/Windows Server 2008

Napsauta **Lisää paikallinen tulostin**.

❏ Windows XP/Windows Server 2003 R2/Windows Server 2003

Valitse **Paikallinen tulostin, joka on kytketty tähän tietokoneeseen** tyhjennä **Tunnista ja asenna Plug and Play -tulostin automaattisesti** ja napsauta sitten **Seuraava**.

- 6. Valitse **Käytä porttia**, valitse **USB001 (USB-näennäistulostinportti)** ja napsauta sitten **Seuraava**.
- 7. Napsauta **Have Disk**, määritä "eppsnt.inf"-tiedosto ohjelmistolevyltä tai latauksesta verkkosivulta ja napsauta sitten **OK**.
- 8. Valitse tulostin ja valitse sitten **Seuraava**.

9. Noudata asennuksen lopussa näytölle tulevia asennusohjeita.

### **PostScript-tulostinajurin asentaminen verkkoliittymästä - Windows**

- 1. Valitse **Asetus** > **Verkon tila** > **Wi-Fi/Verkkotila** ohjauspaneelista ja tarkista tulostimen IP-osoite.
- 2. Kytke tietokoneen viruksentorjuntaohjelma pois päältä.
- 3. Käynnistä tulostin.
- 4. Aseta tulostimen mukana toimitettu ohjelmistolevy tietokoneeseen ja lataa "Driver/PostScript/eppsnt.inf " tiedosto.

#### *Huomautus:*

Jos tietokoneella ei ole CD(DVD-asemaa, lataa ajuri Epsonin tukisivuilta.

[http://www.epson.eu/Support](HTTP://WWW.EPSON.EU/SUPPORT) (Eurooppa)

[http://support.epson.net/](HTTP://SUPPORT.EPSON.NET/) (Euroopan ulkopuoliset alueet)

- 5. Lisää tulostin.
	- ❏ Windows 8.1/Windows 8/Windows Server 2012 R2/Windows Server 2012

Valitse **Työpöytä** > **Asetukset** > **Ohjauspaneeli** > **Näytä laitteet ja tulostimet** kohdasta **Laitteisto ja äänet** ja napsauta sitten **Lisää tulostin**.

❏ Windows 7/Windows Server 2008 R2

Valitse aloituspainike ja sen jälkeen **Ohjauspaneeli** > **Näytä laitteet ja tulostimet** kohdasta **Laitteisto ja äänet** ja napsauta sitten **Lisää tulostin**.

❏ Windows Vista/Windows Server 2008

Valitse aloituspainike ja sen jälkeen **Ohjauspaneeli** > **Tulostimet** kohdasta **Laitteisto ja äänet** ja napsauta sitten **Lisää tulostin**.

❏ Windows XP/Windows Server 2003 R2/Windows Server 2003

Valitse aloituspainike ja sen jälkeen **Ohjauspaneeli** > **Tulostimet ja muut laitteet** > **Tulostimet ja faksit** > **Lisää tulostin** ja napsauta sitten **Seuraava**.

- 6. Lisää paikallinen tulostin.
	- ❏ Windows 8.1/Windows 8/Windows Server 2012 R2/Windows Server 2012

Napsauta **Haluamani tulostin ei ole luettelossa**, valitse **Lisää paikallinen tulostin tai verkkotulostin käyttäen manuaalisia asetuksia** ja napsauta sitten **Seuraava**.

❏ Windows 7/Windows Vista/Windows Server 2008 R2/Windows Server 2008

Napsauta **Lisää paikallinen tulostin**.

❏ Windows XP/Windows Server 2003 R2/Windows Server 2003

Valitse **Paikallinen tulostin, joka on kytketty tähän tietokoneeseen** tyhjennä **Tunnista ja asenna Plug and Play -tulostin automaattisesti** ja napsauta sitten **Seuraava**.

7. Valitse **Luo uusi portti**, valitse **Tavallinen TCP/IP-portti** ja napsauta sitten **Seuraava**.

#### *Huomautus:*

Käyttöjärjestelmissä Windows XP/Windows Server 2003 R2/Windows Server 2003näytön *Ohjattu tavallisen TCP/IPtulostinportin lisäystoiminto* tullessa esiin napsautetaan *Seuraava*.

8. Syötä tulostimen IP-osoite ja napsauta **Seuraava**.

#### *Huomautus:*

Käyttöjärjestelmissä Windows XP/Windows Server 2003 R2/Windows Server 2003näytön *Ohjattu tavallisen TCP/IPtulostinportin lisäystoiminto* tullessa esiin napsautetaan *Valmis*.

- 9. Napsauta **Have Disk**, määritä "eppsnt.inf"-tiedosto ohjelmistolevyltä tai latauksesta verkkosivulta ja napsauta sitten **OK**.
- 10. Valitse tulostin ja valitse sitten **Seuraava**.
- 11. Noudata asennuksen lopussa näytölle tulevia asennusohjeita.

### **PostScript-tulostinajurin asentaminen - Mac OS X**

Lataa tulostinajuri Epsonin verkkosivuilta ja asenna se.

<http://www.epson.eu/Support> (Eurooppa)

<http://support.epson.net/> (Euroopan ulkopuoliset alueet)

Ajurin asennukseen tarvitaan IP-osoite. Vahvista IP-osoite valitsemalla **Asetus** > **Verkon tila** > **Wi-Fi/Verkkotila** ohjauspaneelista.

#### *Tulostinohjaimen lisääminen (vain Mac OS X)*

- 1. Valitse **Järjestelmäasetukset** valikosta > **Tulostimet & skanneri** (tai **Tulostus ja skannaus**, **Tulostus ja faksaus**).
- 2. Napsauta **+** ja valitse sitten **Lisää toinen tulostin tai skanneri**.
- 3. Valitse tulostin ja valitse sitten **Lisää**.

#### *Huomautus:*

Jos tulostin ei ole luettelossa, tarkista, että se on oikein asennettu tietokoneelle ja että se on päällä.

### **Epson Universal -tulostinohjaimen asentaminen (vain Windows)**

Epson Universal -tulostinohjain on PCL6-yhteensopiva yleisohjain, jossa on seuraavat ominaisuudet:

- ❏ Se tukee toimiston eri tilanteissa tarvittavia perustulostustoimintoja.
- ❏ Se tukee tämän tulostimen lisäksi useita Epsonin toimistotulostimia.

❏ Se tukee useimpia tämän tulostimen tulostusohjainten kieliä.

Yhdistä tulostin samaan verkkoon tietokoneen kanssa ja asenna sitten tulostinohjain noudattamalla alla olevia ohjeita.

1. Lataa ohjaimen suoritettava tiedosto Epson-tukisivustolta.

[http://www.epson.eu/Support](HTTP://WWW.EPSON.EU/SUPPORT) (Eurooppa)

[http://support.epson.net/](HTTP://SUPPORT.EPSON.NET/) (Euroopan ulkopuoliset alueet)

#### *Huomautus:*

On suositeltavaa ladata uusin ohjain verkkosivustolta. Se on kuitenkin saatavilla myös tulostimen mukana toimitetulla ohjelmistolevyllä. Avaa Driver\Universal.

- <span id="page-134-0"></span>2. Valitse kaksoisnapsautuksella suoritettava tiedosto, jonka olet ladannut verkkosivustolta tai joka on ohjelmistolevyllä.
- 3. Suorita asennus loppuun näytölle tulevien ohjeiden mukaan.

# **Sovellusten ja laiteohjelmiston päivittäminen**

Jotkin ongelmat saattavat ratketa ja toiminnot parantua tai niitä tulla lisää, kun sovellukset ja laiteohjelmisto päivitetään. Tarkista, että käytössäsi on sovellusten ja laiteohjelmiston uusimmat versiot.

- 1. Tarkista, että tulostin on yhdistetty tietokoneeseen ja että tietokoneella on internet-yhteys.
- 2. Käynnistä EPSON Software Updater ja päivitä sovellukset tai laiteohjelmisto.

#### c*Tärkeää:*

Älä sammuta tietokonetta tai tulostinta päivityksen aikana.

#### *Huomautus:*

Jos päivitettävää sovellusta ei löydy luettelosta, EPSON Software Updater ei ole käytettävissä päivitystä varten. Tarkista paikalliselta Epson-verkkosivustoltasi sovellustesi uusimmat versiot.

<http://www.epson.com>

#### **Liittyvät tiedot**

& ["EPSON Software Updater" sivulla 129](#page-128-0)

# **Ongelmien ratkaiseminen**

# **Tulostimen tilan tarkistaminen**

Voit tarkistaa virheilmoitukset ja mustetasoarviot nestekidenäytöltä tai tietokoneelta.

# **Nestekidenäytön viestien tarkistaminen**

Jos nestekidenäytöllä näkyy virheilmoitus, ratkaise ongelma noudattamalla näytöllä olevia tai alla olevia ohjeita.

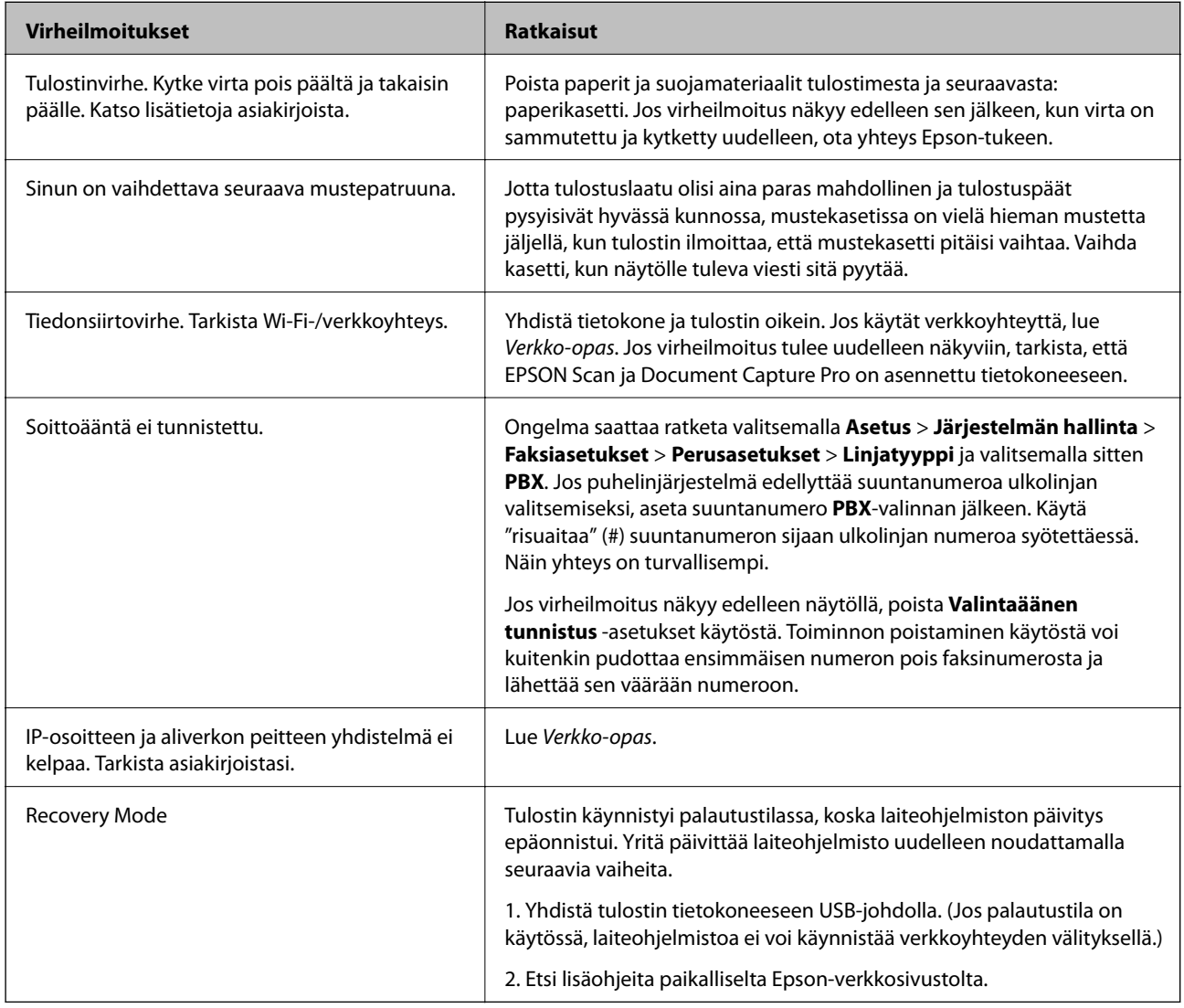

#### **Liittyvät tiedot**

- & ["Yhteydenotto Epsonin tukeen" sivulla 187](#page-186-0)
- & ["Sovellusten asentaminen" sivulla 131](#page-130-0)
- & ["Sovellusten ja laiteohjelmiston päivittäminen" sivulla 135](#page-134-0)

# **Virhekoodit tilavalikossa**

Jos työ ei onnistu, tarkista työn historiasta sille annettu virhekoodi. Voit tarkistaa virhekoodin painamalla *i*painiketta ja valitsemalla sitten **Työhistoria**. Seuraavassa taulukossa on esitetty ongelmia ratkaisuineen.

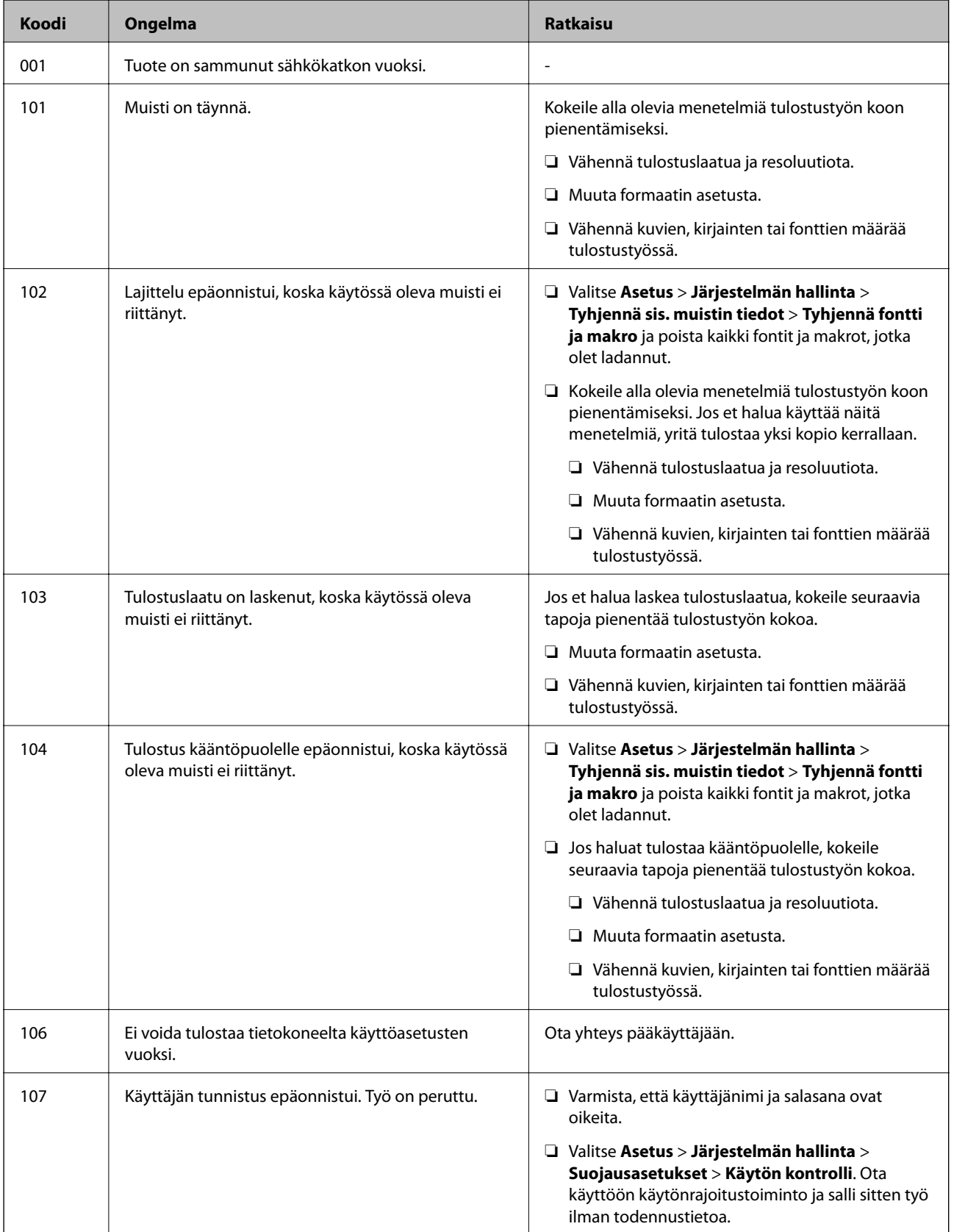

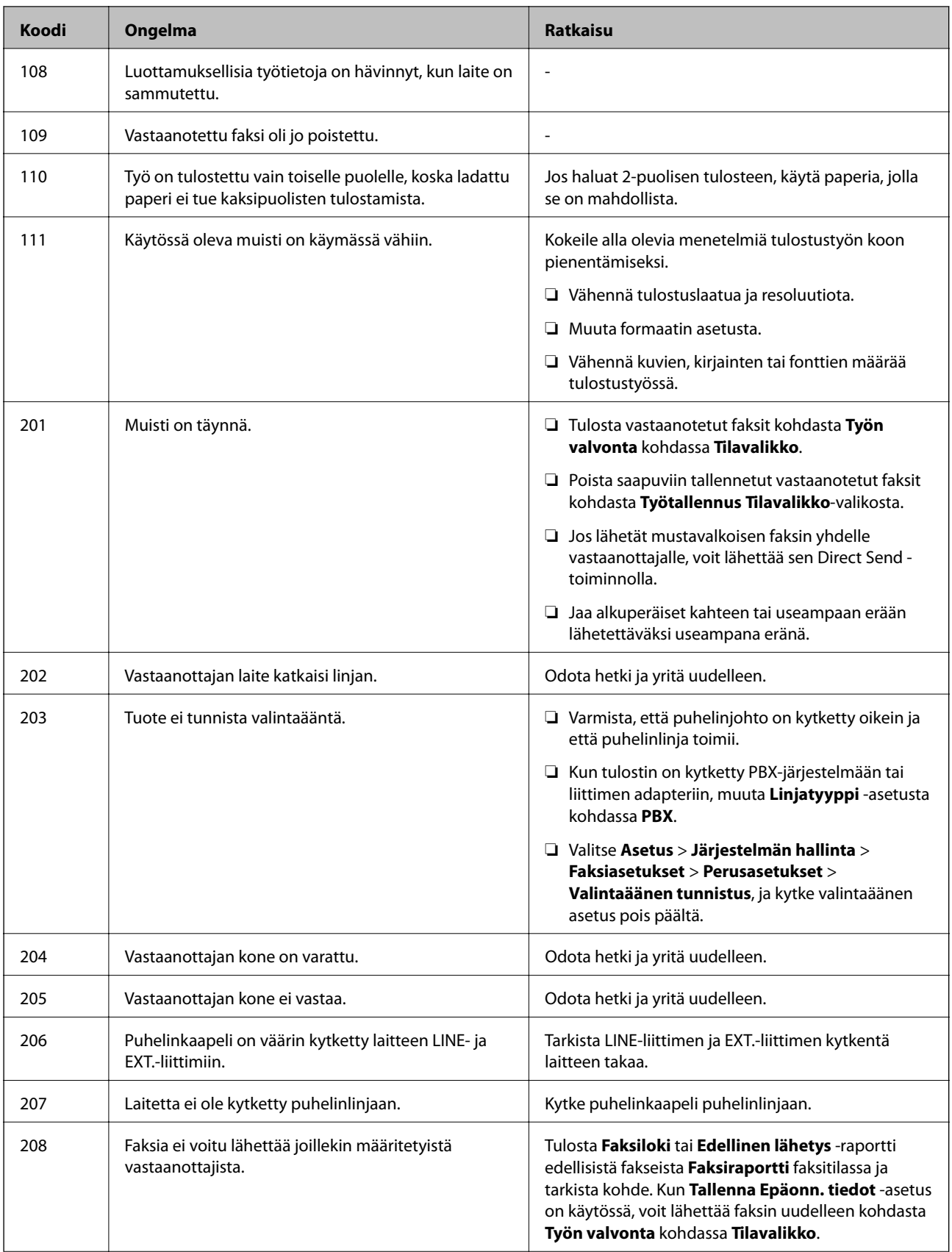

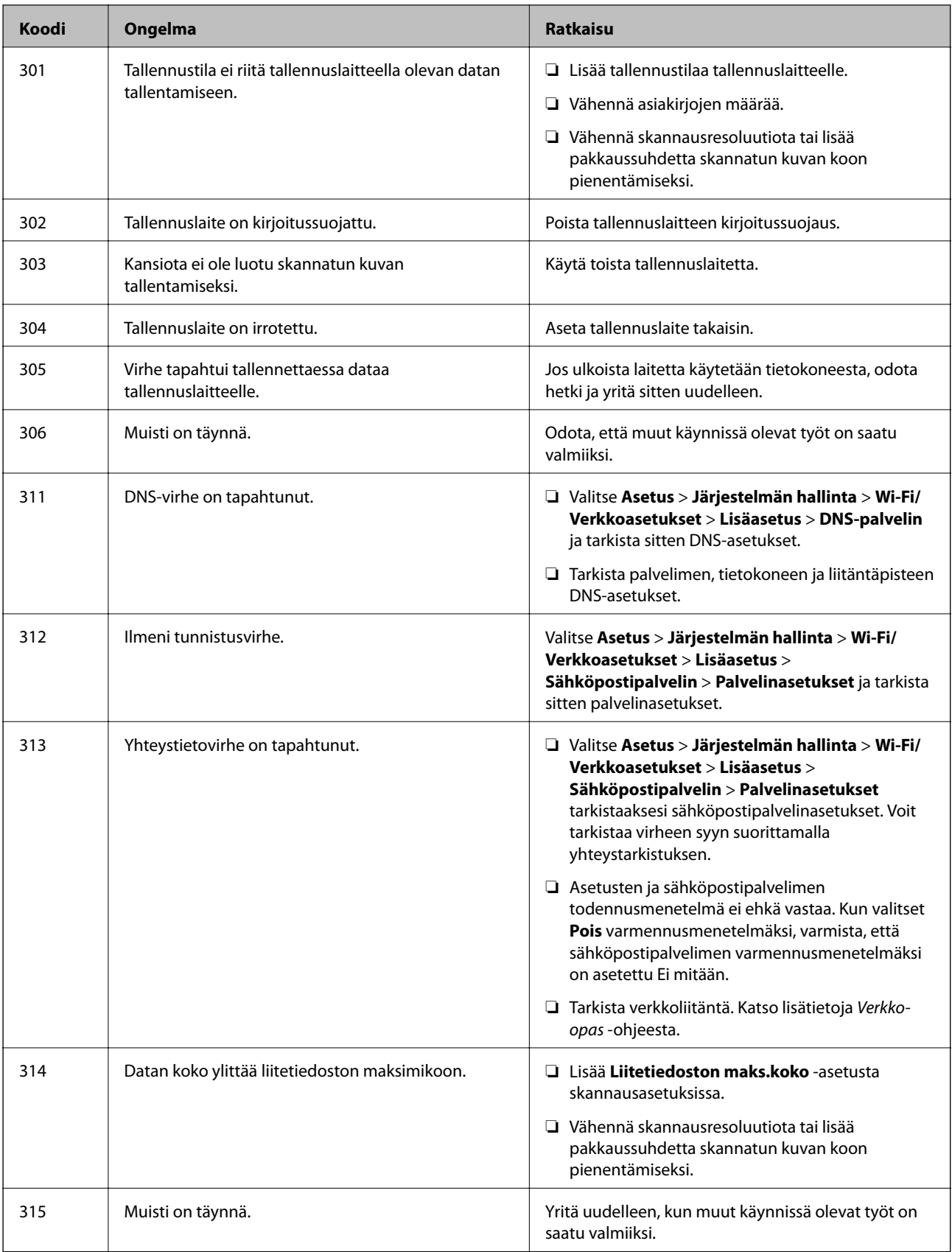

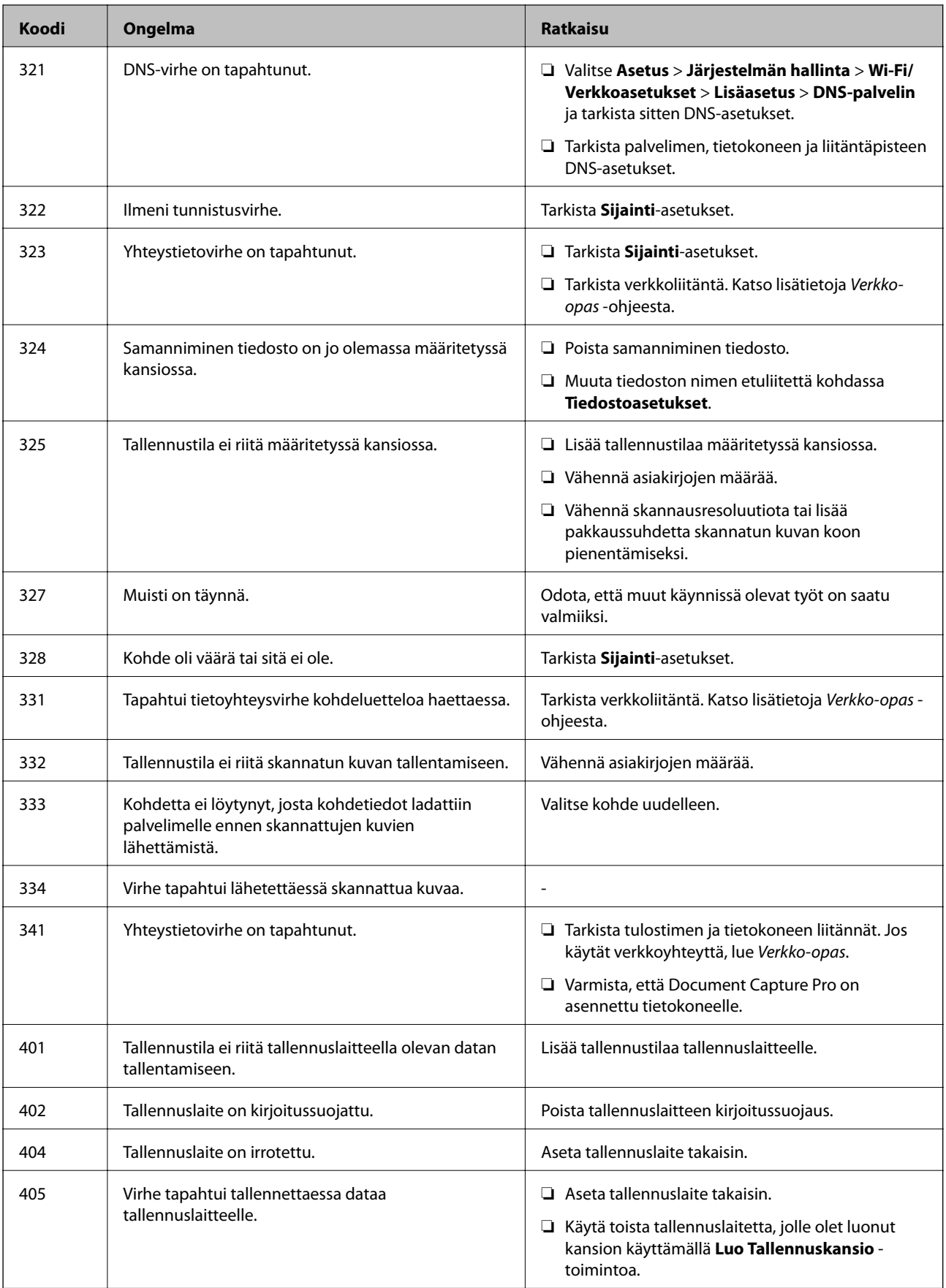

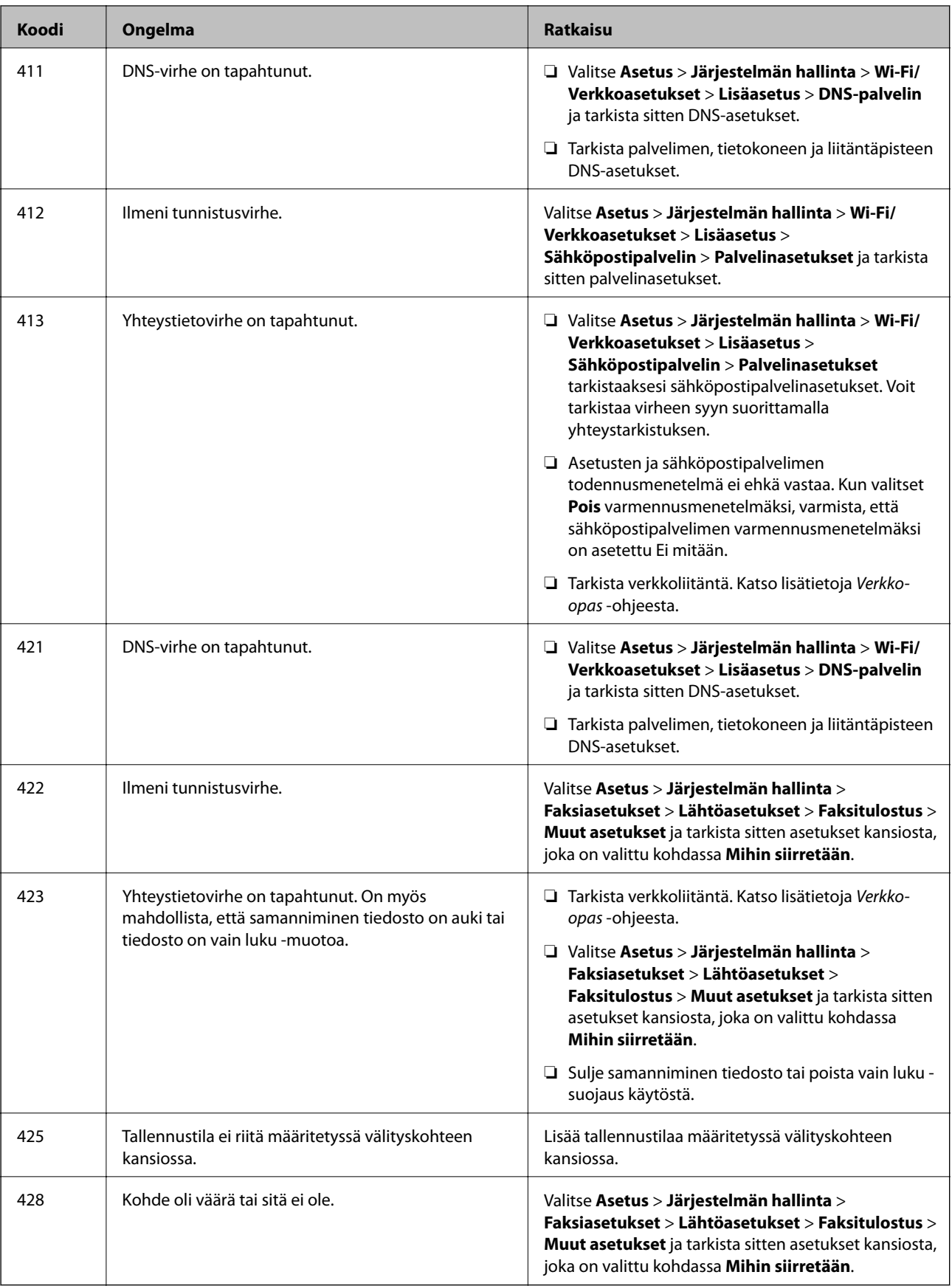

### **Liittyvät tiedot**

 $\blacktriangleright$ ["Kytkeminen puhelinlinjaan" sivulla 89](#page-88-0)

- & ["Hae-tila" sivulla 23](#page-22-0)
- & ["Faksiasetukset" sivulla 32](#page-31-0)
- & ["Käytettävissä oleva paperi ja kapasiteetti" sivulla 39](#page-38-0)

### **Tulostimen tilan tarkistaminen: Windows**

- 1. Avaa tulostinohjaimen ikkuna.
- 2. Napsauta **EPSON Status Monitor 3 Huolto**-välilehdellä ja valitse **Tiedot**.

#### *Huomautus:*

Jos *EPSON Status Monitor 3* ei ole käytössä, valitse *Laajennusasetukset*-välilehdeltä *Huolto* ja sen jälkeen *Ota käyttöön EPSON Status Monitor 3*.

#### **Liittyvät tiedot**

& ["Windows-tulostinohjain" sivulla 124](#page-123-0)

### **Tulostimen tilan tarkistaminen: Mac OS X**

- 1. Valitse **Järjestelmäasetukset** -valikosta > **Tulostimet & skannerit** (tai **Tulosta & skannaa**, **Tulosta & faksaa**) ja valitse sitten tulostin.
- 2. Valitse **Valinnat ja tarvikkeet** > **Työkalu** > **Avaa tulostintyökalu**.
- 3. Valitse **EPSON Status Monitor**.

# **Paperitukoksen irrottaminen**

Tarkista ohjauspaneelissa näkyvä virheviesti ja poista juuttunut paperi ja mahdolliset repeytyneet paperinpalat noudattaen ohjeita. Poista sen jälkeen virheviesti.

#### c*Tärkeää:*

Poista juuttunut paperi varovasti. Paperin riuhtominen voi vahingoittaa tulostinta.

### **Paperitukoksen irrottaminen etukannesta**

### !*Vaara:*

Älä koskaan koske ohjauspaneelin painikkeita, jos kätesi on tulostimen sisällä. Jos tulostin käynnistyy, se voi aiheuttaa vamman. Vamman välttämiseksi älä koske laitteen ulokkeisiin.

1. Avaa etukansi.

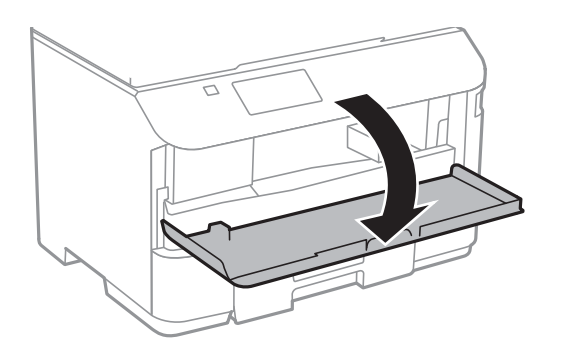

2. Poista paperitukos.

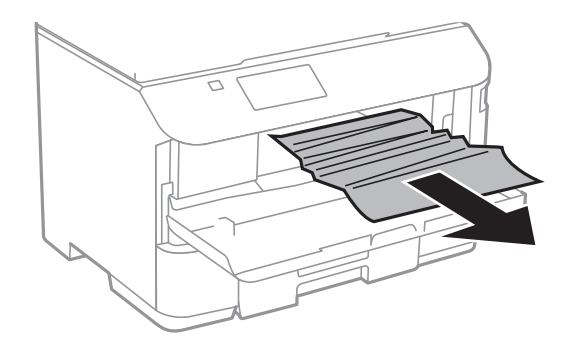

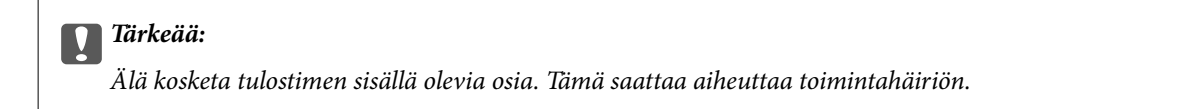

3. Sulje etukansi.

# **Paperitukoksen irrottaminen, Takaosan paperinsyöttö**

Poista juuttunut paperi.

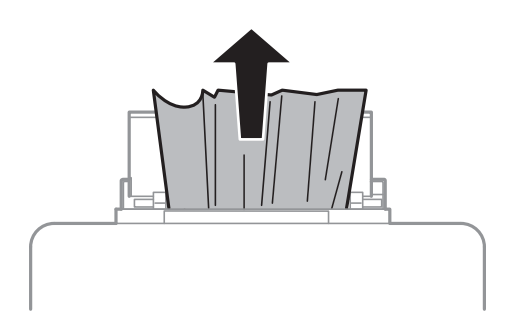

### **Paperitukoksen irrottaminen, Paperikasetti**

- 1. Sulje luovutustaso.
- 2. Vedä paperikasetti ulos.

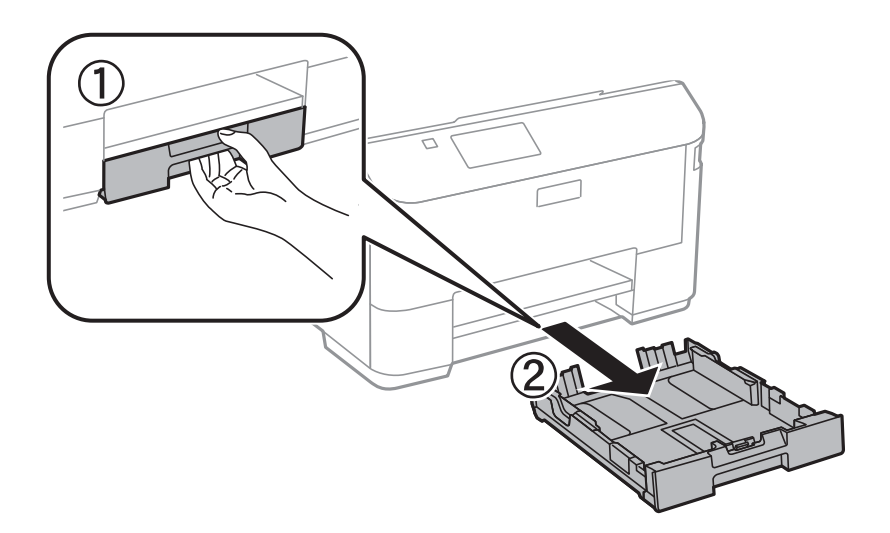

3. Poista juuttunut paperi.

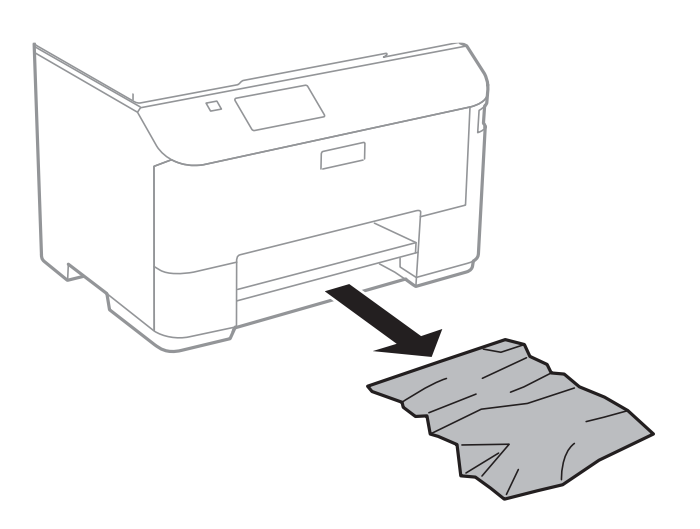

4. Suorista paperin reunat ja liu'uta reunaohjaimet paperin reunoihin.

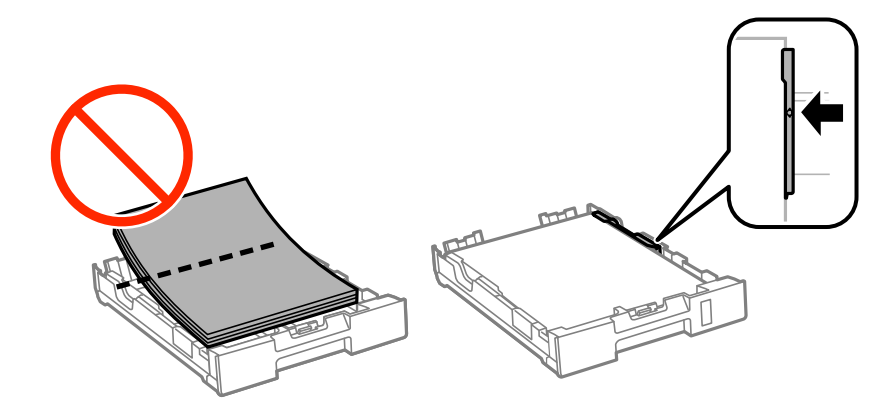

5. Aseta paperikasetti tulostimeen.
### **Paperitukoksen irrottaminen, Takakansi**

1. Irrota takakansi.

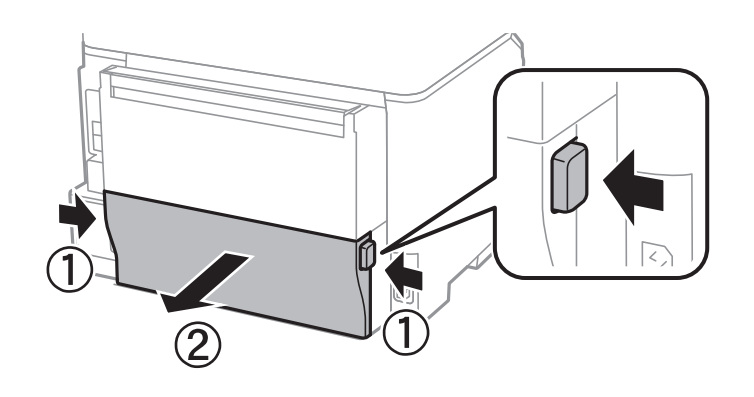

2. Poista juuttunut paperi.

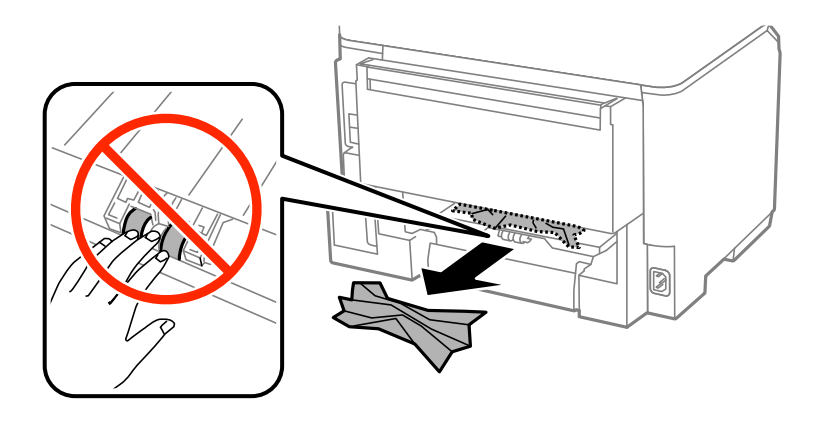

3. Poista juuttunut paperi takakansista.

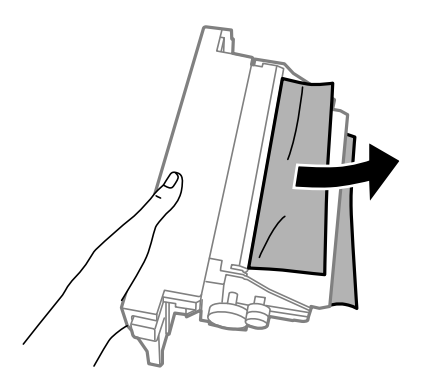

4. Aseta takakansi tulostimeen.

### **Paperitukoksen irrottaminen, automaattinen arkinsyöttölaite**

#### !*Vaara:*

Varo asiakirjakantta sulkiessasi, että sormet eivät jää väliin. Tämä saattaa aiheuttaa loukkaantumisen.

1. Avaa automaattisen arkinsyöttölaitteen kansi.

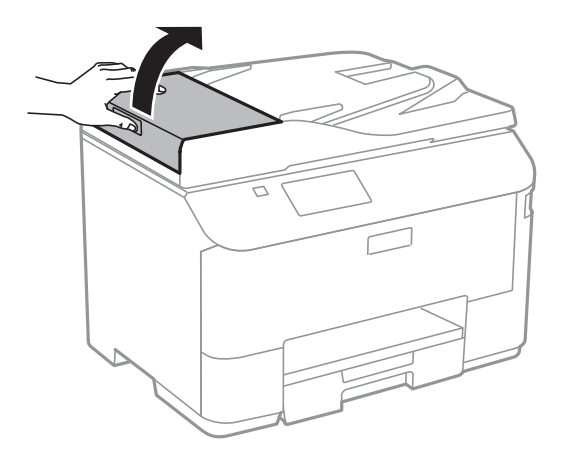

2. Poista juuttunut paperi.

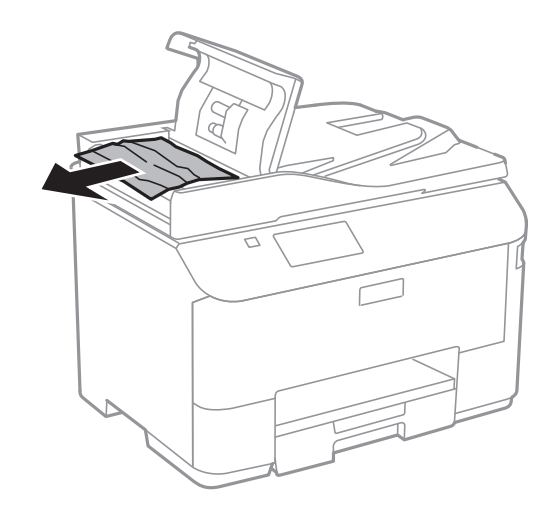

3. Sulje automaattisen arkinsyöttölaitteen kansi.

#### 4. Avaa asiakirjakansi.

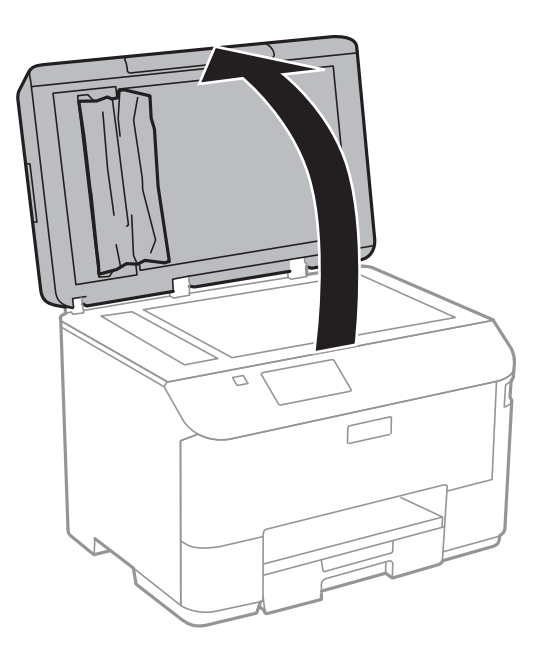

5. Poista juuttunut paperi.

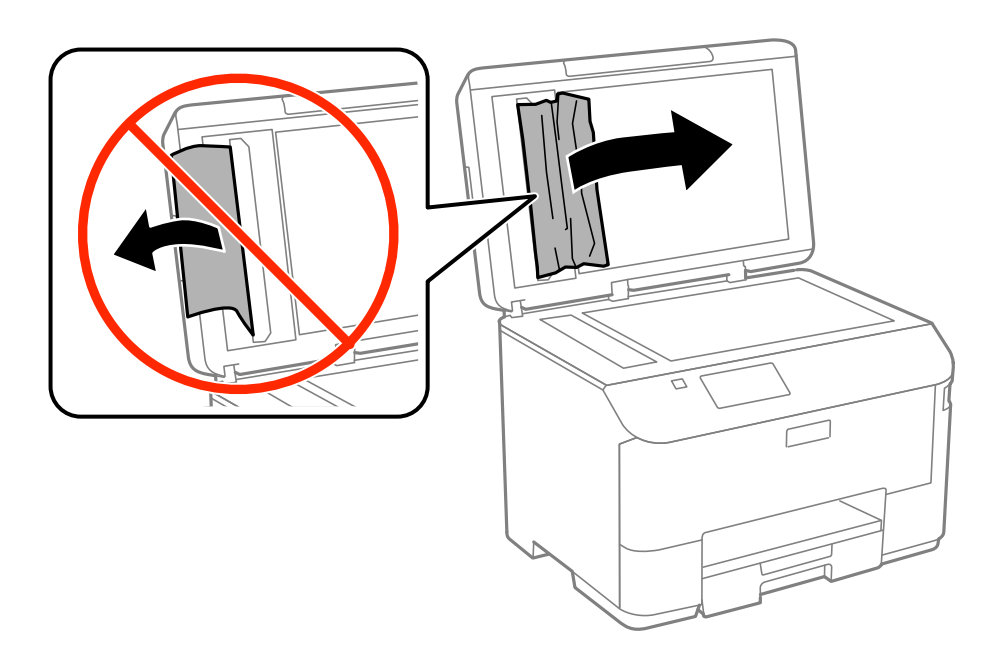

6. Sulje asiakirjakansi.

7. Nosta luovutusalustaa ja poista juuttunut paperi.

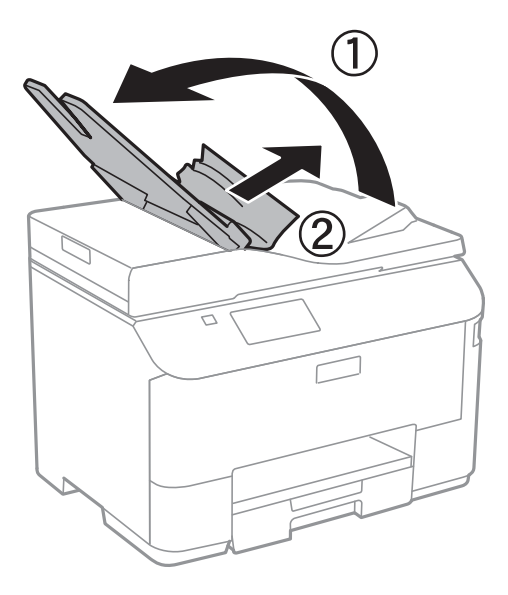

## **Paperinsyötön ongelmat**

Tarkista seuraavat seikat, jos laitteessa on paperitukos, paperi syötetään vinoon, useita paperiarkkeja syötetään kerralla, paperia ei syötetä tai laite työntää paperin ulos.

- ❏ Varmista, että tulostin on tasaisella alustalla ja että käyttötilassa vallitsevat suosituksia vastaavat olosuhteet.
- ❏ Varmista, että tulostin tukee käytettyä paperityyppiä.
- ❏ Noudata paperin käsittelyä koskevia ohjeita.
- ❏ Lisää paperi oikein päin ja liu'uta reunaohjaimet paperin reunoja vasten.
- ❏ Älä lisää kutakin paperityyppiä enempää kuin enimmäismäärä sallii. Kun käytät tavallista paperia, älä lisää paperia niin, että se ylittää reunaohjaimen sisäpuolella näkyvän  $\blacktriangledown$ -symbolin alapuolen viivan.
- ❏ Aseta paperikasetti perille asti.
- ❏ Jos paperin puuttumisesta ilmoittava virhe annetaan, vaikka takaosan paperinsyöttö sisältää paperia, lisää paperit uudelleen takaosan paperinsyöttölaitteeseen.
- ❏ Kun manuaalisen kaksipuolisen tulostuksen aikana syötetään useita arkkeja kerralla, poista paperilähteestä kaikki paperit, ennen kuin lisäät uutta paperia.
- ❏ Jos avasit etukannen tulostuksen aikana, sulje se. Jos etukansi on avoinna tulostuksen aikana, tulostustyö keskeytyy.
- ❏ Varmista, että paperilähteen paperikoko ja paperityypin asetukset ovat oikein.

#### **Liittyvät tiedot**

- & ["Ympäristöä koskevat tekniset tiedot" sivulla 171](#page-170-0)
- & ["Käytettävissä oleva paperi ja kapasiteetti" sivulla 39](#page-38-0)
- & ["Paperin käsittelyä koskevat ohjeet" sivulla 38](#page-37-0)
- & ["Paperin lisääminen, Paperikasetti" sivulla 42](#page-41-0)
- & ["Paperin lisääminen, Takaosan paperinsyöttö" sivulla 44](#page-43-0)

### **Automaattinen asiakirjansyöttölaite ei imaise alkuperäistä asiakirjaa**

- ❏ Käytä paperia, jota käyttämäsi automaattinen arkinsyöttölaite tukee.
- ❏ Lisää paperi oikein päin ja liu'uta automaattisen arkinsyöttölaitteen reunaohjaimet alkuperäiskappaleen reunoja vasten.
- ❏ Puhdista automaattisen arkinsyöttölaitteen sisäpuoli.
- ❏ Älä aseta paperia automaattisen arkinsyöttölaitteen reunaohjaimen sisäpuolen d-symbolin alapuolen viivan yli.
- ❏ Tarkista, että automaattisen arkinsyöttölaitteen kuvake näkyy ohjauspaneelissa. Jos kuvaketta ei näy, aseta alkuperäiskappaleet uudelleen.

#### **Liittyvät tiedot**

- & ["Automaattisessa arkinsyöttölaitteessa käytettävät alkuperäiskappaleet" sivulla 47](#page-46-0)
- & ["Alkuperäiskappaleiden asettaminen automaattiseen arkinsyöttölaitteeseen" sivulla 47](#page-46-0)
- $\rightarrow$  ["Automaattisen arkinsyöttölaitteen puhdistaminen" sivulla 119](#page-118-0)

## **Virta- ja ohjauspaneeliongelmat**

### **Virran kytkeminen ei onnistu**

- ❏ Paina P-painiketta hieman pidempään.
- ❏ Varmista, että virtajohto on kytketty oikein.

#### **Virran sammuttaminen ei onnistu**

Paina  $\mathcal O$ -painiketta hieman pidempään. Jos tulostimen sammuttaminen ei vieläkään onnistu, irrota virtajohto pistorasiasta. Estä tulostuspään kuivuminen käynnistämällä tulostin uudelleen ja sammuttamalla se sitten  $\mathcal{O}$ painikkeesta.

#### **Nestekidenäyttö tummenee**

Tulostin on lepotilassa. Palauta nestekidenäyttö aiempaa tilaansa painamalla mitä tahansa ohjauspaneelin painiketta.

## **Tulostin ei tulosta**

Jos tulostin ei toimi tai jos se ei tulosta mitään, käy läpi seuraavat ohjeet.

- ❏ Kun käytönrajoitus on käytössä, käyttäjätunnus ja salasana on annettava tulostettaessa. Jos et tiedä salasanaa, ota yhteys pääkäyttäjään.
- ❏ Mac OS X-laitteissa tulostin ei ehkä tulosta, jos käyttäjärajoitus on päällä. Ota yhteys pääkäyttäjään.
- ❏ Kytke USB-johto kunnolla tulostimeen ja tietokoneeseen.
- <span id="page-149-0"></span>❏ Jos käytössäsi on USB-keskitin, yritä yhdistää tulostin suoraan tietokoneeseen.
- ❏ Jos käytät tulostinta verkon kautta, varmista, että tulostin on liitetty verkkoon. Voit tarkistaa tilan katsomalla ohjauspaneelissa näkyviä osoittimia tai tulostamalla verkkotilaraportin. Jos tulostin ei ole yhteydessä verkkoon, katso lisätietoja Verkko-opas -oppaasta.
- ❏ Jos yrität tulostaa suurikokoista kuvaa, tietokoneessa ei välttämättä ole riittävästi muistia. Tulosta kuva pienemmällä resoluutiolla tai pienemmässä koossa.
- ❏ Valitse Windowsissa **Tulostusjono** tulostinohjaimen **Huolto**-välilehdeltä ja tarkista sitten seuraavat asiat.
	- ❏ Tarkista, onko tulostimessa keskeytyneitä tulostustöitä.

Peruuta tulostus tarvittaessa.

❏ Varmista, että tulostin ei ole offline- tai odotustilassa.

Jos tulostin on offline- tai odotustilassa, poista offline- tai odotusasetus käytöstä **Tulostin**-valikon kautta.

❏ Tarkista, että tulostin on valittu oletustulostimeksi **Tulostin**-valikosta (valikkokohteessa tulee näkyä valintamerkki).

Jos tulostinta ei ole määritetty oletusarvoiseksi tulostimeksi, määritä se siksi.

❏ Jos käytössä on Mac OS X -käyttöjärjestelmä, tarkista, että tulostimen tilana ei ole **Keskeytynyt**.

Valitse **Järjestelmäasetukset** -valikosta > **Tulostimet & skannerit** (tai **Tulostus ja skannaus**, **Tulostus ja faksaus**) ja valitse sitten tulostin kaksoisnapsautuksella. Jos tulostin on pysäytetty, napsauta **Jatka** (tai **Jatka tulostimen käyttöä**).

- ❏ Tarkista suuttimet ja puhdista tulostuspää, jos tulostuspään suuttimet ovat tukossa.
- ❏ Jos käytät tulostinta AirPrint-ominaisuudella, ota AirPrint-asetus käyttöön kohdasta Web Config. Jos tämä asetus ei ole käytössä, et pysty käyttämäänAirPrint-toimintoa.

#### **Liittyvät tiedot**

- & ["Tulostuksen peruuttaminen" sivulla 76](#page-75-0)
- & ["Tulostuspään tarkistaminen ja puhdistaminen" sivulla 115](#page-114-0)

## **Tulosteisiin liittyvät ongelmat**

### **Huono tulostuslaatu**

Jos tulostuslaatu on huono ja tuloste on sumea, siinä on raitoja, siitä puuttuu värejä tai värit ovat haaleita, tuloste on väärin kohdistettu tai siinä näkyy mosaiikinkaltaisia kuvioita, käy läpi seuraavat ohjeet.

- ❏ Varmista, että tulostin tukee käytettyä paperityyppiä.
- ❏ Älä tulosta kostealle, vahingoittuneelle tai liian vanhalle paperille.
- ❏ Jos paperi on rullaantunut tai jos kirjekuori on täynnä ilmaa, litistä se.
- ❏ Kun tulostat kuvia tai valokuvia, käytä versioita, joiden resoluutio on korkea. Verkkosivustoilla käytettyjen kuvien resoluutio on usein pieni, vaikka ne saattavat näyttääkin hyvältä näytöllä; tulostuslaatu voi olla kuitenkin huono.
- ❏ Valitse ohjauspaneelista tai tulostinohjaimesta paperityyppiasetus, joka vastaa tulostimeen lisättyä paperia.
- ❏ Valitse tulostusta varten korkealaatuisen tulostuksen asetus ohjauspaneelista tai tulostinohjaimesta.
- ❏ Poista kaksisuuntainen (eli nopea) asetus käytöstä. Kun tämä asetus on käytössä, tulostuspää tulostaa liikkumalla molempiin suuntiin ja tulosteen pystysuuntaiset viivat eivät välttämättä ole suoria. Jos tämä toiminto poistetaan käytöstä, tulostus saattaa hidastua.
	- ❏ Ohjauspaneeli

Tulostettaessa JPEG- tai TIFF-kuvia, paina **Asetukset** ja ota sitten **2-suunt.** pois käytöstä.

❏ Windows

Poista tulostinohjaimen **Nopea tulostus** -valikosta käytöstä **Lisää asetuksia** -valinta.

❏ Mac OS X

Valitse **Järjestelmäasetukset** -valikosta > **Tulostimet & skannerit** (tai **Tulosta & skannaa**, **Tulosta & faksaa**) ja valitse sitten tulostin. Valitse **Valinnat ja tarvikkeet** > **Asetukset** (tai **Ohjain**). Valitse **Ei käytössä Nopea tulostus** -kohdan asetukseksi.

- ❏ Tarkista suuttimet ja puhdista tulostuspää, jos tulostuspään suuttimet ovat tukossa.
- ❏ Kohdista tulostuspää.
- ❏ Älä pinoa papereita heti tulostamisen jälkeen.
- ❏ Anna tulosteiden kuivua kokonaan ennen arkistoimista tai käyttämistä. Älä aseta tulosteita suoraan auringonvaloon, älä käytä kuivaajaa, äläkä kosketa paperin tulostettua puolta.
- ❏ Pyri käyttämään alkuperäisiä Epson-mustekasetteja. Tämä tuote on suunniteltu säätämään värejä aitojen Epsonmustekasettien käytön perusteella. Muiden kuin aitojen mustekasettien käyttäminen saattaa heikentää tulostuslaatua.
- ❏ Epson suosittelee käyttämään mustekasetin ennen pakkaukseen painettua päivämäärää.
- ❏ Saadaksesi parhaat tulokset, käytä mustepatruuna kuuden kuukauden sisällä asennuksesta.
- ❏ Kuvien ja valokuvien tulostamiseen Epson suosittelee käyttämään aitoa Epson-paperia tavallisen paperin sijaan. Tulosta aidon Epson-paperin tulostuspuolelle.

#### **Liittyvät tiedot**

- & ["Paperin käsittelyä koskevat ohjeet" sivulla 38](#page-37-0)
- & ["Luettelo paperityypeistä" sivulla 41](#page-40-0)
- & ["Tulostuspään tarkistaminen ja puhdistaminen" sivulla 115](#page-114-0)
- & ["Tulostuspään kohdistaminen" sivulla 117](#page-116-0)
- & ["Käytettävissä oleva paperi ja kapasiteetti" sivulla 39](#page-38-0)

### **Huono kopiolaatu**

Jos kopioidussa kuvassa on epätasaiset värit, tahroja, pilkkuja tai suoria viivoja, käy läpi seuraavat ohjeet.

- ❏ Puhdista paperipolku lisäämällä paperia ja poistamalla se tulostamatta.
- ❏ Puhdista valotustaso.
- ❏ Puhdista automaattinen arkinsyöttölaite.
- ❏ Kun asetat alkuperäiskappaleet valotustasolle, älä paina alkuperäiskappaleita tai asiakirjakantta liian kovaa. Epätasaiset värit, tahrat tai pilkut voivat johtua siitä, että alkuperäiskappaletta tai asiakirjakantta on painettu liian kovaa.
- ❏ Jos skannaustyössä näkyy moirekuvio, muuta pienennys- ja suurennusasetuksen arvoa tai käytä toista alkuperäistä asiakirjaa hieman eri kulmassa.

#### **Liittyvät tiedot**

- & ["Paperipolun puhdistaminen mustetahroista" sivulla 119](#page-118-0)
- & ["Valotustason puhdistaminen" sivulla 122](#page-121-0)
- & ["Automaattisen arkinsyöttölaitteen puhdistaminen" sivulla 119](#page-118-0)
- & ["Huono tulostuslaatu" sivulla 150](#page-149-0)

### **Kopioidussa kuvassa näkyy alkuperäisen asiakirjan kääntöpuolen kuva**

- ❏ Jos alkuperäinen asiakirja on ohut, aseta se valotustasolle ja aseta sitten sen päälle musta paperi.
- ❏ Vähennä kopioiden tummuutta ohjauspaneelista.

### **Tulosteen asento, koko tai marginaalit ovat väärät**

- ❏ Lisää paperi oikeassa suunnassa ja liu'uta reunaohjaimet paperin reunoja vasten.
- ❏ Kun asetat alkuperäiset valotustasolle, kohdista alkuperäisen kulma valotustasolla olevaan merkkiin. Jos kopion reunat leikkautuvat, siirrä alkuperäistä asiakirjaa hieman kauemmas kulmasta.
- ❏ Puhdista valotustaso ja asiakirjakansi. Jos valotuslasilla on pölyä tai tahroja, kopiointialue saattaa laajentua kattamaan myös pölyn ja tahrat, jolloin tuloksena on väärä tulostusasento tai tilanne, jossa kuvasta tulee pieni.
- ❏ Valitse originaalin oikea kokoasetus ohjauspaneelista.
- ❏ Valitse oikea paperikoon asetus ohjauspaneelista tai tulostinohjaimelta.
- ❏ Säädä marginaaliasetusta niin, että asettuu tulostettavalle alueelle.

#### **Liittyvät tiedot**

- & ["Paperin lisääminen, Paperikasetti" sivulla 42](#page-41-0)
- & ["Paperin lisääminen, Takaosan paperinsyöttö" sivulla 44](#page-43-0)
- & ["Alkuperäisasiakirjojen lisääminen" sivulla 47](#page-46-0)
- & ["Valotustason puhdistaminen" sivulla 122](#page-121-0)
- $\rightarrow$  ["Tulostusalue" sivulla 166](#page-165-0)

### **Paperissa on väritahroja tai hankausjälkiä**

Tarkista seuraavat seikat, jos paperissa on väritahroja tai hankausjälkiä.

- ❏ Puhdista paperipolku.
- ❏ Puhdista valotustaso ja asiakirjakansi.
- ❏ Lisää paperi oikeassa suunnassa.
- ❏ Varmista manuaalisen kaksipuolisen tulostuksen aikana, että muste on kuivunut kokonaan, ennen kuin syötät paperin uudelleen.

#### **Ongelmien ratkaiseminen**

- ❏ Ota käyttöön musteen sotkeutumista vähentävä asetus paksulle paperille. Jos tämä toiminto otetaan käyttöön, tulostuslaatu saattaa heikentyä tai nopeus hidastua. Tästä syystä ominaisuus on normaalisti poissa käytöstä.
	- ❏ Ohjauspaneeli

Valitse **Asetus** > **Kunnossapito** Home-näytöllä ja ota käyttöön **Paksu paperi**-toiminto.

❏ Windows

Napsauta **Laajennusasetukset** tulostinohjaimen **Huolto**-välilehdeltä ja valitse sitten **Paksu paperi ja kirjekuoret**.

❏ Mac OS X

Valitse **Järjestelmäasetukset** -valikosta > **Tulostimet & skannerit** (tai **Tulostus ja skannaus**, **Tulostus ja faksaus**) ja valitse sitten tulostin. Napsauta **Valinnat ja tarvikkeet** > **Asetukset** (tai **Ajuri**). Valitse **Käytössä Paksu paperi ja kirjekuoret** -kohdan asetukseksi.

❏ Jos tulostat paljon tietoa sisältäviä tiedostoja, kuten valokuvia tai kaavioita automaattisella kaksipuolisella tulostustoiminnolla, vähennä tulostuksen tummuutta ja pidennä musteen kuivumisaikaa.

❏ Jos paperiin tulee tulostuksen aikana mustetahroja, vähennä ohjauspaneelissa tulostuksen tummuusasetusta.

#### **Liittyvät tiedot**

- $\rightarrow$  ["Paperipolun puhdistaminen mustetahroista" sivulla 119](#page-118-0)
- & ["Valotustason puhdistaminen" sivulla 122](#page-121-0)
- & ["Paperin lisääminen, Paperikasetti" sivulla 42](#page-41-0)
- & ["Paperin lisääminen, Takaosan paperinsyöttö" sivulla 44](#page-43-0)
- & ["Kopioi-tila" sivulla 22](#page-21-0)
- & ["Kaksipuolinen tulostus" sivulla 57](#page-56-0)
- & ["Huono tulostuslaatu" sivulla 150](#page-149-0)

### **Tulostetut merkit ovat vääriä tai vääristyneitä**

- ❏ Kytke USB-kaapeli kunnolla tulostimeen ja tietokoneeseen.
- ❏ Peruuta kaikki keskeytyneet tulostustyöt.
- ❏ Älä laita tietokonetta manuaalisesti **horrostilaan** tai **lepotilaan** tulostuksen aikana. Sivut saattavat tulostua teksti vääristyneenä seuraavan kerran, kun käynnistät tietokoneen.

#### **Liittyvät tiedot**

& ["Tulostuksen peruuttaminen" sivulla 76](#page-75-0)

#### **Tulostettu kuva on käänteinen**

Poista käytöstä tulostinohjaimen tai sovelluksen mahdolliset peilikuva-asetukset.

❏ Windows

Poista tulostinohjaimen **Peilikuva** -valikosta käytöstä **Lisää asetuksia** -valinta.

❏ Mac OS X

Poista käytöstä tulostusvalintaikkunan **Asettelu**-valikon **Peilikuva**-valinta

### **Tulostusongelmaa ei saatu ratkaistua**

Jos olet kokeillut kaikkia ratkaisuja mutta ongelma ei ole ratkennut, kokeile poistaa tulostinohjaimen asennus ja asentaa sitten ohjain uudelleen.

#### **Liittyvät tiedot**

- & ["Sovellusten asennusten poistaminen" sivulla 130](#page-129-0)
- & ["Sovellusten asentaminen" sivulla 131](#page-130-0)

## **Muita tulostusongelmia**

### **Tulostus on liian hidasta**

- ❏ Sulje tarpeettomat sovellukset.
- ❏ Pienennä tulostuslaadun asetusta ohjauspaneelista tai tulostinohjaimelta. Korkealaatuinen tulostaminen hidastaa tulostusnopeutta.
- ❏ Ota kaksisuuntainen (tai nopea) asetus käyttöön. Kun tämä asetus on käytössä, tulostuspää tulostaa liikkumalla molempiin suuntiin ja tulostusnopeus paranee.
	- ❏ Ohjauspaneeli

Tulostettaessa JPEG- tai TIFF-kuvia, paina **Asetukset** ja ota sitten käyttöön **2-suunt.**.

❏ Windows

Valitse **Nopea tulostus** tulostinohjaimen **Lisää asetuksia** -välilehdeltä.

❏ Mac OS X

Valitse **Järjestelmäasetukset** -valikosta > **Tulostimet & skannerit** (tai **Tulostus ja skannaus**, **Tulostus ja faksaus**) ja valitse sitten tulostin. Napsauta **Valinnat ja tarvikkeet** > **Asetukset** (tai **Ajuri**). Valitse **Käytössä Nopea tulostus** -kohdan asetukseksi.

- ❏ Poista hiljainen tila käytöstä. Tämä toiminto hidastaa tulostusnopeutta.
	- ❏ Windows

Valitse **Ei käytössä Hiljainen tila** -asetukseksi tulostinohjaimen **Yleiset**-välilehdeltä.

❏ Mac OS X

Valitse **Järjestelmäasetukset** -valikosta > **Tulostimet & skannerit** (tai **Tulostus ja skannaus**, **Tulostus ja faksaus**) ja valitse sitten tulostin. Napsauta **Valinnat ja tarvikkeet** > **Asetukset** (tai **Ajuri**). Valitse **Ei käytössä Hiljainen tila** -kohdan asetukseksi.

### **Tulostus hidastuu huomattavasti jatkuvan tulostuksen aikana**

Tulostus hidastuu, jotta tulostin ei ylikuumene ja vahingoitu tulostuksen aikana. Voit kuitenkin jatkaa tulostamista. Jos haluat palata normaaliin tulostusnopeuteen, jätä tulostin käyttämättömäksi vähintään 30 minuutiksi. Tulostusnopeus ei palaa automaattisesti normaaliksi, jos laite on sammutettuna

## **PostScript-tulostinohjaimen ongelmat**

#### *Huomautus:*

Valikkonimikkeet ja tulostinohjaimella oleva teksti vaihtelee tietokoneen ympäristön mukaan.

### **Tulostin ei tulosta PostScript-tulostinohjaimella**

- ❏ Määritä ohjauspaneelista **Tulostuskieli**-asetukseksi **Auto** tai **PS3**.
- ❏ Jos et voi tulostaa tekstitietoja, vaikka **Tekstintunnistus** on päällä ohjauspaneelissa, aseta **Tulostuskieli** asetukseksi **PS3**.
- ❏ Jos Windowsiin lähetetään suuri määrä töitä, tulostin ei ehkä tulosta. Valitse **Tulosta suoraan tulostimelle Lisäasetukset**-välilehdellä.

#### **Liittyvät tiedot**

& ["Järjestelmän hallinta" sivulla 29](#page-28-0)

### **Tulostin ei tulosta oikein käytettäessä PostScript-tulostinohjainta**

- ❏ Jos tiedosto on luotu sovelluksessa, joka mahdollistaa tietojen muodon muuttamisen (esim. Adobe Photoshop), varmista että sovelluksen asetukset vastaavat tulostusajurin asetuksia.
- ❏ Binäärimuotoiset EPS-tiedostot eivät ehkä tulostu oikein. Aseta muodoksi ASCII, kun teet EPS-tiedostoja sovelluksessa.
- ❏ Windowsissa tulostin ei voi tulostaa binääridataa, kun se on kytketty USB-liitäntää käyttävään tietokoneeseen. Aseta **Tulostusprotokolla** -asetus **Laitteen asetukset** -välilehdellä kohtaan **ASCII** tai **TBCP**.
- ❏ Windowsissa valitaan asianmukaiset korvaavat fontit **Laitteen asetukset**-välilehdellä.

### **Tulostaminen on hidasta käytettäessä PostScript-tulostinohjainta**

Aseta **Tulostuslaatu** -asetukseksi **Nopea** tulostinajurissa.

## **Skannaus ei käynnisty**

- ❏ Kun tulostimen käyttöoikeuksien valvonta on käytössä, käyttäjän salasanaa ja käyttäjätunnusta tarvitaan skannaukseen. Jos et tiedä salasanaa, ota yhteys pääkäyttäjään.
- ❏ Kun tulostimen käyttöoikeuksien valvonta on käytössä, Mac OS X ei ehkä pysty skannaamaan. Ota yhteys pääkäyttäjään.
- ❏ Jos skannaat automaattisella asiakirjansyöttölaitteella, tarkista, että asiakirjakansi ja automaattinen asiakirjansyöttölaite on suljettu.
- ❏ Kytke liitäntäkaapeli kunnolla tulostimeen ja tietokoneeseen.
- ❏ Jos käytössäsi on USB-keskitin, yhdistä tulostin suoraan tietokoneeseen.
- ❏ Jos käytät tulostinta verkon kautta, varmista että tulostin on liitetty verkkoon oikein. Voit tarkistaa yhteyden tilan napsauttamalla tulostinikkunan verkkokuvaketta ja tulostamalla verkkotilaraportin. Jos tulostin ei ole yhteydessä verkkoon, katso lisätietoja Verkko-opas -oppaasta.
- ❏ Tarkista, että valitset oikean tulostimen (skannerin), jos skanneriluettelo on näkyvissä, kun EPSON Scan käynnistetään.
- ❏ Jos käytät jotakin TWAIN-yhteensopivaa sovellusta, valitse käyttämäsi tulostin (skanneri).
- ❏ Windows: Tarkista, että tulostin (skanneri) näkyy kohdassa **Skanneri ja kamera**. Tulostimen (skannerin) tulee näkyä nimellä "EPSON XXXXX" (tulostimen nimi). Jos tulostinta (skanneria) ei näy, poista EPSON Scan ja asenna se sitten uudelleen. Jos haluat käynnistää **Skanneri ja kamera** -toiminnon, lue seuraava.
	- ❏ Windows 8.1/Windows 8/Windows Server 2012 R2/Windows Server 2012

Valitse **Työpöytä** > **Asetukset** > **Ohjauspaneeli**. Kirjoita hakuruutuun Skanneri ja kamera, valitse **Näytä skannerit ja kamerat** ja tarkista, onko tulostin näkyvissä.

❏ Windows 7/Windows Server 2008 R2

Valitse aloituspainike ja sen jälkeen **Ohjauspaneeli**, kirjoita oikopolkuun Skanneri ja kamera, valitse **Näytä skannerit ja kamerat** ja tarkista, onko tulostin näkyvissä.

❏ Windows Vista/Windows Server 2008

Valitse aloituspainike ja sitten **Ohjauspaneeli** > **Laitteisto ja äänet** > **Skannerit ja kamerat** ja tarkista, onko tulostin näkyvissä.

❏ Windows XP/Windows Server 2003 R2/Windows Server 2003

Valitse aloituspainike ja sitten **Ohjauspaneeli** > **Laitteisto ja äänet** > **Skannerit ja kamerat** ja tarkista, onko tulostin näkyvissä.

- ❏ Jos skannaus ei onnistu TWAIN-yhteensopivilla sovelluksilla, poista TWAIN-yhteensopivan sovelluksen asennus ja asenna sovellus sitten uudelleen.
- ❏ Mac OS X ja Intel-suoritin: Jos muita Epson-skanneriohjaimia kuin EPSON Scan (esimerkiksi Rosetta tai PPC) on asennettu, poista niiden ja EPSON Scan -sovelluksen asennus ja asenna sitten EPSON Scan uudelleen.

#### **Liittyvät tiedot**

- & ["Sovellusten asennusten poistaminen" sivulla 130](#page-129-0)
- & ["Sovellusten asentaminen" sivulla 131](#page-130-0)

## **Skannatussa kuvassa esiintyviä ongelmia**

### **Skannauslaatu on heikko**

- ❏ Puhdista valotustaso.
- ❏ Puhdista ADF.
- ❏ Älä paina alkuperäistä asiakirjaa liian lujasti, kun asetat sen valotustasolle. Jos alkuperäistä asiakirjaa tai asiakirjakantta painetaan liian lujaa, tuloksena saattaa olla epätasaisia värejä, väritahroja tai pisteitä.
- ❏ Pyyhi alkuperäisestä asiakirjasta pölyt.
- ❏ Määritä sopivat asiakirjatyyppiasetukset ohjauspaneelista.
- ❏ Skannaa suuremmalla tarkkuudella.
- ❏ Säädä kuvaa EPSON Scan -sovelluksessa ja suorita sitten skannaus. Katso lisätietoja EPSON Scan -ohjeesta.

#### **Liittyvät tiedot**

& ["Valotustason puhdistaminen" sivulla 122](#page-121-0)

- & ["Automaattisen arkinsyöttölaitteen puhdistaminen" sivulla 119](#page-118-0)
- $\rightarrow$  ["Hae-tila" sivulla 23](#page-22-0)

### **Merkit ovat vääristyneet**

- ❏ Valitse EPSON Scan-sovelluksen **Office-tila**-tilassa **Kuvansäätö**-asetuksista **Kuvavaihtoehto**-asetukseksi **Tekstintarkennustekniikka**.
- ❏ Valitse EPSON Scan-sovelluksen **Professional-tila**ssa **Asiakirja**-asetuksista **Automaattivalotuksen tyyppi**asetukseksi **Originaali**.
- ❏ Säädä EPSON Scan -kynnysasetuksia.
	- ❏ **Office-tila**

Valitse **Pääasetukset**-välilehdeltä **Kuvatyyppi**-asetukseksi **Mustavalkoinen** ja säädä sen jälkeen **Kuvansäätö**välilehden kynnysasetusta.

❏ **Professional-tila**

Valitse **Kuvatyyppi**-asetukseksi **Mustavalkoinen** ja säädä sen jälkeen kynnysasetusta.

❏ Skannaa suuremmalla tarkkuudella.

### **Skannatussa kuvassa näkyy alkuperäisen asiakirjan kääntöpuolen kuva**

- ❏ Jos alkuperäinen asiakirja on ohut, aseta se valotustasolle ja aseta sitten sen päälle musta paperi.
- ❏ Määritä sopivat asiakirjatyyppiasetukset ohjauspaneelista tai EPSON Scan -sovelluksesta.
- ❏ Valitse EPSON Scan-sovelluksen **Office-tila**-tilassa **Kuvansäätö**-asetuksista **Kuvavaihtoehto**-asetukseksi **Tekstintarkennustekniikka**.

#### **Liittyvät tiedot**

 $\rightarrow$  ["Hae-tila" sivulla 23](#page-22-0)

#### **Skannatussa kuvassa näkyy moiré-kuvioita**

- ❏ Aseta alkuperäinen asiakirja aavistuksen verran toiseen kulmaan.
- ❏ Valitse **Rasteripisteiden poisto** sovelluksesta EPSON Scan.
- ❏ Muuta kuvatarkkuusasetusta ohjauspaneelista tai EPSON Scan -sovelluksesta.

#### **Liittyvät tiedot**

& ["Hae-tila" sivulla 23](#page-22-0)

#### **Skannausalue tai -suunta ei ole oikea**

- ❏ Kun asetat alkuperäiset valotustasolle, kohdista alkuperäisen kulma valotustasolla olevaan merkkiin. Jos skannatun kuvan reunat leikkautuvat, siirrä alkuperäistä hieman kauemmas kulmasta.
- ❏ Puhdista valotustaso ja asiakirjakansi. Jos valotuslasilla on pölyä tai tahroja, skannausalue saattaa laajentua kattamaan myös pölyn ja tahrat, jolloin tuloksena on väärä skannausasento tai tilanne, jossa kuvasta tulee pieni.
- ❏ Jos asetat valotustasolle useampia alkuperäisiä kopioitaviksi erikseen, mutta ne skannautuvat yhteen tiedostoon, aseta ne vähintään 20 mm (0.8 tuumaa) erilleen. Jos ongelma jatkuu, aseta yksi alkuperäinen kerrallaan.
- ❏ Kun skannaat ohjauspaneelilta, aseta skannausalue oikein.
- ❏ Kun skannaat käyttämällä EPSON Scan -sovelluksen pikkukuvaesikatselua, siirrä alkuperäinen asiakirja 4,5 mm:n (0,18 tuuman) päähän valotustason reunasta. Muissa tapauksissa siirrä alkuperäistä asiakirjaa 1,5 mm:n (0,06 tuuman) päähän valotustason reunoista.
- ❏ Kun pikkukuvaesikatselu on käytössä suurikokoiselle alkuperäisasiakirjalle **Professional-tila**-tilassa, skannausalue ei välttämättä ole oikea. Kun käytät EPSON Scan -sovelluksen esikatselua, luo **Normaali**-ikkunan **Esikatselu**-välilehdellä skannattavan alueen valintakehys.
- ❏ Valitse **Määritykset** kohdasta EPSON Scan ja tyhjennä **Automaattinen kuvansuuntaus Esikatselu** välilehdeltä.
- ❏ Jos EPSON Scan-sovelluksen **Automaattinen kuvansuuntaus** ei toimi halutulla tavalla, katso EPSON Scan ohje.
- ❏ Kun skannaus suoritetaan EPSON Scan -sovelluksella, käytettävissä oleva skannausalue saattaa olla rajallinen, jos kuvatarkkuus on liian suuri. Vähennä kuvatarkkuutta tai säädä skannausaluetta **Esikatselu**-ikkunassa.

#### **Liittyvät tiedot**

- & ["Alkuperäisasiakirjojen lisääminen" sivulla 47](#page-46-0)
- & ["Valotustason puhdistaminen" sivulla 122](#page-121-0)
- $\rightarrow$  ["Hae-tila" sivulla 23](#page-22-0)

#### **Skannausongelmaa ei saatu ratkaistua**

Jos olet kokeillut kaikkia ratkaisuja mutta ongelma ei ole ratkennut, valitse **Määritykset** EPSON Scan -ikkunassa ja napsauta sitten **Palauta kaikki Muu** -välilehdellä EPSON Scan -asetusten käyttöönottoa varten. Jos palauttaminen ei ratkaise ongelmaa, poista EPSON Scan ja asenna se sitten uudelleen.

#### **Liittyvät tiedot**

- & ["Sovellusten asennusten poistaminen" sivulla 130](#page-129-0)
- & ["Sovellusten asentaminen" sivulla 131](#page-130-0)

## **Muita skannausongelmia**

#### **Pikkukuvaesikatselu ei toimi kunnolla**

Katso EPSON Scan -ohje.

#### **Skannaus on liian hidasta**

- ❏ Vähennä kuvatarkkuutta.
- ❏ Valitse **Määritykset** kohdasta EPSON Scan ja poista käytöstä **Hiljainen tila Muu** -välilehdeltä.

#### **Liittyvät tiedot**

& ["Hae-tila" sivulla 23](#page-22-0)

### <span id="page-158-0"></span>**Skannattua kuvaa ei voi lähettää sähköpostitse**

Varmista, että olet määrittänyt sähköpostipalvelimen asetukset.

#### **Liittyvät tiedot**

& ["Sähköpostipalvelimen määrittäminen" sivulla 185](#page-184-0)

### **Skannaus pysähtyy skannattaessa PDF- tai Multi-TIFFtiedostomuotoon**

- ❏ Kun skannaat EPSON Scan -sovelluksella, voit skannata enintään 999 sivua PDF-tiedostomuotoon ja enintään 200 sivua Multi-TIFF-tiedostomuotoon. Jos skannaat ohjauspaneelin kautta, voit skannata enintään 50 sivua PDF-muotoon ja Multi-TIFF-muotoon.
- ❏ Suuria määriä skannattaessa on suositeltavaa käyttää harmaasävyskannausta.
- ❏ Vapauta tietokoneen kiintolevytilaa. Skannaus saattaa keskeytyä, jos tarpeeksi tilaa ei ole käytettävissä.
- ❏ Kokeile skannata alemmalla kuvatarkkuudella. Skannaus keskeytyy, jos skannattavien tietojen kokonaismäärä ylittää sallitun rajan.

#### **Liittyvät tiedot**

& ["Hae-tila" sivulla 23](#page-22-0)

## **Ongelmia faksien lähettämisessä ja vastaanottamisessa**

### **Faksia ei voi lähettää tai vastaanottaa**

- ❏ Aja automaattinen faksiyhteyden tarkistus kohdassa **Tarkista faksiyhteys**. Kokeile raportin ratkaisuehdotuksia.
- ❏ Tarkista virhekoodit epäonnistuneiden töiden kohdalta ja yritä ratkaisuja, jotka on kuvattu virhekoodiluettelossa.
- ❏ Tarkista **Linjatyyppi**-asetus. Asetuksen muuttaminen **PBX**:iin saattaa ratkaista ongelman. Jos puhelinjärjestelmäsi edellyttää suuntanumeroa ulkolinjalle, tallenna koodi tulostimelle ja syötä risuaita (#) faksinumeron eteen lähetyksen yhteydessä.
- ❏ Jos yhteysvirhe tapahtuu, muuta **Faksinopeus** -asetukseksi **Hidas(9 600bps)** ohjauspaneelista.
- ❏ Tarkista, että puhelinpistoke toimii. Liitä puhelin pistokkeeseen ja testaa toiminta. Jos et voi soittaa tai vastaanottaa puheluita, ota yhteys puhelinyhtiöön.
- ❏ Jotta saat yhteyden DSL-puhelinlinjaan, tarvitset DSL-modeemin, jossa on kiinteä DSL-suodatin. Voit myös asentaa linjaan erillisen DSL-suodattimen. Ota yhteyttä DSL-palveluntarjoajaasi.
- ❏ Jos muodostat yhteyden DSL-puhelinlinjaan, liitä tulostin suoraan puhelimen seinäpistokkeeseen ja tarkista, että faksien lähettäminen onnistuu. Jos se onnistuu, ongelma saattaa olla DSL-suodattimessa. Ota yhteyttä DSLpalveluntarjoajaasi.
- ❏ Ota **ECM**-asetus käyttöön ohjauspaneelista. Värillisiä fakseja ei voi lähettää tai vastaanottaa, kun **ECM** on pois käytöstä.
- ❏ Jos haluat lähettää tai vastaanottaa fakseja tietokoneen avulla, tarkista, että tulostin on yhdistetty tietokoneeseen USB-johdolla tai verkon kautta ja että tietokoneeseen on asennettu PC-FAX-ohjain. PC-FAX -ohjain asennetaan FAX Utility-apuohjelman kanssa.
- ❏ Windows: Tarkista, että tulostin (faksi) näkyy kohdassa **Laitteet ja tulostimet**, **Tulostin** tai **Tulostimet ja muut laitteet**. Tulostimen (faksin) tulee näkyä muodossa "EPSON XXXXX (FAX)". Jos tulostinta (faksia) ei näy, poista FAX Utility ja asenna se sitten uudelleen. Jos haluat käyttää kohtia **Laitteet ja tulostimet**, **Tulostin** tai **Tulostimet ja muut laitteet**.
	- ❏ Windows 8.1/Windows 8
		- Valitse **Työpöytä** > **Asetukset** > **Ohjauspaneeli** > **Näytä laitteet ja tulostimet** kohdasta **Laitteisto ja äänet** tai **Laitteisto**.
	- ❏ Windows 7

Valitse aloituspainike ja sen jälkeen **Ohjauspaneeli** > **Näytä laitteet ja tulostimet** kohdasta **Laitteisto ja äänet** tai **Laitteisto**.

❏ Windows Vista

Valitse aloituspainike ja sen jälkeen **Ohjauspaneeli** > **Tulostimet** kohdasta **Laitteisto ja äänet**.

❏ Windows XP

Valitse aloituspainike ja sen jälkeen **Asetukset** > **Ohjauspaneeli** > **Tulostimet ja muut laitteet** > **Tulostimet ja faksit**.

- ❏ Mac OS X: Tarkista seuraavat seikat.
	- ❏ Valitse **Järjestelmäasetukset** -valikosta > **Tulostimet & skannerit** (tai **Tulostus ja skannaus**, **Tulostus ja faksaus**) ja varmista sitten, että tulostin (faksi) näkyy luettelossa. Tulostimen (faksin) tulee näkyä muodossa "FAX XXXX (USB)" tai "FAX XXXX (IP)". Jos tulostinta (faksia) ei näy, napsauta [**+**] ja rekisteröi tulostin (faksi) uudelleen.
	- ❏ Valitse **Järjestelmäasetukset** -valikosta > **Tulostimet & skannerit** (tai **Tulostus ja skannaus**, **Tulostus ja faksaus**) ja valitse sitten tulostin (faksi) kaksoisnapsautuksella. Jos tulostin on pysäytetty, napsauta **Jatka** (tai **Jatka tulostimen käyttöä**).

#### **Liittyvät tiedot**

- & ["Faksiasetukset" sivulla 32](#page-31-0)
- $\rightarrow$  ["Virhekoodit tilavalikossa" sivulla 137](#page-136-0)
- & ["PBX-puhelinjärjestelmän asetusten tekeminen" sivulla 94](#page-93-0)
- $\rightarrow$  ["Tulostimen kytkeminen puhelinlinjaan" sivulla 89](#page-88-0)
- & ["Sovellusten asennusten poistaminen" sivulla 130](#page-129-0)
- & ["Sovellusten asentaminen" sivulla 131](#page-130-0)

### **Faksin lähettäminen ei onnistu**

- ❏ Jos käytönrajoitus on käytössä, käyttäjätunnus ja salasana on annettava tulostinta käytettäessä. Jos et tiedä salasanaa, ota yhteys pääkäyttäjään.
- ❏ Jos käytönrajoitus on pois käytöstä ja lähetät faksia tietokoneelta, käyttäjän varmennus tapahtuu käyttäjänimellä ja salasanalla, jotka on tallennettu tulostusohjaimelle. Jos et voi lähettää faksia todennusvirheen vuoksi, ota yhteys pääkäyttäjään.
- ❏ Aseta lähtevien faksien ylätunnistetiedot ohjauspaneelista. Osa faksilaitteista hylkää automaattisesti saapuvan faksin, jos siinä ei ole ylätunnistetietoja.
- ❏ Jos olet estänyt soittajatunnuksesi, pura esto. Osa puhelimista tai faksilaitteista hylkää automaattisesti puhelun tuntemattomasta numerosta.
- ❏ Kysy vastaanottajalta, onko numero oikein ja onko vastaanottajan faksi valmis ottamaan lähetyksen vastaan.

#### **Liittyvät tiedot**

- & ["Faksiasetukset" sivulla 32](#page-31-0)
- & ["Faksia ei voi lähettää tai vastaanottaa" sivulla 159](#page-158-0)

### **Faksin lähettäminen tietylle vastaanottajalle ei onnistu**

Tarkista seuraavat seikat, jos faksien lähettäminen tietylle vastaanottajalle ei onnistu virheen vuoksi.

- ❏ Jos vastaanottajan laite ei vastaa puheluun 50 sekunnin kuluessa siitä, kun tulostin on lopettanut numeron valinnan, soitto päättyy virheeseen. Valitse numero **Paikallaan** -ominaisuudella tai käyttämällä puhelinta, jotta voit tarkistaa, kuinka kauan faksiäänen kuulumiseen menee. Jos siihen menee yli 50 sekuntia, lisää tauko faksinumeron jälkeen. Aloita tauko painamalla  $\Box$ . Tauon merkkinä on tavuviiva. Yksi tauko vastaa noin kolmea sekuntia. Lisää tarvittaessa useampi tauko.
- ❏ Jos olet valinnut vastaanottajan yhteystietoluettelosta, varmista että rekisteröidyt tiedot ovat oikein. Jos tiedot ovat oikein, valitse vastaanottaja yhteystietoluettelosta, paina **Muokkaa** ja muuta **Faksinopeus**-asetukseksi **Hidas(9 600bps)**.

#### **Liittyvät tiedot**

- & ["Faksin lähettäminen vastaanottajan tilan vahvistamisen jälkeen" sivulla 97](#page-96-0)
- & ["Faksien lähettäminen ulkoiselta puhelinkoneelta" sivulla 96](#page-95-0)
- & ["Yhteystietojen hallinta" sivulla 51](#page-50-0)
- & ["Faksia ei voi lähettää tai vastaanottaa" sivulla 159](#page-158-0)

### **Faksin lähettäminen tiettynä ajankohtana ei onnistu**

Aseta oikea päivämäärä ja kellonaika ohjauspaneelista.

#### **Liittyvät tiedot**

- & ["Faksin lähettäminen tiettynä ajankohtana \(Lähetä faksi myöhemmin\)" sivulla 97](#page-96-0)
- & ["Järjestelmän hallinta" sivulla 29](#page-28-0)

#### **Faksin vastaanottaminen ei onnistu**

- ❏ Jos olet tilannut puheluiden välityspalvelun, tulostin ei ehkä voi vastaanottaa fakseja. Ota yhteyttä palveluntarjoajaan.
- ❏ Jos puhelinta ei ole kytketty tulostimeen, aseta **Vastaanottotila** -asetukseksi **Auto** ohjauspaneelissa.

#### **Liittyvät tiedot**

- $\rightarrow$  ["Faksiasetukset" sivulla 32](#page-31-0)
- & ["Faksia ei voi lähettää tai vastaanottaa" sivulla 159](#page-158-0)

### **Muisti täynnä -virhe**

- ❏ Jos asetuksissa on märitelty vastaanotettujen faksien tallennus saapuviin, poista jo luetut faksit saapuvista.
- ❏ Jos asetuksissa on märitelty vastaanotettujen faksien tallennus tietokoneelle, käynnistä tietokone, jolle taksit on tallennettu. Kun faksit on tallennettu tietokoneelle, ne poistetaan tulostimen muistista.
- ❏ Jos tulostin on asetettu tallentamaan saapuneet faksit tallennuslaitteelle, kytke tulostimeen laite, jonne olet luonut kansion tallennettavia fakseja varten. Kun faksit on tallennettu laitteelle, ne poistetaan tulostimen muistista. Varmista, että muistitila riittää ja että muistitikku ei ole kirjoitussuojattu.
- ❏ Vaikka muisti on täynnä, voit lähettää mustavalkoisen faksin käyttämällä **Lähetä suoraan** -ominaisuutta. Voit myös jakaa alkuperäiset kahteen tai useampaan erään lähetettäväksi useampana eränä.
- ❏ Jos tulostin ei voi vastaanottaa faksia tulostimen virheen, kuten paperitukoksen, vuoksi, muisti täynnä -virhe on mahdollinen. Korjaa tulostimen ongelma, ota yhteys lähettäjään ja pyydä häntä lähettämään faksi uudelleen.

#### **Liittyvät tiedot**

- & ["Vastaanotettujen faksien tallennus" sivulla 102](#page-101-0)
- & ["Saapuneiden faksien tarkistaminen näytöltä" sivulla 103](#page-102-0)
- **→ ["Faksi-tila" sivulla 25](#page-24-0)**
- & ["Paperitukoksen irrottaminen" sivulla 142](#page-141-0)

### **Lähetettyjen faksien laatu on heikko**

- ❏ Puhdista valotustaso.
- ❏ Puhdista ADF.
- ❏ Muuta **Resoluutio**-asetusta ohjauspaneelista. Jos alkuperäiset sisältävät sekä tekstiä että valokuvia, valitse **Valokuva**.
- ❏ Muuta **Tummuus**-asetusta ohjauspaneelista.
- ❏ Jos et ole varma vastaanottajan faksilaitteen ominaisuuksista, ota käyttöön Direct Send -ominaisuus tai valitse **Hieno Resoluutio** -asetukseksi.

Jos valitset **Superhieno** tai **Ultrahieno** mustavalkoiselle faksille ja lähetät faksin käyttämättä **Lähetä suoraan** ominaisuutta, tulostin voi laskea resoluutiota automaattisesti.

❏ Ota **ECM**-asetus käyttöön ohjauspaneelista.

#### **Liittyvät tiedot**

- $\rightarrow$  ["Faksi-tila" sivulla 25](#page-24-0)
- & ["Faksiasetukset" sivulla 32](#page-31-0)
- & ["Valotustason puhdistaminen" sivulla 122](#page-121-0)
- $\rightarrow$  ["Automaattisen arkinsyöttölaitteen puhdistaminen" sivulla 119](#page-118-0)

### **Faksit lähtevät väärän kokoisina**

- ❏ Kun lähetät faksin valotustasolta, aseta alkuperäinen kohdistamalla nurkat merkkiin. Valitse alkuperäisen koko ohjauspaneelista.
- ❏ Puhdista valotustaso ja asiakirjakansi. Jos valotuslasilla on pölyä tai tahroja, skannausalue saattaa laajentua kattamaan myös pölyn ja tahrat, jolloin tuloksena on väärä skannausasento tai tilanne, jossa kuvasta tulee pieni.

#### **Liittyvät tiedot**

- & ["Faksi-tila" sivulla 25](#page-24-0)
- & ["Alkuperäisasiakirjojen lisääminen" sivulla 47](#page-46-0)
- & ["Valotustason puhdistaminen" sivulla 122](#page-121-0)

#### **Vastaanotettavien faksien laatu on heikko**

- ❏ Ota **ECM**-asetus käyttöön ohjauspaneelista.
- ❏ Pyydä faksin lähettäjää käyttämään korkeampaa laatutilaa.
- ❏ Tulosta saapunut faksi uudelleen. Valitse **Työhistoria** valikosta **Tilavalikko** faksin tulostamiseksi uudelleen.

#### **Liittyvät tiedot**

- $\rightarrow$  ["Faksiasetukset" sivulla 32](#page-31-0)
- & ["Faksityön historian tarkistus" sivulla 106](#page-105-0)

### **Saapuneet faksit eivät tulostu**

- ❏ Jos tulostimessa on ollut häiriö, kuten paperitukos, tulostin ei voi vastaanottaa saapuneita fakseja. Tarkista tulostin.
- ❏ Jos asetuksissa on määritelty vastaanotettujen faksien tallennus saapuviin, saapuneet faksit eivät automaattisesti tulostu. Tarkista **Faksitulostus**-asetus.

#### **Liittyvät tiedot**

- & ["Tulostimen tilan tarkistaminen" sivulla 136](#page-135-0)
- & ["Paperitukoksen irrottaminen" sivulla 142](#page-141-0)
- & ["Vastaanotettujen faksien tallennus" sivulla 102](#page-101-0)

## **Muut fakseihin liittyvät ongelmat**

#### **Kytketyllä puhelimella ei voi soittaa puheluita**

Liitä puhelin tulostimen EXT.-liittimeen ja nosta kuuloke. Jos valintaääntä ei kuuluu, liitä puhelinkaapeli asianmukaisesti.

#### **Liittyvät tiedot**

& ["Puhelinkoneen kytkeminen tulostimeen" sivulla 91](#page-90-0)

### **Vastaaja ei voi vastata äänipuheluihin**

Ohjauspaneelilla asetetaan tulostimen **Soittoa ennen vastausta** -asetus numeroa korkeammalle kuin puhelinvastaajan soittojen määrä.

#### **Liittyvät tiedot**

- & ["Faksiasetukset" sivulla 32](#page-31-0)
- & ["Puhelinvastaajan asetukset" sivulla 101](#page-100-0)

### **Lähettäjän faksinumero ei näy vastaanottajan fakseissa tai numero on väärä**

Lähettäjä ei ehkä ole asettanut faksin ylätunnistetietoja tai se on tehty väärin. Ota yhteyttä lähettäjään.

### **Vastaanotettuja asiakirjoja ei voi lähettää edelleen sähköpostiosoitteisiin.**

- ❏ Tulostimen **Sähköpostipalvelin** -asetuksia ei ehkä ole määritetty. Määritä sähköpostipalvelinasetukset
- ❏ Yhteystietoluetteloon on rekisteröity ehkä väärä sähköpostiosoite. Varmista, että yhteystietoluettelossa oleva osoite on oikea.

#### **Liittyvät tiedot**

- & ["Sähköpostipalvelimen käyttö" sivulla 185](#page-184-0)
- & ["Yhteystietojen hallinta" sivulla 51](#page-50-0)

## **Muut ongelmat**

### **Heikko sähköisku tulostinta kosketettaessa**

Jos tietokoneeseen on yhdistetty useita oheislaitteita, saatat tulostinta koskettaessasi saada heikon sähköiskun. Asenna tulostimeen yhdistettyyn tietokoneeseen maadoitusjohto.

### **Toimintaäänet ovat voimakkaita**

Jos toimintoäänet ovat liian voimakkaita, ota käyttöön hiljainen tila. Tämä saattaa kuitenkin hidastaa tulostimen toimintaa.

❏ Windows-tulostinohjain

Valitse **Käytössä Hiljainen tila** -kohdan asetukseksi **Yleiset**-välilehdeltä.

❏ Mac OS X -tulostinohjain

Valitse **Järjestelmäasetukset** -valikosta > **Tulostimet & skannerit** (tai **Tulostus ja skannaus**, **Tulostus ja faksaus**) ja valitse sitten tulostin. Napsauta **Valinnat ja tarvikkeet** > **Asetukset** (tai **Ajuri**). Valitse **Käytössä Hiljainen tila** -kohdan asetukseksi.

❏ EPSON Scan

Valitse **Määritykset** ja ota käyttöön **Hiljainen tila Muu**-välilehdeltä.

### **Päivämäärä ja kellonaika ovat väärät**

Aseta oikea päivämäärä ja kellonaika ohjauspaneelista. Kellonaika saattaa olla väärä salamaniskun aiheuttaman sähkökatkoksen tai virran pitkän käyttämättömänä olon ajan.

#### **Liittyvät tiedot**

& ["Järjestelmän hallinta" sivulla 29](#page-28-0)

### **Muistitikkua ei tunnisteta**

Ota muistikortti käyttöön **Tallennuslaitteen liittymä** -asetuksissa ohjauspaneelilla.

#### **Liittyvät tiedot**

& ["Tulostinasetukset" sivulla 31](#page-30-0)

### **Tietojen tallennus muistitikulle ei onnistu**

- ❏ Vie muistitikku tulostimeen ja valitse **Faksitulostus** > **Muut asetukset** > **Luo Tallennuskansio** luodaksesi kansion, johon tallennetaan asiakirjat. Muistitikkua ei voi käyttää ilman kansiota.
- ❏ Tarkista, ettei muistitikku ole kirjoitussuojattu.
- ❏ Tarkista, että muistitikulla on riittävästi muistitilaa. Jos muisti on vähissä, tietoja ei voi tallentaa.

#### **Liittyvät tiedot**

- & ["Vastaanotettujen faksien tallennus" sivulla 102](#page-101-0)
- & ["Faksiasetukset" sivulla 32](#page-31-0)

### **Salasana on unohtunut**

Jos unohdat järjestelmänvalvojan salasanan, ota yhteys Epson-tukeen.

#### **Liittyvät tiedot**

& ["Yhteydenotto Epsonin tukeen" sivulla 187](#page-186-0)

### **Palomuuri estää sovelluksen (vain Windows)**

Lisää sovellus Windowsin palomuurin sallittuihin sovelluksiin **Ohjauspaneelin**-turva-asetuksissa.

## <span id="page-165-0"></span>**Tekniset tiedot**

## **Tulostimen ominaisuudet**

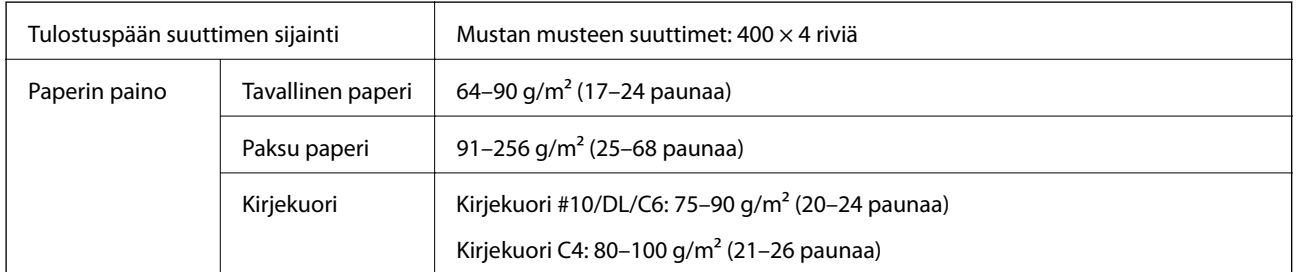

### **Tulostusalue**

Tulostuslaatu voi olla heikompi varjostetuilla alueilla tulostimen toimintaperiaatteesta johtuen.

#### **Yksittäiset arkit**

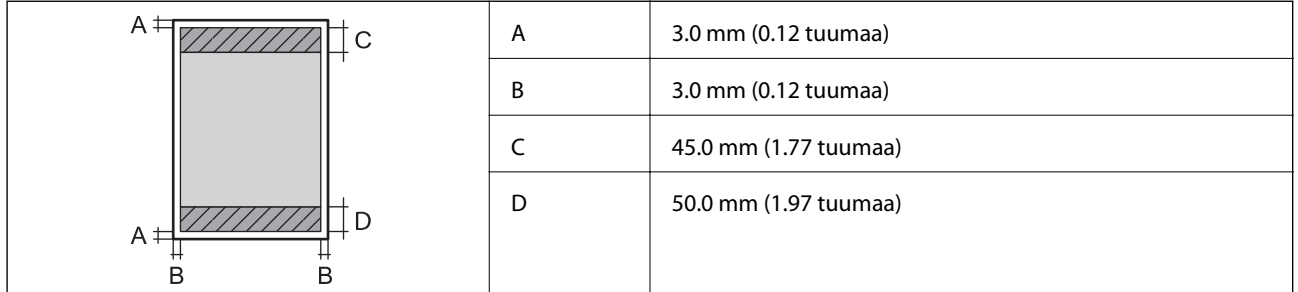

#### **Kirjekuoret**

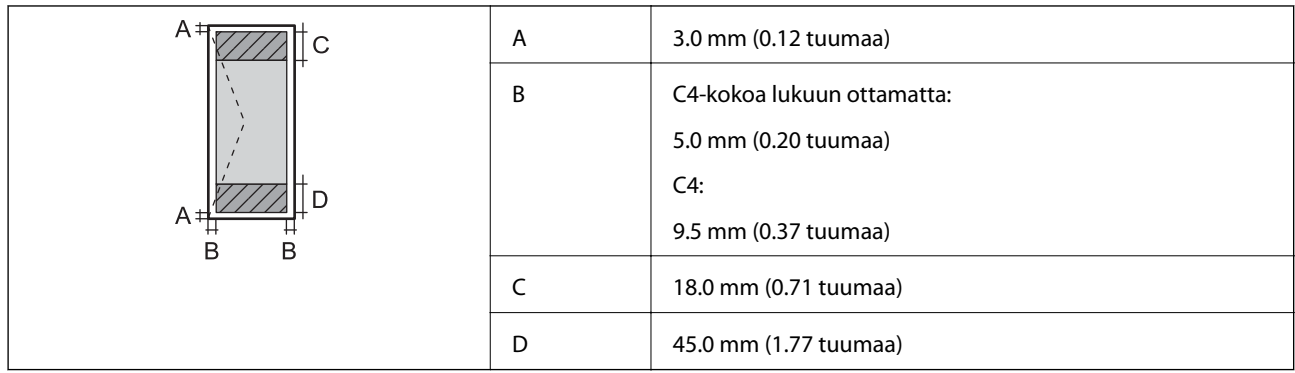

### **Skannerin tekniset tiedot**

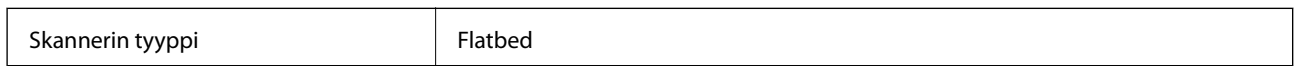

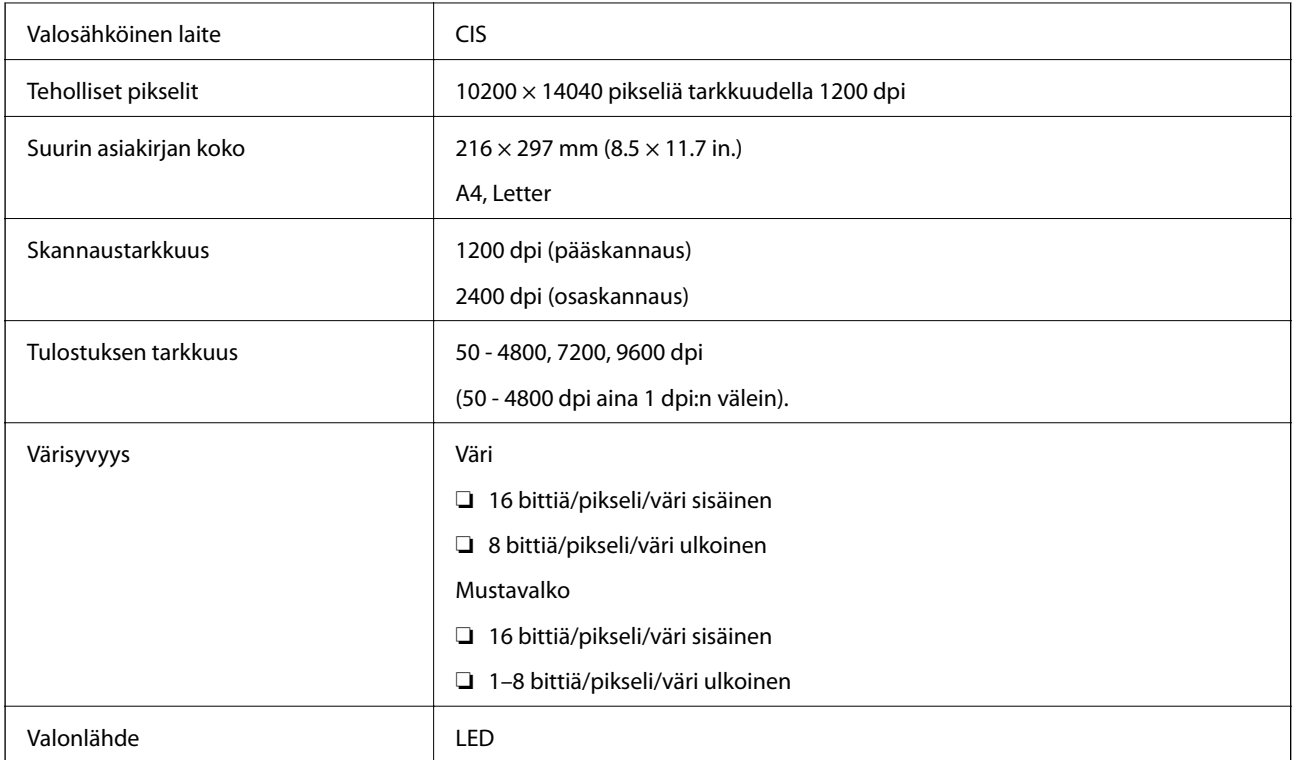

## **Käyttöliittymän tekniset tiedot**

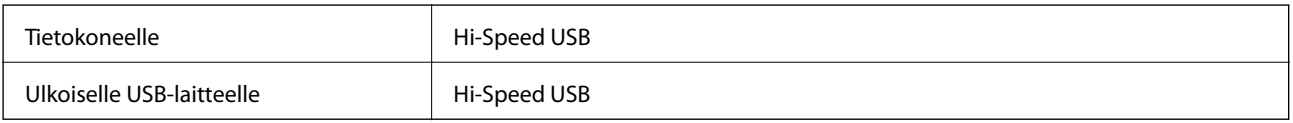

## **Faksin ominaisuudet**

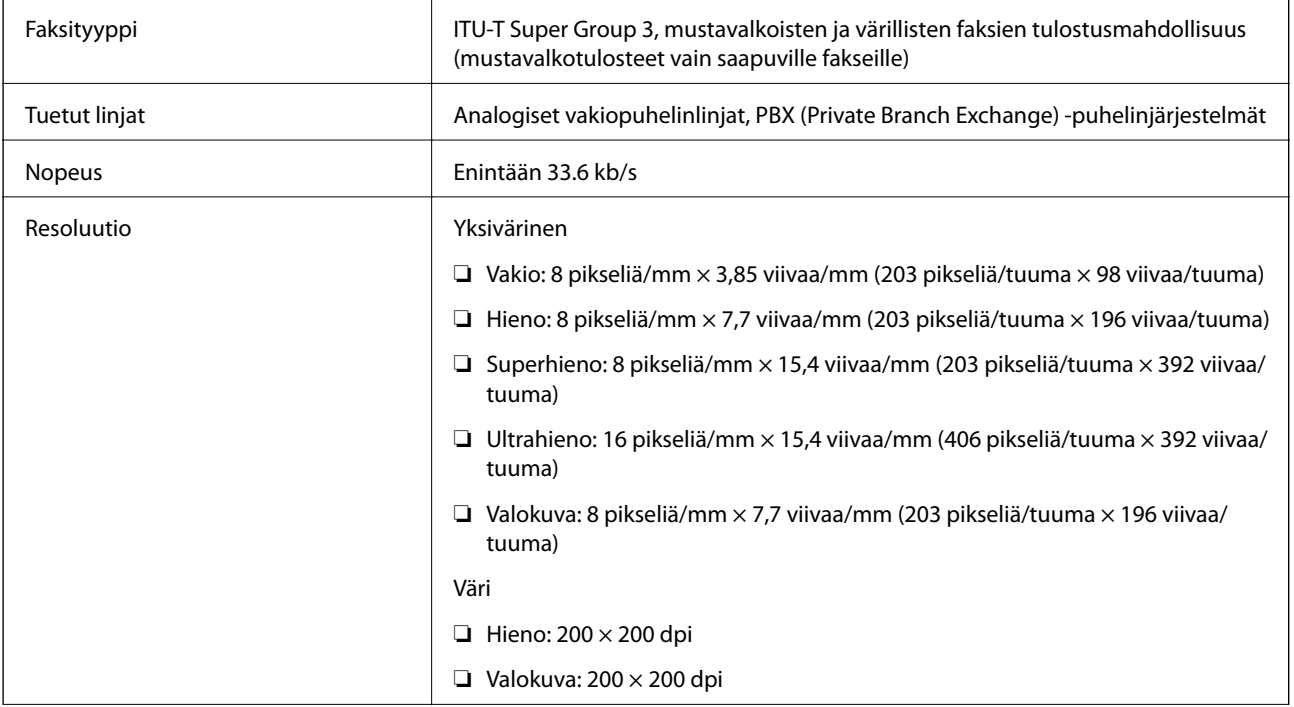

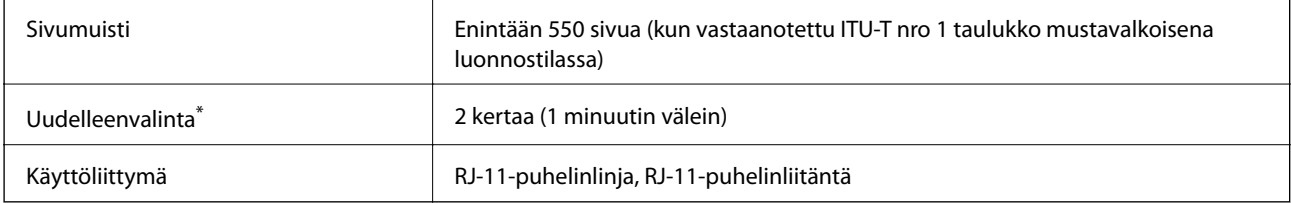

\* Tiedot voivat vaihdella maittain ja alueittain.

### **Wi-Fi-yhteyden ominaisuudet**

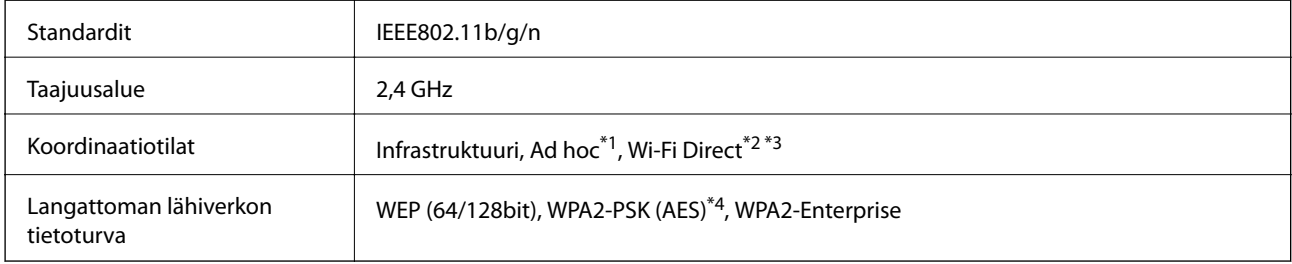

- \*1 Ei IEEE 802.11n -tukea.
- \*2 Ei IEEE 802.11b -tukea.
- \*3 Yksinkertainen AP-tila on yhteensopiva Ethernet-liitännän kanssa.
- \*4 Noudattaa WPA2-standardia, tuki WPA/WPA2 Personal -salaukselle.

### **Ethernet-yhteyden ominaisuudet**

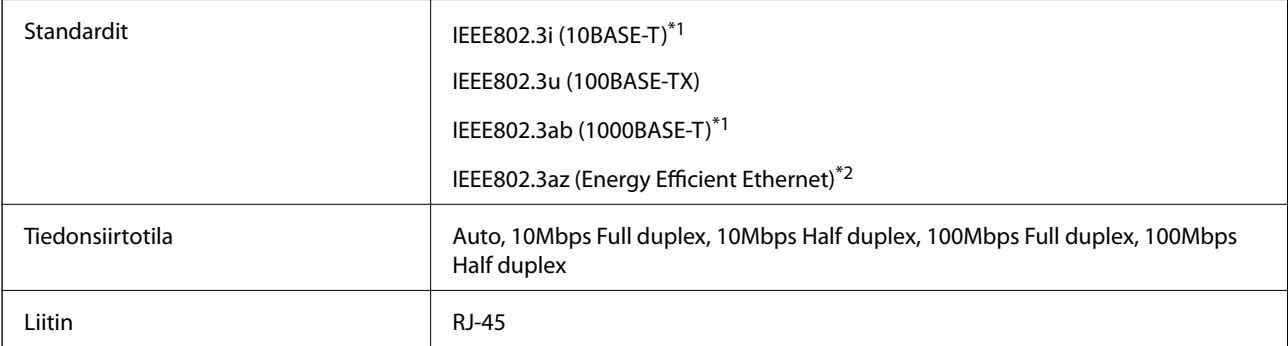

\*1 Radiohäiriöiden estämiseksi käytä luokan 5e tai korkeampaa STP (Shielded twisted pair) -kaapelia.

\*2 Liitetyn laitteen on täytettävä IEEE802.3az-standardit.

### **Tietoturvaprotokolla**

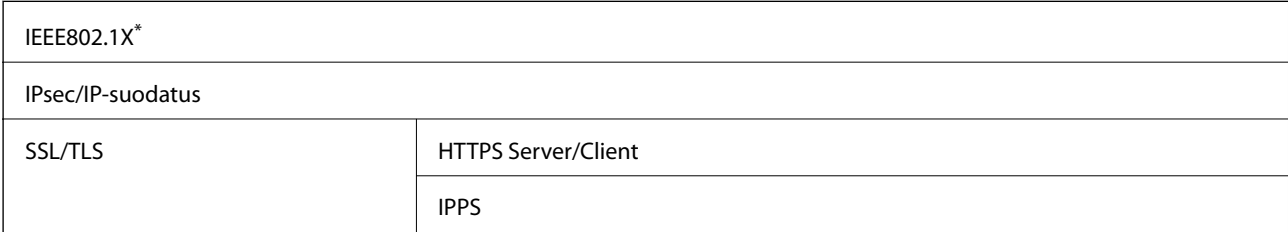

#### SNMPv3

\* Yhteyteen on käytettävä laitetta, joka vastaa IEEE802.1X:a.

#### **Tuetut kolmansien osapuolten palvelut**

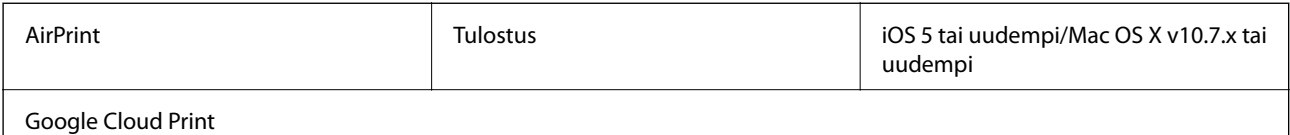

### **Ulkoisen USB-laitteen tekniset tiedot**

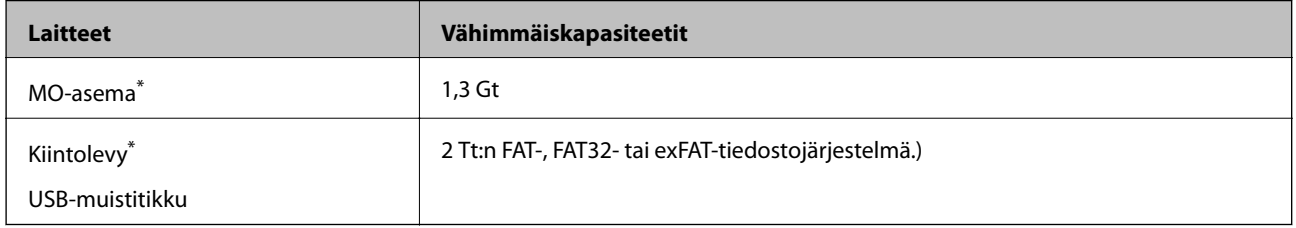

\* USB-liitännän kautta virtansa saavien ulkoisten laitteiden käyttö ei ole suositeltavaa. Käytä vain erillisellä verkkovirtalaitteella varustettuja ulkoisia laitteita.

Seuraavantyyppisiä laitteita ei voi käyttää:

- ❏ Laite, joka edellyttää erillistä ohjainta
- ❏ Laite, jolla on suojausasetuksia (salasana, salaus jne.)
- ❏ Laite, jossa on sisäinen USB-keskitin

Epson ei voi taata ulkoisten laitteiden toimintaa.

### **Tuetut datamääritykset**

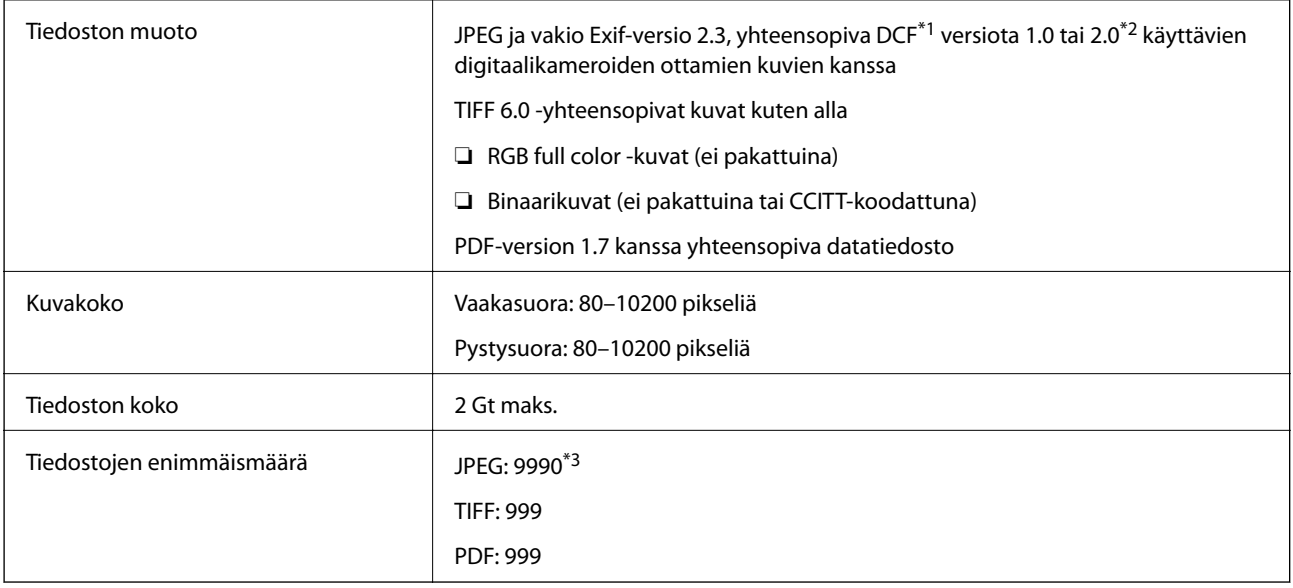

- \*1 Kameran tiedostojärjestelmä (Design Rule for Camera File System).
- \*2 Ei tueta sellaisten digitaalisten kameroiden valokuvatietoja, joissa on sisäinen muisti.
- \*3 Kerralla voidaan näyttää jopa 999 tiedostoa. (Jos tiedostoja on yli 999, tiedostot näytetään ryhmissä.)

#### *Huomautus:*

"?" ilmestyy LCD-ruudulle, kun tulostin ei tunnista kuvatiedostoa. Tässä tapauksessa valkoiset osiot tulostetaan, jos valitset usean kuvan asettelun.

#### **Mitat**

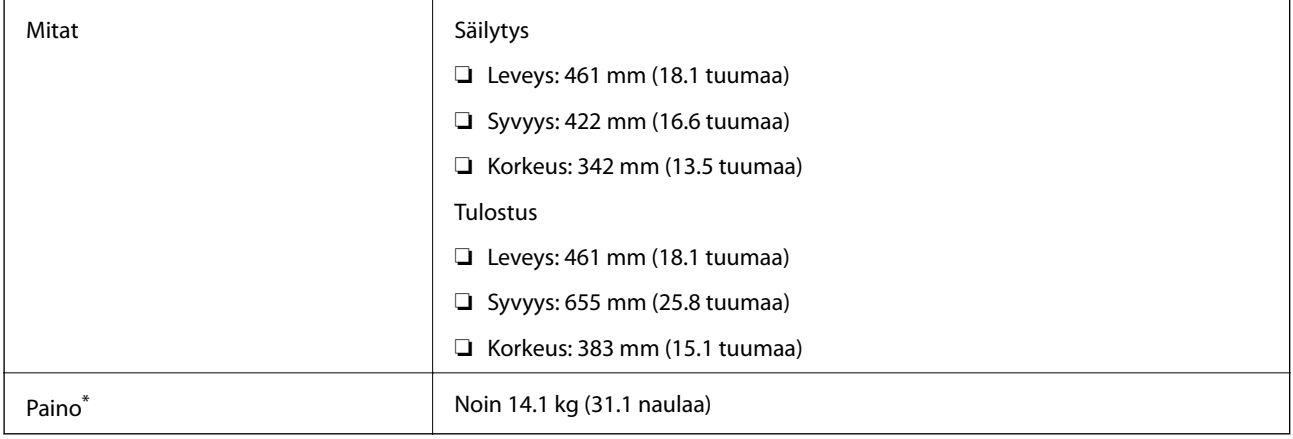

\* Ilman mustekasetteja ja virtajohtoa.

#### **Sähköiset tiedot**

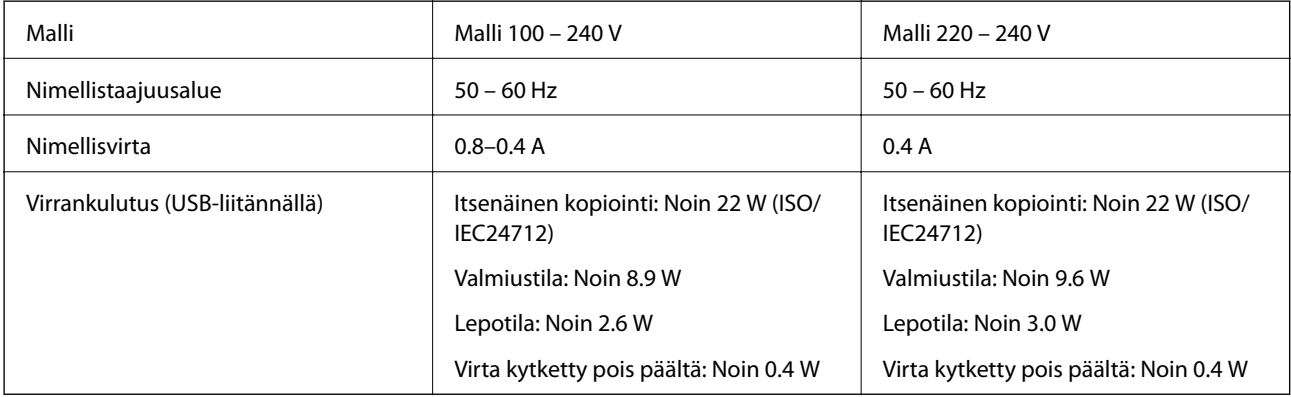

#### *Huomautus:*

- ❏ Tarkista tulostimen jännite tuotetarrasta.
- ❏ Eurooppalaiset käyttäjät voivat katsoa seuraavalta web-sivustolta tiedot virrankulutuksesta.
- <http://www.epson.eu/energy-consumption>
- ❏ Käyttäjät Belgiassa: virrankulutus kopioitaessa voi vaihdella.

Tarkista viimeisimmät tekniset tiedot osoitteesta [http://www.epson.be.](http://www.epson.be)

### <span id="page-170-0"></span>**Ympäristöä koskevat tekniset tiedot**

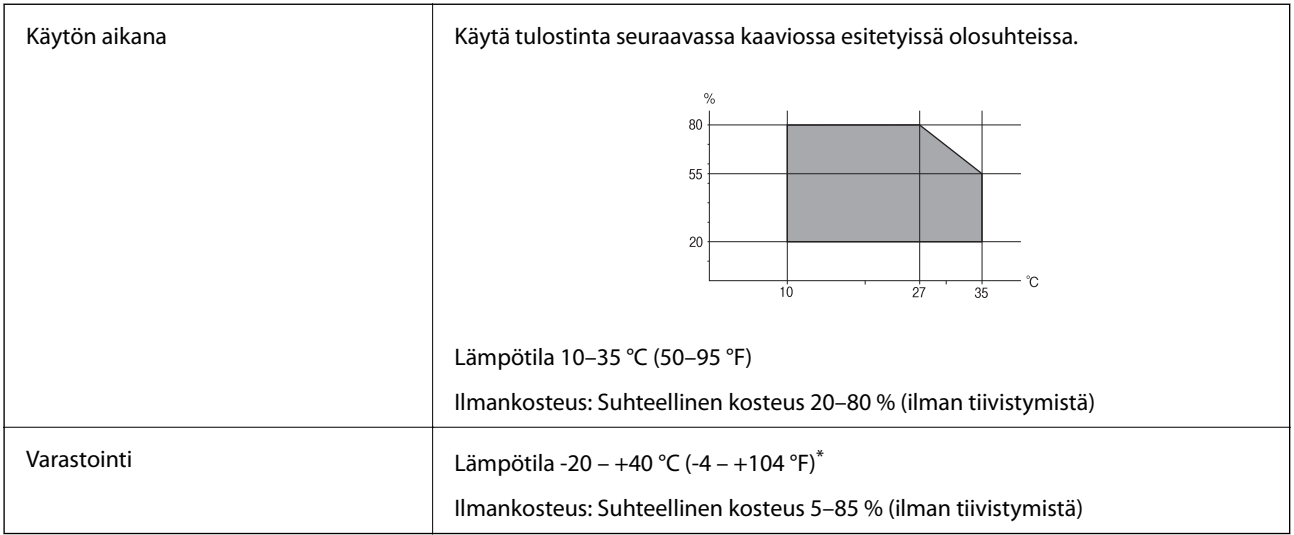

Varastoitavissa yhden kuukauden ajan lämpötilassa 40 °C (104 °F).

### **Mustekasettien käyttötiedot**

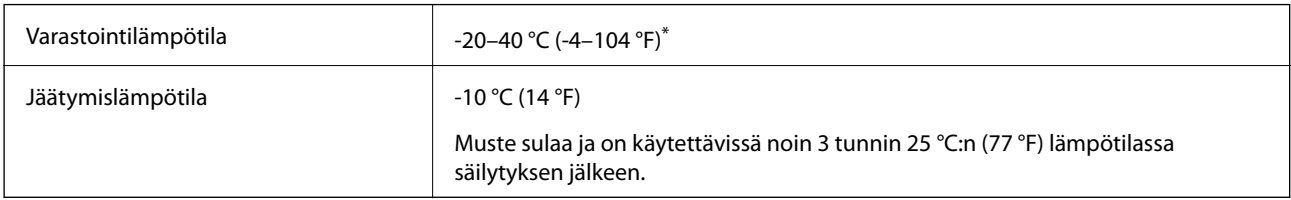

Varastoitavissa yhden kuukauden ajan lämpötilassa 40 °C (104 °F).

## **Järjestelmävaatimukset**

- ❏ Windows 8.1 (32-bit, 64-bit)/Windows 8 (32-bit, 64-bit)/Windows 7 (32-bit, 64-bit)/Windows Vista (32-bit, 64 bit)/Windows XP Professional x64 Edition/Windows XP (32-bit)/Windows Server 2012 R2/Windows Server 2012/Windows Server 2008 R2/Windows Server 2008 (32-bit, 64-bit)/Windows Server 2003 R2 (32-bit, 64-bit)/ Windows Server 2003 (32-bit, 64-bit)
- ❏ Mac OS X v10.9.x/Mac OS X v10.8.x/Mac OS X v10.7.x/Mac OS X v10.6.8

#### *Huomautus:*

- ❏ Mac OS X ei välttämättä tue kaikkia sovelluksia ja toimintoja.
- ❏ UNIX-tiedostojärjestelmää (UFS) ei tueta Mac OS X -käyttöjärjestelmässä.

## **Fonttitiedot**

### **PostScript-fontit**

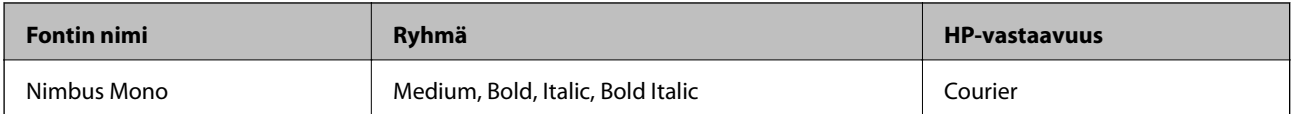

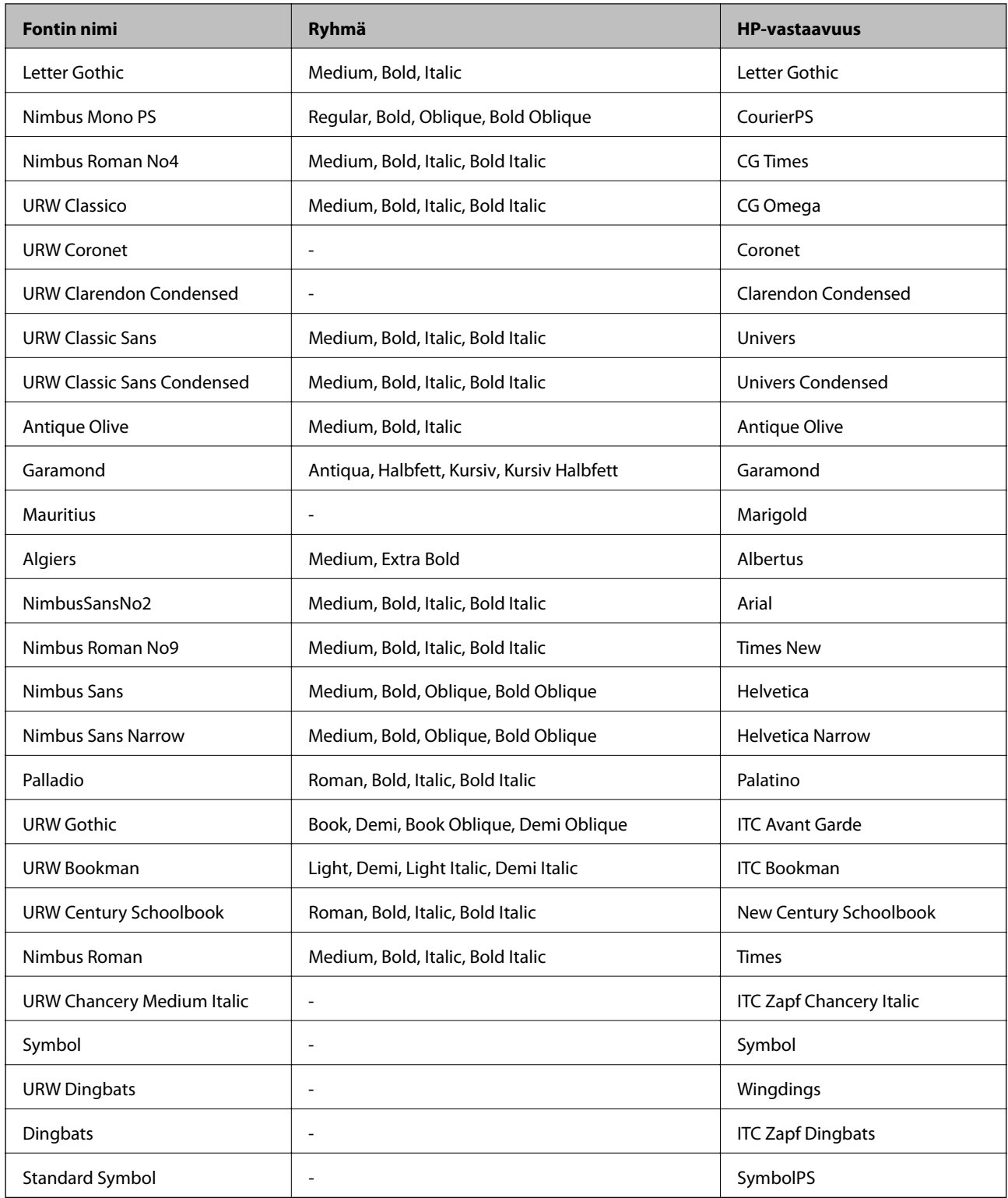

## **PCL:ssä käytössä olevat fontit**

#### **Skaalautuva fontti**

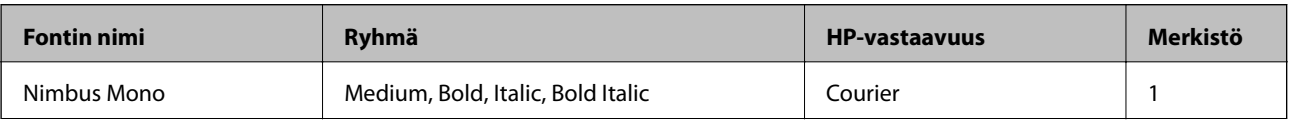

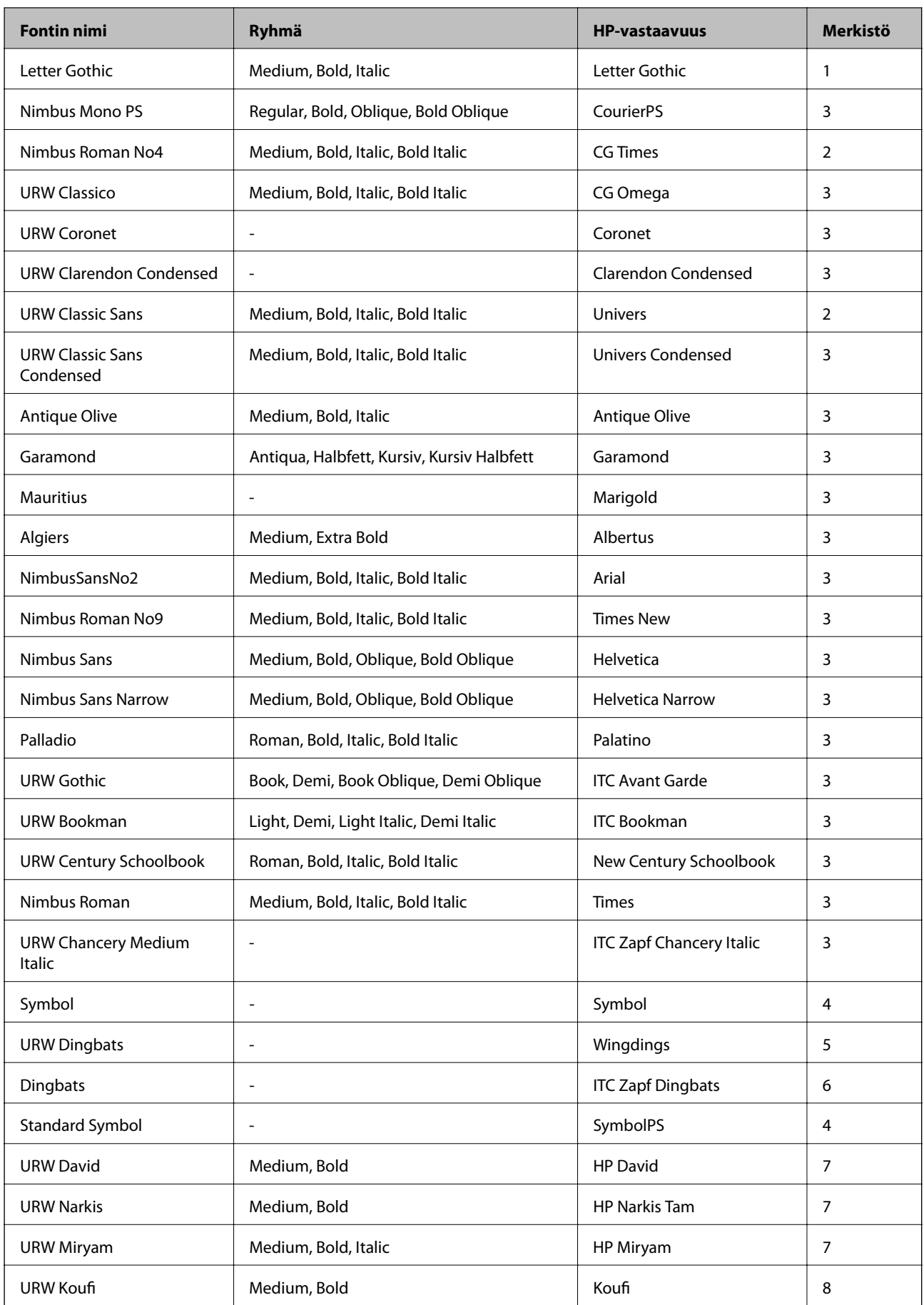

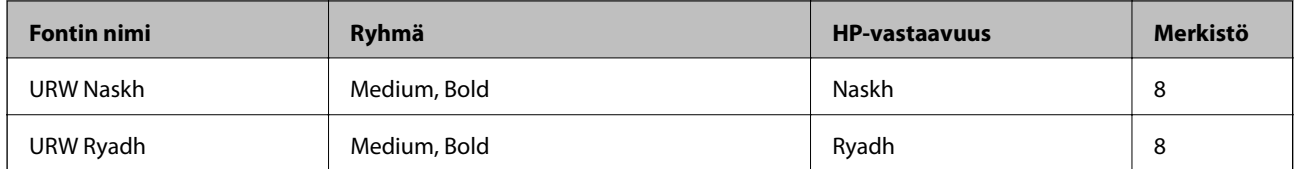

#### **Bittikarttafontti**

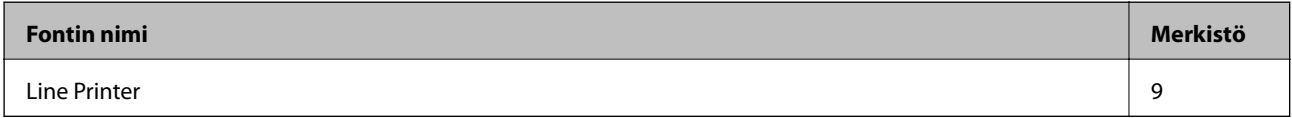

#### **OCR-/viivakoodi-bittikarttafontti (vain PCL5)**

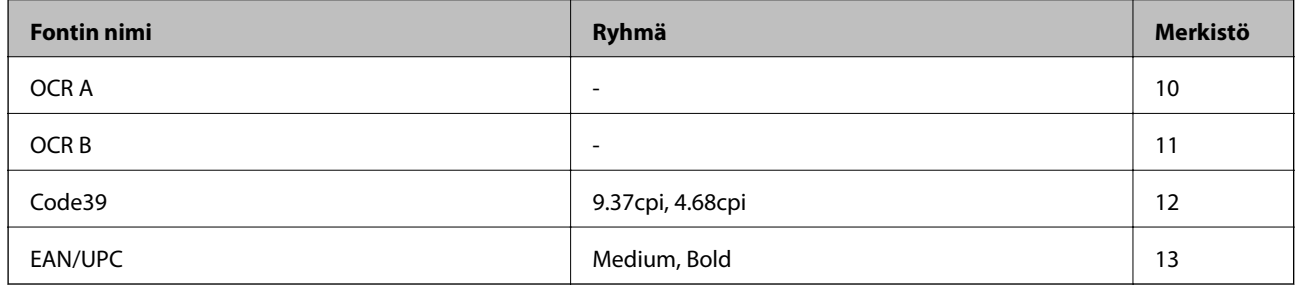

#### *Huomautus:*

Tulostustummuudesta sekä paperin laadusta ja väristä riippuen fontit OCR A, OCR B, Code39 ja EAN/UPC eivät ehkä ole luettavissa. Tee testitulostus ja varmista, että fontit ovat luettavissa, ennen kuin tulostat suuria määriä.

#### **Liittyvät tiedot**

- & "Merkistö PCL 5:lle" sivulla 174
- & ["Merkistöluettelo PCL 6:lle" sivulla 177](#page-176-0)

### **Merkistöluettelo**

Tulostin toimii monissa eri merkistöissä Monet näistä merkistöistä eroavat vain kullekin kielelle ominaisten erikoismerkkien osalta.

Fonttia valittaessa tulee myös miettiä, mitä merkistöä halutaan käyttää.

#### *Huomautus:*

Koska useimmat ohjelmistot käsittelevät fontteja ja merkkejä automaattisesti, tulostimen asetuksia ei luultavasti koskaan tarvitse muuttaa. Jos kuitenkin kirjoitat oman tulostimen ohjausohjelmia tai jos käytät vanhempia ohjelmistoja, jotka eivät pysty käsittelemään kaikkia fontteja, tarkemmat tiedot merkeistä saa seuraavista kappaleista.

#### **Merkistö PCL 5:lle**

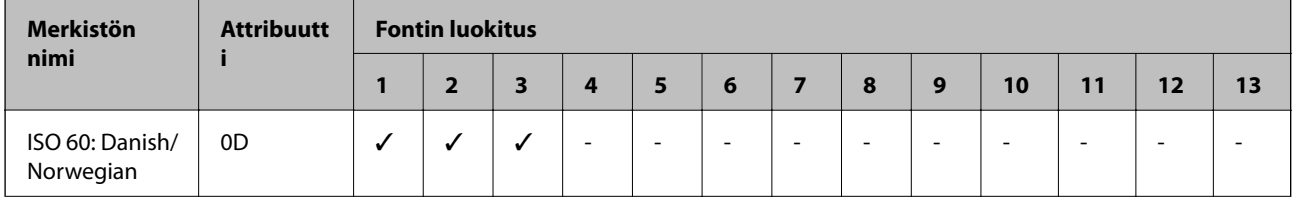

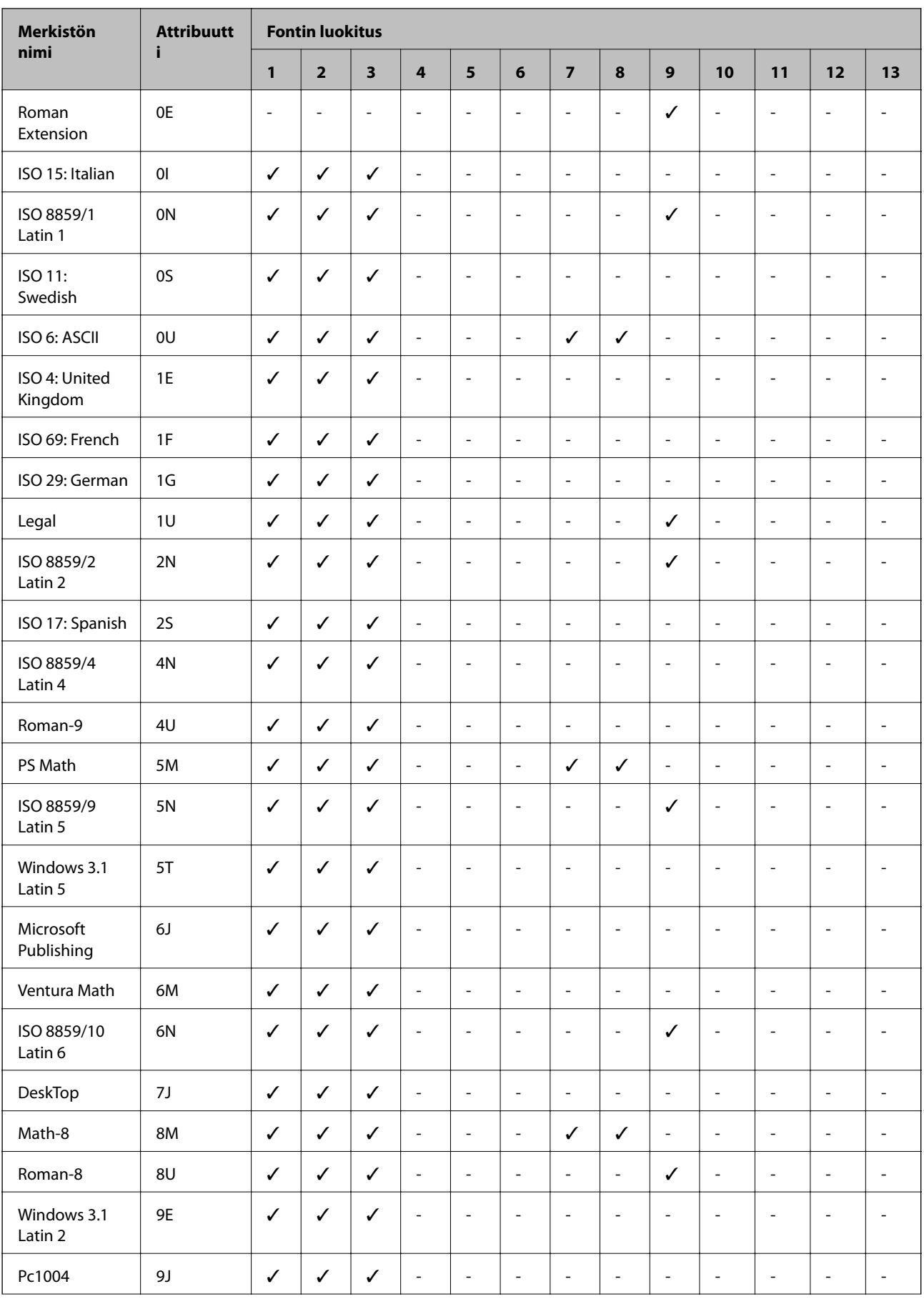

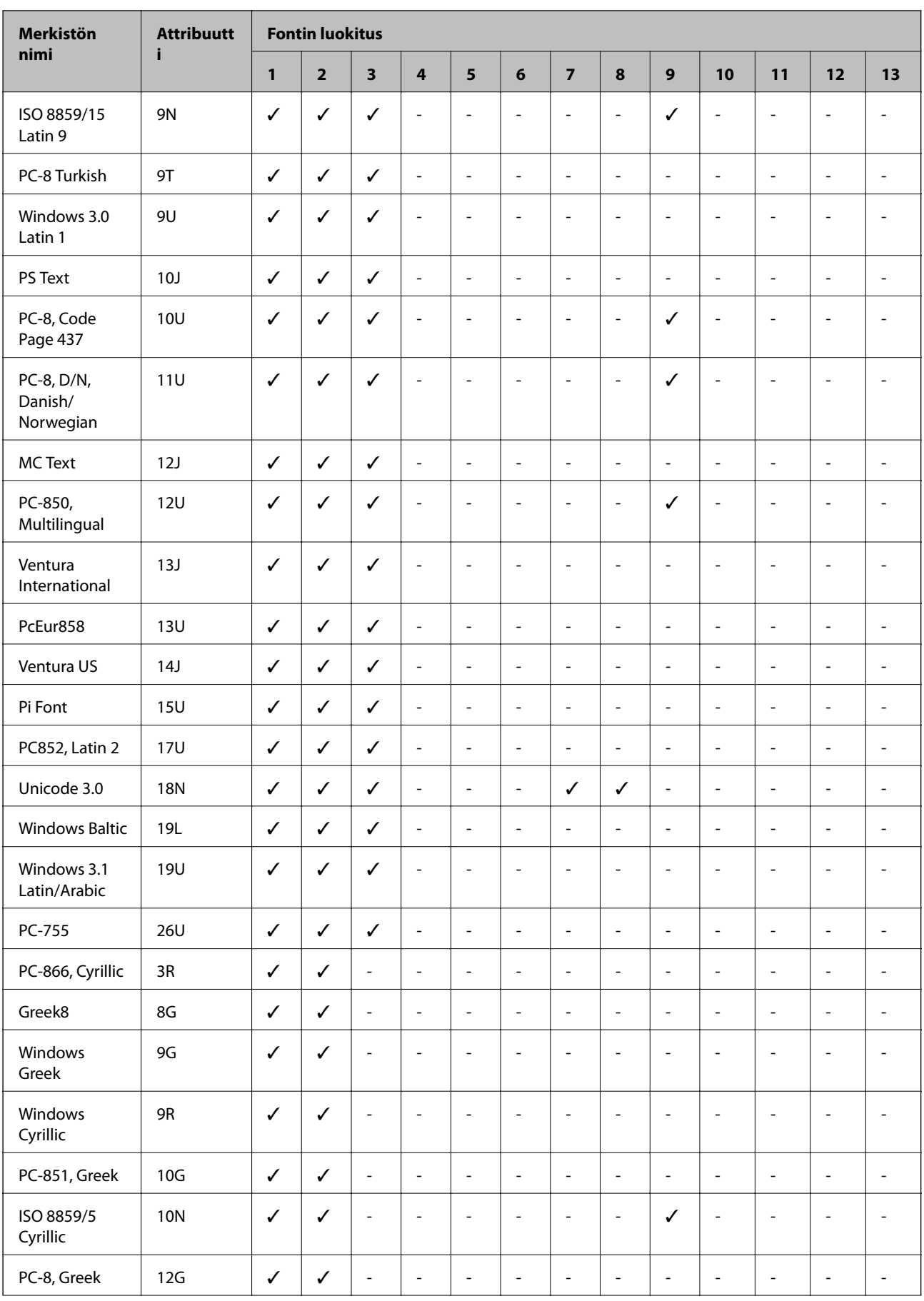

<span id="page-176-0"></span>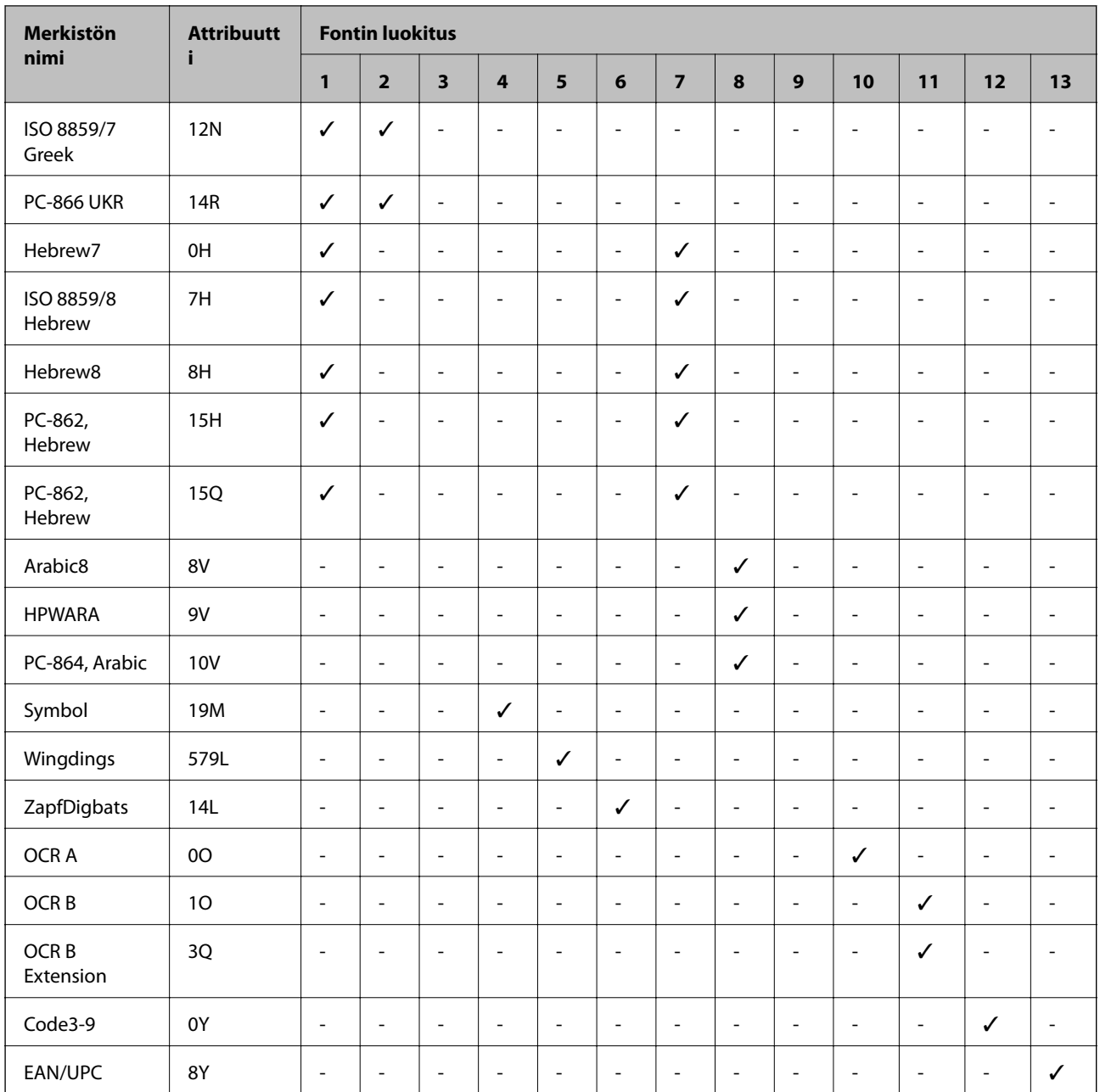

### **Merkistöluettelo PCL 6:lle**

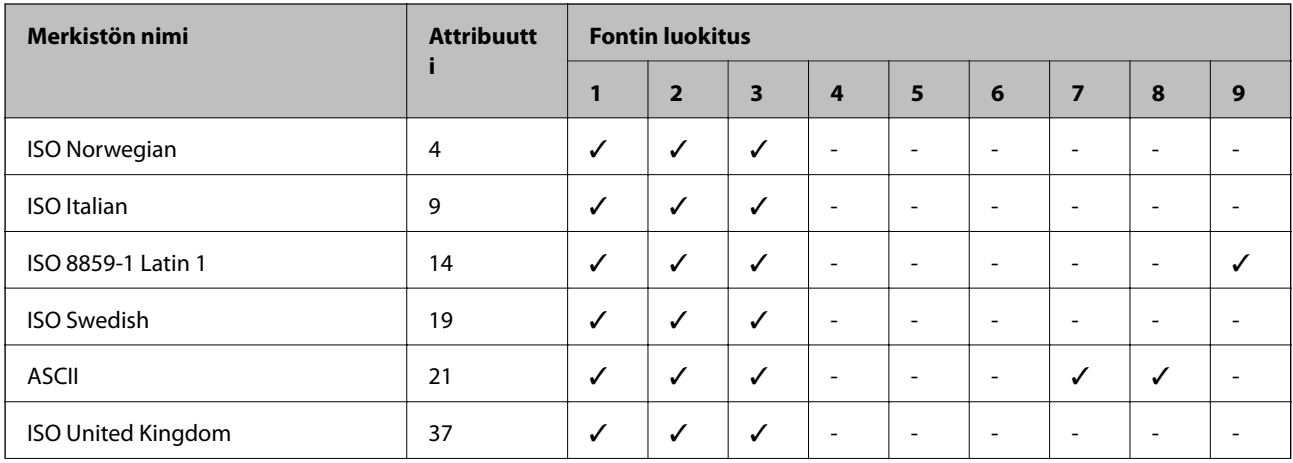

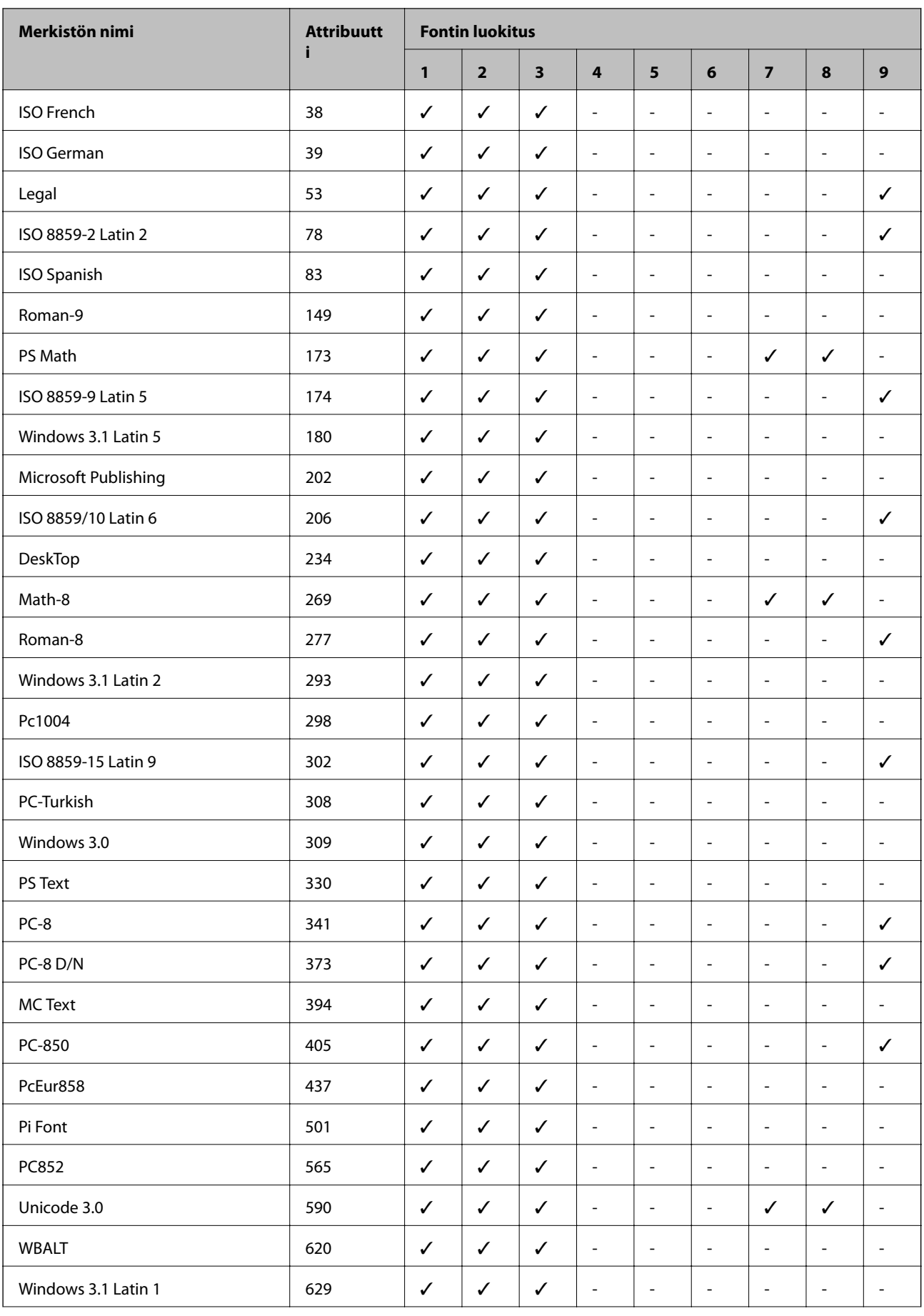

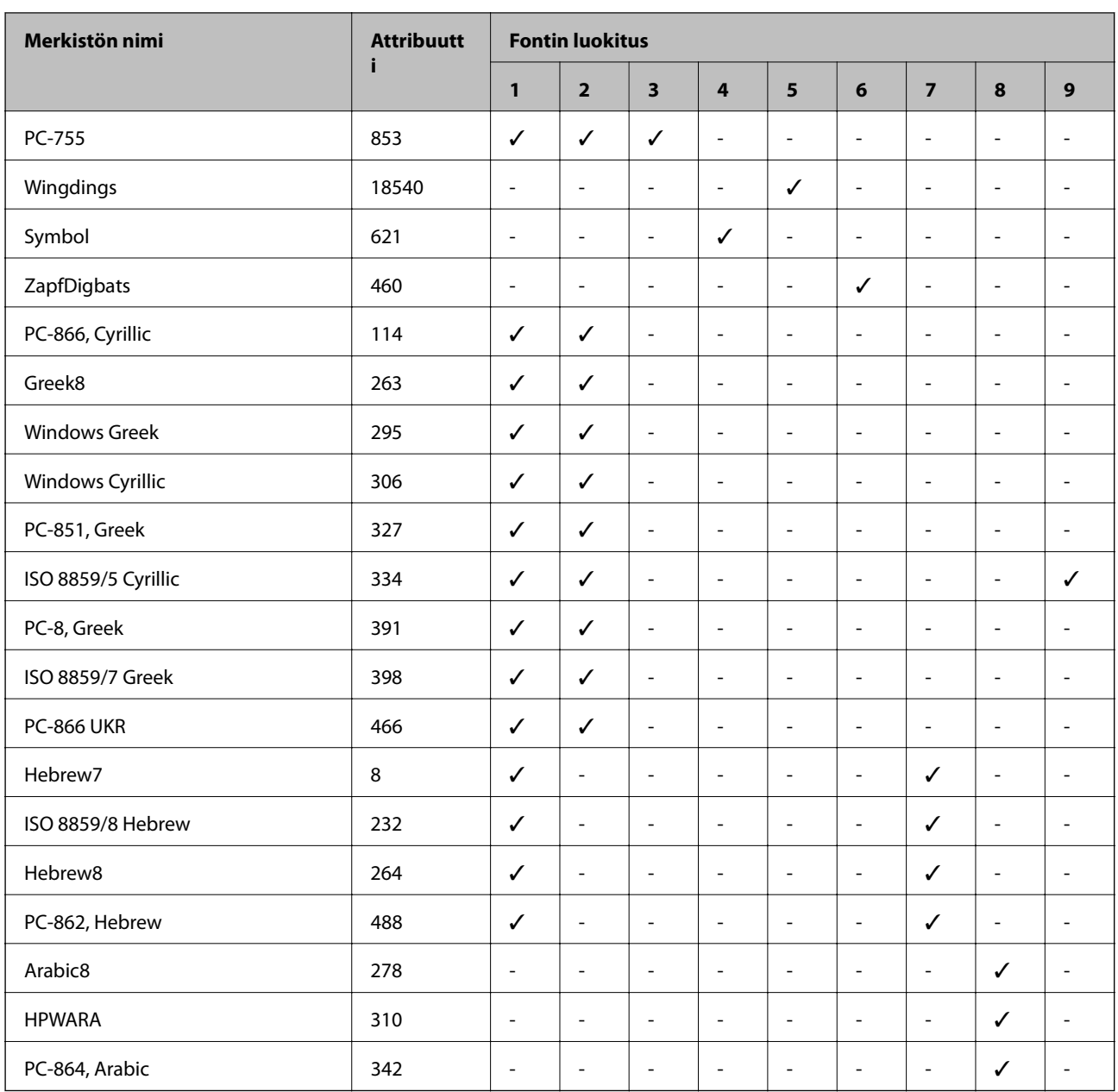

## **Säädöksiä koskevat tiedot**

## **Standardit ja hyväksynnät Euroopan mallille**

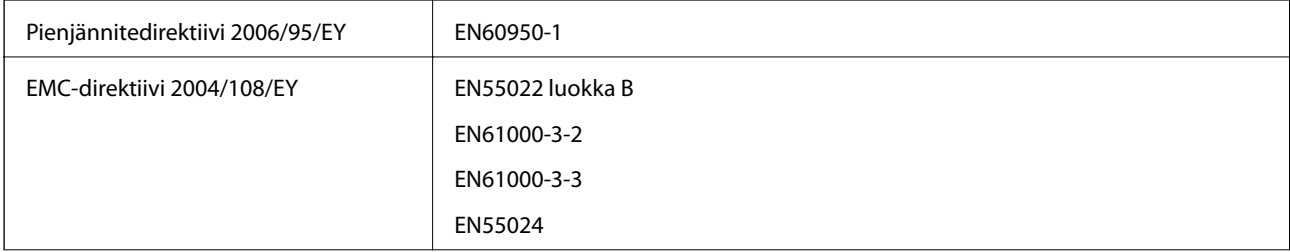

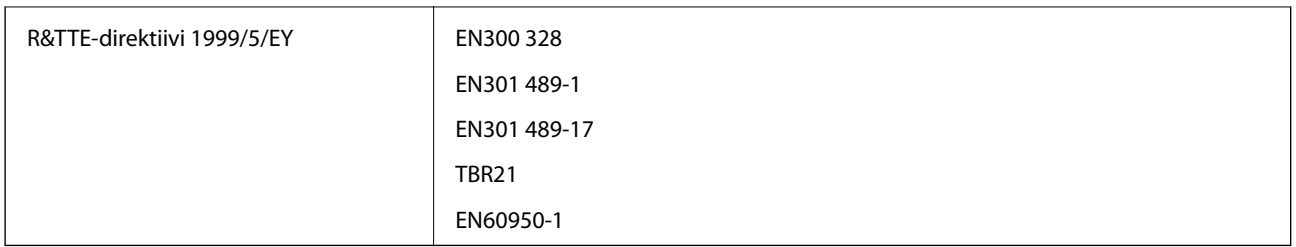

#### Eurooppalaiset käyttäjät

Seiko Epson Corporation ilmoittaa, että seuraavat laitemallit noudattavat direktiivin 1999/5/EY olennaisia vaatimuksia ja muita asiaankuuluvia ehtoja.

C511C

Käytettäväksi vain seuraavissa maissa: Irlanti, Yhdistynyt kuningaskunta, Itävalta, Saksa, Liechtenstein, Sveitsi, Ranska, Belgia, Luxemburg, Alankomaat, Italia, Portugali, Espanja, Tanska, Suomi, Norja, Ruotsi, Islanti, Kroatia, Kypros, Kreikka, Slovenia, Malta, Bulgaria, Tšekki, Viro, Unkari, Latvia, Liettua, Puola, Romania ja Slovakia.

Epson ei vastaa suojausvaatimusten täyttämisen epäonnistumisesta, jos siihen on syynä muu kuin tuotteen suositeltu muuntaminen.

# $C<sub>f</sub>$

### **Saksan Blue Angel -ympäristömerkki**

Tämä tulostin täyttää Saksan Blue Angel -ympäristömerkin vaatimukset. Katso seuraavalta verkkosivustolta vaatimukset, joita Blue Angel -ympäristömerkin saaminen edellyttää.

<http://www.epson.de/blauerengel>

### **Kopiointirajoitukset**

Noudata seuraavia rajoituksia ja varmista, että käytät tuotetta vastuullisesti ja laillisesti.

Seuraavien kohteiden kopioiminen on lainvastaista:

- ❏ setelirahat, kolikot, valtion liikkeelle laskemat arvopaperit, valtion joukkovelkakirjalainat ja kunnalliset arvopaperit
- ❏ käyttämättömät postimerkit, esileimatut postikortit ja muut viralliset postilaitoksen leimaamat tuotteet
- ❏ valtion liikkeelle laskemat veromerkit ja laillisesti liikkeelle lasketut arvopaperit

Seuraavien kohteiden kopioinnissa tulee noudattaa varovaisuutta:

- ❏ yksityisten liikelaitosten liikkeelle laskemat arvopaperit (mm. osaketodistukset, siirrettävät velkakirjat, sekit), kuukausikortit, alennusliput jne.
- ❏ passit, ajokortit, lääkärintodistukset, ajoluvat, elintarvikekortit, pääsyliput jne.

#### *Huomautus:*

Näiden asiakirjojen kopioiminen saattaa myös olla lainvastaista.

Tekijänoikeuksin suojatun materiaalin asianmukainen käyttö:

Tulostimien avulla on mahdollista kopioida tekijänoikeuksin suojattua materiaalia lainvastaisesti. Mikäli kyse ei ole lakiasiantuntijan hyväksymästä käyttötarkoituksesta, varmista materiaalin kopiointiin mahdollisesti liittyvät rajoitukset ennen julkaistun materiaalin kopiointia.
## **Energiansäästö**

Tulostin siirtyy lepotilaan tai sammuu automaattisesti, jos mitään toimintoja ei suoriteta tietyn ajan kuluessa. Voit säätää aikaa ennen virranhallinnan käyttöä. Ajan lisääminen vaikuttaa tulostimen energiatehokkuuteen. Ota huomioon käyttöympäristö ennen muutosten tekemistä.

## **Virransäästö (ohjauspaneeli)**

- 1. Valitse aloitusnäytöstä **Asetus** ja sen jälkeen **Järjestelmän hallinta**.
- 2. Valitse **Yleiset asetukset**.
- 3. Valitse **Virrankatk.ajast.** tai **Uniajastin** ja määritä asetukset.

# **Tulostimen kuljettaminen**

Kun kuljetat tulostinta korjattavana käyttämisen tai muuton vuoksi, pakkaa tulostin seuraavia ohjeita noudattaen.

### c*Tärkeää:*

- ❏ Vältä tulostimen säilytyksen tai kuljetuksen aikana kallistamasta tulostinta tai kääntämästä sitä pystyasentoon tai ylösalaisin, sillä muuten siitä voi vuotaa mustetta.
- ❏ Jätä mustekasetti paikalleen. Mustekasetin poistaminen voi johtaa tulostuspään kuivumiseen, mikä puolestaan voi haitata tulostimen toimintaa.
- ❏ Jätä huoltolaatikko paikalleen, sillä muuten kuljetuksen aikana voi vuotaa mustetta.
- 1. Sammuta tulostin painamalla  $\mathcal{O}$ -painiketta.
- 2. Varmista, että virtavalo sammuu, ja irrota sitten virtajohto.

#### c*Tärkeää:*

Irrota virtajohto vasta, kun virtavalo on sammunut. Muutoin tulostuspää ei palaa alkuasentoonsa, minkä vuoksi muste kuivuu ja tulostamisesta voi tulla mahdotonta.

- 3. Irrota kaikki kaapelit, kuten virtajohto ja USB-kaapeli.
- 4. Poista tulostimesta kaikki paperit.
- 5. Varmista, että tulostimessa ei ole alkuperäiskappaleita.
- 6. Varastoi paperituki ja tulostusalusta.
- 7. Mikäli valinnainen paperikasetti on asennettu, irrota se.
- 8. Pakkaa tulostin omaan laatikkoonsa käyttäen suojamateriaaleja.

#### *Huomautus:*

Jos tuloslaatu on seuraavalla tulostuskerralla heikko, puhdista ja kohdista tulostuspää.

#### **Liittyvät tiedot**

- & ["Osien nimet ja toiminnot" sivulla 16](#page-15-0)
- & ["Tulostuspään tarkistaminen ja puhdistaminen" sivulla 115](#page-114-0)
- & ["Tulostuspään kohdistaminen" sivulla 117](#page-116-0)

## **Ulkoisen USB-laitteen käyttö tietokoneelta**

Voit kirjoittaa tai lukea tietoja ulkoiselta USB-laitteelta, kuten USB-muistitikulta, joka on asetettu tulostimeen tietokoneelta.

#### c*Tärkeää:*

- ❏ Kun tulostimeen asetettu ulkoinen laite on USB-laitteen ja verkon kautta yhdistettyjen tietokoneiden yhteisessä käytössä, kirjoitusoikeus annetaan ainoastaan tietokoneille, jotka on yhdistetty tulostimessa valitulla tavalla. Kirjoita ulkoiselle USB-laitteelle menemällä ohjauspaneelin kohtaan *Asetus* ja valitse sitten *Järjestelmän hallinta* > *Tulostinasetukset* > *Tallennuslaitteen liittymä* > *Tiedost. Jakam.* ja yhdistämistapa. Vain USBlaitteen ja verkon kautta yhteydessä olevat tietokoneet voivat lukea tiedot.
- ❏ Voit kirjoittaa ulkoiselle USB-laitteelle, joka on yhteydessä tietokoneeseen verkon kautta, menemällä ohjauspaneelissa kohtaan *Asetus* ja valitsemalla sitten *Järjestelmän hallinta* > *Tulostinasetukset* > *Tallennuslaitteen liittymä* > *Tiedost. Jakam.* > *Wi-Fi/Verkko*.

#### *Huomautus:*

Tietokoneen tietojen tunnistamisessa kestää vähän aikaa, jos siihen on liitetty suuri ulkoinen USB-laite, kuten 2TB HDD.

#### **Windows**

Valitse ulkoinen USB-laite kohdasta **Tietokone** tai **Oma tietokone**. Ulkoisella USB-laitteella olevat tiedot tulevat näkyviin.

#### *Huomautus:*

Jos tulostin on liitetty verkkoon käyttämättä ohjelmistolevyä tai Web Installer -sovellusta, määritä USB-portti verkkoasemaksi. Avaa *Suorita* ja lisää tulostimen nimi \\EPSONXXXXX tai tulostimen IP-osoite \\XXX.XXX.XXX.XXX ja *Avaa:*. Napsauta näkyvissä olevaa laitekuvaketta hiiren kakkospainikkeella verkon määrittämiseksi. Verkkoasema tulee näkyviin kohdassa *Tietokone* tai *Oma tietokone*.

#### **Mac OS X**

Valitse vastaava laitekuvake. Ulkoisella USB-laitteella olevat tiedot tulevat näkyviin.

#### *Huomautus:*

- ❏ Poista ulkoinen USB-laite vetämällä laitekuvake roskakorikuvakkeeseen. Muuten jaetulla asemalla olevat tiedot eivät ehkä näy oikein, kun toinen ulkoinen USB-laite lisätään.
- ❏ Jos tulostin on liitetty verkkoon käyttämättä EpsonNet Setup -sovellusta, määritä USB-portti verkkoasemaksi. Valitse *Go* > *Connect to Server*. Lisää tulostimen nimi cifs://EPSONXXXXX tai smb://EPSONXXXXX kohtaan *Palvelinosoite* ja napsauta *Yhdistä*.

#### **Liittyvät tiedot**

- $\rightarrow$  ["Tulostinasetukset" sivulla 31](#page-30-0)
- & ["Ulkoisen USB-laitteen tekniset tiedot" sivulla 169](#page-168-0)

# **Lisävarusteena saatavien yksikköjen asentaminen**

### **Valinnaisen paperikasettiyksikön tuotenimi**

Seuraavassa on lisävarusteena hankittavan paperikasettiyksikön tuotenimi.

250-Sheet Optional Cassette Unit

## **Valinnaisten paperikasettiyksiköiden asentaminen**

### !*Vaara:*

Muista sammuttaa tulostin, irrottaa virtajohto tulostimesta ja irrottaa kaikki muut johdot ennen asennuksen aloittamista. Muutoin virtajohto saattaa vaurioitua ja aiheuttaa tulipalon tai sähköiskun.

- 1. Sammuta tulostin painamalla  $\mathcal{O}$  ja irrottamalla sen jälkeen virtajohto.
- 2. Irrota kaikki tulostimeen liitetyt johdot.
- 3. Poista lisävarusteena hankittava paperikasettiyksikkö tuotepakkauksestaan ja poista sen jälkeen suojamateriaalit.
- 4. Aseta tulostin valinnaisen paperikasettiyksikön päälle.

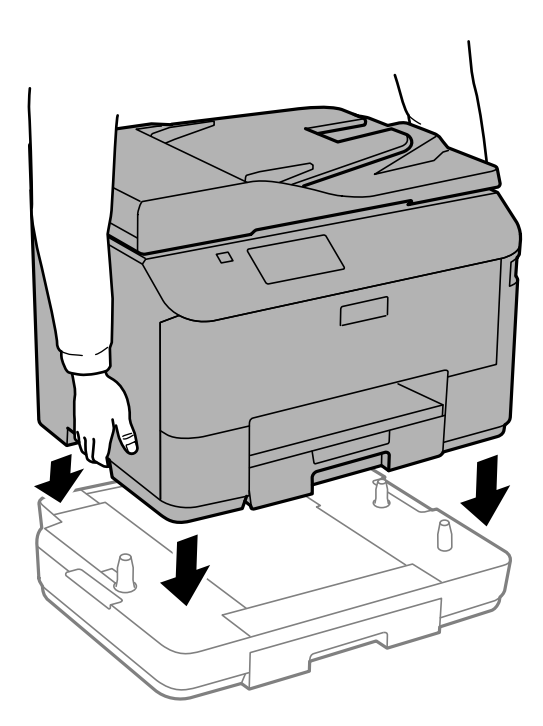

- 5. Yhdistä tulostimeen virtajohto ja muut johdot ja liitä sitten tulostin pistorasiaan.
- 6. Käynnistä tulostin painamalla $\mathcal{O}$ .

7. Irrota paperikasettiyksikkö ja aseta se takaisin paikalleen tarkistaaksesi, että se näkyy **Paperiasetus**-näytöllä.

#### *Huomautus:*

Jos irrotat paperikasettiyksikön, sammuta tulostin, irrota virtajohto ja kaikki johdot ja irrota sitten yksikkö toimimalla asennusohjeiden mukaisesti, mutta päinvastaisessa järjestyksessä.

Jatka tulostinohjaimen asetuksiin.

### **Paperikasettiyksikön asetukset tulostinohjaimella**

Jotta paperikasettiyksikköä voi käyttää, ajurille on annettava tarvittavat tiedot.

#### *Paperikasettiyksikön asetukset tulostinohjaimella - Windows*

#### *Huomautus:*

Kirjaudu tietokoneelle pääkäyttäjänä.

- 1. Avaa **Valinnaiset asetukset** -välilehdestä tulostimen ominaisuudet.
	- ❏ Windows 8.1/Windows 8/Windows Server 2012 R2/Windows Server 2012

Valitse **Työpöytä** > **Asetukset** > **Ohjauspaneeli** > **Näytä laitteet ja tulostimet** kohdasta **Laitteisto ja äänet**. Napsauta tulostinta hiiren oikealle painikkeella, pidä sitä painettuna ja valitse **Tulostimen ominaisuudet** ja sitten **Valinnaiset asetukset** -välilehti.

❏ Windows 7/Windows Server 2008 R2

Valitse aloituspainike ja sen jälkeen **Ohjauspaneeli** > **Näytä laitteet ja tulostimet** kohdasta **Laitteisto ja äänet**. Napsauta tulostinta hiiren oikealle painikkeella ja valitse **Tulostimen ominaisuudet** ja sitten **Valinnaiset asetukset** -välilehti.

❏ Windows Vista/Windows Server 2008

Valitse aloituspainike ja sen jälkeen **Ohjauspaneeli** > **Tulostimet** kohdasta **Laitteisto ja äänet**. Napsauta tulostinta hiiren oikealle painikkeella ja valitse **Ominaisuus** ja sitten **Valinnaiset asetukset** -välilehti.

❏ Windows XP/Windows Server 2003 R2/Windows Server 2003

Valitse aloituspainike ja sen jälkeen **Ohjauspaneeli** > **Tulostimet ja muut laitteet** kohdasta **Tulostimet ja faksit**. Napsauta tulostinta hiiren oikealle painikkeella ja valitse **Ominaisuus** ja sitten **Valinnaiset asetukset** -välilehti.

2. Valitse **Hanki tulostimelta** ja napsauta sitten **Hae**.

**Valinnaiset paperilähteet** -tiedot tulee näkyviin **Nykyiset tulostintiedot**-ikkunaan.

3. Napsauta **OK**.

#### *Paperikasettiyksikön asetukset tulostinohjaimella - Mac OS X*

- 1. Valitse **Järjestelmäasetukset** -valikosta > **Tulostimet & skannerit** (tai **Tulosta & skannaa** , **Tulosta & faksaa**) ja valitse sitten tulostin. Napsauta **Valinnat ja tarvikkeet** > **Asetukset** (tai **Ajuri**).
- 2. Tee **Alempi taso**asetus paperikasettien määrän mukaan.
- 3. Napsauta **OK**.

# **Sähköpostipalvelimen käyttö**

Voidaksesi käyttää sähköpostiominaisuuksia, kuten skannauksen tai faksin uudelleenlähetysominaisuus, sinun on määritettävä sähköpostipalvelin.

## **Sähköpostipalvelimen määrittäminen**

Tarkista seuraavat seikat ennen sähköpostipalvelimen määrittämistä.

- ❏ Tulostin on yhdistetty verkkoon.
- ❏ Sähköpostipalvelimen tiedot, kuten palveluntarjoajalta saamasi asiakirjat, joita on käytetty sähköpostin määrittämiseen tietokoneella.

#### *Huomautus:*

Jos käytät ilmaista sähköpostipalvelua, esimerkiksi internet-pohjaista sähköpostipalvelua, katso tarvitsemasi sähköpostipalvelintiedot internetistä.

- 1. Siirry aloitusnäytöllä kohtaan **Asetus**.
- 2. Valitse **Järjestelmän hallinta** > **Wi-Fi/Verkkoasetukset** > **Lisäasetus**.
- 3. Valitse **Sähköpostipalvelin** > **Palvelinasetukset**.
- 4. Valitse todennustapa.

Valitse käyttämäsi sähköpostipalvelimen todennustapa.

#### c*Tärkeää:*

Käytettävissä on alla mainitut todennusvaihtoehdot. SSL- ja STARTTLS-tapoja ei tueta.

- ❏ Ei mitään
- ❏ SMTP (SMTP AUTH)
- ❏ POP Before SMTP

Tarkista sähköpostipalvelimen todennustapa internetpalveluntarjoajaltasi.

Tiedonsiirto tulostimen ja sähköpostipalvelimen välillä ei välttämättä onnistu, vaikka todennustapa olisikin käytettävissä, sillä käytössä saattaa olla tehostettu suojaus (esimerkiksi SSL-tiedonsiirron ollessa välttämätöntä). Katso uusimmat tiedot Epson-tukisivustolta.

<http://www.epson.eu/Support> (Eurooppa)

<http://support.epson.net/> (Euroopan ulkopuoliset alueet)

5. Määritä asianmukaiset asetukset.

Tarvittavat asetukset vaihtelevat todennustavan mukaan. Anna käyttämäsi sähköpostipalvelimen tiedot.

6. Valitse **OK**.

#### *Huomautus:*

❏ Jos näkyviin tulee virheilmoitus, tarkista, ovatko sähköpostipalvelimen asetukset oikein.

❏ Jos sähköpostiviestin lähettäminen ei onnistu siitä huolimatta, että olet määrittänyt asetukset, tarkista käyttämäsi sähköpostipalvelimen todennustapa.

#### **Liittyvät tiedot**

& "Sähköpostipalvelimen asetuskohteet" sivulla 186

## **Sähköpostipalvelimen asetuskohteet**

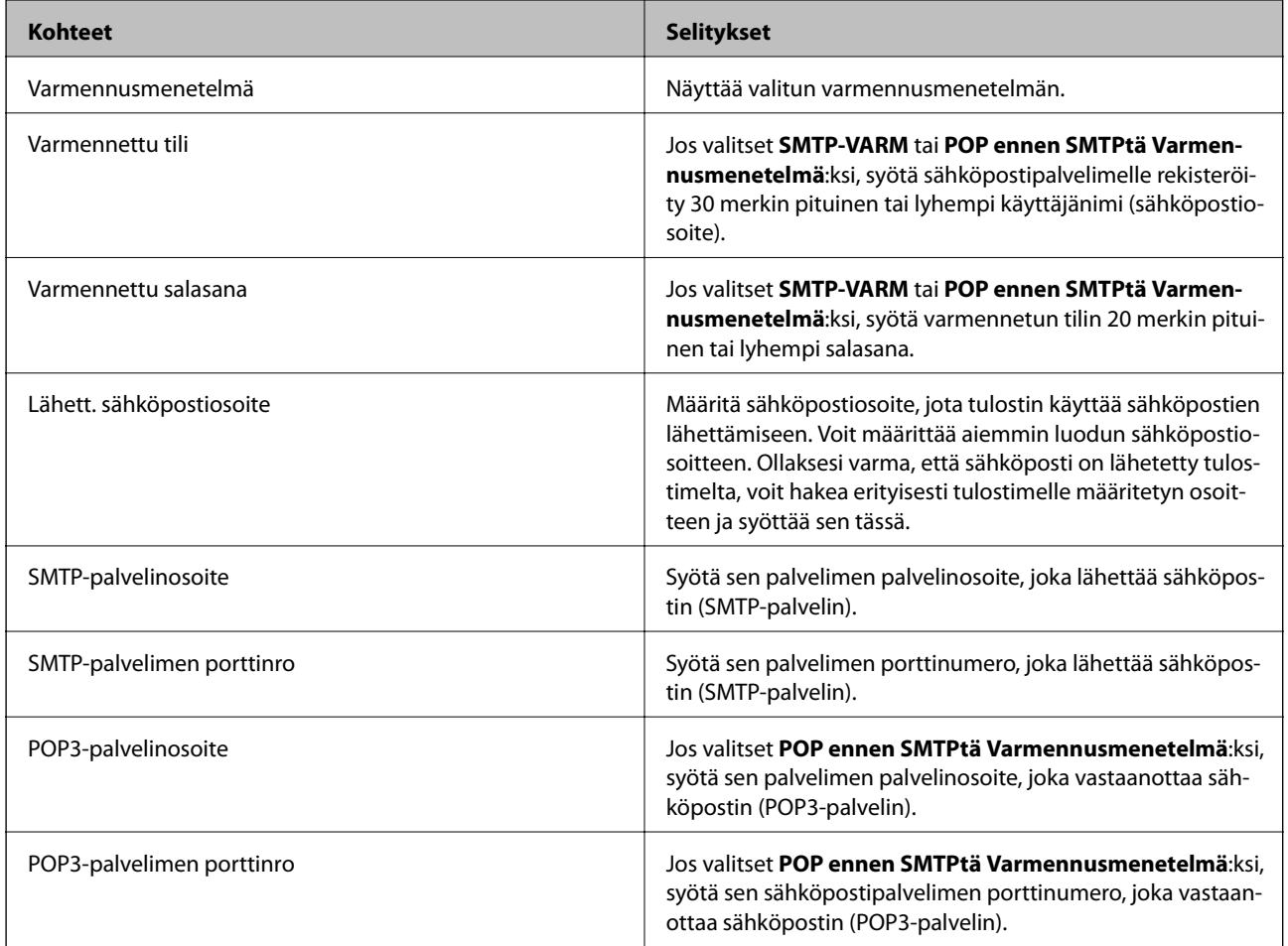

## **Sähköpostipalvelimen yhteyden tarkistaminen**

- 1. Siirry aloitusnäytöstä kohtaan **Asetus**.
- 2. Valitse **Järjestelmän hallinta** > **Wi-Fi/Verkkoasetukset** > **Lisäasetus**.
- 3. Valitse **Sähköpostipalvelin** > **Yhteystarkistus** tarkistaaksesi, että tulostin on liitetty sähköpostipalvelimeen.

#### *Huomautus:*

- ❏ Jos näkyviin tulee virheviesti, tarkista ovatko sähköpostipalvelinasetukset oikein.
- ❏ Jos et voi lähettää sähköpostia, vaikka yhteystarkistus olisi onnistunut, tarkista käyttämäsi sähköpostipalvelimen varmennusmenetelmä.

# **Asiakastukipalvelut**

### **Teknisen tuen verkkosivusto**

Jos tarvitset lisätukea, siirry alla näkyvälle Epson-tukisivustolle. Valitse maasi tai alueesi ja siirry paikallisen Epsonverkkosivuston tukiosioon. Sivustolla on saatavilla myös uusimmat ohjaimet, usein kysytyt kysymykset, oppaat ja muut ladattavissa olevat kohteet.

#### <http://support.epson.net/>

#### <http://www.epson.eu/Support> (Eurooppa)

Jos Epson-tuotteesi ei toimi kunnolla eikä ongelman ratkaiseminen onnistu, pyydä tukea Epson-tukipalveluista.

## **Yhteydenotto Epsonin tukeen**

### **Ennen yhteyden ottamista Epsoniin**

Jos Epson-tuotteesi ei toimi oikein, eikä ongelmaa voida ratkaista tuotteen mukana toimitettujen vianmääritysoppaiden avulla, ota yhteys Epsonin tukeen lisätietojen saamiseksi. Jos alueesi Epson-tukea ei ole seuraavassa luettelossa, ota yhteys jälleenmyyjään, jolta ostit laitteen.

Epsonin tuki pystyy ratkaisemaan ongelmasi nopeammin, jos annat seuraavat tiedot:

- ❏ tuotteen sarjanumero
	- (sarjanumerotarra on yleensä tuotteen takana)
- ❏ tuotteen malli
- ❏ tuotteen ohjelmistoversio

(Napsauta **Tietoja**, **Versiotiedot** tai vastaavaa painiketta tuoteohjelmistosta.)

- ❏ tietokoneen merkki ja malli
- ❏ tietokoneen käyttöjärjestelmän nimi ja versio
- ❏ laitteen yhteydessä yleensä käytettävien ohjelmien nimet ja versiot

#### *Huomautus:*

Tuotteen mukaan faksin ja/tai verkkoasetusten valintaluettelon tiedot on saatettu tallentaa tuotteen muistiin. Tiedot ja/tai asetukset saattavat kadota tuotteen rikkoutumisen tai korjauksen seurauksena. Epson ei ota vastuuta tietojen menetyksistä tai varmuuskopioinnista eikä tietojen ja asetusten palauttamisesta edes takuun voimassaoloaikana. Suosittelemme omien varmuuskopioiden ottamista tai muistiinpanojen tekoa.

### **Ohje käyttäjille Euroopassa**

Lisätietoja yhteyden ottamisesta Epson-tukeen on Euroopan takuuasiakirjassa.